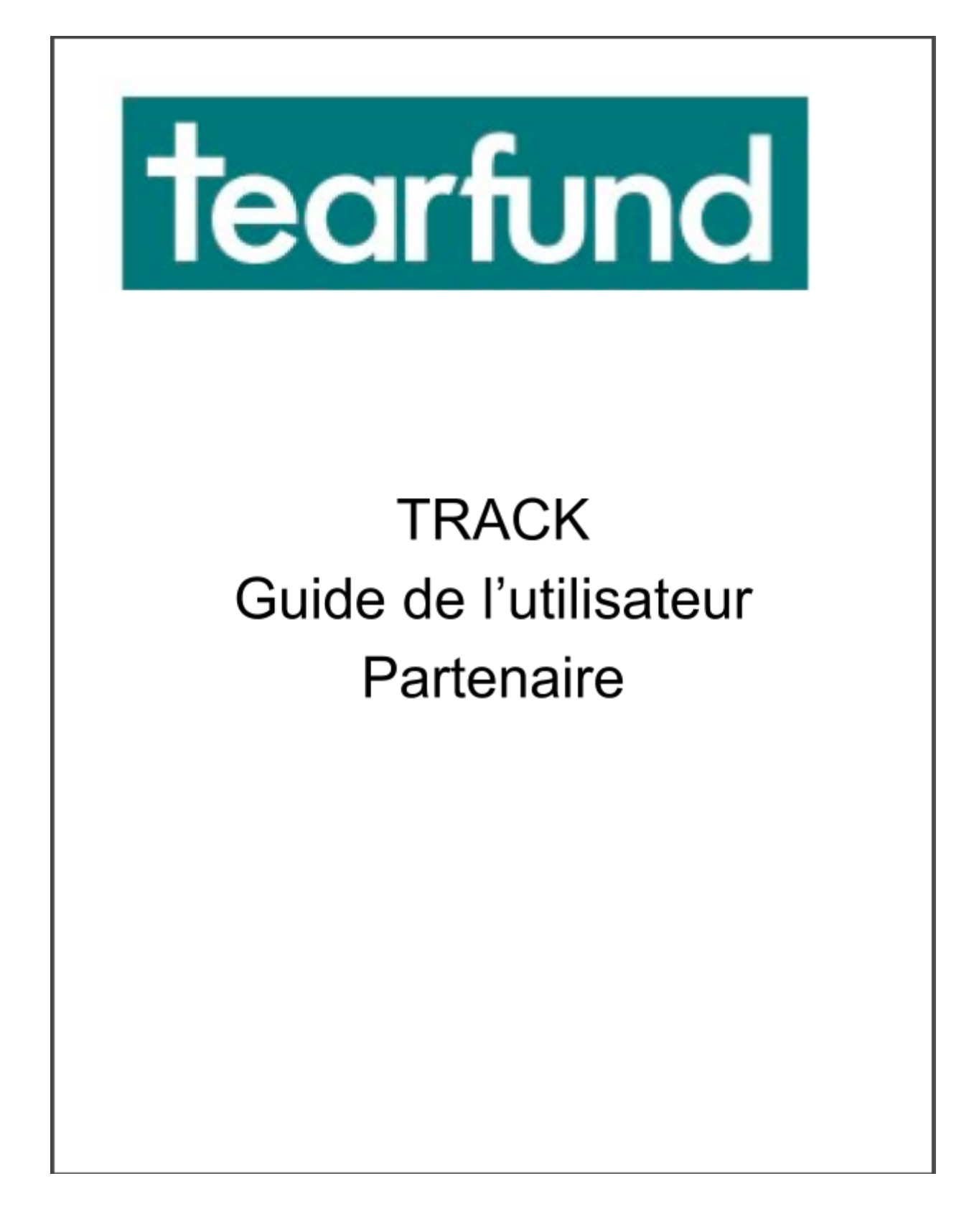

# **Sommaire**

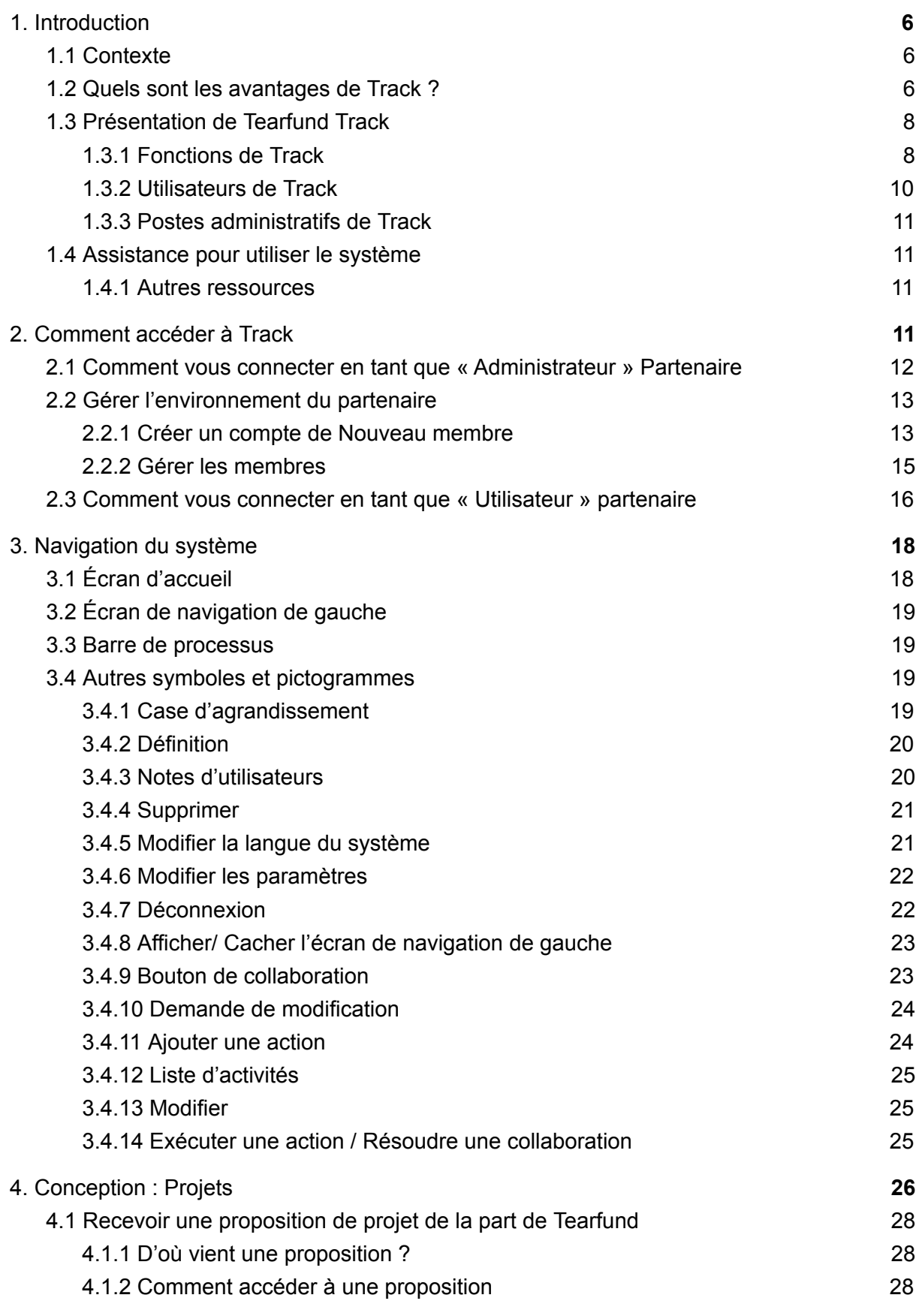

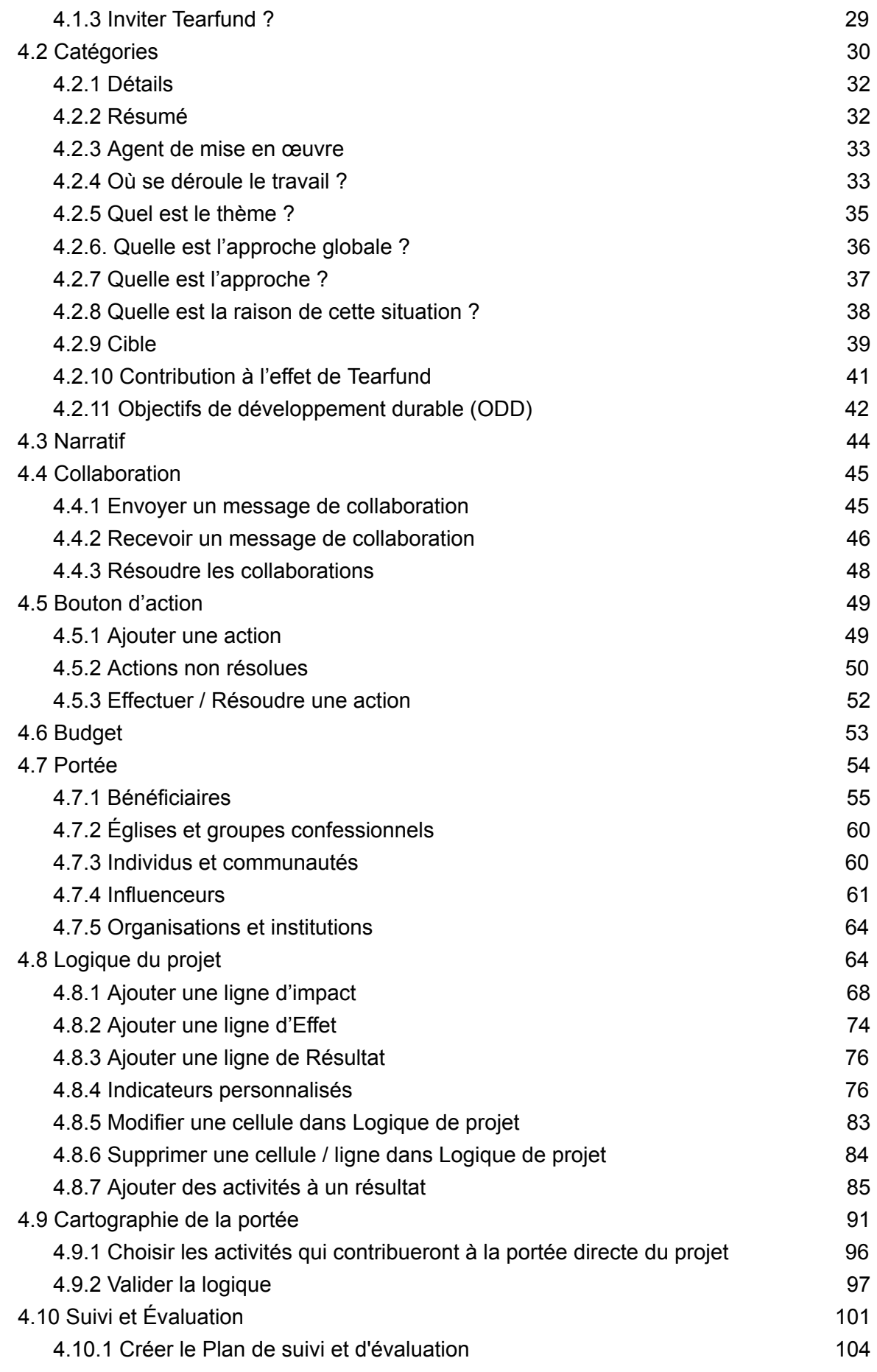

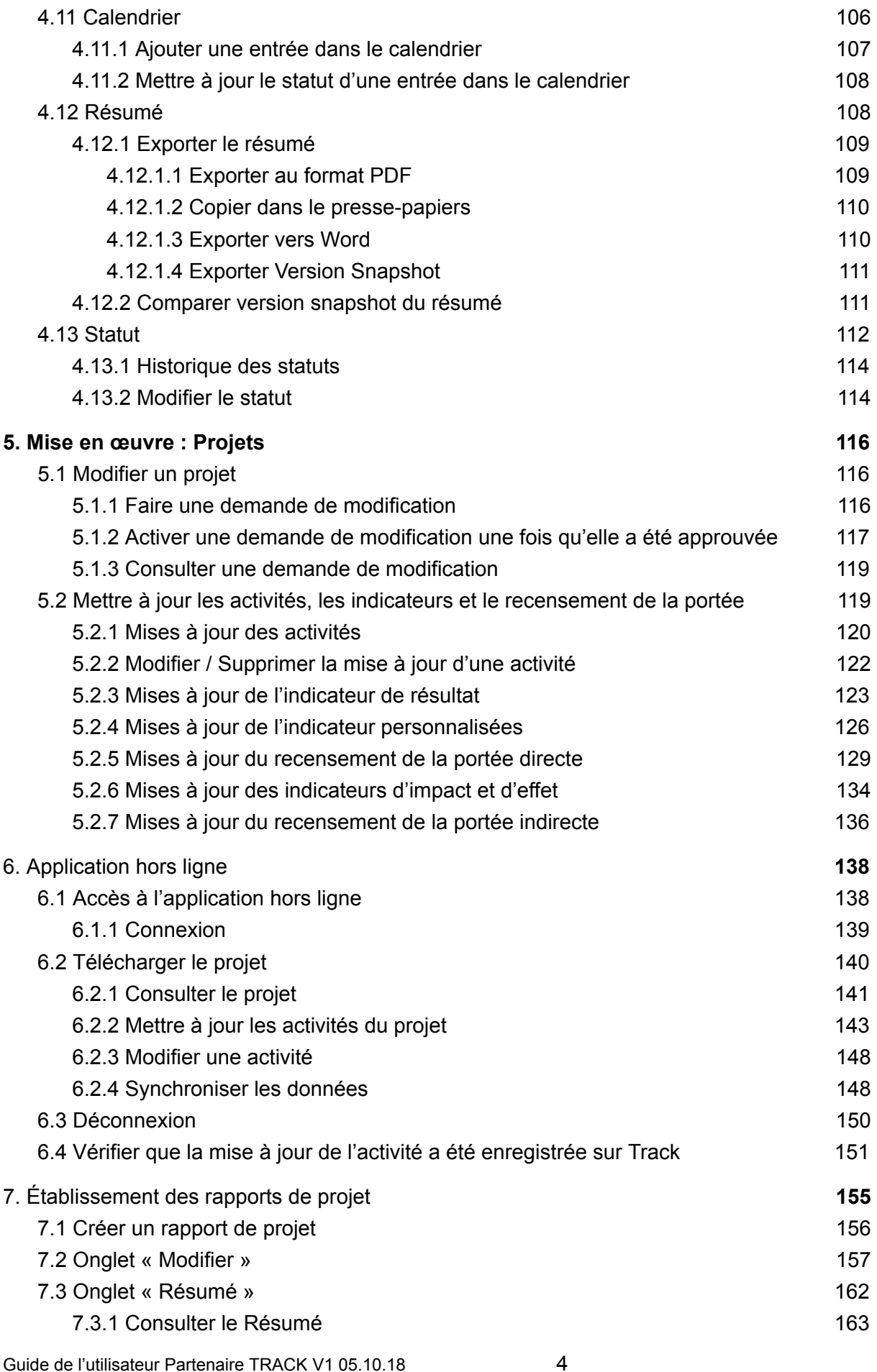

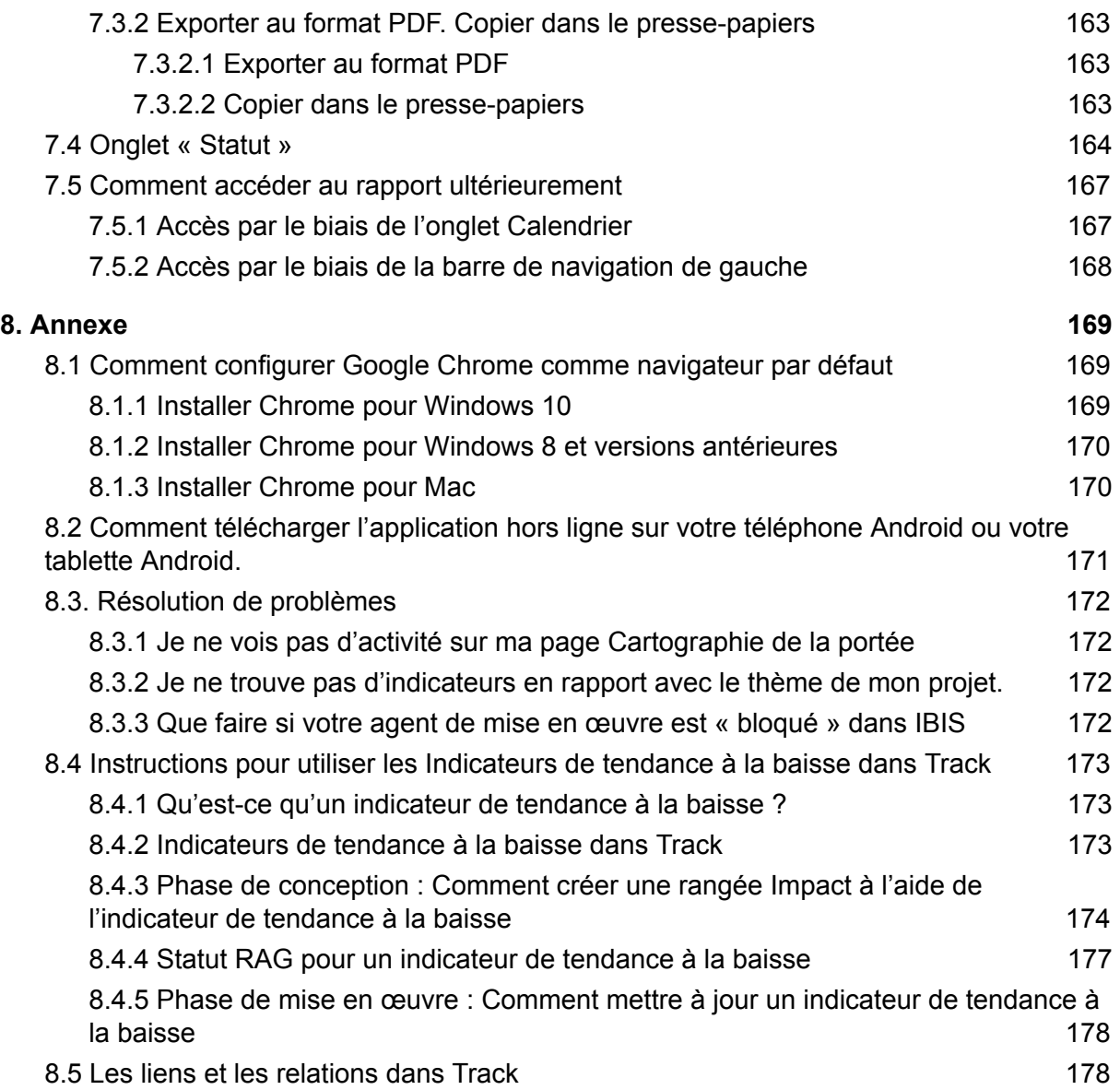

# <span id="page-5-0"></span>1. Introduction

#### De quoi traite ce chapitre ?

Ce chapitre présente le contexte de Tearfund Track et la raison de sa création. On y trouve un aperçu des principaux avantages de Track et une liste de ses fonctions clés. Enfin, ce chapitre décrit la façon dont Track est géré et définit la structure d'accompagnement des utilisateurs de Track.

Qui trouvera ce chapitre utile?

Tous les utilisateurs de Track.

# <span id="page-5-1"></span>1.1 Contexte

Tearfund Track est le nouveau système informatique qui permet aux utilisateurs de suivre les projets, programmes et initiatives, de leur phase de création et conception jusqu'à leur mise en œuvre et l'établissement des rapports.

Le travail a commencé par la conception et la définition de Track fin 2015, au moment où un projet global a été lancé dans le but de réunir les systèmes informatiques de Tearfund. Nous avons reconnu que les données programmatiques étaient réunies et gérées de multiples façons, ce qui ne facilitait pas le suivi de nos projets ou programmes. Nous voulions connaître notre impact à l'échelle mondiale, tirer parti de nos projets, simplifier l'établissement des rapports et fournir une meilleure solution informatique pour permettre la saisie et la gestion des données sur les projets, programmes et initiatives à travers notre développement communautaire, notre réponse humanitaire et notre travail de plaidoyer.

Tearfund a passé deux ans à engager et à consulter ses parties prenantes à travers le monde, et à piloter et tester le concept et le prototype avec ses partenaires. Track, le résultat de ce processus, est avant tout l'élément clé de cette intégration dans tous les systèmes informatiques. 

# <span id="page-5-2"></span>1.2 Quels sont les avantages de Track?

Les principaux avantages de Track sont l'amélioration de la gestion et de la qualité des **programmes** grâce à une plus grande confiance dans les preuves que nous réunissons afin de savoir ce qui fonctionne, pour qui et dans quelles conditions.

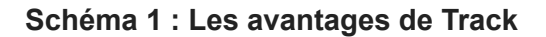

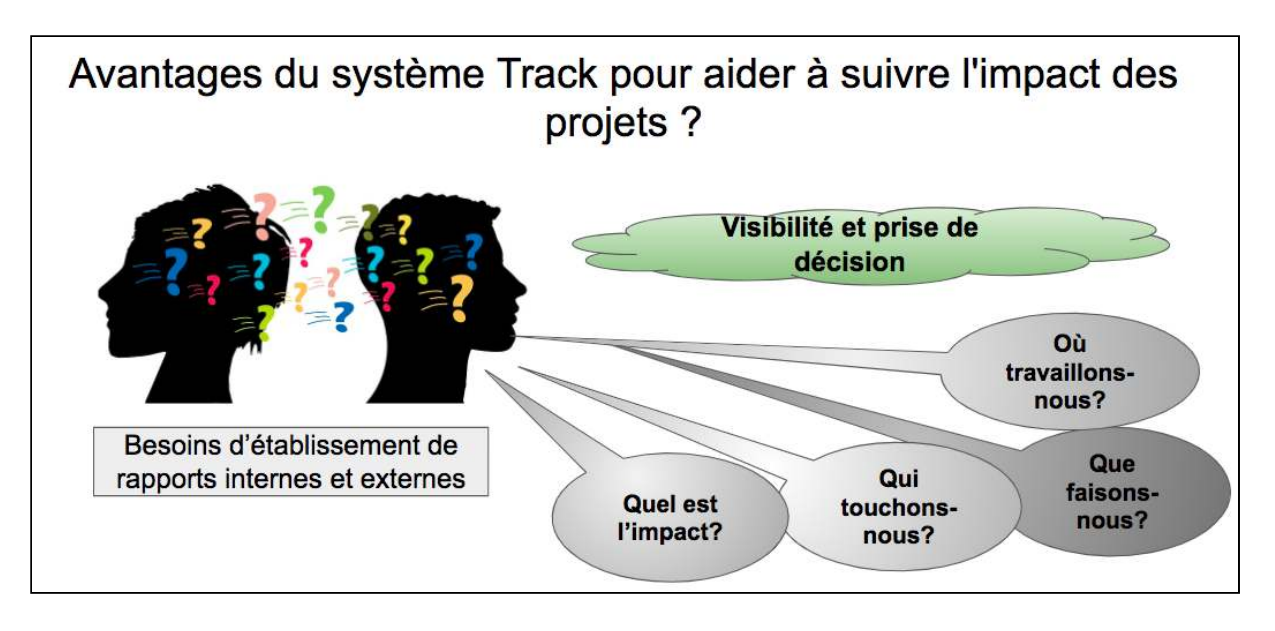

Track fournit :

- Visibilité des données relatives à la stratégie, au projet, au programme et à l'initiative. Les tableaux de bord fournissent une visibilité des données afin que les utilisateurs puissent voir d'un simple coup d'œil l'état d'avancement d'un projet ou examiner les multiples programmes et initiatives. Track est accessible au personnel dans toutes les divisions de Tearfund. Les partenaires disposent également de leurs propres tableaux de bord afin de pouvoir consulter clairement leurs projets et leur état d'avancement.
- **Approche cohérente** de la saisie et de l'évaluation des données pour l'ensemble de nos projets, programmes et initiatives. Nous avons beaucoup travaillé sur la cohérence de la catégorisation des données par rapport aux catégories communes. Nous avons ainsi la possibilité de filtrer et de visualiser des données similaires dans l'ensemble de nos activités. Track fournit un menu d'indicateurs standard que les utilisateurs sont encouragés à utiliser afin qu'avec le temps, nous puissions suivre les progrès réalisés dans des mesures similaires au niveau mondial.
- Assurance de la qualité des données. Un certain nombre de postes de validation et d'approbation des données ont été intégrés au système. Ces postes permettront une meilleure prise de décision et une meilleure compréhension à tous les niveaux. Ils permettront à Tearfund de maintenir et d'accroître ses revenus, car des preuves fiables de l'impact peuvent être utilisées pour la communication et l'engagement.
- C'est la première étape de notre **Programme de systèmes mondiaux**. Track est le projet novateur qui a pour but d'examiner l'intégration des systèmes de Tearfund au niveau de la gestion des finances, des partenaires, des subventions et de la logistique.

# <span id="page-7-0"></span>1.3 Présentation de Tearfund Track

Tearfund Track est un système informatique auquel tout le personnel et tous les partenaires de Tearfund peuvent accéder. Il est conçu pour saisir les propositions de projets pour tous les travaux de première ligne de Tearfund, pour soutenir le contrôle et le suivi des activités et des indicateurs et pour faciliter l'établissement de rapports sur ces projets.

Tearfund Track comprend 3 applications différentes. Ces applications peuvent être comparées à trois portes différentes pour entrer dans la même maison, la maison étant Tearfund Track).

#### **Schéma 2 : « Les trois différentes applications qui constituent Tearfund Track »**

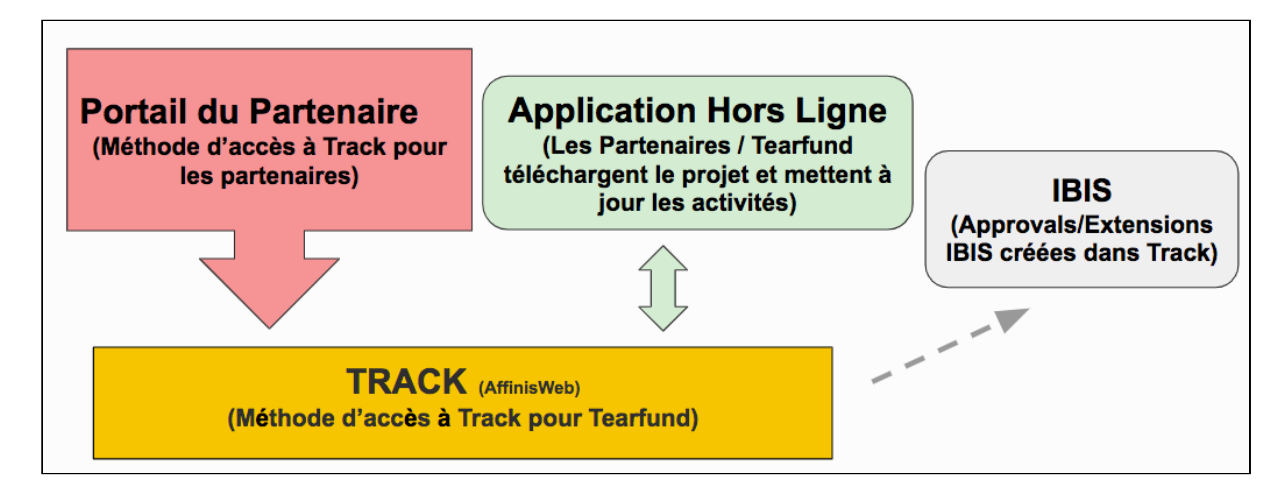

- **AffinisWeb** sera utilisé par le personnel de Tearfund pour saisir les stratégies des pays, les propositions de projets, les rapports, les articles et les évaluations.
- **•**Le **Portail des partenaires** est accessible en ligne à **https://partner.tearfund.org/ par** les partenaires une fois qu'ils ont été formés. C'est ici que les partenaires peuvent consulter le système pour compléter leurs propositions et leurs rapports.
- **L'Application hors ligne** peut être téléchargée sur les téléphones Android par le personnel de Tearfund et les partenaires. L'application hors ligne permet aux indicateurs et activités des projets d'être téléchargés et d'être mis à jour hors ligne. Les détails de suivi seront automatiquement mis à jour dès qu'une connexion Internet sera disponible.

## <span id="page-7-1"></span>1.3.1 Fonctions de Track

Track est structuré autour des étapes clés du cycle des projets ou des programmes, car c'est exactement de cette manière que nous concevons et gérons les projets, programmes et initiatives. Il est important de noter que Track est un système qui doit permettre aux utilisateurs de saisir leur raisonnement et leur planification. Le système ne raisonne pas à votre place ! Nous recommandons malgré cela aux utilisateurs de passer du temps avec le personnel et les partenaires pour collaborer et planifier ensemble. Track peut aider les utilisateurs à réfléchir à la logique d'un projet. Il donne accès à un ensemble d'indicateurs

Guide de l'utilisateur Partenaire TRACK V1 05.10.18 68

standard alignés sur les normes de l'industrie, les objectifs de développement durable et la roue LIGHT, et il sert d'outil de suivi et de contrôle des performances continues des projets, programmes ou initiatives.

Le diagramme ci-dessous montre les fonctions clés de Track :

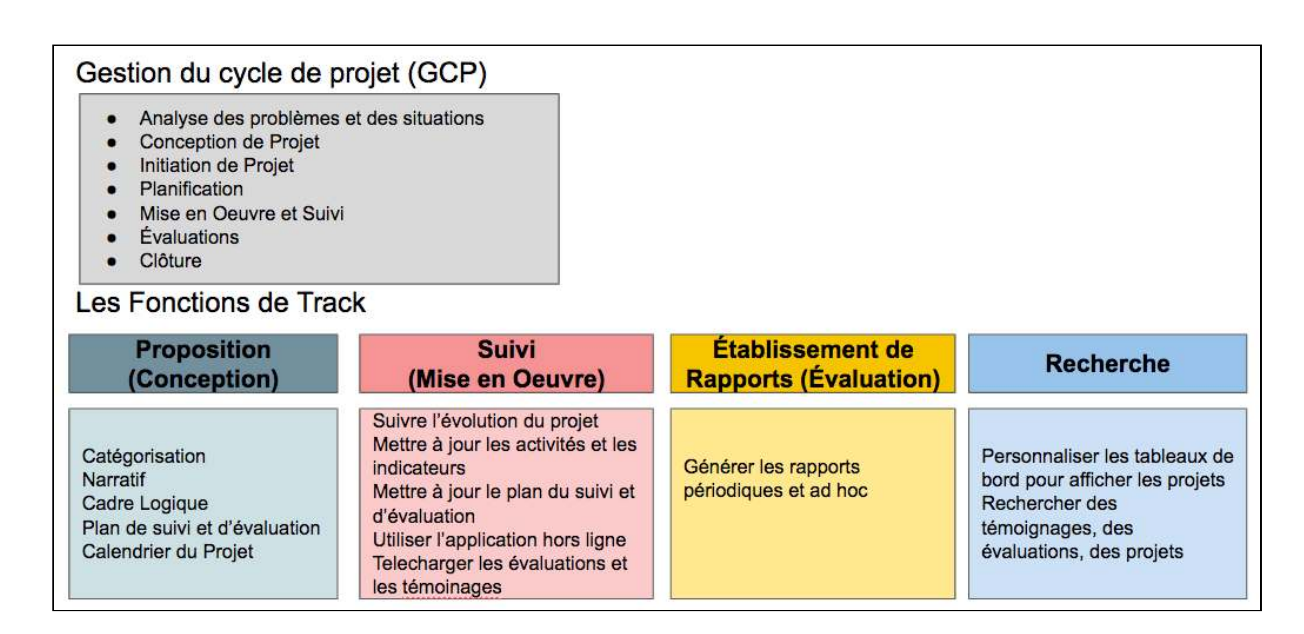

#### Schéma 3 : Les fonctions clés de Track

#### Gestion du cycle de projet (PCM)

Track facilite une gestion efficace du cycle de projet, c'est-à-dire le processus de planification et de gestion des projets et des programmes. La PCM s'articule autour du cycle d'un projet pour veiller à ce que tous les aspects des projets soient pris en compte. C'est un ensemble d'outils de planification intégrés au cadre logique. Le processus est important pour la réussite du projet, la durabilité et l'apprentissage organisationnel. Track détient les outils comme le cadre logique pour veiller à ce que Tearfund et les partenaires se chargent de la PCM avec efficacité pour assurer la réussite des projets. Roots 5 donne des conseils sur l'ensemble du cycle du projet et se trouve ici ou dans le pôle d'apprentissage Tearfund.

#### **Propositions (Conception)**

- 1. Créer les propositions de projets à l'aide du modèle Micah, du modèle Tearfund (pour les projets de Plaidoyer mondial et influence) ou le modèle Donateur (pour les projets financés par des dons institutionnels)
- 2. Passer en revue, modifier et approuver les propositions de projet.

#### Contrôle (mise en œuvre)

- 3. Créer des événements de l'agenda du projet.
- 4. Modifier la conception et les détails du projet pendant sa mise en œuvre.
- 5. Mettre à jour les progrès relatifs aux activités et aux indicateurs hors ligne et en ligne.
- 6. Télécharger des documents relatifs à un projet, tels que des cas, des évaluations et des études de cas.
- 7. Suivre l'état d'avancement des projets par rapport aux stratégies des équipes/pays

#### **Établissement de rapports (Évaluation)**

- 8. Tous les rapports (semestriels, annuels, etc.) seront commencés et achevés dans Track.
- 9. L'état d'avancement des projets peut être suivi sur des tableaux de bord et des rapports personnalisés.
- 10. Extraire le décompte cumulé pour les rapports (p. ex. le nombre de bénéficiaires, les catégories de groupes atteints grâce au travail de Tearfund).

#### **Recherche**

- 11. Il est possible de rechercher les rapports, cas, études et évaluations.
- 12. Rechercher des informations à l'aide de différents critères dans le système (par ex. thème, emplacement, groupe, approche, groupes bénéficiaires).

#### <span id="page-9-0"></span>1.3.2 Utilisateurs de Track

Le tableau suivant présente les principaux utilisateurs de Track. Ils comprennent le personnel et les partenaires de Tearfund.

#### **Schéma 4 : Les principaux utilisateurs de Track**

#### **Propositions**

Toute personne qui rédige une proposition Toute personne qui collabore sur une proposition Toute personne qui approuve/autorise une proposition Toute personne qui crée des approbations/prolongations dans **IBIS** 

#### Établissement de rapports

Toute personne qui crée des rapports Toute personne qui consulte des rapports Toute personne qui approuve des rapports Toute personne qui contribue à des rapports ou donne des conseils

#### Suivi

Toute personne qui suit les activités Toute personne qui met à jour les activités et les indicateurs Toute personne qui a des expériences à partager Toute personne qui réalise des évaluations/recherches

### **Recherche**

Toute personne qui doit communiquer des expériences au sujet du travail de Tearfund Toute personne qui souhaite voir l'apprentissage et les évaluations du travail de Tearfund

## <span id="page-10-0"></span>1.3.3 Postes administratifs de Track

Trac sera géré à trois niveaux :

- 1) Royaume-Uni L'équipe d'assistance Track est responsable d'ajouter les nouveaux pays/groupes au système et de veiller à ce que tous les utilisateurs de Tearfund aient accès au système.
- 2) Bureau pays L'administrateur désigné Track est responsable d'ajouter les organisations partenaires au système
- 3) Partenaires Au sein de chaque organisation partenaire de mise en œuvre, un membre du personnel des partenaires est l'administrateur Track. Cette personne est chargée de créer et de gérer les comptes des utilisateurs.

# <span id="page-10-1"></span>1.4 Assistance pour utiliser le système

Si vous avez besoin d'aide pour utiliser Track, contacter votre Administrateur Track ou la personne de liaison de votre bureau de pays Tearfund.

## <span id="page-10-2"></span>1.4.1 Autres ressources

Le guide de gestion du cycle de projet Roots 5 se trouve *ici* ou sur le Pôle d'apprentissage Tearfund. 

# <span id="page-10-3"></span>2. Comment accéder à Track

# De quoi traite ce chapitre?

Ce chapitre décrit comment accéder et se connecter à Track. Il explique également comment les comptes « Admin » et « Utilisateurs » peuvent être configurés et gérés. Enfin, une autre section décrit comment naviguer au sein de Track et présente certaines des principales fonctions à la disposition d'un utilisateur.

# Qui trouvera ce chapitre utile ?

Tous les utilisateurs de Track.

Pour accéder à Track, les *utilisateurs doivent avoir Google Chrome* comme navigateur par défaut. Vous trouverez les instructions pour cette configuration en annexe.

Pour pouvoir utiliser Track, les organisations partenaires doivent avoir un compte créé à leur intention. Les organisations partenaires doivent également avoir un membre du personnel désigné administrateur de Track. L'environnement du partenaire est géré par le partenaire et Tearfund n'y a pas accès. Cependant, Tearfund doit nommer un membre du personnel du partenaire en tant qu'administrateur partenaire Track avant de le remettre au partenaire.

# <span id="page-11-0"></span>2.1 Comment vous connecter en tant que « Administrateur » Partenaire

Une fois que le compte partenaire a été configuré par Tearfund, l'administrateur partenaire recevra un email qui comprend les informations de connexion pour Track.

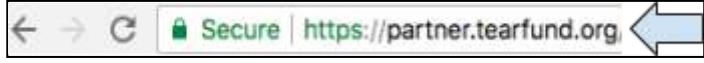

1. Saisir l'url **partner.tearfund.org** dans le navigateur Chrome.

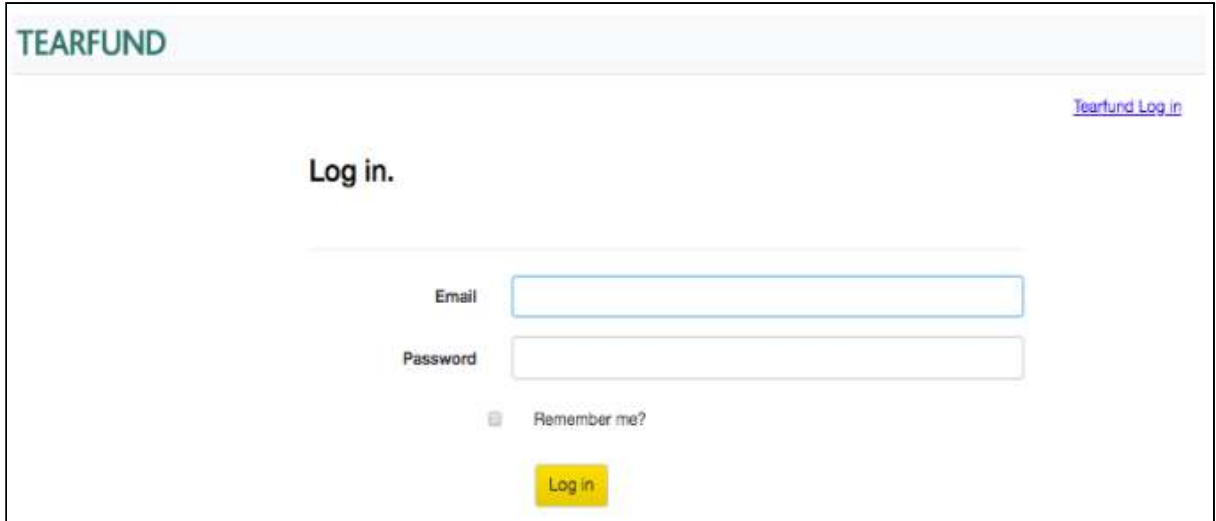

2. Saisir votre adresse email et votre mot de passe et cliquer sur **Connexion.** 

(Noter que si vous avez oublié votre mot de passe, vous devez envoyer un email à [tracksupport@tearfund.org](mailto:tracksupport@tearfund.org) pour demander une réinitialisation).

# <span id="page-12-0"></span>2.2 Gérer l'environnement du partenaire

L'administrateur partenaire est responsable de la gestion de la configuration et de la maintenance du portail partenaire pour son personnel.

## <span id="page-12-1"></span>2.2.1 Créer un compte de Nouveau membre

Cette section explique comment configurer les nouveaux utilisateurs partenaires dans Track.

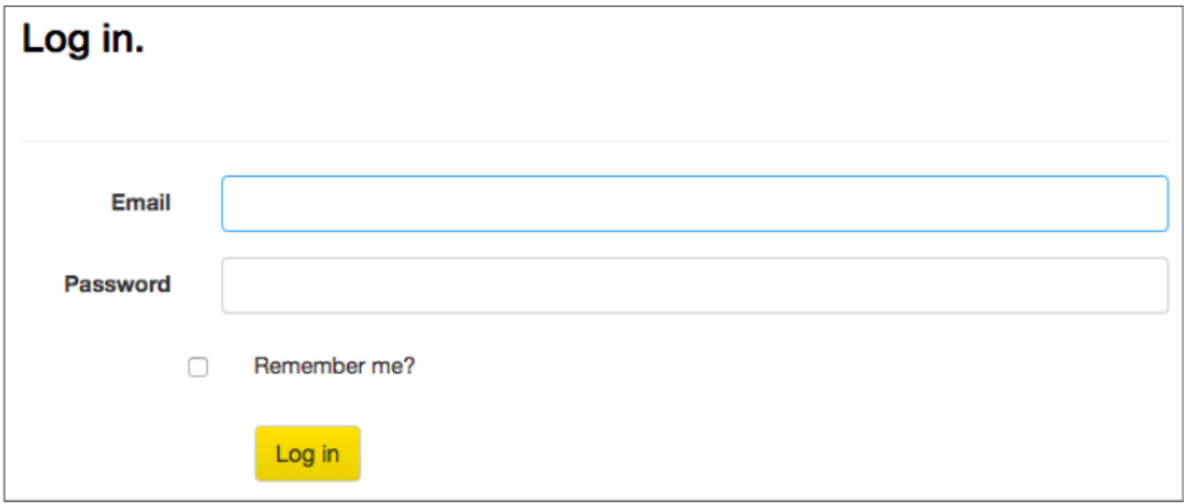

1. Se connecter à l'environnement du partenaire (partner.tearfund.org)

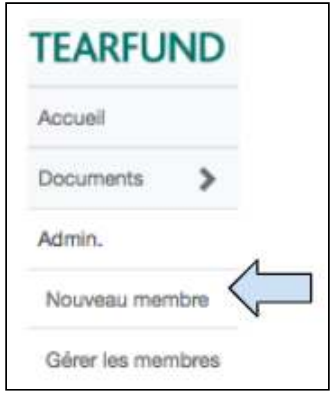

2. Sous Admin dans le menu de navigation situé à gauche, sélectionner **Nouveau membre.** 

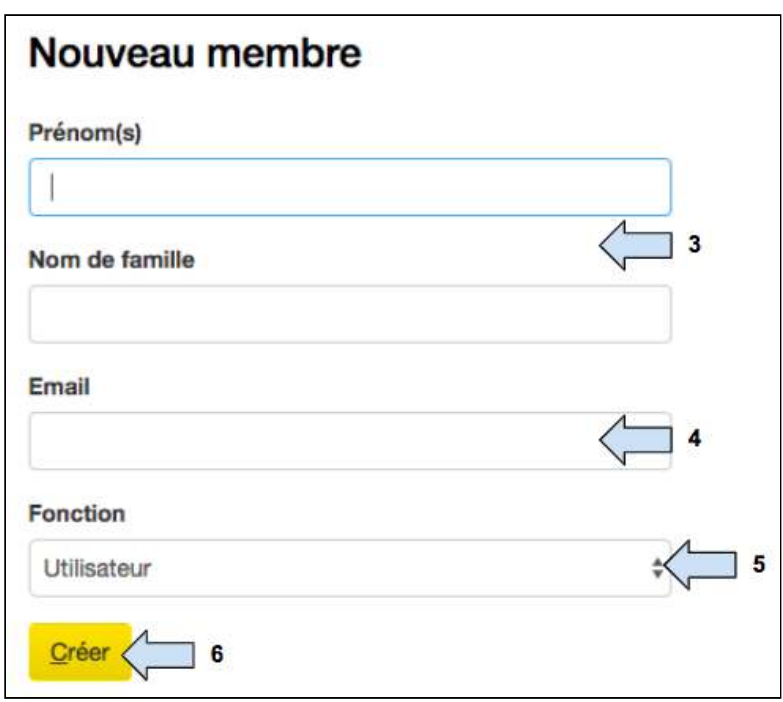

3. Saisir le nom et le prénom du membre du personnel partenaire.

4. Saisir l'adresse email du membre du personnel partenaire (impérativement une adresse email *professionnelle*).

5. Sélectionner si l'utilisateur va être configuré en tant que Admin ou en tant que Utilisateur.

(L'administrateur Track sera configuré en tant qu' « Admin » pour l'organisation partenaire. Sauf en cas de besoin d'administrateurs supplémentaires, tous les autres membres du personnel partenaire doivent être configurés en tant que « Utilisateurs »).

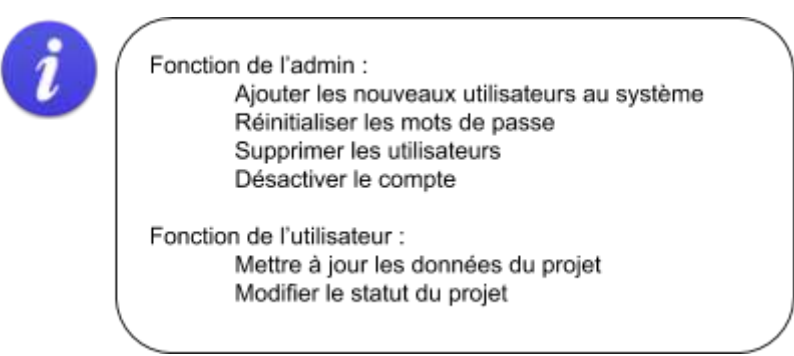

6. Cliquer sur **Créer** .

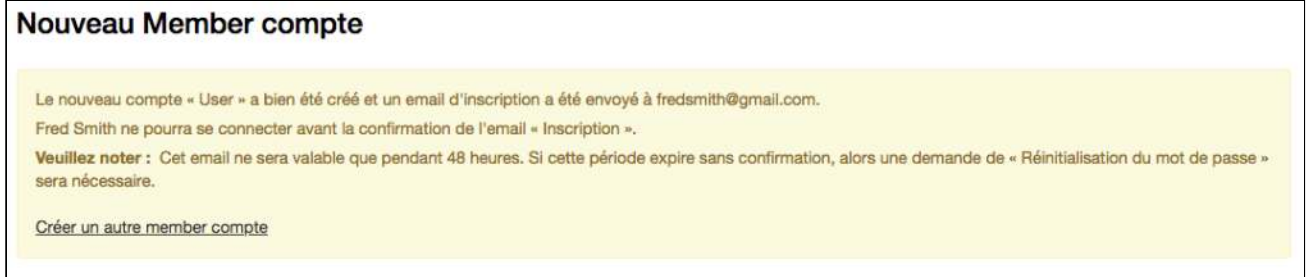

7. Un message de notification s'affiche pour confirmer que le nouveau compte a bien été créé pour l'utilisateur. L'utilisateur reçoit une notification par email et doit s'inscrire sur le système dans un délai de 48 heures. (Il est important que l'utilisateur du compte réponde à cet email dans les 48 heures, sinon il devra être configuré à nouveau)

## <span id="page-14-0"></span>2.2.2 Gérer les membres

Une fois que le compte nouveau membre a été créé, l'administrateur partenaire peut le gérer ainsi que les autres comptes des membres.

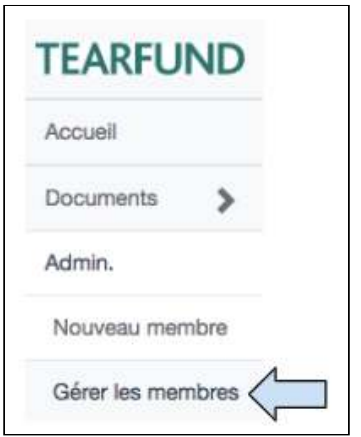

1. Sous Admin dans le menu de navigation situé à gauche, sélectionner Gérer les membres.

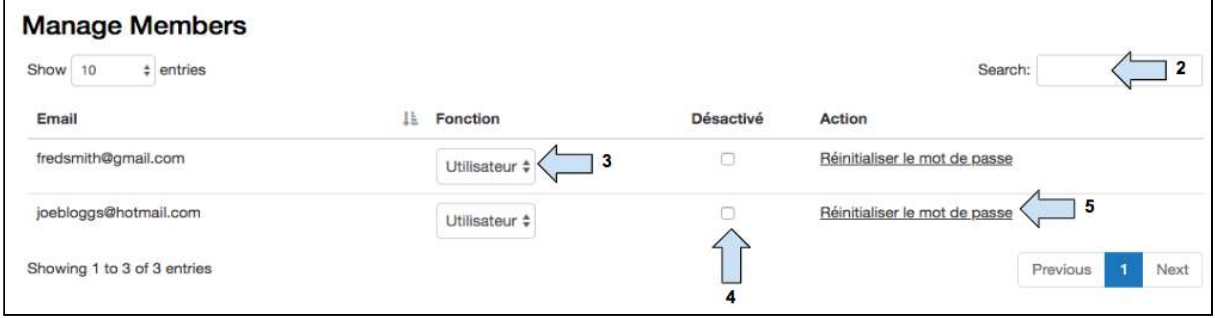

2. Taper dans la case de Recherche pour trouver un utilisateur (recherche par adresse email). 

#### 3. Sélectionner si l'utilisateur doit recevoir les droits **Admin**  ou **Utilisateur.**

4. Cliquer ici pour désactiver le compte si nécessaire.

(Noter que si un compte utilisateur est désactivé, l'utilisateur n'a plus accès à Track. Un nouveau compte utilisateur devra être créé soit par l'administrateur partenaire, soit par la personne de liaison du bureau de pays).

5. Cliquer ici pour **réinitialiser le mot de passe** si nécessaire.

(Veuillez noter qu'une fois qu'un mot de passe est réinitialisé, un utilisateur est invité à saisir un nouveau mot de passe la prochaine fois qu'il essaiera d'entrer dans Track).

En cas de problème lié à la configuration des comptes partenaires, contacter la personne de liaison de votre bureau de pays.

# <span id="page-15-0"></span>2.3 Comment vous connecter en tant que « Utilisateur » partenaire

Une fois qu'un compte utilisateur partenaire a été créé par l'administrateur partenaire, l'utilisateur partenaire reçoit un email avec un lien sur Track.

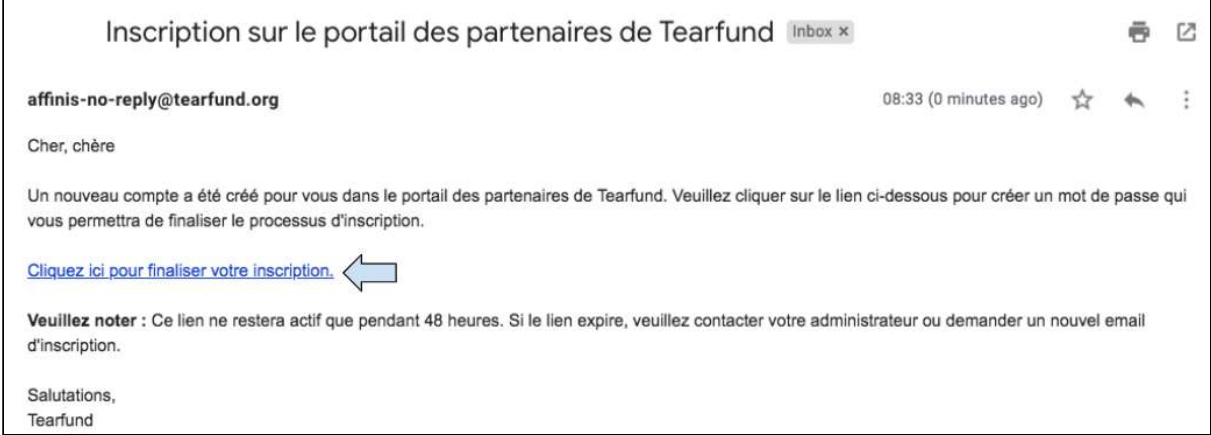

1. Cliquer sur le lien pour vous diriger vers la page de connexion partenaire Tearfund Track.

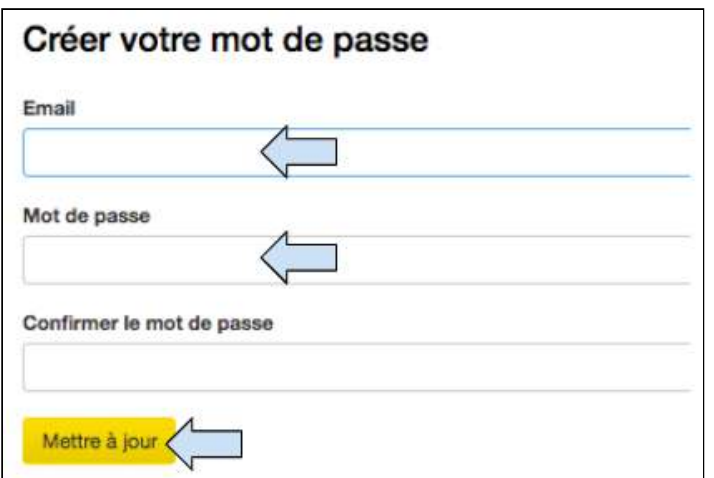

- 2. Ajouter votre adresse email et votre mot de passe.
- 3. Cliquer sur Mise à jour.

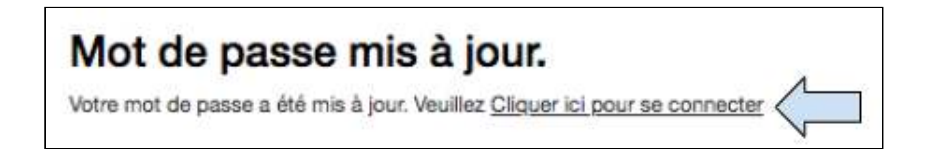

4. Une fois que le mot de passe a été mis à jour, cliquer sur le lien de connexion.

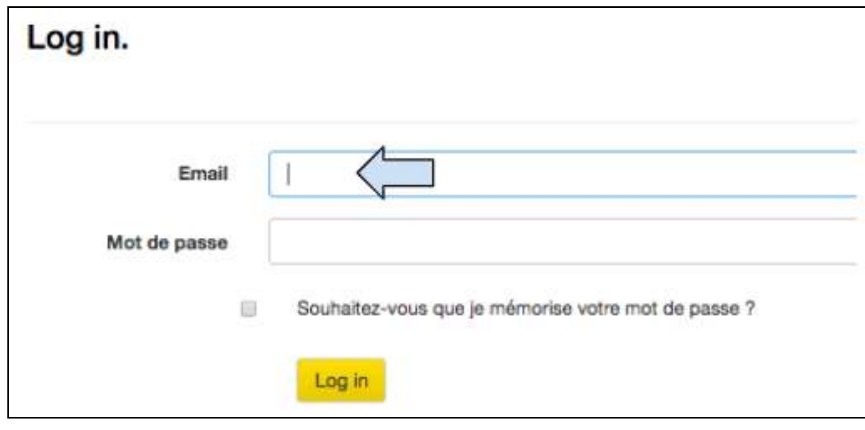

5. Saisir votre adresse email et votre mot de passe et cliquer sur **Connexion.** 

(Noter que si vous avez oublié votre mot de passe, vous devez demander à votre administrateur partenaire Track de le réinitialiser).

# <span id="page-17-0"></span>3. Navigation du système

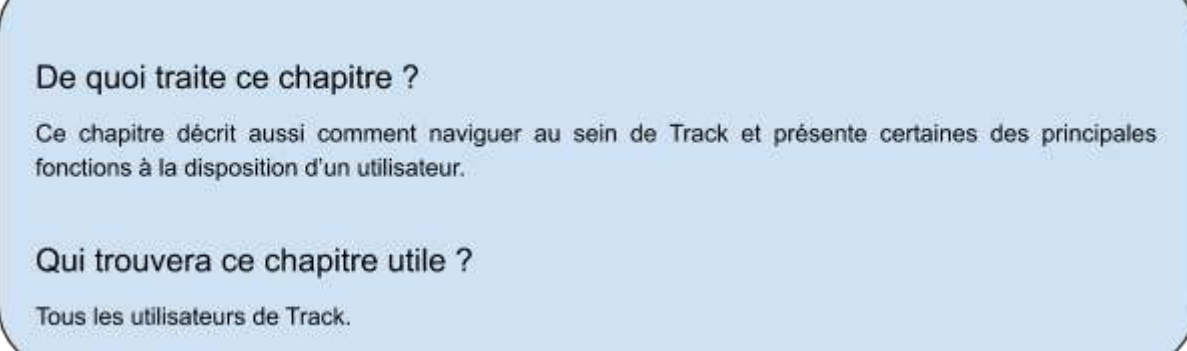

# <span id="page-17-1"></span>3.1 Écran d'accueil

Une fois la connexion établie, l'utilisateur verra l'écran d'accueil.

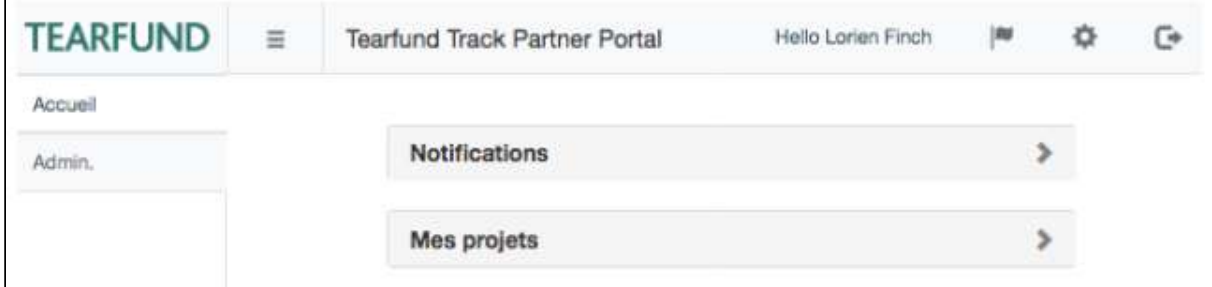

Deux cases avec flèches déroulantes permettent à l'utilisateur de voir toutes les **Notifications** récentes ou d'accéder aux projets sur lesquels ils travaillent dans Mes projets.

(Vous trouverez d'autres informations sur la façon d'ouvrir et de modifier une proposition dans la Section 4 : « Conception : Projets »).

# <span id="page-18-0"></span>3.2 Écran de navigation de gauche

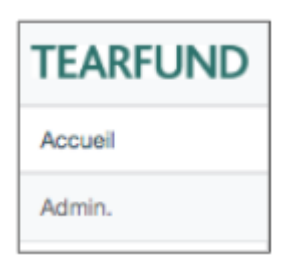

Pour faciliter la navigation dans le système, un écran de navigation se trouve à gauche de l'écran. Des informations détaillées sur l'utilisation de chaque section sont fournies plus tard dans ce manuel.

# <span id="page-18-1"></span>3.3 Barre de processus

Catégories / Liens avec la stratégie / Narratif / Budget / Portée / Logique / Cartographie de la portée / Suivi de la mise en oeuvre / Calendrier / Résumé / Statut

Dans un document de la section Projets, une barre de processus affiche chaque onglet qui doit être complété. En cliquant sur **Sauvegarder et continuer** à la fin de chaque section, l'utilisateur passe automatiquement à la section suivante. Les intitulés des onglets de la barre de processus deviennent bleus une fois la section achevée.

# <span id="page-18-2"></span>3.4 Autres symboles et pictogrammes

On trouve de nombreux petits symboles dans Track. La section suivante fournit la signification de ces symboles et décrit où on peut les trouver.

### <span id="page-18-3"></span>3.4.1 Case d'agrandissement

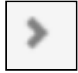

Ce symbole indique qu'il y a des informations supplémentaires à afficher dans une section particulière. Il se trouve sur le côté droit des cases de titre grises sur chaque écran.

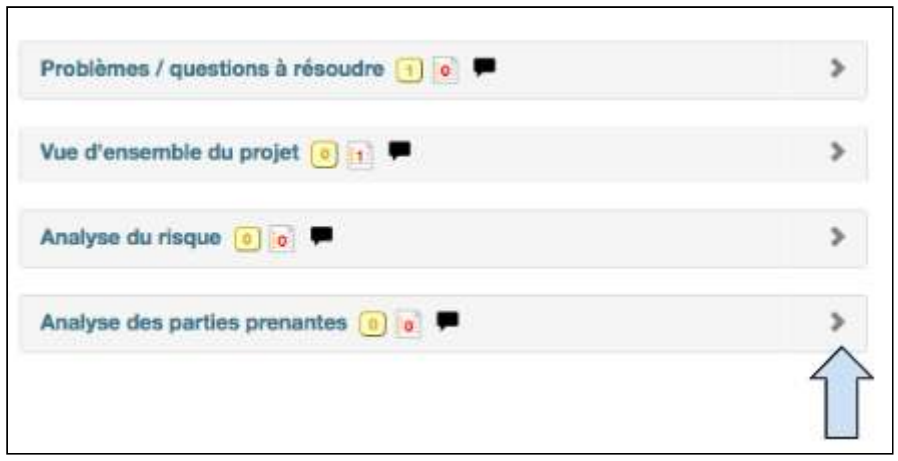

Cliquer sur le symbole pour agrandir la case et afficher les informations supplémentaires.

## <span id="page-19-0"></span>3.4.2 Définition

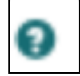

Ce symbole indique l'explication ou la définition d'un terme. Il se trouve à proximité de mots dans de nombreuses sections de Track.

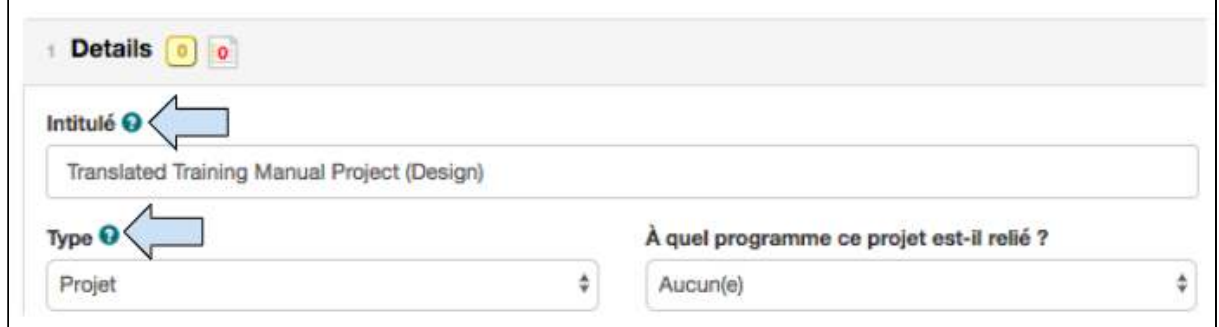

Cliquer sur le symbole pour ouvrir une case contextuelle et afficher l'explication ou la définition. 

## <span id="page-19-1"></span>3.4.3 Notes d'utilisateurs

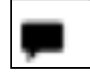

Ce symbole indique que des notes d'utilisateurs peuvent être ajoutées à une section particulière. On le trouve dans de nombreuses sections de Track. Une fois que des informations sont ajoutées, le symbole devient vert.

Guide de l'utilisateur Partenaire TRACK V1 05.10.18 20

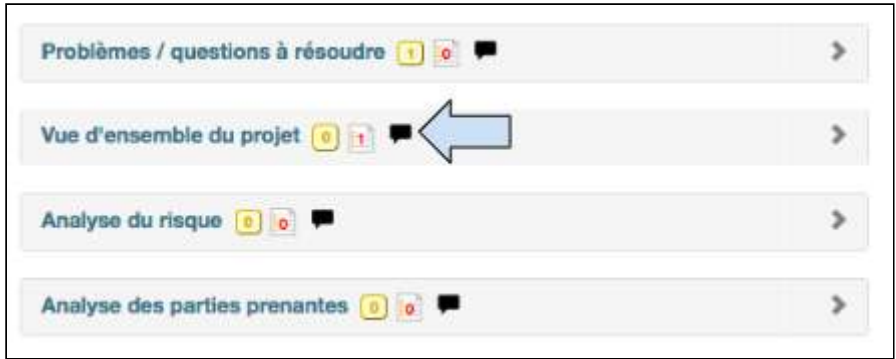

Cliquer sur le symbole pour ouvrir une case contextuelle dans laquelle vous pouvez ajouter des notes personnelles.

## <span id="page-20-0"></span>3.4.4 Supprimer

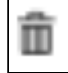

Ce symbole indique qu'une section peut être effacée ou supprimée. Il se trouve dans plusieurs sections de Track, par exemple ci-dessous dans la section Logique de projet.

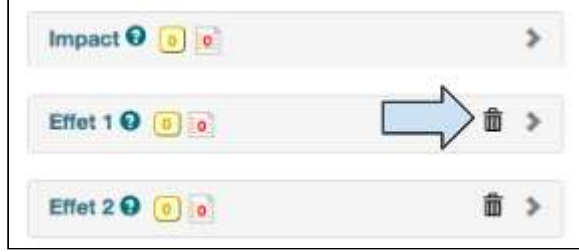

Cliquer sur le symbole pour effacer ou supprimer un élément de Track.

#### <span id="page-20-1"></span>3.4.5 Modifier la langue du système

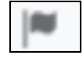

Ce symbole indique que la langue du système Track peut être modifiée. Il se trouve en haut à droite de n'importe quel écran de Track.

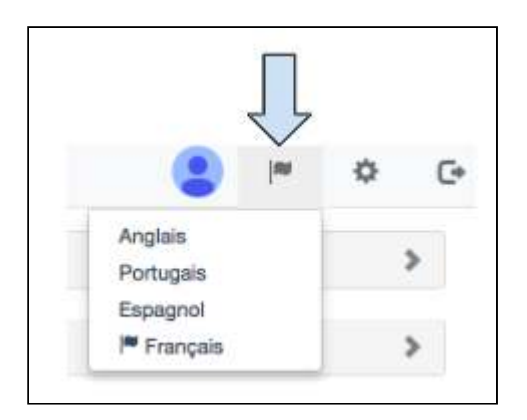

Cliquer sur le symbole pour **choisir** anglais, français, espagnol ou portugais comme langue du système. 

# <span id="page-21-0"></span>3.4.6 Modifier les paramètres

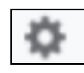

Ce symbole permet à l'utilisateur de modifier ses paramètres. Il se trouve en haut à droite de n'importe quel écran de Track.

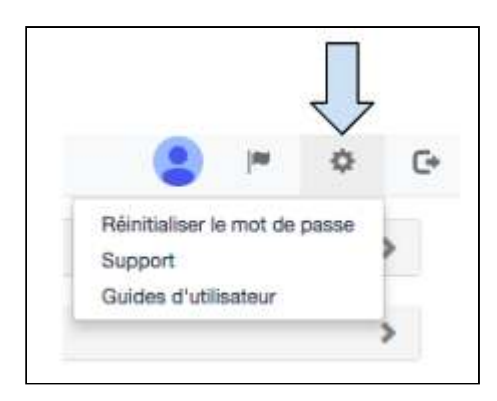

Cliquer sur ce symbole pour **Réinitialiser un mot de passe**, pour consulter une liste d'Adresses email d'assistance ou pour consulter un choix de Guides de l'utilisateur **Track** . 

### <span id="page-21-1"></span>3.4.7 Déconnexion

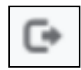

Ce symbole permet à l'utilisateur de se déconnecter du système. Il se trouve en haut à droite de n'importe quel écran de Track.

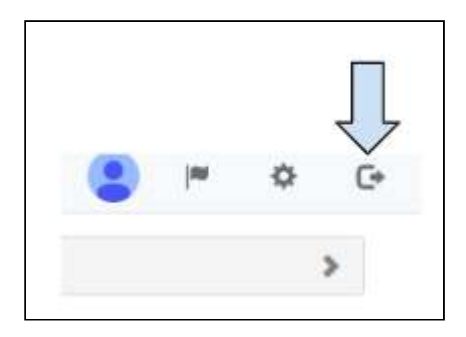

Cliquer sur ce symbole pour se déconnecter de Track.

# <span id="page-22-0"></span>3.4.8 Afficher/ Cacher l'écran de navigation de gauche

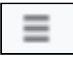

Ce symbole permet à l'utilisateur d'afficher/ cacher l'écran de navigation de gauche. Il se trouve en haut à gauche de n'importe quel écran de Track, près du logo Tearfund.

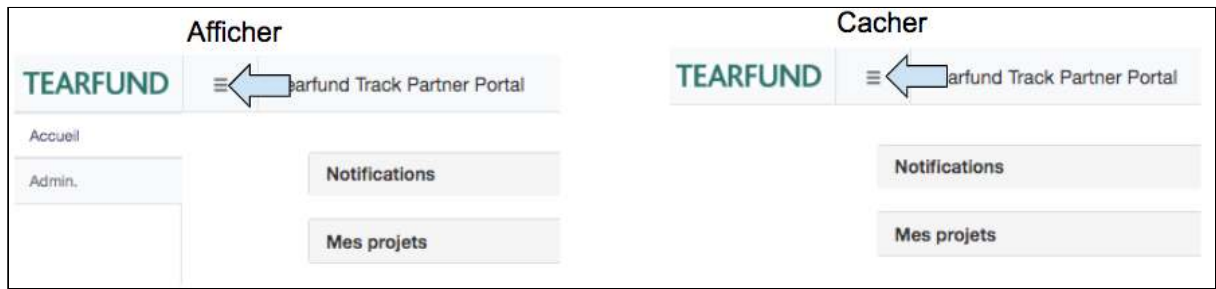

Cliquer sur ce symbole pour afficher/ cacher l'écran de navigation de gauche

## <span id="page-22-1"></span>3.4.9 Bouton de collaboration

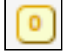

Ce symbole permet aux utilisateurs du Partenaire de collaborer sur la conception d'une proposition en créant un fil de conversation au sein d'un document dans Track. Il se trouve à proximité des intitulés de section sur chaque page de Track.

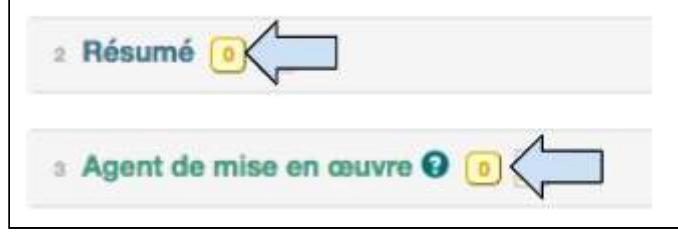

Cliquer sur ce symbole pour démarrer une conversation de collaboration avec un autre utilisateur Partenaire. (Pour en savoir plus sur la façon d'utiliser le bouton de collaboration, voir la Section 4.4 « Collaboration »)

<span id="page-23-0"></span>3.4.10 Demande de modification

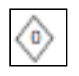

Ce symbole permet aux utilisateurs de Tearfund et de ses partenaires de faire une demande de modification d'une proposition. Une demande de modification ne peut être faite que si le projet est en cours de mise en œuvre.

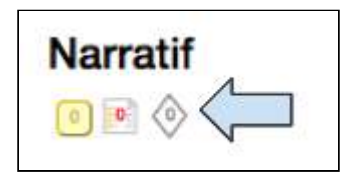

Cliquer sur ce symbole pour démarrer une conversation de demande de modification avec l'approbateur du projet. (Pour en savoir plus sur la façon d'utiliser le bouton de demande de modification, voir la Section  $5.1 \times$  Modifier un projet »).

### <span id="page-23-1"></span>3.4.11 Ajouter une action

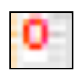

Ce symbole permet aux utilisateurs du Partenaire de collaborer avec le personnel de Tearfund sur la conception d'une proposition en créant un fil de conversation au sein d'un document dans Track. Il se trouve à proximité des intitulés de section sur chaque page de Track. 

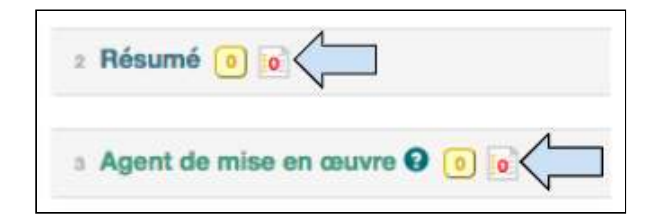

Cliquer sur ce symbole pour ouvrir une case de message et ajouter une action. (Pour en savoir plus sur la façon d'ajouter une action, voir la  $Section 4.5.1$  « Ajouter une action »).

#### <span id="page-24-0"></span>3.4.12 Liste d'activités

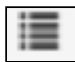

Ce symbole se trouve dans la section Logique de Track dans la ligne Résultat (voir l'onglet Logique dans la barre de processus).

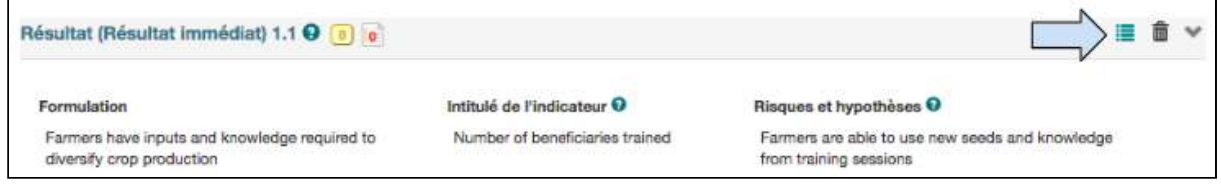

Cliquer sur ce symbole pour ajouter des activités aux Résultats.

## <span id="page-24-1"></span>3.4.13 Modifier

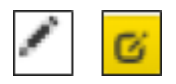

Ces symboles se trouvent dans n'importe quelle section où un utilisateur peut ajouter / modifier un texte.

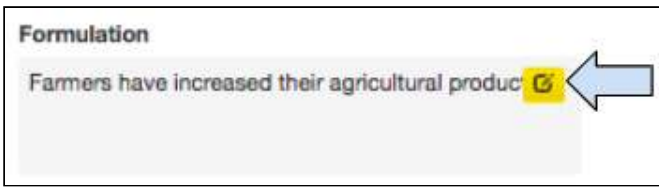

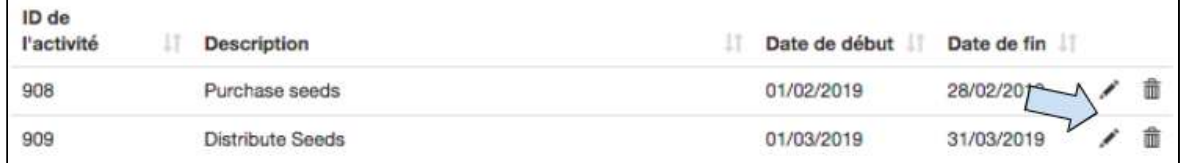

Cliquer sur ce symbole pour modifier le texte.

## <span id="page-24-2"></span>3.4.14 Exécuter une action / Résoudre une collaboration

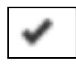

Ce symbole permet aux utilisateurs de terminer une action ou une collaboration. Il se trouve à l'intérieur d'une liste d'actions ou dans le journal de collaboration à proximité de chaque message d'action / collaboration.

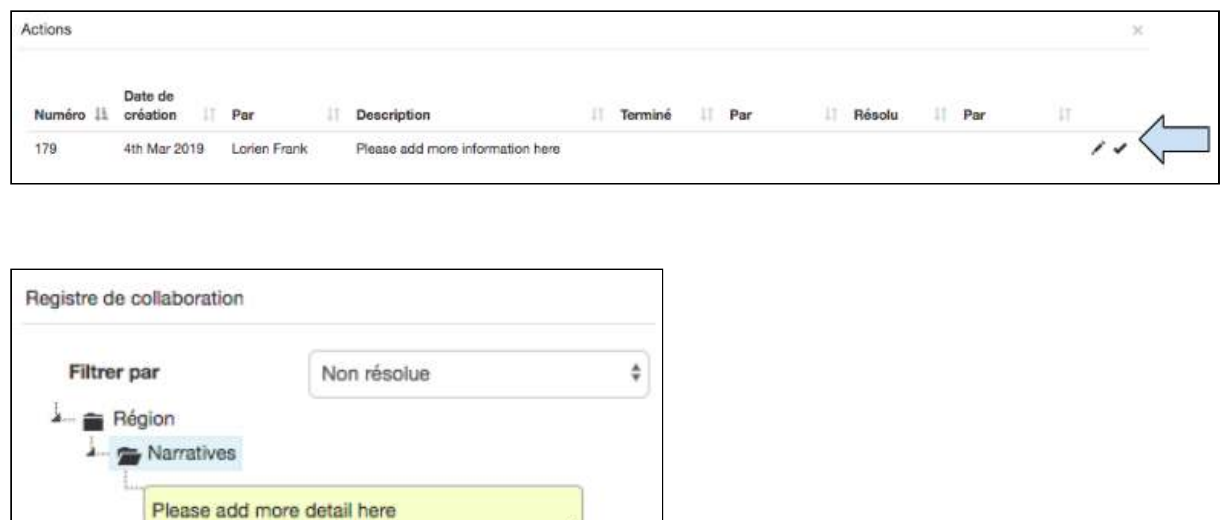

Cliquer sur ce symbole pour terminer une action ou un message de collaboration. (Pour en savoirplus sur le bouton Résoudre, voir la **Section 4.4.3 « Résoudre les collaborations** » ou la section  $4.5.3$  « Terminer / Résoudre une action »).

# <span id="page-25-0"></span>4. Conception : Projets

Lorien Frank - Mon, 4 Mar 19 05:48

 $\alpha$ 

## De quoi traite ce chapitre ?

Ce chapitre décrit comment saisir une proposition Micah dans Track, y compris la saisie de la logique de projet.

#### Qui trouvera ce chapitre utile?

Tous les utilisateurs qui créent, modifient ou collaborent sur une proposition.

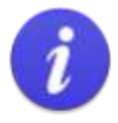

Nous recommandons aux utilisateurs de planifier et de concevoir leur proposition de projet avant d'essayer de la saisir dans Track. Ce processus de planification peut être appuyé par l'utilisation du modèle de proposition Micah et par les indicateurs thématiques approuvés de Tearfund. Ces deux documents sont disponibles dans le pôle de ressources.

Le diagramme ci-dessous présente un apercu des étapes à suivre pour effectuer une proposition dans Track. Son but est de présenter un carte visuelle structurée et intuitive de la proposition. 

(Les utilisateurs noteront que les différentes étapes reflètent les sections à compléter dans le modèle Micah).

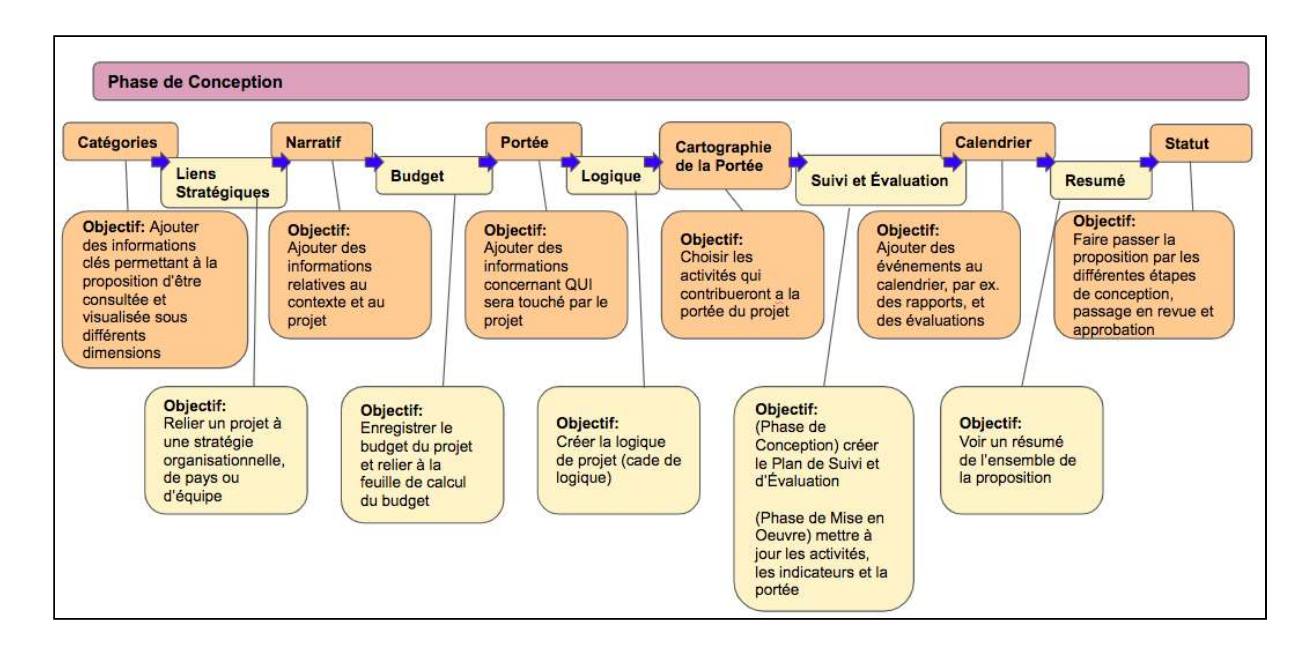

### **Schéma 5 : Les étapes de la création d'une proposition dans Track**

# <span id="page-27-0"></span>4.1 Recevoir une proposition de projet de la part de Tearfund

## <span id="page-27-1"></span>4.1.1 D'où vient une proposition?

Le modèle d'une proposition de projet est créé dans Track par un membre du personnel de Tearfund. Il est l'initiateur du projet.

L'initiateur du projet « catégorise » le projet (pour en savoir plus sur la façon de catégoriser unprojet, voir la Section 4.2 « Catégories ») et peut ensuite choisir d'envoyer la proposition à un partenaire de mise en œuvre ou de le garder comme Proposition Tearfund. 

L'initiateur du projet Tearfund envoie le projet à un partenaire de mise en œuvre en modifiant son statut. (Pour en savoir plus sur la facon de modifier le statut du projet, voir la [Section](#page-111-0)  $4.13 \times$  Statut ») Une fois qu'un partenaire reçoit une proposition pour la première fois, elle se trouve dans le statut « Conception : Version préliminaire de l'agent de mise en œuvre ».

#### Schéma 6 : Changement de statut de Conception : Initiation Tearfund à Conception : Version préliminaire de l'agent de mise en œuvre

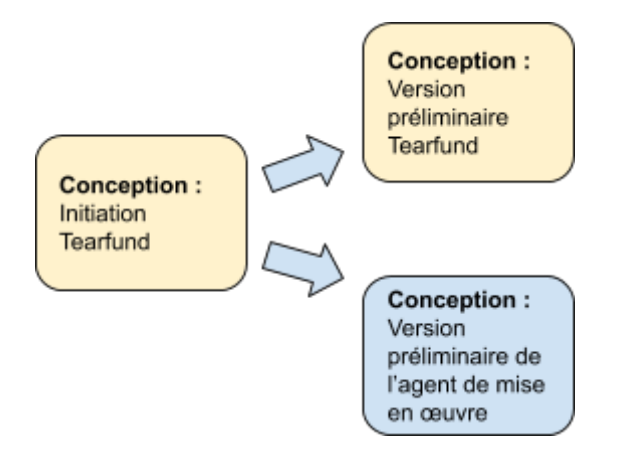

# <span id="page-27-2"></span>4.1.2 Comment accéder à une proposition

Une fois qu'un utilisateur Partenaire s'est connecté à Track (voir Section 2.3 Comment vous connecter en tant que « Utilisateur » partenaire) il peut accéder à une proposition de projet qui lui a été envoyée.

Sur l'écran d'**Accueil**, l'utilisateur remarque deux cases avec deux flèches déroulantes. Ces deux cases permettent à l'utilisateur de voir les **Notifications** récentes or d'accéder à **Mes** projets.

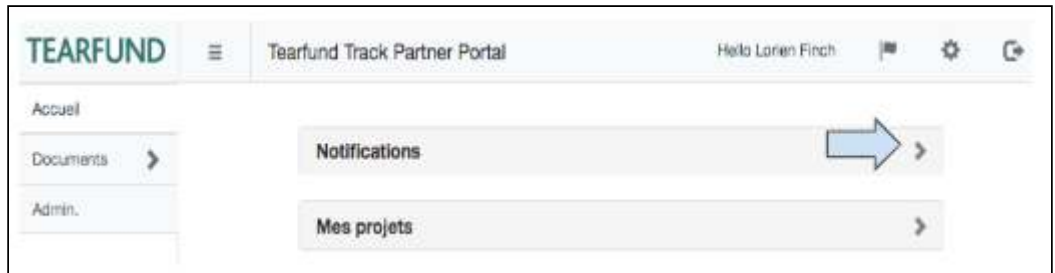

1. Cliquer sur la flèche déroulante située près de **Notifications** pour ouvrir la case. Cette case est remplie des projets qui ont été envoyés par le personnel de Tearfund soit pour la première fois, soit après examen.

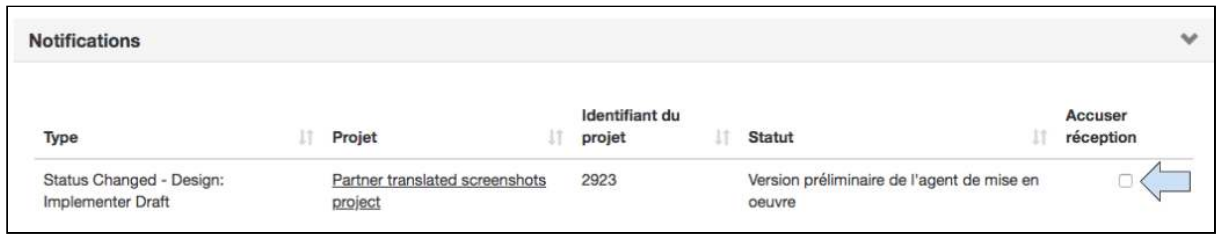

2. Cliquer sur **Accuser** réception de la proposition et elle disparait de la case.

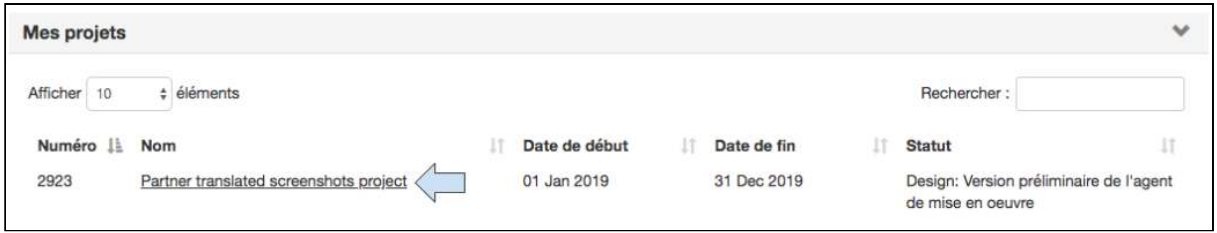

Le projet s'affiche alors dans la case Mes projets.

3. Cliquer sur le Lien de l'intitulé pour ouvrir le projet.

#### <span id="page-28-0"></span>4.1.3 Inviter Tearfund ?

Les utilisateurs Tearfund n'ont pas accès à un projet qui se trouve dans le statut « Conception - Version préliminaire de l'agent de mise en œuvre ». Lorsque le projet est à ce statut, les utilisateurs Tearfund se voient refuser l'accès au projet et ne peuvent voir qu'un bref résumé du projet.

Quand un partenaire reçoit et ouvre une proposition de projet, elle s'ouvre sur la page Catégories. En haut de la page, la case suivante s'affiche :

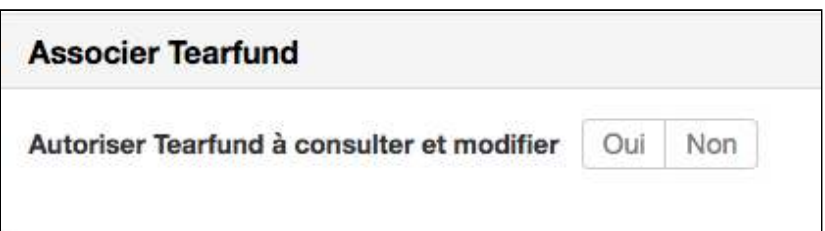

Un utilisateur partenaire ayant le rôle d'« Admin » peut autoriser ou refuser l'accès à **Tearfund** 

- L'accès est géré au niveau individuel du projet.
- Si OUI est sélectionné, alors Tearfund peut accéder au projet.
- Si NON est sélectionné, alors Tearfund ne peut pas accéder au projet.
- La valeur par défaut dans la case est NON.
- La case n'est visible que pour les partenaires quand le statut du projet est
	- « Conception Version préliminaire de l'agent de mise en œuvre ».

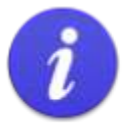

Un partenaire peut souhaiter permettre à Tearfund d'accéder à la proposition dans les circonstances suivantes :

Si les délais sont serrés et que la proposition doit être achevée dès que possible, par exemple lors d'une intervention en cas de crise afin que les tâches soient partagées.

Si l'agent de mise en œuvre éprouve des problèmes de connectivité et que Tearfund peut aider à l'élaboration de la proposition.

Pour que le partenaire et Tearfund puissent partager leur expertise lorsque les propositions sont complexes.

1. L'Administrateur partenaire doit cliquer sur **Oui** ou Non.

Si l'accès Tearfund est octroyé, alors un utilisateur Tearfund peut accéder au projet et bénéficier des mêmes droits de visibilité et d'éditabilité octroyés par le rôle de leur niveau actuel. Par ex. consultant, éditeur, approbateur, etc.

# <span id="page-29-0"></span>4.2 Catégories

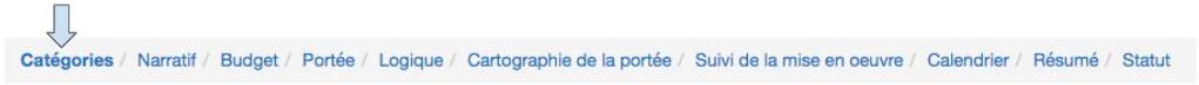

Le personnel de Tearfund doit remplir cette section avant d'envoyer la proposition à un agent de mise en œuvre. Une fois que la page Catégories est ouverte, l'utilisateur partenaire voit quelles Catégories ont été sélectionnées dans chaque section individuelle. Les Catégories peuvent être modifiées par un partenaire depuis l'environnement partenaire.

La façon dont les projets sont « catégorisés » est importante car c'est ce qui nous permet de rechercher et de trouver les projets dans l'ensemble du portefeuille de Tearfund. Ces catégories nous permettent également de rassembler les données des projets dans des domaines thématiques spécifiques, et nous pouvons analyser ce que nous faisons et en tirer des enseignements.

L'idée de la page Catégories est d'encourager les gens à réfléchir à leurs projets et c'est le changement de culture que recherche Tearfund.

L'annexe contient des directives sur la façon de saisir certains types de projets dans Track (par ex. CCT). Toutefois, si un utilisateur a du mal à placer un projet sur l'écran Catégories, il doit se demander la RAISON pour laquelle ils réalisent ce projet....

#### Catégorisation des projets - comment trouver les projets qui nous intéressent ?

- Au sein du système DME, les projets sont catégorisés des façons suivantes : ٠
- Intitulé du projet et dates (heures) de début et de fin du projet
- Par nature de projet (type de projet) ٠
- Informations sur le projet (description de l'objectif du projet)
- Par personne qui fait le travail (agent de mise en œuvre) ٠
- Par emplacement du projet (géographie)
- Par approche globale adoptée par le projet pour résoudre ce problème (approche globale)
- Par approche adoptée par le projet pour résoudre ce problème (approche du projet)
- Par raison de l'intervention du projet (raison de l'intervention)
- Par problème que le projet cherche à résoudre (thème)
- Par catégories d'individus concernés par le projet (groupes cibles)
- Par Objectifs de développement durable (ODD)
- Par contribution à l'effet Tearfund (effets globaux)
- À quel objectif de stratégie de pays le projet se rapporte-t-il ? ٠
- Par source de financement (subvention) ٠
- Par normes de qualité (à déterminer)

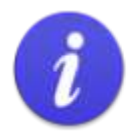

Prière de contacter votre Responsable DME si vous avez besoin d'assistance pour remplir la section Catégories.

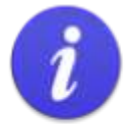

La section Catégories est très longue. Cliquer régulièrement sur Sauvegarder en bas de l'écran pour veiller à ne perdre aucune information.

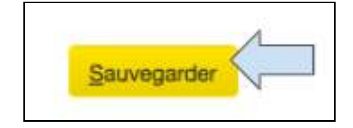

# **Instructions**

# <span id="page-31-0"></span>4.2.1 Détails

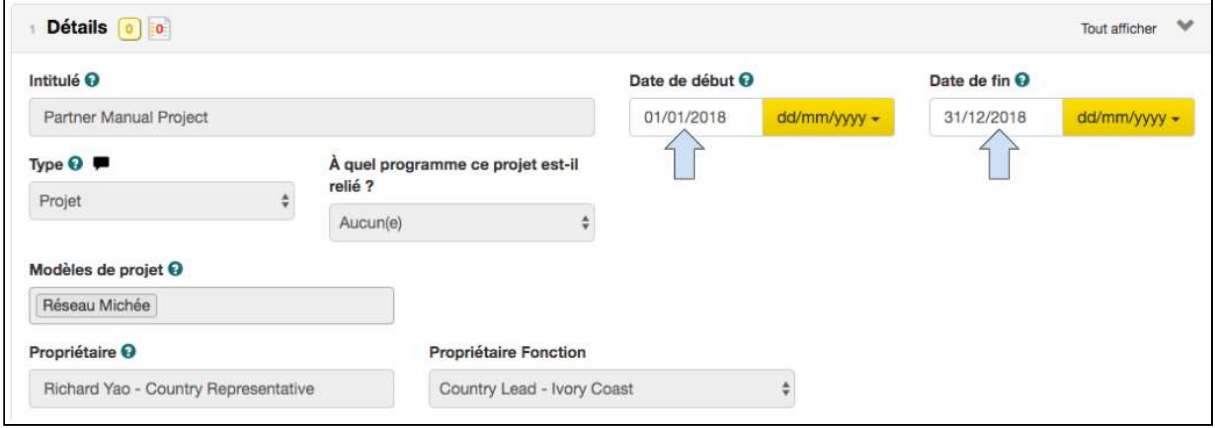

Cette section aura été complétée par l'initiateur de projet Tearfund.

1. Les dates de début et de fin du projet peuvent être modifiées si nécessaire.

# <span id="page-31-1"></span>4.2.2 Résumé

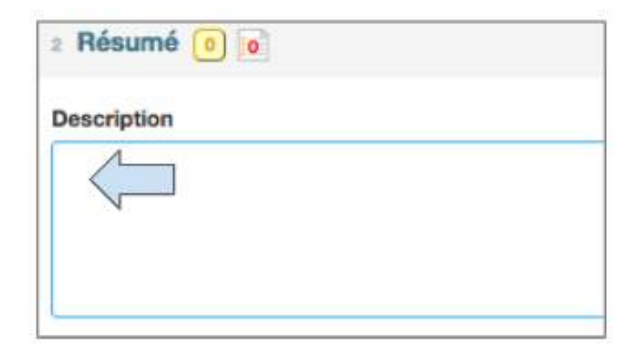

1. Dans la case Résumé, saisir une brève description du projet

# <span id="page-32-0"></span>4.2.3 Agent de mise en œuvre

Cette section aura été complétée par l'initiateur de projet Tearfund. Elle n'est pas modifiable.

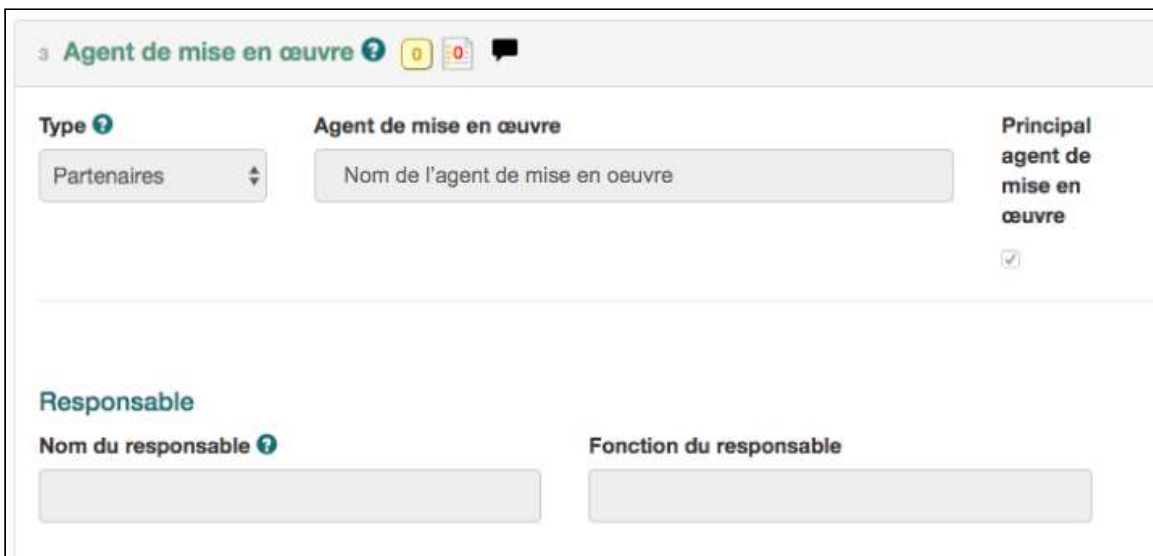

# <span id="page-32-1"></span>4.2.4 Où se déroule le travail ?

Dans cette section, les utilisateurs saisissent l'emplacement du projet ou du programme.

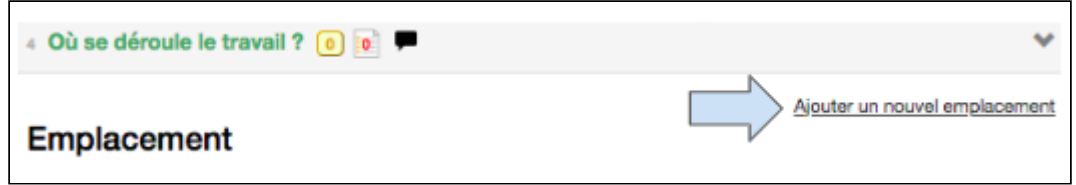

1. Cliquer sur Ajouter un nouvel emplacement.

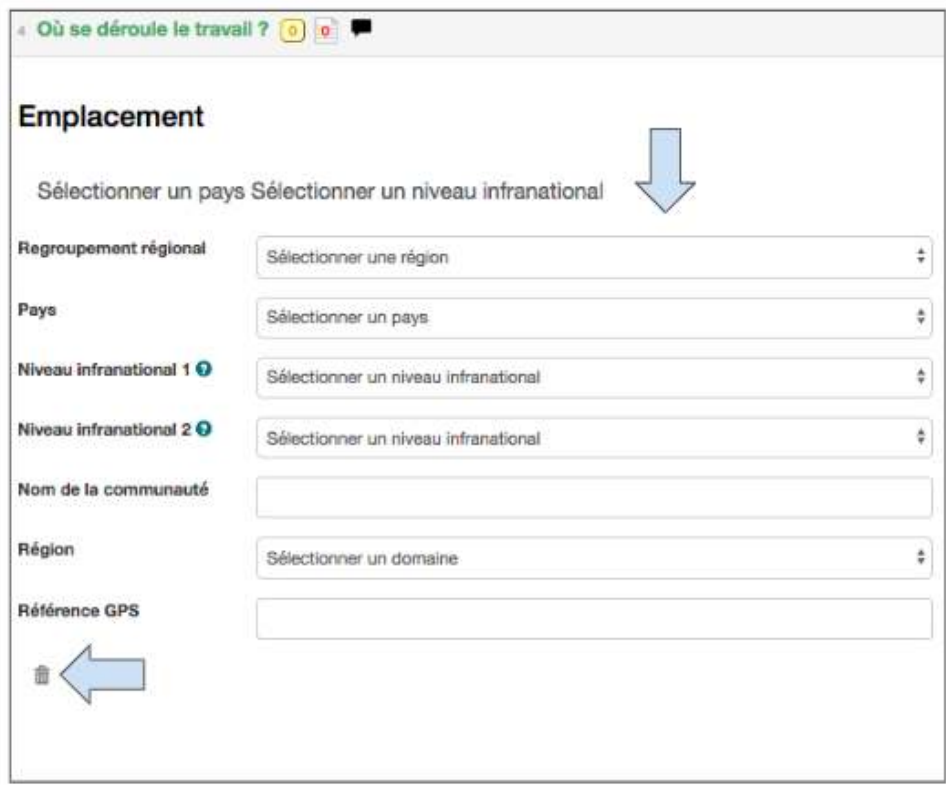

2. Dans la case **Emplacement**, cliquer sur tous les menus déroulants pour saisir les informations pertinentes concernant la région, le pays, les niveaux infranationaux et la communauté dans laquelle le projet se déroule.

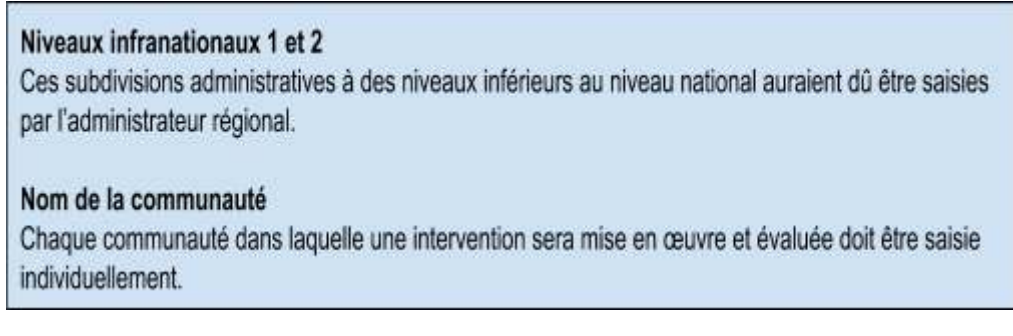

3. Pour supprimer un emplacement, cliquer sur le symbole de la corbeille.

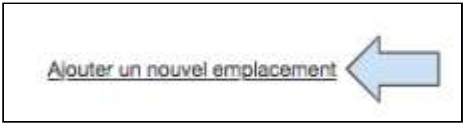

4. Cliquer sur Ajouter un nouvel emplacement pour obtenir un nouvel ensemble de menus déroulants dans lesquels vous pouvez saisir d'autres emplacements dans la communauté.

## <span id="page-34-0"></span>4.2.5 Quel est le thème ?

Pour compléter cette section, nous envisageons les questions : « **QUEL(S)** problème(s) le projet tente-t-il de résoudre ? » et « Sur quels éléments de ce problème le projet se concentre-t-il » ?

Les indicateurs disponibles dans la section Logique du projet seront suggérés ultérieurement en fonction des thèmes choisis ici sur la page Catégories.

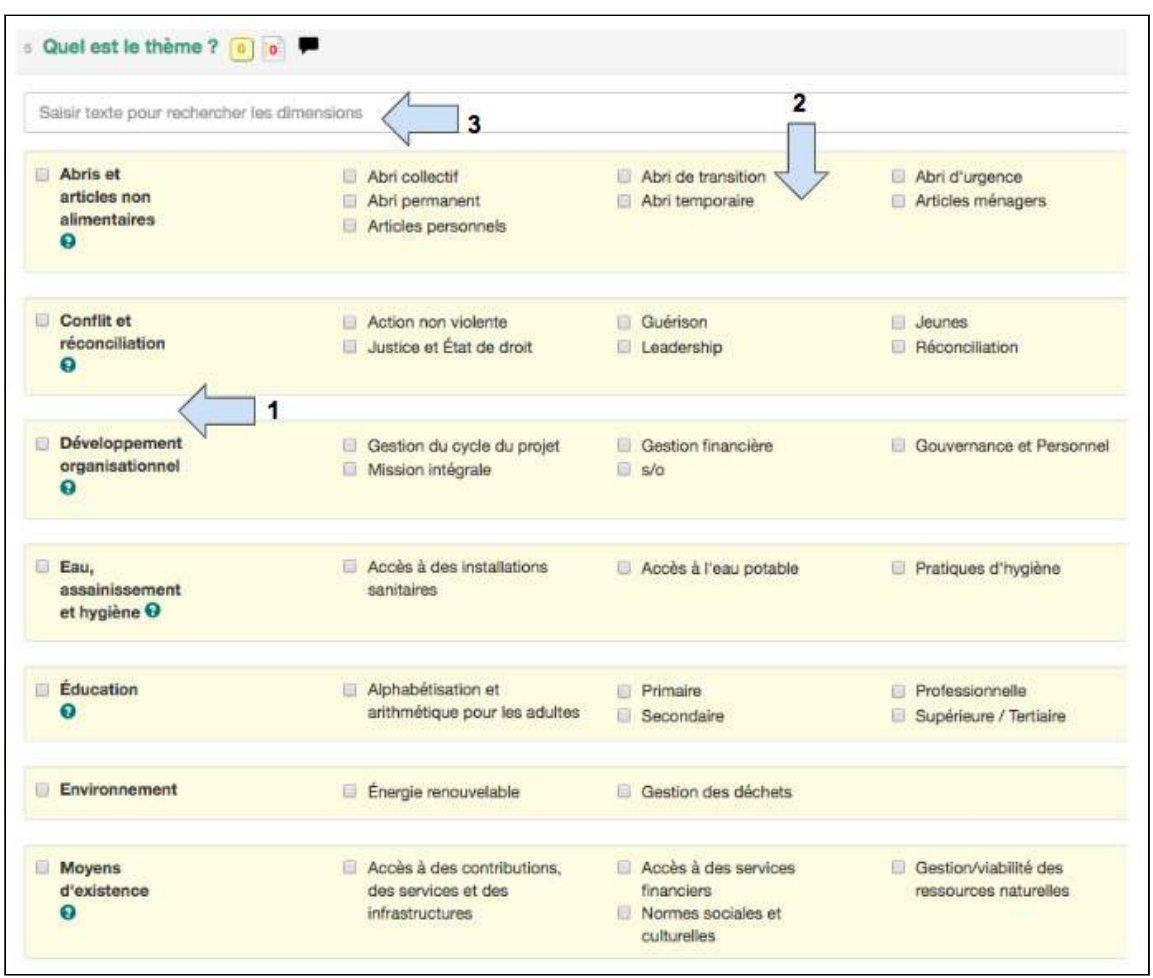

1. Sélectionner le(s) **thème(s)** qui se rapporte(nt) le mieux au projet dans la colonne de gauche. 

2. Sélectionner le(s) **sous-thème(s)** spécifique(s) dans chaque thème qui se rapporte(nt) le mieux au projet.

3. Pour une **recherche rapide** des thèmes et sous-thèmes, commencer à taper dans cette case et les termes pertinents s'affichent.

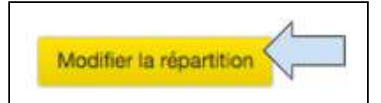

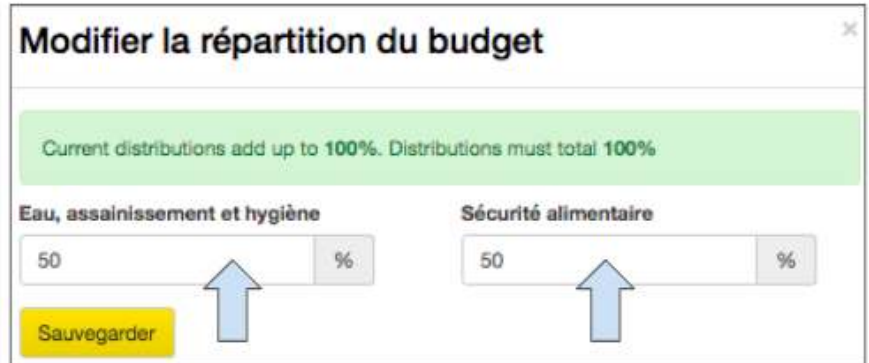

4. Cliquer sur le bouton *modifier la distribution* pour modifier la proportion du budget attribuée à chacun des thèmes sélectionnés.

5. Cliquer sur **Sauvegarder.** 

# <span id="page-35-0"></span>4.2.6. Quelle est l'approche globale ?

Cette section donne à l'utilisateur la chance de relier le projet aux approches globales de Tearfund :

- i) Plaidoyer et influence
- ii) Développement communautaire
- iii) Réponse humanitaire
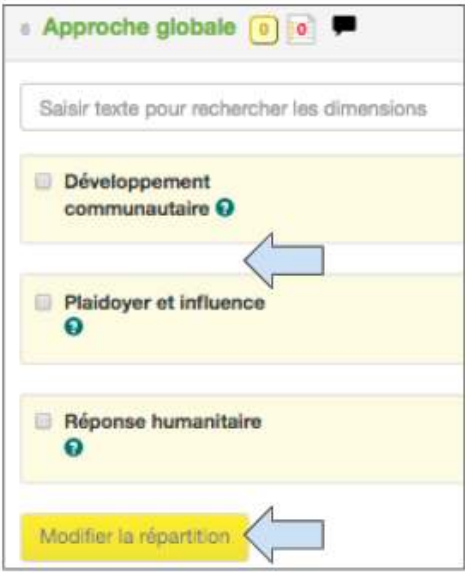

1. Sélectionner la/les **approche(s) globale(s)** qui se rapporte(nt) le mieux au projet dans la colonne de gauche.

2. Cliquer sur le bouton **Modifier la distribution** pour modifier la proportion du budget attribuée à chacun des éléments sélectionnés

4.2.7 Quelle est l'approche ?

Pour compléter cette section, nous envisageons la question « **COMMENT** allons-nous faire le travail ? » ou « Quelles méthodes ou approches allons-nous utiliser pour résoudre le problème et atteindre les résultats souhaités ? »

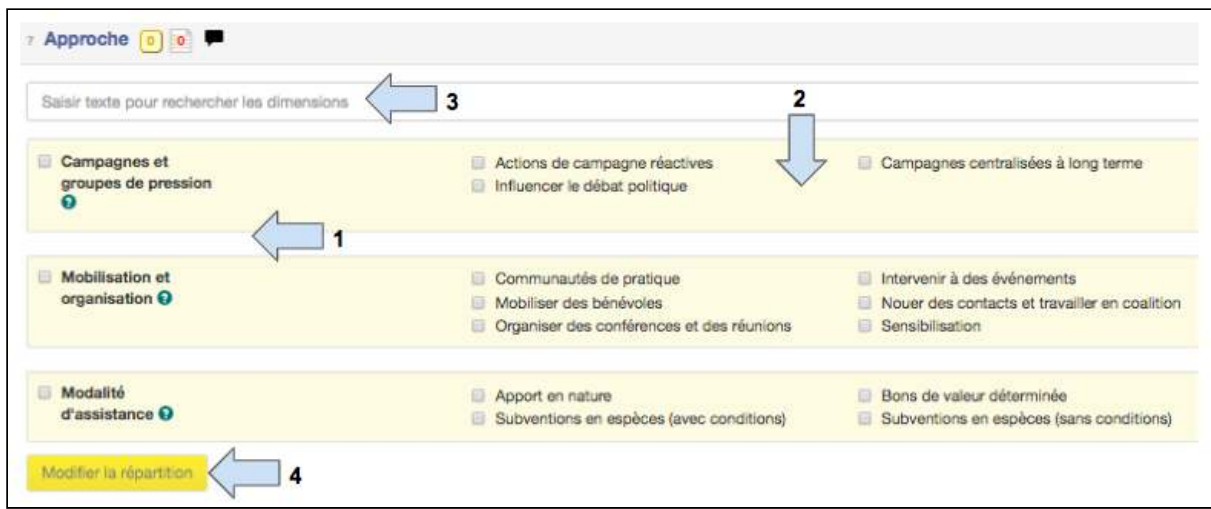

1. Sélectionner la/les **approche(s)** qui se rapporte(nt) le mieux au projet dans la colonne de gauche. 

2. Sélectionner la/les sous-approche(s) spécifique(s) dans chaque thème qui se rapporte(nt) le mieux au projet.

3. Pour une **recherche rapide**, commencer à taper dans cette case et les termes pertinents s'affichent. 

4. Cliquer sur le bouton Modifier la distribution pour modifier la proportion du budget attribuée à chacun des éléments sélectionnés.

4.2.8 Quelle est la raison de cette situation ?

Les catégories choisies dans cette section sont utilisées par l'équipe marketing de Tearfund quand elle discute du travail de Tearfund avec ses donateurs.

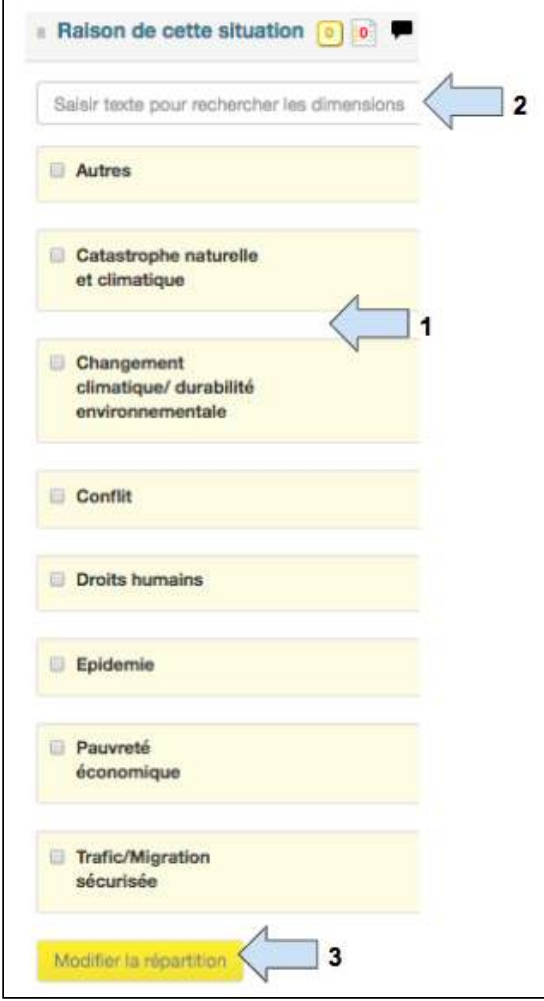

1. Sélectionner la **raison de la réponse** qui se rapporte le mieux au projet dans la colonne de gauche.

2. Pour une **recherche rapide**, commencer à taper dans cette case et les termes pertinents s'affichent. 

3. Cliquer sur le bouton Modifier la distribution pour modifier la proportion du budget attribuée à chacun des éléments sélectionnés.

# 4.2.9 Cible

Pour compléter cette section, nous envisageons la question « **QUI** est la cible du projet ? » ou « Qui sont les principaux types ou groupes de personnes que le projet cherche à aider, influencer, mobiliser, connecter ? »

Un choix de 5 groupes de cibles figure sur la page Catégories.

- Bénéficiaires
- Églises et groupes confessionnels
- Individus et communautés
- Influenceurs
- Organisations et institutions

Chacun de ces groupes de cibles comprend un certain nombre de sous-groupes.

Le groupe QUI sera choisi ici informe les données sur la portée du projet. Il est donc important de choisir un type de cible parmi le « groupe »  $ET$  le « sous-groupe » pour représenter exactement qui est pris en compte à mesure que les activités sont mises en œuvre. 

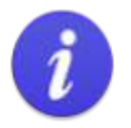

Ne pas oublier qu'il est important de sélectionner les types de cibles à la fois dans le « groupe » ET dans le « sous-groupe » afin de pouvoir ajouter et mettre à jour la portée ultérieurement dans Track.

Toute portée qui concerne les personnes, par ex. les réfugiés, les facilitateurs, les personnes inspirées, peut par la suite être ventilée par âge, sexe, handicap.

# **Instructions**

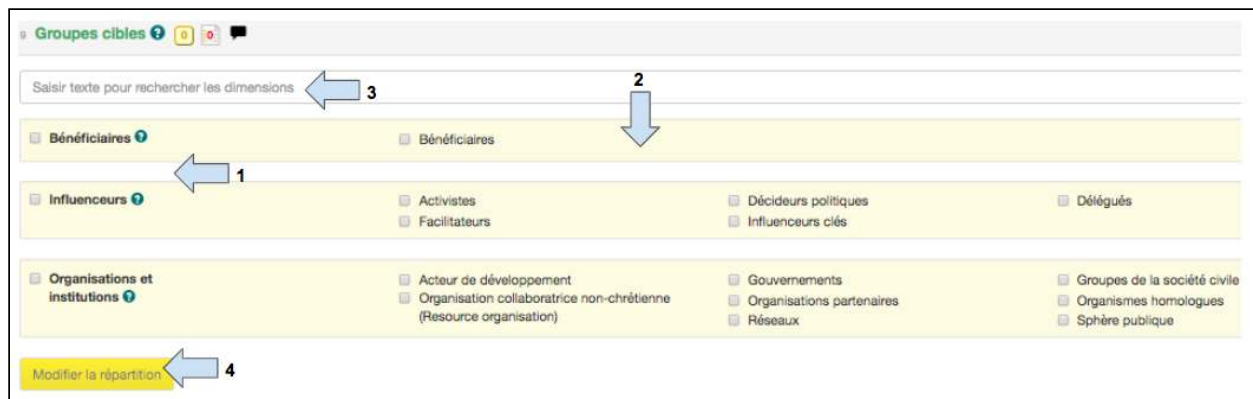

1. Sélectionner le type de « Groupe » que le projet cible dans la colonne de gauche.

2. Sélectionner les types de « **Sous-groupe** » que le projet cible (essentiel pour mettre à jour la portée).

3. Pour une **recherche rapide**, commencer à taper dans cette case et les termes pertinents s'affichent. 

4. Cliquer sur le bouton **Modifier la distribution** pour modifier la proportion du budget attribuée à chacun des éléments sélectionnés.

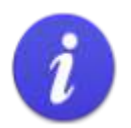

La section cible de l'onglet Catégories est le premier endroit où l'utilisateur doit réfléchir afin d'éviter le double recensement.

## Schéma 7 : Étapes à suivre pour éviter le double recensement #1

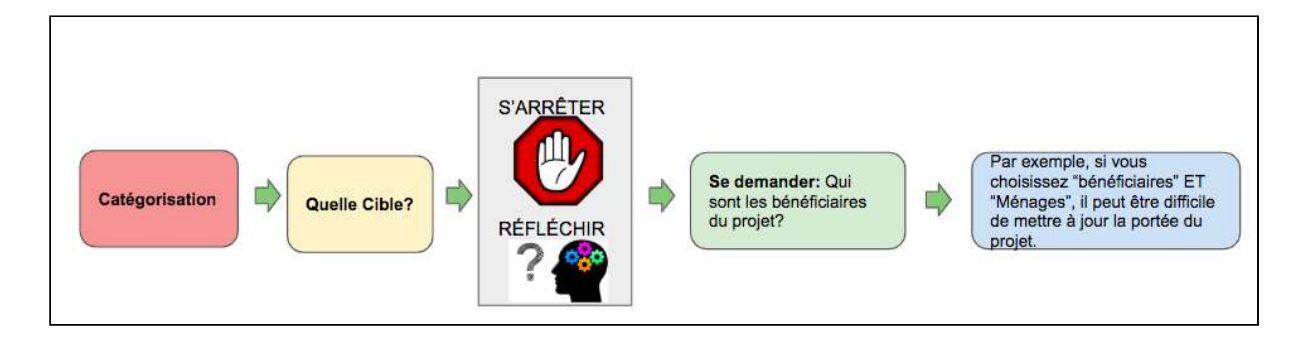

Il est possible de créer un double recensement à ce stade si l'utilisateur sélectionne plusieurs cibles avec lesquelles il met à jour la même portée directe du projet. L'exemple ci-dessous montre comment un double recensement peut être créé et recommande des façons d'éviter cette situation.

#### Exemple

Un projet peut viser à améliorer la sécurité alimentaire de 400 ménages. Sur l'écran Catégories/ Cible, l'utilisateur peut ne pas savoir s'il doit choisir « Bénéficiaires » ou « Ménages » comme cibles, ou les deux.

Q : Quelle cible l'utilisateur doit-il sélectionner ?

R : L'utilisateur doit réfléchir clairement à la conception du projet afin de prendre cette décision. Le type de cible doit correspondre au type de recensement de l'indicateur pour que les données de portée puissent être saisies ultérieurement dans Track.

#### Scénario 1

En réfléchissant à son projet, l'utilisateur 1 planifie des activités comme « Formation des agriculteurs » et choisit un indicateur et un type de recensement comme « Nombre de personnes formées ». Dans ce scénario, l'utilisateur doit choisir « Bénéficiaires » comme type de cible.

#### Scénario 2

En réfléchissant à son projet, l'utilisateur 2 planifie des activités comme « Distribution de produits alimentaires et non alimentaires » et choisit un indicateur et un type de recensement comme « Nombre de ménages recevant des articles non alimentaires ».

Dans ce scénario, l'utilisateur doit choisir « Ménages » comme type de cible.

Si l'utilisateur 1 avait choisi à la fois « Bénéficiaires » (pour l'activité de formation des agriculteurs) et « Ménages » (dont la sécurité alimentaire doit être améliorée), il aurait pu y avoir un risque de double recensement au moment où les activités auraient été actualisées dans Track.

Comment éviter un double recensement à l'étape de « Cible »

L'utilisateur doit réfléchir à l'ensemble du projet et veiller à ce que les cibles choisies dans la section Catégories correspondent aux types de recensement de l'indicateur afin que la portée du projet puisse être mise à jour.

# 4.2.10 Contribution à l'effet de Tearfund

Les effets de Tearfund décrivent le changement que nous souhaitons voir en tant qu'organisation. Tous nos projets, programmes et stratégies doivent nous aider à obtenir les effets que nous recherchons.

Nos effets sont les suivants :

**Églises envisagées** : L'Église est envisagée, habilitée et équipée pour jouer son rôle dans la transformation des communautés les plus pauvres et la transformation de la société.

**Communautés transformées :** Les communautés les plus pauvres résistent aux chocs et aux tensions, œuvrent pour la paix et l'unité et contribuent à un avenir meilleur pour elles-mêmes et pour les autres.

**Besoins urgents satisfaits :** Les besoins immédiats sont satisfaits lorsque des crises et des catastrophes naturelles frappent et que les structures et mécanismes communautaires sont affectés.

**Société changée :** Les systèmes et programmes sociaux, politiques, économiques et environnementaux fonctionnent pour les communautés les plus pauvres, garantissant l'accès aux besoins de base, la réduction des inégalités et une croissance durable.

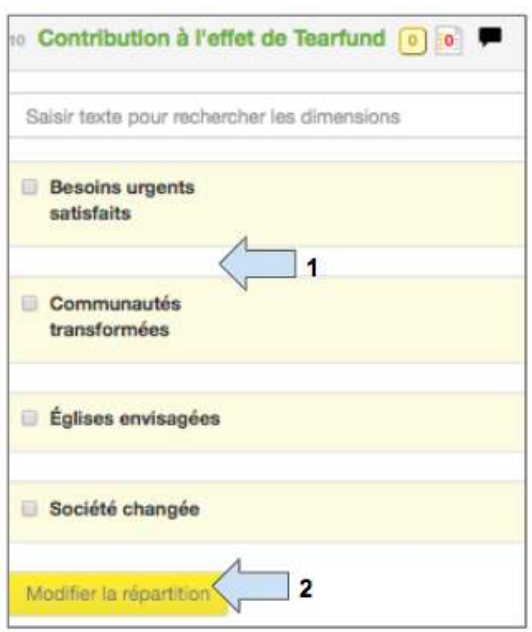

Cette section aura été complétée par l'initiateur de projet Tearfund. Elle n'est pas modifiable.

# 4.2.11 Objectifs de développement durable (ODD)

Le 1<sup>er</sup> janvier 2016, les <u>[17 Objectifs de développement durable \(ODD\)](https://www.un.org/sustainabledevelopment/sustainable-development-goals/)</u>de l'Agenda du [développement durable de 2030](http://www.un.org/ga/search/view_doc.asp?symbol=A/RES/70/1&Lang=E) - adopté par les leaders mondiaux en septembre 2015 lors d'un [Sommet historique des Nations Unies](https://www.un.org/sustainabledevelopment/summit/) - sont officiellement entrés en vigueur. Au cours des 15 prochaines années, avec ces nouveaux objectifs universellement applicables à tous, les pays vont mobiliser leurs efforts pour mettre fin à toutes les formes de pauvreté, lutter contre les inégalités et contre le changement climatique, tout en veillant à ce que personne ne soit laissé pour compte.

Les OMD s'appuient sur le succès des [Objectifs du millénaire pour le développement](http://www.un.org/millenniumgoals/) [\(OMD\)](http://www.un.org/millenniumgoals/) et visent à aller plus loin pour mettre fin à toutes les formes de pauvreté. Les nouveaux objectifs sont uniques en ce sens qu'ils appellent tous les pays, pauvres, riches et à revenu intermédiaire, à agir pour promouvoir la prospérité tout en protégeant la planète. Ils reconnaissent que l'éradication de la pauvreté doit aller de pair avec des stratégies qui favorisent la croissance économique et répondent à toute une série de besoins sociaux, dont l'éducation, la santé, la protection sociale et les possibilités d'emploi, tout en luttant contre le changement climatique et la protection de l'environnement.

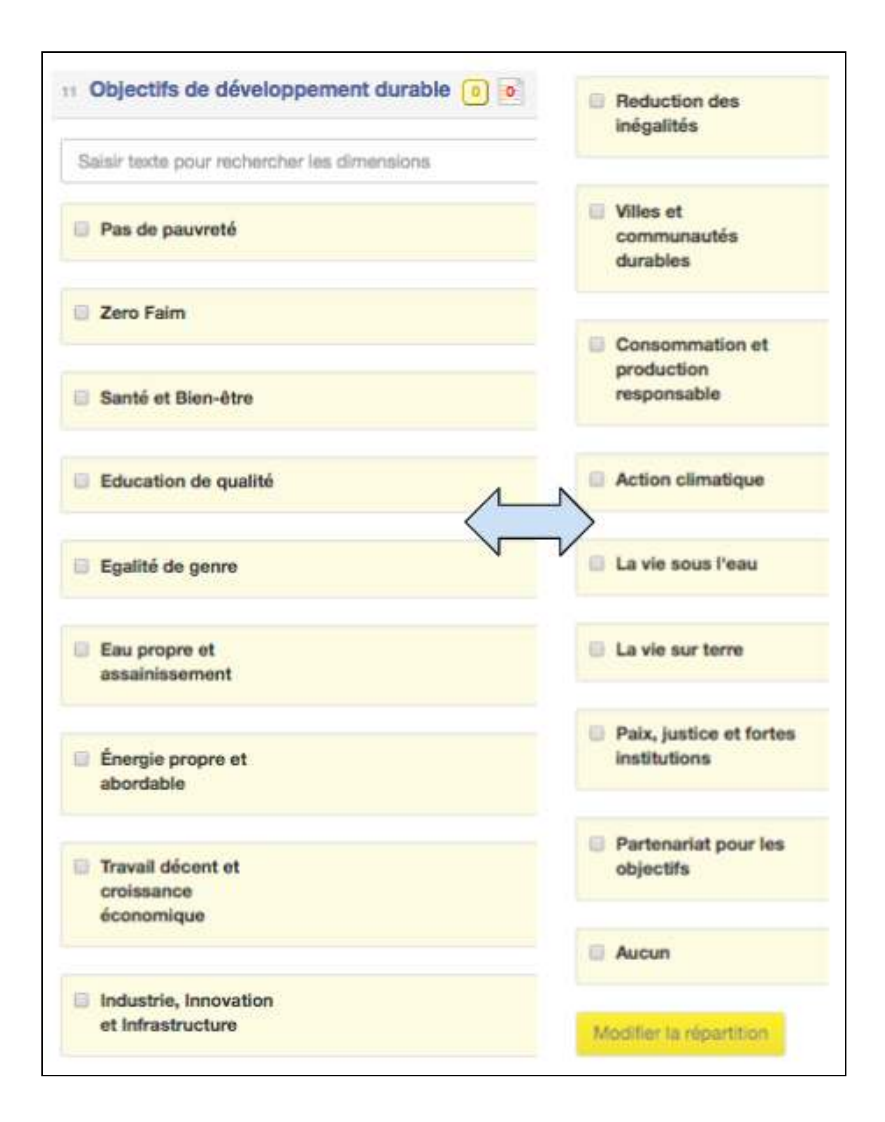

1. Sélectionner le(s) ODD auquel/auxquels le projet va contribuer.

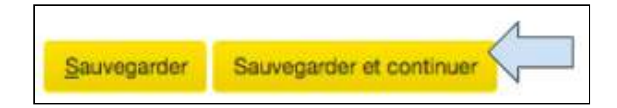

2. Quand la section Catégories est remplie, cliquer sur **Sauvegarder et continuer** pour passer à la section Liens stratégiques.

# 4.3 Narratif

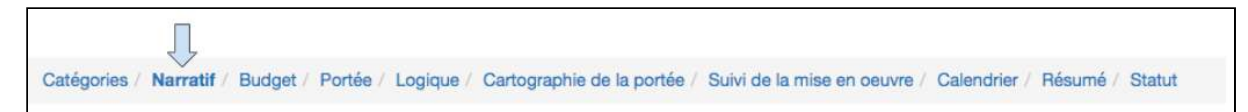

La section du Narratif peut être remplie soit par un partenaire de mise en œuvre, soit par un utilisateur Tearfund. Cette page sera familière aux utilisateurs qui ont de l'expérience dans la rédaction d'un modèle de proposition Micah. D'autres instructions sur le modèle Donateur suivront. 

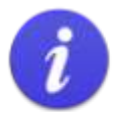

La section du narratif est très longue. Cliquer régulièrement sur Sauvegarder en bas de l'écran pour veiller à ne perdre aucune information.

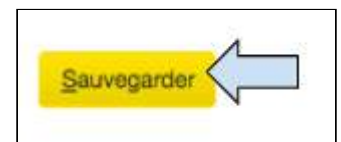

# **Instructions**

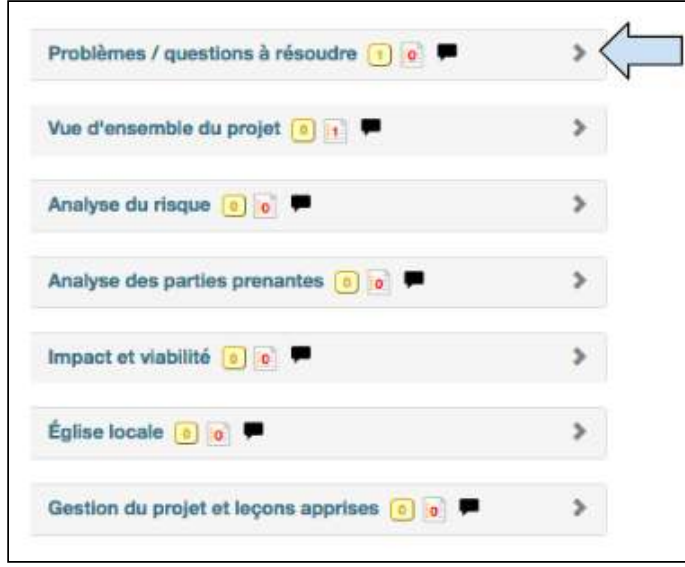

1. Cliquer sur la flèche déroulante située près de chaque section pour ouvrir la case modifiable. 

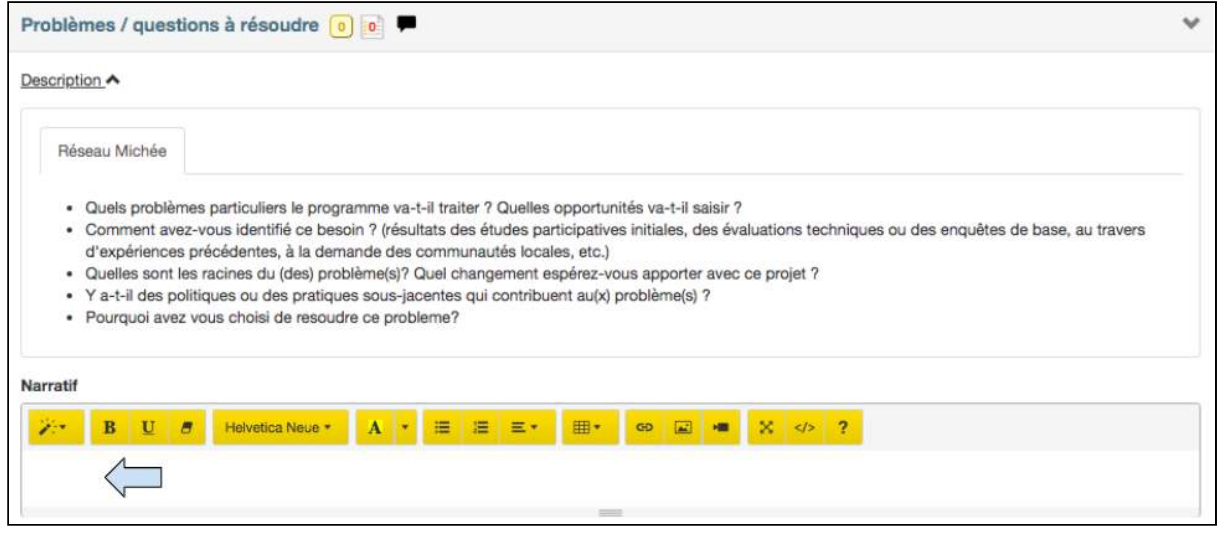

2. L'exemple ci-dessus est pour la section **Problème à résoudre**, mais toutes les sections peuvent être remplies de la même façon. Utiliser les directives à puces du modèle Micah pour ajouter un **Narratif**. Les boutons jaunes permettent de modifier le texte et d'insérer des tableaux, des photos ou des liens vidéo.

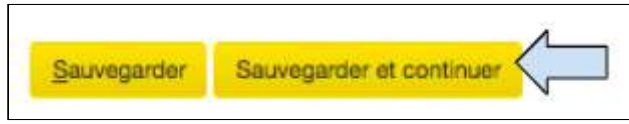

3. Quand l'écran du narratif est rempli, cliquer sur **Sauvegarder et continuer** pour passer à l'écran suivant.

# 4.4 Collaboration

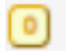

Ce symbole se trouve près de l'intitulé de chaque section dans Track. Il facilite la collaboration en permettant l'envoi de commentaires parmi le personnel du partenaire qui travaille sur un document. Il ne peut pas être utilisé pour une collaboration entre le personnel de Tearfund et celui du partenaire.

## 4.4.1 Envoyer un message de collaboration

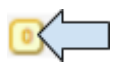

1. Cliquer sur le symbole de **Collaboration** pour ouvrir un nouvel écran de message.

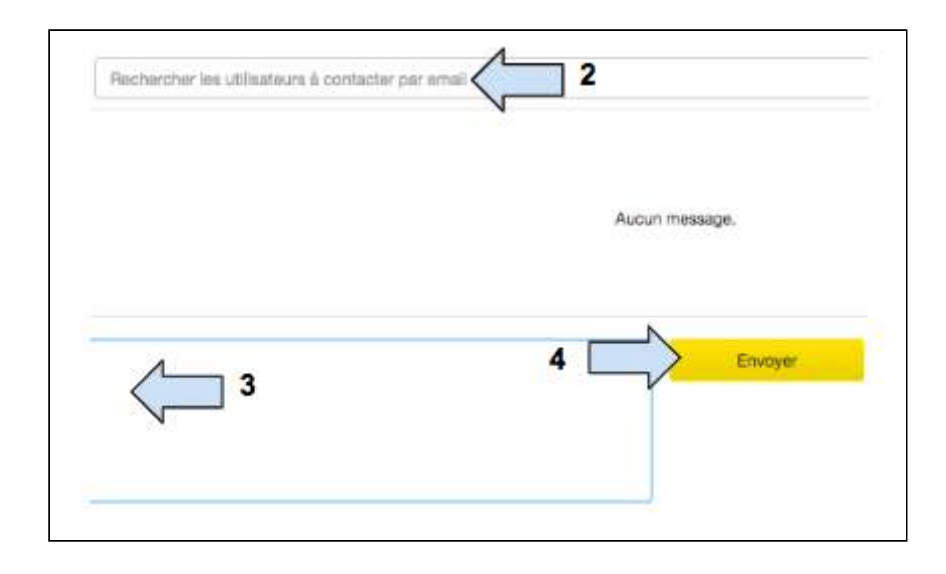

- 2. Commencer à taper un nom et sélectionner l'adresse email appropriée.
- 3. Taper le message de collaboration.

4. Cliquer sur **Envoyer** et le message sera sauvegardé dans une case de conversation jaune (voir image/photo ci-dessous). Un email sera également envoyé dans la boîte de réception de la personne.

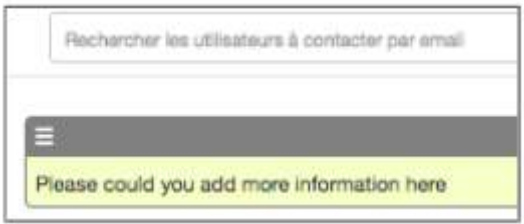

Une fois que le message est envoyé, fermer la case et noter que le symbole de collaboration est passé à :

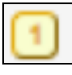

Il s'agit d'une « collaboration non-résolue ».

## 4.4.2 Recevoir un message de collaboration

Une fois qu'un utilisateur envoie un message de collaboration depuis Track, un email est envoyé dans la boîte de réception de la personne.

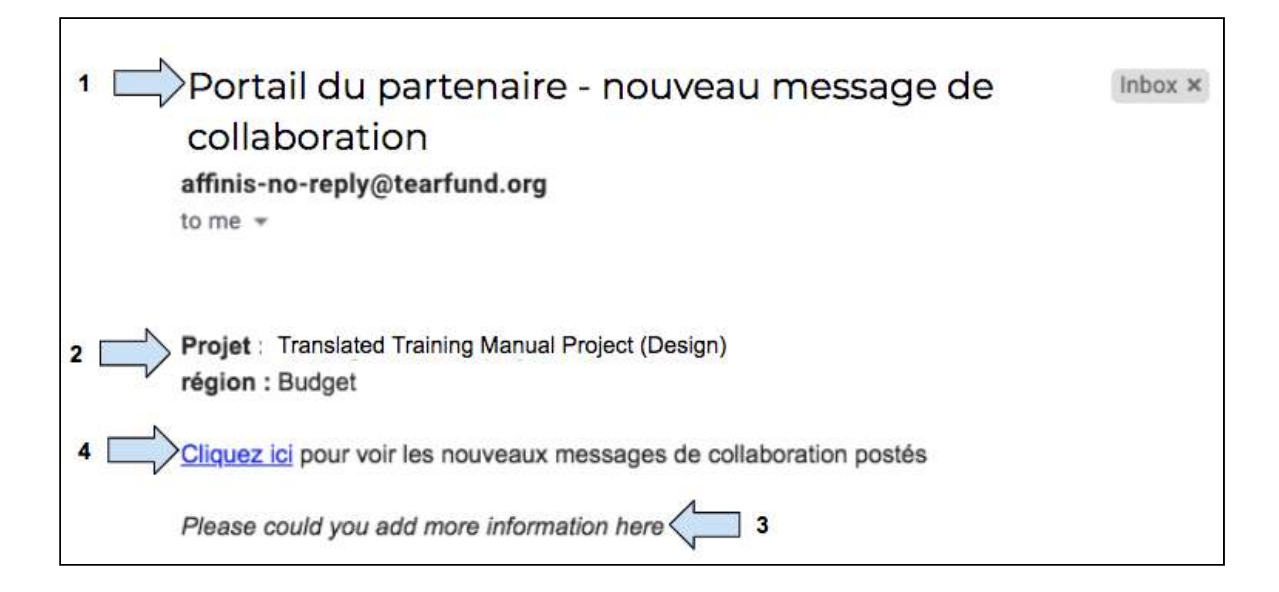

1. L'email sera intitulé « Portail du partenaire - Nouveau message de collaboration »

2. L'intitulé du projet s'affiche, comme dans la section (domaine) dans laquelle le message de collaboration est écrit.

3. Le **message**  de collaboration s'affiche. 

4. Cliquer sur le lien pour être orienté au message de collaboration dans Track (si l'utilisateur n'est pas connecté, il est d'abord orienté vers la page de connexion de Track)

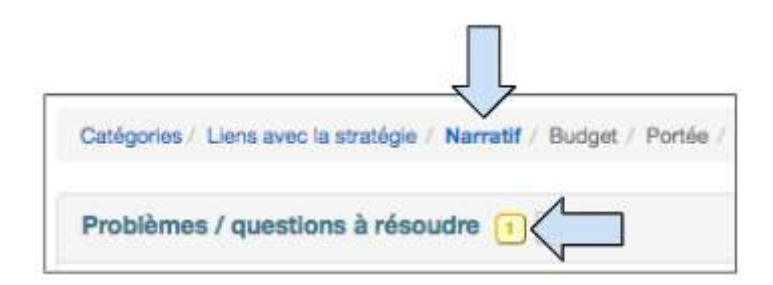

5. Cliquer sur le message de collaboration pour **voir/activer** le message de collaboration.

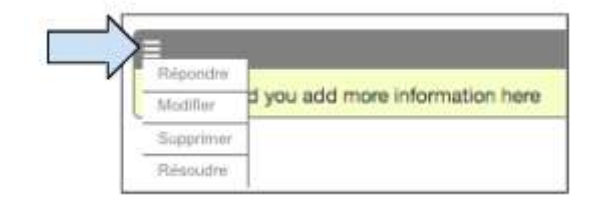

6. Cliquer sur le menu déroulant situé sur la gauche au-dessus du message de collaboration pour voir les actions possibles.

- Sélectionner Répondre pour continuer la conversation de collaboration, si nécessaire.
- Sélectionner **Modifier** pour modifier le message de collaboration d'origine.
- Sélectionner **Supprimer** pour supprimer le message de collaboration de Track.
- Sélectionner **Résoudre** si l'action a été entreprise.

# 4.4.3 Résoudre les collaborations

Une proposition ne peut pas passer au statut Approuvée quand elle comprend des collaborations non résolues. En cas de tentative de le faire, le message d'erreur suivant s'affiche. 

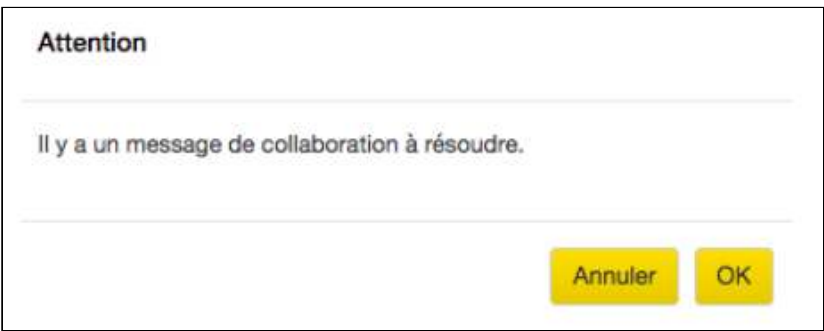

S'il y a des collaborations non résolues, un onglet intitulé Journal de collaboration s'affiche dans la barre de navigation de gauche sous Projets.

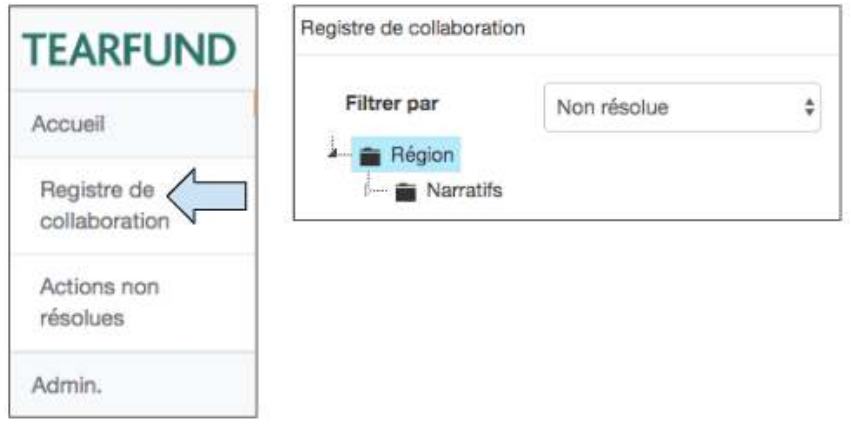

1. Cliquer sur le **Journal de collaboration** pour ouvrir une autre fenêtre qui présente un répertoire de fichiers contenant les emplacements des messages de collaboration.

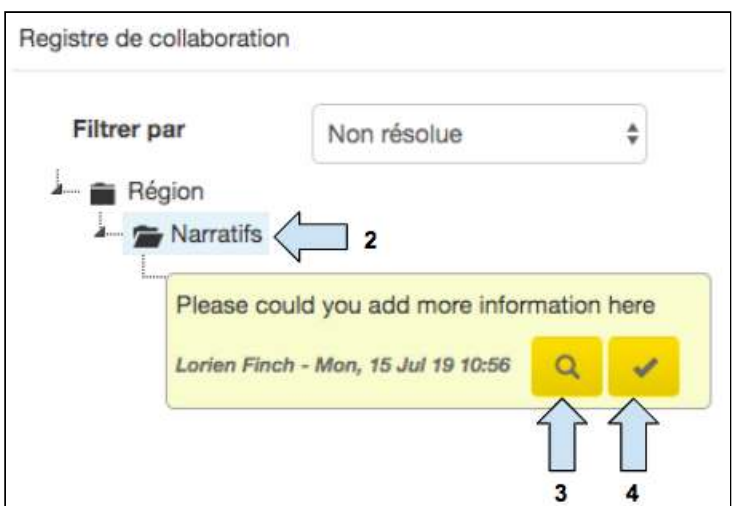

- 2. Cliquer sur le symbole du dossier pour ouvrir et consulter le message de collaboration.
- 3. Cliquer sur le symbole de recherche pour être dirigé dans l'espace pertinent dans Track.
- 4. Cliquer sur le symbole cocher pour résoudre la collaboration.

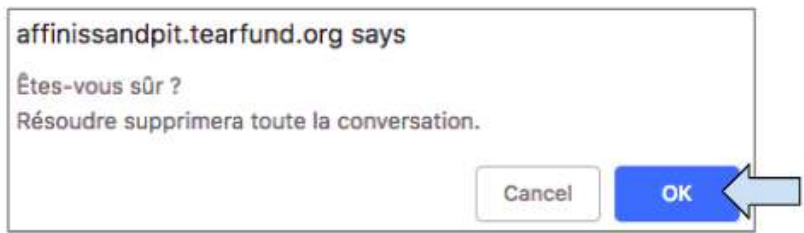

5. Un message d'avertissement s'affiche et demande si l'utilisateur est sûr de vouloir résoudre la collaboration. Cliquer sur OK et le message de collaboration est supprimé du journal de collaboration. Le symbole de collaboration retourne à (0).

# 4.5 Bouton d'action

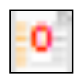

Ce symbole se trouve près de l'intitulé de chaque section dans Track. Il facilite la collaboration en permettant l'envoi de commentaires entre le personnel de Tearfund ou le personnel du partenaire qui travaille sur le même document.

# 4.5.1 Ajouter une action

Un utilisateur Tearfund ou un utilisateur Partenaire peut ajouter une nouvelle action.

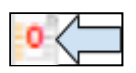

1. Cliquer sur le symbole d'action pour ouvrir un nouvel écran de message.

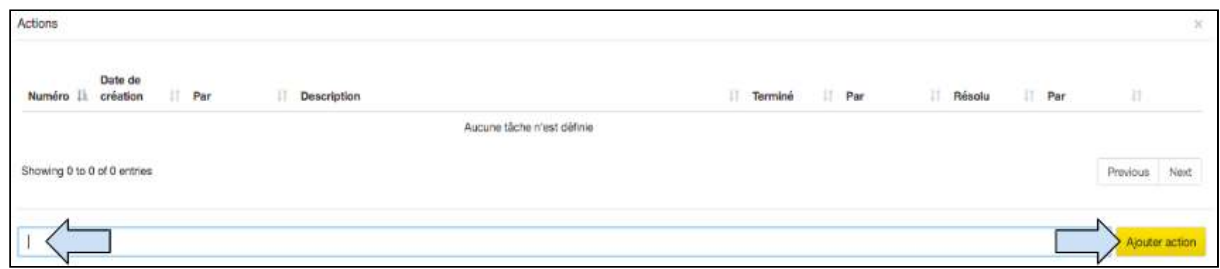

2. Taper un message dans la case, puis cliquer sur **Ajouter une action.** 

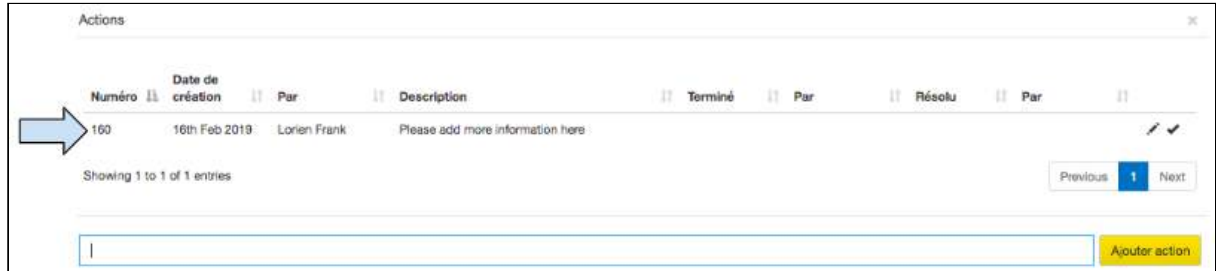

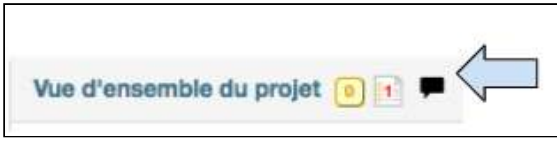

3. Le message a été ajouté à la liste d'actions et est maintenant visible (1) dans la section concernée. 

Les notifications d'emails ne sont pas envoyées après la création d'une action. La fois suivante où le statut de la proposition change (de Version préliminaire de l'agent de mise en œuvre à Examen de Tearfund ou vice-versa), les utilisateurs doivent cocher l'onglet Actions non résolues situé dans l'écran de navigation de gauche pour vérifier les messages d'action.

## 4.5.2 Actions non résolues

Une proposition ne peut pas passer au statut Approuvée quand elle comprend des actions non résolues. En cas de tentative de le faire, le message d'erreur suivant s'affiche.

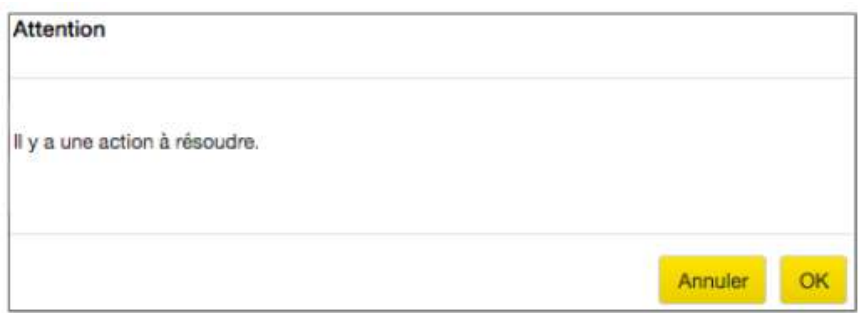

Une section intitulée Actions non résolues est située dans la barre de navigation de gauche sous Projets.

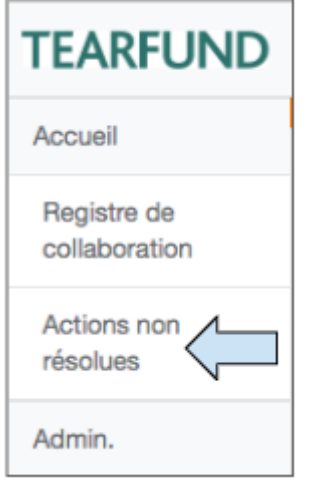

1. Cliquer sur Actions non résolues pour ouvrir une nouvelle fenêtre comprenant les messages d'action.

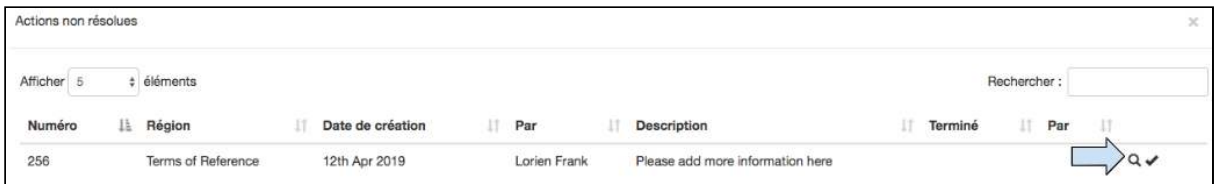

2. Cliquer sur le symbole de recherche pour que Track recherche une tâche. L'écran est réinitialisé et l'utilisateur est orienté vers l'espace où le message d'action a été inscrit.

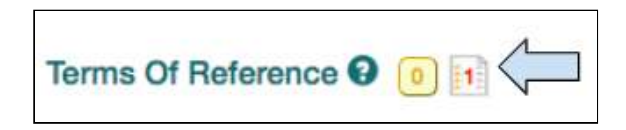

3. Situer, puis effectuer l'action.

# 4.5.3 Effectuer / Résoudre une action

Une fois qu'une action a été effectuée, elle doit être enregistrée dans Track.

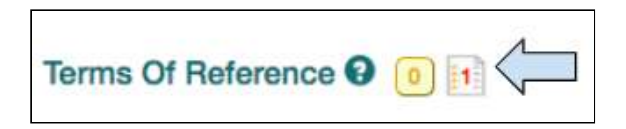

1. Trouver l'action concernée et cliquer sur le symbole pour ouvrir la liste d'actions.

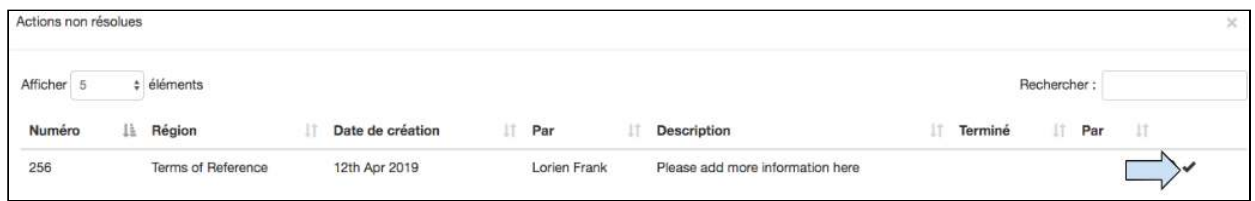

2. Cliquer sur le symbole Cocher pour marquer la tâche comme Terminée. Un nom d'utilisateur et une date de fin sont automatiquement saisis.

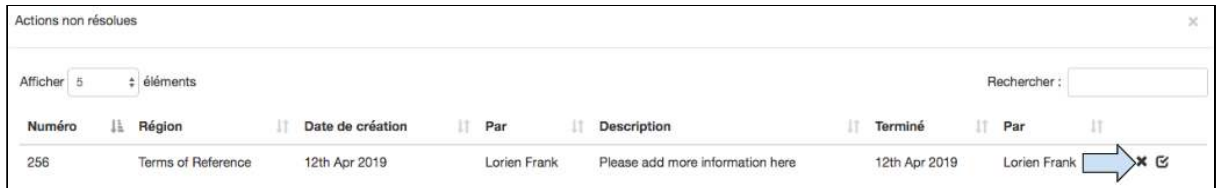

3. Cliquer sur le symbole « x » pour annuler la dernière action ou cliquer sur le symbole **« cocher »**  pour marquer la tâche comme **Résolue.** 

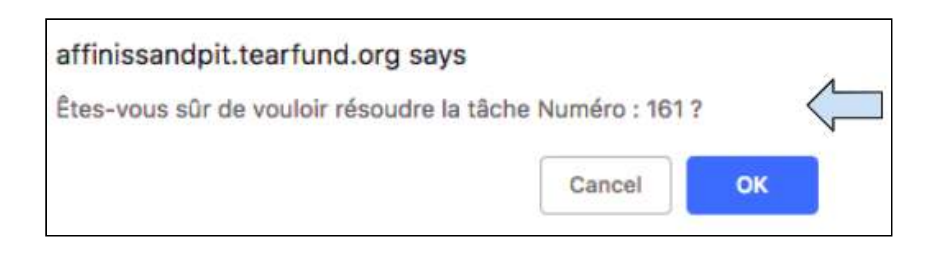

4. Une case contextuelle s'affiche et demande si l'utilisateur est sûr de vouloir résoudre la tâche. Cliquer sur OK pour résoudre la tâche, puis cliquer sur le symbole de fermeture (x) en haut à droite pour fermer la case Liste de tâches.

La case Actions non résolues (accessible depuis l'écran de navigation de gauche) devrait maintenant être vide.

# 4.6 Budget

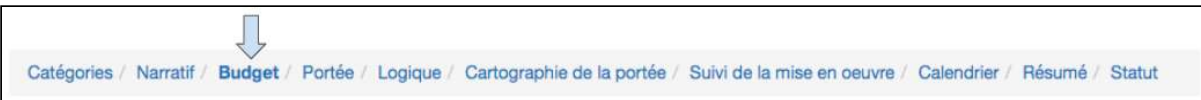

Le but de cette page n'est pas de gérer le budget du projet ou du programme. Son but est uniquement d'enregistrer le budget proposé au moment de la mise en place de la proposition. Le suivi du budget n'est pas disponible dans Track. Un lien vers le document du budget du projet devrait être ajouté.

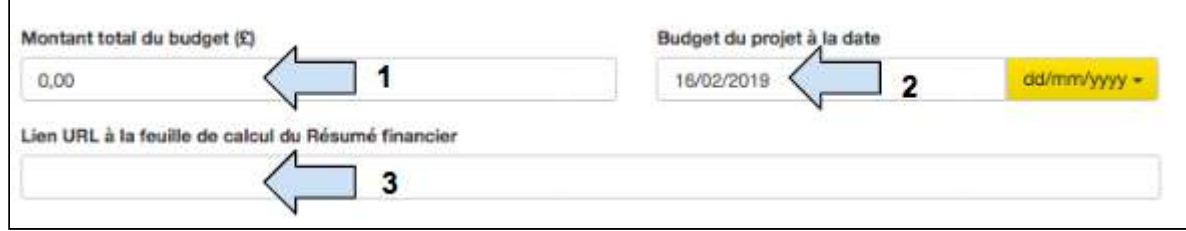

- 1. Saisir le **budget du projet.**
- 2. Saisir la **date.**
- 3. Ajouter un lien URL à une autre feuille de calcul financière.

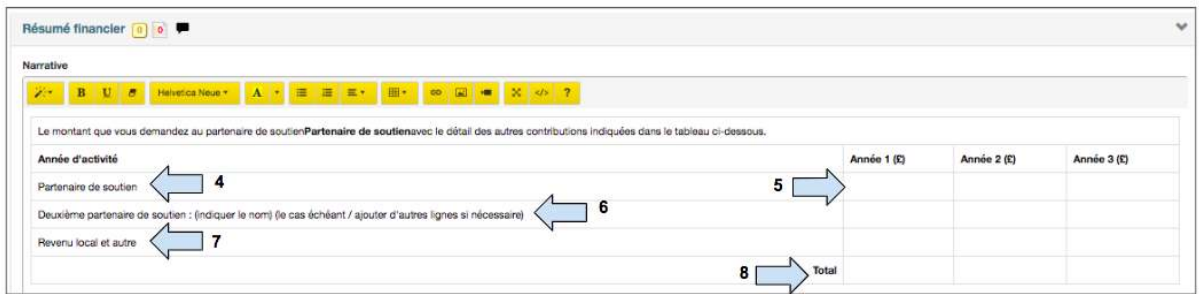

- 4. Modifier la case en saisissant le nom de l'organisation qui fournit l'appui financier.
- 5. Saisir la ventilation annuelle du budget requis.

6. Si le projet est appuyé par plus d'un partenaire, ajouter ces informations dans les colonnes supplémentaires.

- 7. Ajouter les informations sur les sources locales ou autres sources de financement.
- 8. Saisir manuellement le budget total par an.

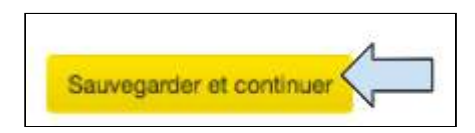

9. Quand l'écran du budget est rempli, cliquer sur **Sauvegarder et continuer** pour passer à l'écran suivant.

# 4.7 Portée

Saisir l'url https://learn.tearfund.org/en/misc/partner\_area/ pour regarder une vidéo d'apprentissage en ligne pour en savoir plus sur « Comment saisir des données de portée ».

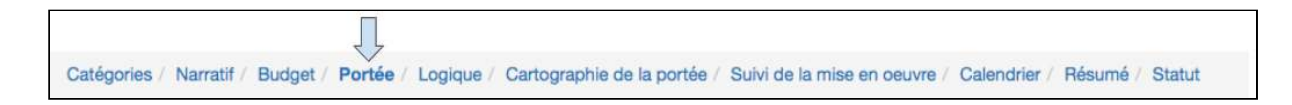

Dans cette section, les utilisateurs apprendront comment saisir les données sur la portée dans Track.

## **Qu'entendons-nous par Portée ?**

La portée signifie toute personne ou toute entité pouvant être touchée par une intervention, par ex. bénéficiaires, organisations, etc.

## Pourquoi Tearfund a-t-il besoin de données sur la portée et comment ces données sont-elles utilisées ?

Nous devons recenser le nombre de personnes touchées parce que :

- a) Les données sur la portée sont une partie importante du contrôle des progrès.
- b) La portée est communiquée aux donateurs et aux personnes/organisations qui nous soutiennent (par exemple par le biais des rapports aux donateurs et notre rapport annuel et notre rapport sur l'impact et l'apprentissage).

La portée nous donne des indications au sujet de l'ampleur de notre travail et nous aide à savoir si nous atteignons nos cibles. Elle permet également de faciliter les futures prises de décisions, par exemple sur ce que nous pouvons faire à plus grande échelle.

Les données sur la portée, ainsi que les données approfondies (recherches, évaluations et études d'impact) nous permettent de porter un jugement éclairé sur l'efficience, l'impact et l'efficacité. 

Bien sûr, la portée seule n'offre pas un tableau complet. Nous devons également savoir ce qui a changé pour les personnes, les groupes, les organisations, etc. que nous avons touchées et dans quelle mesure ces changements sont durables.

## Comment saisir les données sur la portée dans Track?

Les données sur la portée sont saisies dans Track en fonction des groupes et sous-groupes qui ont été choisis dans la section « Cible » de l'onglet Catégories. Il est important de se rappeler le lien entre la portée et les cibles, tant à cette étape que tout au long de la conception de la logique du projet.

Un choix de 5 groupes de cibles figure sur la page Catégories.

- Bénéficiaires
- Églises et groupes confessionnels
- Individus et communautés
- Influenceurs
- Organisations et institutions

Chacun de ces types de cibles de groupe comprend un certain nombre de sous-groupes.

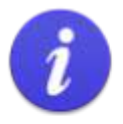

Ne pas oublier de sélectionner les types de cibles à la fois dans le « Groupe » ET les « Sous-groupes » dans la section Cible de l'onglet Catégories.

Si vous constatez que l'onglet des données sur la portée est vide, retourner en arrière et veiller à sélectionner les types de cibles dans le « Sous-groupe ».

Les sections suivantes expliquent comment saisir les données sur la portée dans chacun des groupes cibles.

# **Instructions**

## 4.7.1 Bénéficiaires

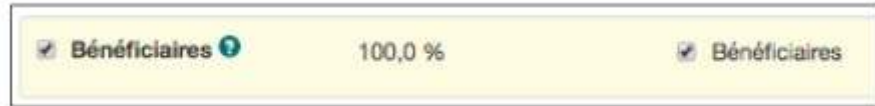

Si Bénéficiaires était sélectionné dans la section Cible de l'onglet Catégories, les données sur la portée sont saisies dans n'importe lesquels de ces onglets :

(Remarque : Dans le modèle Micah, il est uniquement possible de choisir « Bénéficiaires » en type de cible « sous-groupe ». Dans le modèle Donateur, on trouve un certain nombre de types de « sous-groupes » supplémentaires, comme nous pouvons le voir dans la capture d'écran ci-dessous) 

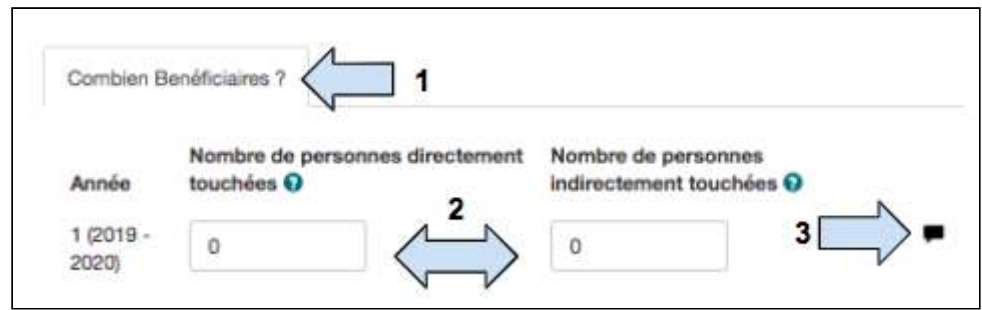

- 1. Sélectionner l'onglet approprié.
- 2. Ajouter le nombre de bénéficiaires directs et indirects.
- 3. Ajouter le narratif si nécessaire.

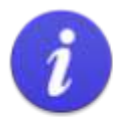

### Qu'entend-on par bénéficiaire direct ?

Une personne, un groupe ou une organisation qui a participé directement à un programme/projet et qui a reçu un service direct par le biais du programme/projet.

Qu'entend-on par bénéficiaire indirect ? Une personne qui bénéficie d'une intervention, mais qui n'est pas la cible directe des activités du projet. Un bénéficiaire indirect (ou secondaire) peut recevoir cet avantage par le biais du bénéficiaire direct ou être atteint de manière plus éloignée par le projet.

Nous ne voulons pas mélanger les bénéficiaires avec lesquels nous avons eu une interaction directe - par un atelier ou une distribution - avec ceux dont l'interaction avec nous a été plus éloignée - par le biais d'un spectacle de théâtre de rue, d'une publication ou d'une émission de radio.

#### Exemple 1 :

Un projet a pour but de former 500 femmes à la gestion d'entreprise. La taille moyenne des ménages sur le site du projet est de 4. Dans cet exemple, le nombre de bénéficiaires directs est de 500 et le nombre de bénéficiaires indirects est de 1500. Les bénéficiaires indirects ont reçu l'avantage par le biais du bénéficiaire direct. Le chiffre du bénéficiaire indirect a été obtenu en multipliant le nombre de ménages = 500 x la taille moyenne du ménage (4) moins le bénéficiaire direct = 3. 500 x 3 = 1500

#### Exemple 2:

Un projet a pour but d'accroître l'accès au crédit pour 200 femmes et le fait en leur accordant des prêts. La taille moyenne des ménages dans la zone du projet est de 5. Le projet prévoit également un créneau régulier dans une émission de radio afin de discuter de l'agrandissement de l'accès au financement. L' émission de radio est écoutée par 5 000 personnes. Dans cet exemple, le nombre de bénéficiaires directs est de 200. Ces 200 femmes ont reçu un service direct du projet. Les 5000 auditeurs de l'émission de radio n'ont pas reçu de service direct mais ont été atteints à distance par le projet et peuvent donc être considérés comme des bénéficiaires indirects. Le nombre total de bénéficiaires indirects de ce projet est de 5 800. 800 personnes ont été touchées indirectement par les 200 femmes (200 ménages x 4) plus les 5 000 personnes qui ont été touchées à distance par le projet.

### Pourquoi devons-nous recenser les bénéficiaires indirects ?

Recenser les bénéficiaires indirects aide à comprendre l'effet multiplicateur de Tearfund dans les communautés que nous desservons. Un effet multiplicateur est un calcul de l'agrandissement du projet ou de l'activité au-delà des bénéficiaires directs. Par exemple, si vous développez la capacité des formateurs pairs, et que chaque formateur pairs recrute et forme d'autres formateurs pairs, alors l'effet de votre formation initiale est multiplié. Recenser ces bénéficiaires indirects - les personnes formées par vos formateurs pairs - est important, car cela montre que les résultats de vos activités s'étendent au-delà de votre activité initiale.

**Pour les activités de plaidoyer**, le recensement de vos bénéficiaires sera différent de celui des autres types de projets. Votre objectif sera de modifier une politique ou un niveau de financement par un décideur spécifique. Vous trouverez quelques conseils utiles ici (en anglais): 

(https://views-voices.oxfam.org.uk/2016/10/real-geek-measuring-indirect-beneficiaries-attem [pting-to-square-the-circle](https://views-voices.oxfam.org.uk/2016/10/real-geek-measuring-indirect-beneficiaries-attempting-to-square-the-circle) ) pour réfléchir aux bénéficiaires indirects dans les projets de plaidoyer. 

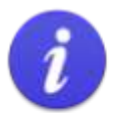

#### Répartition des bénéficiaires

Il y a trois paramètres de des bénéficiaires dans Track

- Deux tranches d'âge 1)
- 2) Six tranches d'âge
- 3) Deux tranches d'âge, handicap envisagé

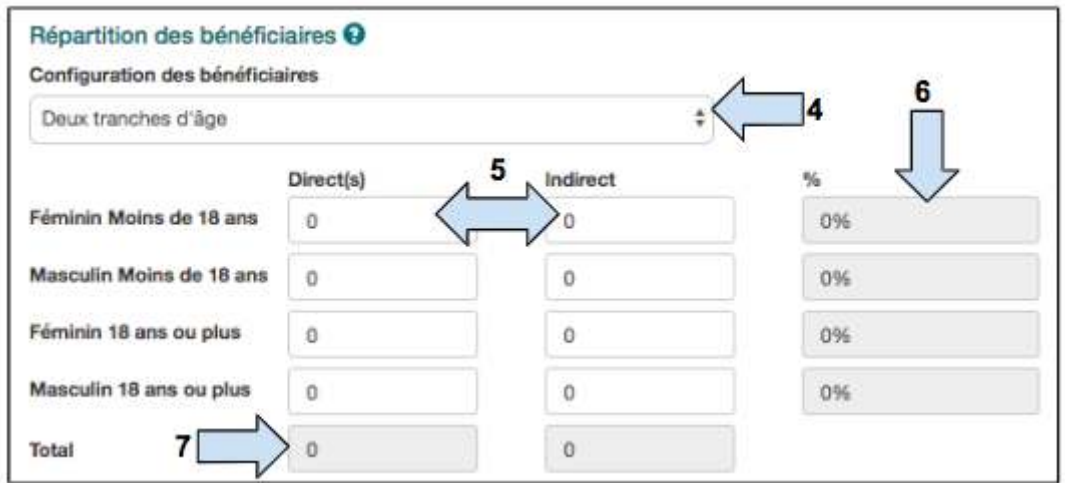

- 4. Sélectionner le paramètre approprié pour répartition des bénéficiaires.
- 5. Saisir le nombre de **bénéficiaires directs et indirects** que le projet souhaite toucher.

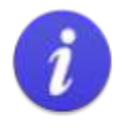

## **Attention!**

Pour que les données saisies soient sauvegardées, l'utilisateur doit cliquer en dehors de la case de données.

6. La colonne % se met automatiquement à jour.

7. La colonne **total** se met automatiquement à jour. Vérifier que la colonne total est correcte avant de passer à autre chose !

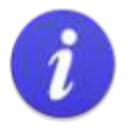

Le nombre total de bénéficiaires dans le tableau désagrégé DOIT correspondre au nombre total de bénéficiaires saisis à l'étape 2, sinon il est impossible de changer d'écran.

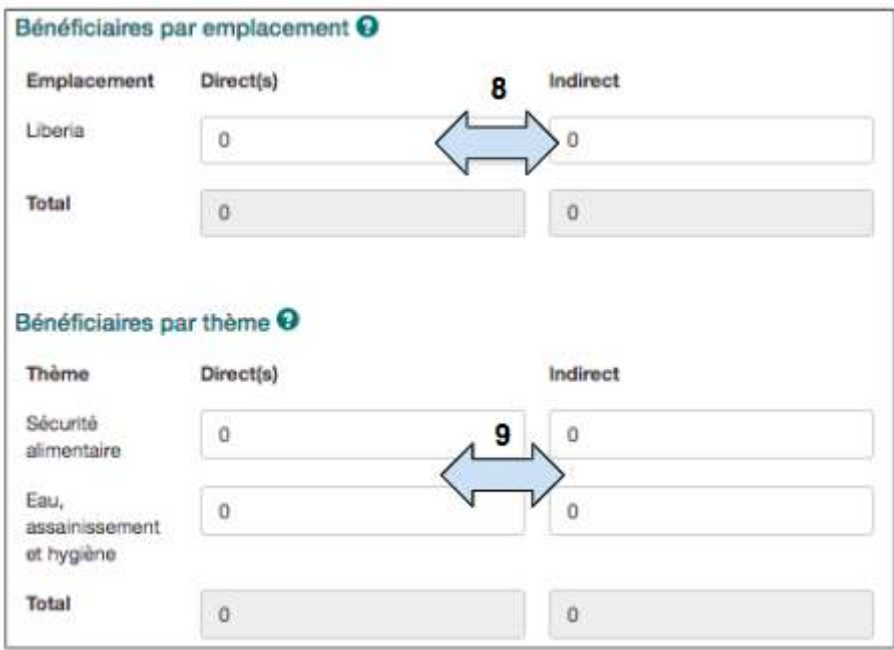

8. Ajouter le nombre de bénéficiaires directs et indirects qui seront touchés dans chaque emplacement de projet.

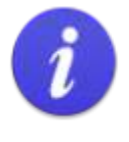

Le nombre total de bénéficiaires ajouté par emplacement DOIT correspondre au nombre total de bénéficiaires saisis à l'étape 2, sinon il est impossible de changer d'écran.

9. (Optionnel) Ajouter le nombre de bénéficiaires qui seront touchés sous chaque **thème**.

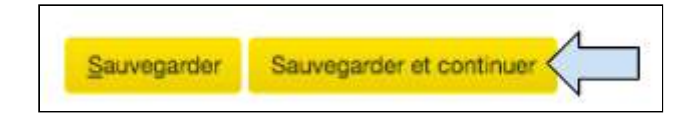

10. Cliquer sur **Sauvegarder** avant d'ajouter des données au prochain onglet Portée ou cliquer sur **Sauvegarder et continuer** pour passer au prochain onglet Track, à savoir Logique. 

4.7.2 Églises et groupes confessionnels

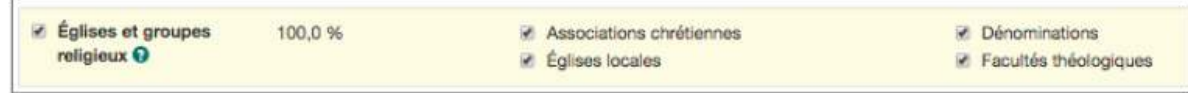

Si **Églises et groupes confessionnels** est sélectionné dans la section Cible de l'onglet Catégories, les données sur la portée sont saisies dans n'importe lesquels de ces onglets :

(Les mêmes informations s'affichent à chaque onglet)

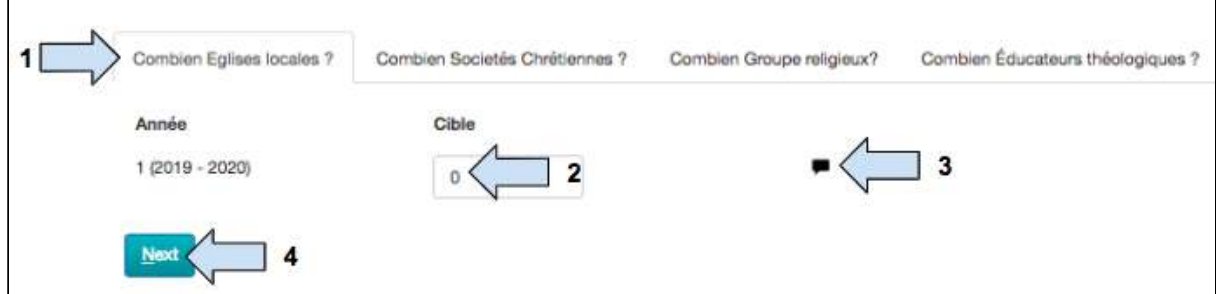

- 1. Sélectionner l'onglet approprié.
- 2. Ajouter le **nombre de cibles** dans chaque « sous-groupe » que le projet souhaite toucher.
- 3. Ajouter le narratif si nécessaire.

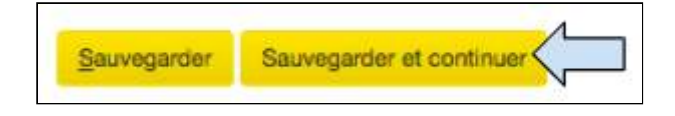

4. Cliquer sur **Sauvegarder** avant d'ajouter des données au prochain onglet Portée ou cliquer sur **Sauvegarder et continuer** pour passer au prochain onglet Track.

## 4.7.3 Individus et communautés

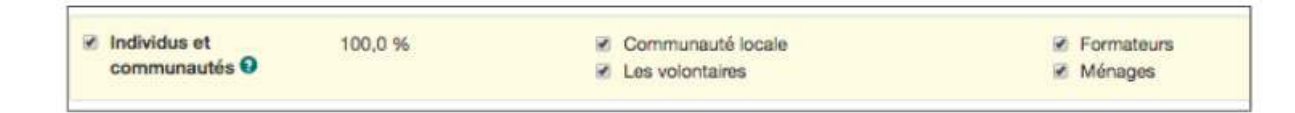

Si Individus et communautés est sélectionné dans la section Cible de l'onglet Catégories, les données sur la portée sont saisies dans n'importe lesquels de ces onglets :

(Les mêmes informations s'affichent à chaque onglet)

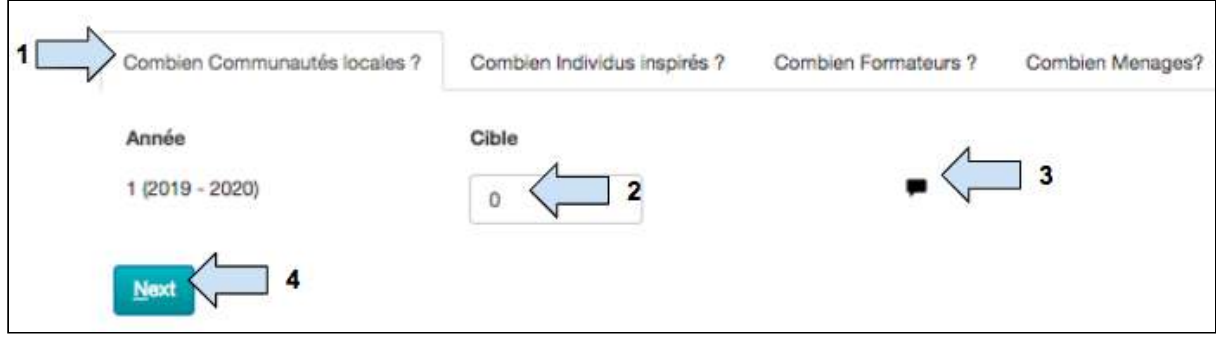

- 1. Sélectionner l'onglet approprié.
- 2. Ajouter le **nombre de cibles** dans chaque « sous-groupe » que le projet souhaite toucher.
- 3. Ajouter le narratif si nécessaire.

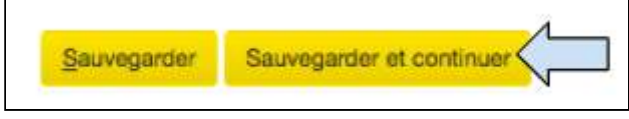

4. Cliquer sur **Sauvegarder** avant d'ajouter des données au prochain onglet Portée ou cliquer sur **Sauvegarder et continuer** pour passer au prochain onglet Track.

# 4.7.4 Influenceurs

 $\blacksquare$ 

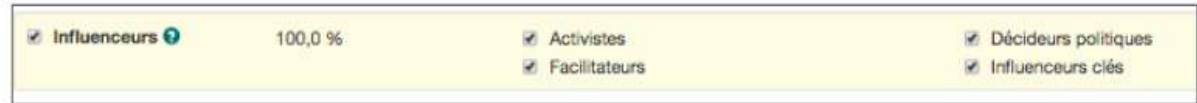

Si Influenceurs est sélectionné dans la section Cible de l'onglet Catégories, les données sur la portée sont saisies dans n'importe lesquels de ces onglets :

(Les mêmes informations s'affichent à chaque onglet, sauf l'onglet « Délégués » qui s'affiche en plus de détails ci-dessous)

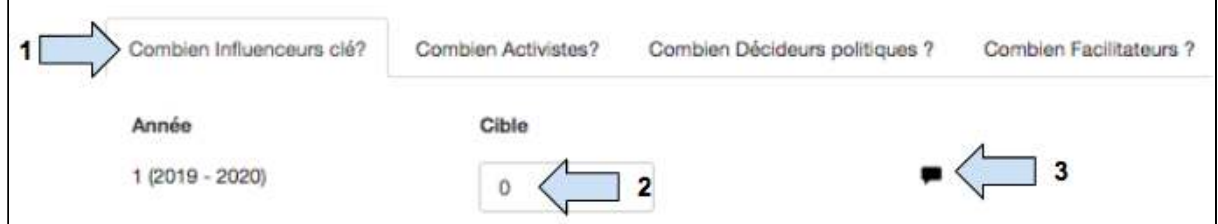

1. Sélectionner l'onglet approprié.

2. Ajouter le **nombre de cibles** dans chaque « sous-groupe » que le projet souhaite toucher.

3. Ajouter le narratif si nécessaire.

Si « Délégués » est choisi en type de cible de « sous-groupe », les informations supplémentaires suivantes doivent être ajoutées à l'onglet de portée.

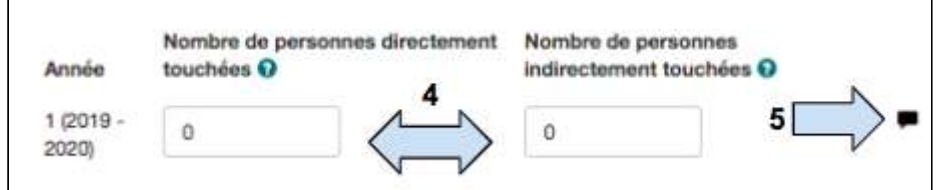

- 4. Ajouter le nombre de **bénéficiaires directs et indirects.**
- 5. Ajouter le narratif si nécessaire.

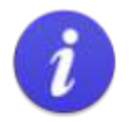

## Répartition des bénéficiaires

Il y a trois paramètres de des bénéficiaires dans Track

- Deux tranches d'âge 1)
- $2)$ Six tranches d'âge
- Deux tranches d'âge, handicap envisagé 3)

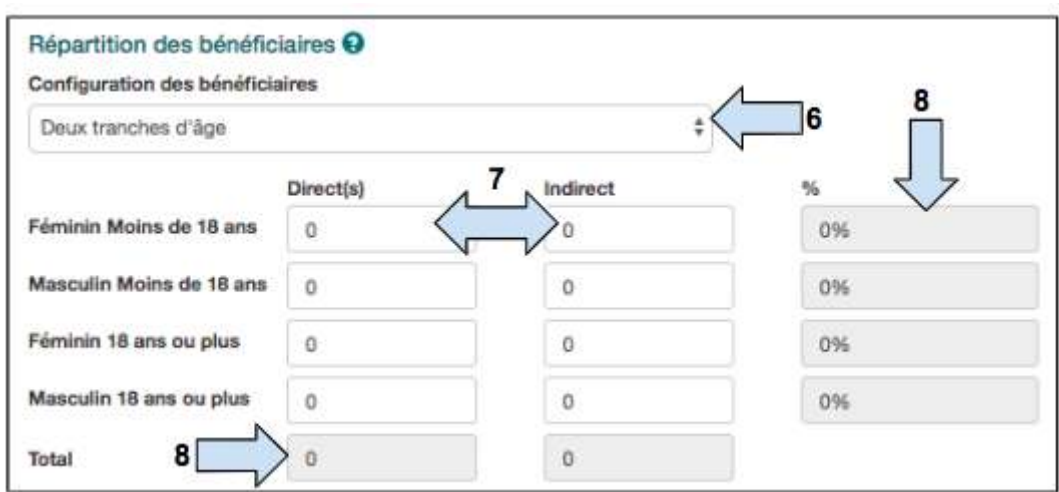

- 6. Sélectionner le paramètre approprié pour répartition des bénéficiaires.
- 7. Saisir le nombre de **bénéficiaires directs et indirects** que le projet souhaite toucher.

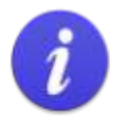

#### **Attention!**

Pour que les données saisies soient sauvegardées, l'utilisateur doit cliquer en dehors de la case de données.

8. La colonne % se met automatiquement à jour.

9. La colonne **total** se met automatiquement à jour. Vérifier que la colonne total est correcte avant de passer à autre chose !

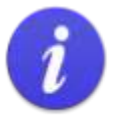

Le nombre total de bénéficiaires dans le tableau désagrégé DOIT correspondre au nombre total de bénéficiaires saisis à l'étape 2, sinon il est impossible de changer d'écran.

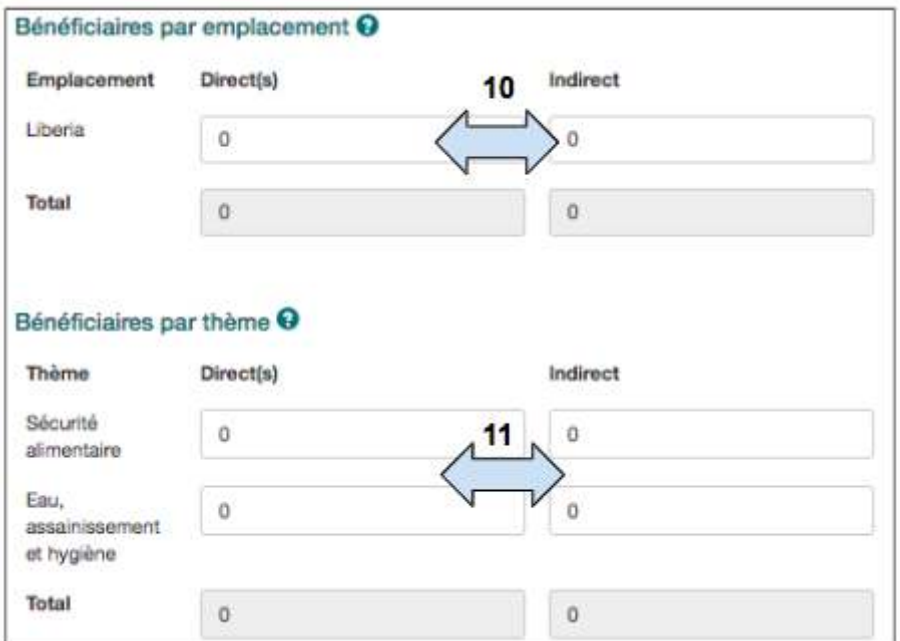

10. Ajouter le nombre de bénéficiaires directs et indirects qui seront touchés dans chaque emplacement de projet.

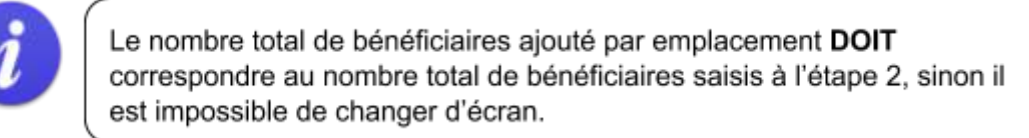

11. (Optionnel) Ajouter le nombre de bénéficiaires qui seront touchés sous chaque thème.

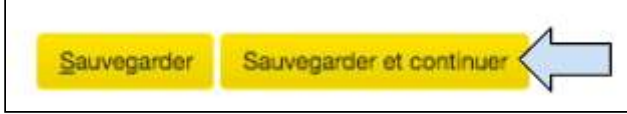

12. Cliquer sur **Sauvegarder** avant d'ajouter des données au prochain onglet Portée ou cliquer sur **Sauvegarder et continuer** pour passer au prochain onglet Track.

4.7.5 Organisations et institutions

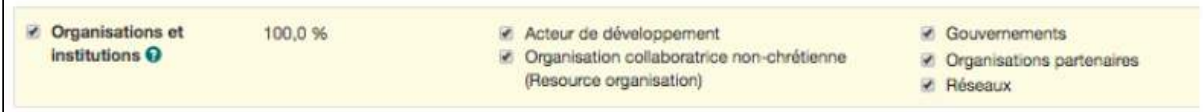

Si Organisations et institutions est sélectionné dans la section Cible de l'onglet Catégorisation, les données sur la portée sont saisies dans n'importe lesquels de ces onglets :

(Les mêmes informations s'affichent à chaque onglet)

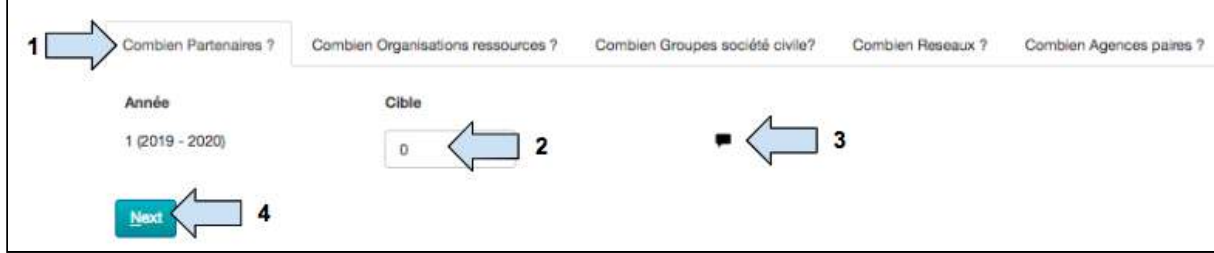

- 1. Sélectionner l'onglet approprié.
- 2. Ajouter le nombre de cibles dans chaque « sous-groupe » que le projet souhaite toucher.
- 3. Ajouter le narratif si nécessaire.

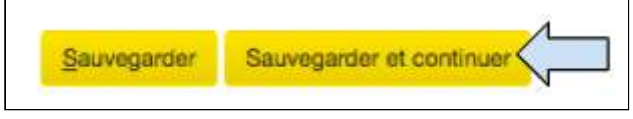

4. Cliquer sur **Sauvegarder** avant d'ajouter des données au prochain onglet Portée ou cliquer sur **Sauvegarder et continuer** pour passer au prochain onglet Track.

# 4.8 Logique du projet

Catégories / Narratif / Budget / Portée / Logique / Cartographie de la portée / Suivi de la mise en oeuvre / Calendrier / Résumé / Statut

### **Terminologie de la Logique de projet**

Les tableaux suivants présentent certaines définitions des termes que l'on trouve dans la section Logique de projet de Track.

#### Impact:

i) Changements à long terme de niveau supérieur dépassant le cadre d'un projet ou d'un programme spécifique.

ii) Effets positifs et négatifs à long terme produits directement ou indirectement par une intervention de développement. Les effets peuvent être intentionnels ou non intentionnels.

#### Effet:

Le changement global que le projet/programme est censé apporter. L'effet est mesurable et limité dans le temps, même s'il faut parfois un certain temps pour déterminer son impact total. L'effet devrait être en grande partie sous le contrôle du projet/programme. Le changement doit être directement lié aux résultats du programme/projet/intervention.

#### Résultat :

Les livrables spécifiques et directs du projet qui ont un rapport avec l'atteinte de l'effet recherché.

#### Activités :

Une action ou un processus dont le but est de transformer les ressources en produits ou services fournis aux bénéficiaires cibles.

#### Indicateur :

Une variable que nous pouvons observer, mesurer ou valider d'une manière ou d'une autre pour nous informer des progrès réalisés vers un résultat prévu ou un autre aspect de la performance, ou si le résultat et la performance ont été atteints.

#### Indicateur qualitatif :

Il mesure le comment ou le pourquoi et peut prendre la forme d'observations, d'entretiens et de groupes de discussion, d'expériences, de films, etc.

Indicateur quantitatif :

Il mesure numériquement le nombre, la quantité ou la fréquence et est exprimé en nombre ou en pourcentage.

Risques et hypothèses :

Événements, conditions ou décisions externes échappant au contrôle du projet qui doivent être pris en considération car ils influent sur la capacité d'atteindre les résultats escomptés.

#### Moyens de vérification (MOV) :

Les sources de données, les approches et les méthodes qui sont utilisées pour recueillir des données par rapport aux indicateurs établis au niveau du résultat, de l'effet et de l'impact.

#### Ligne de référence :

Le point de référence avant une intervention par rapport auquel les progrès peuvent être mesurés et comparés par la suite.

Dans cette section, les utilisateurs apprennent comment créer la logique de projet pour leur projet. Cette section de Track a été créée sur les principes du cadre logique, mais certaines informations sont présentées différemment de la façon dont un utilisateur peut être habitué à les voir sur un document papier.

Pour obtenir de l'aide sur la façon de créer une logique de projet, contactez votre

Guide de l'utilisateur Partenaire TRACK V1 05.10.18 65

administrateur Track ou la personne de liaison de votre bureau de pays. Vous pouvez également consulter les ressources en ligne de Tearfund qui se trouvent ici : (https://sites.google.com/a/tearfundfriends.net/evidence-effectiveness/home/evaluation-reso urces) ou dans la Section 2.4 du Guide de Gestion du cycle du projet Tearfund - Roots 5

### **Indicateurs**

Tearfund a toujours utilisé un grand nombre d'indicateurs. Il a donc été difficile de mesurer des paramètres spécifiques au niveau de l'organisation.

Pour assurer une approche cohérente de la collecte et de l'évaluation des données pour l'ensemble des projets, programmes et initiatives de Tearfund, un recueil d'indicateurs standard a été créé. Les utilisateurs sont encouragés à choisir parmi cet ensemble commun d'indicateurs afin que Tearfund puisse, avec le temps, suivre les progrès réalisés dans des mesures comparables à l'échelle mondiale. Une telle initiative, considérée comme une pratique d'excellence, a déjà été prise par un certain nombre d'autres ONG internationales

Un ensemble de 8 indicateurs de résultats, 8 indicateurs d'effets et 3 indicateurs d'impact au maximum ont été fournis pour chaque thème. Il est maintenant obligatoire pour les utilisateurs de choisir au moins trois de ces indicateurs pour leurs projets.

- 1 indicateur de résultat (# de personnes directement touchées par ce thème)
- 1 indicateur de résultat (choix de l'utilisateur)
- 1 indicateur d'effet

Tearfund reconnaît que les utilisateurs ne sont pas toujours en mesure de trouver un indicateur approprié dans la base de données ; c'est pourquoi Track offre la possibilité de créer un indicateur personnalisé. D'autres informations à ce sujet figurent dans la [Section](#page-75-0) 4.8.4 « Indicateurs personnalisés ».

Avec le temps, Tearfund analysera les données, examinera les indicateurs utilisés et continuera à améliorer la base de données. 

### **Quel indicateur choisir?**

- Indicateur thématique : permet à l'utilisateur de mesurer/recenser un paramètre, par ex. nombre de personnes formées.
- Indicateur personnalisé : pour les cas où un indicateur thématique ne convient pas.

Le diagramme suivant est fourni pour aider les utilisateurs à commencer à réfléchir aux indicateurs qu'ils aimeraient choisir pour la Logique de projet.

## **Schéma 8 : Quel indicateur ?**

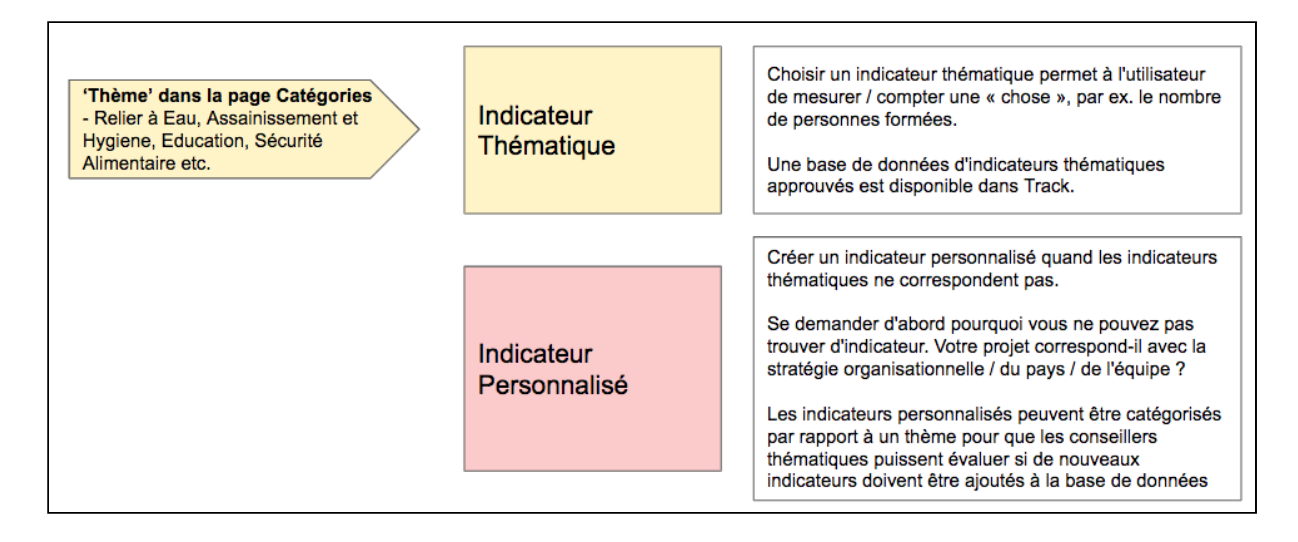

### **Types de recensement**

Quand nous choisissons et inscrivons nos indicateurs, il est important de penser aux personnes ou organisations qui sont recensées. Pour que Track mette automatiquement à jour le nombre de personnes que vous avez touchées, il est important d'activer au moins un indicateur par groupe cible que vous avez sélectionné dans l'écran de catégorisation.

Par exemple, si vous avez sélectionné bénéficiaires comme groupe cible, l'un de vos indicateurs est le nombre de personnes qui ont été formées. Pour mettre à jour le nombre de bénéficiaires qui en ont bénéficié, vous devez sélectionner bénéficiaires comme type de recensement. 

- Cible : bénéficiaires
- Indicateur : nombre de personnes formées
- Type de recensement : bénéficiaires

Il est important de veiller à ne pas choisir un indicateur dont le type de recensement est différent du type de cible, sinon il ne sera pas possible de mettre à jour la portée avec précision, par exemple.

- Cible : bénéficiaires
- Indicateur : nombre de communautés ayant un meilleur accès à l'eau
- Type de recensement : communautés

Dans l'exemple ci-dessus, vos chiffres de portée ne seraient pas mis à jour car le type de recensement est différent de la cible que vous avez sélectionnée à l'étape de catégorisation.

## **Types de recensement personnalisés**

Bien sûr, vous aurez parfois besoin de recenser des éléments supplémentaires qui sont différents des catégories que vous avez sélectionnées. Si c'est le cas, vous pouvez créer manuellement un « type de recensement personnalisé ».

Noter qu'un type de recensement personnalisé qui ne correspond pas à un type de cible dans la page Catégories ne fait que mettre à jour l'indicateur. Il ne met pas à jour le total de la portée.

## **Recommandations de Tearfund**

Lors de la création de la Logique de projet, les règles suivantes s'appliquent :

- 1 énoncé d'impact et 1 indicateur d'impact
- Maximum 3 énoncés d'effet avec 1 indicateur chacun
- Maximum 6-10 énoncés de résultat (6 étant la pratique d'excellence et plus de 6 devant être mis en question) avec un maximum de 3 indicateurs de résultat chacun.

Le diagramme suivant montre comment structurer une Logique de projet.

**Schéma 9 : Recommandations de Tearfund pour créer la logique de projet** 

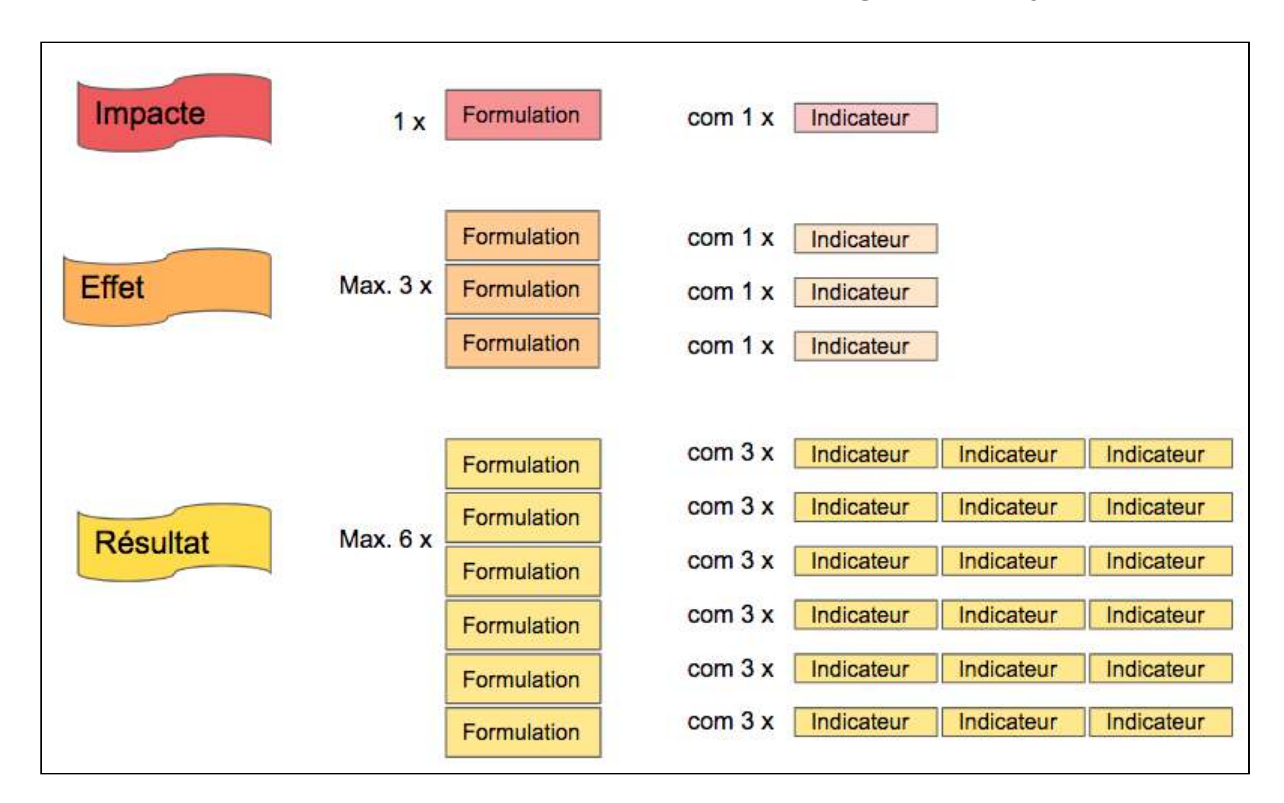

# **Instructions**

4.8.1 Ajouter une ligne d'impact

Saisir l'url https://learn.tearfund.org/en/misc/partner\_area/ pour regarder une vidéo d'apprentissage en ligne pour en savoir plus sur « Définir l'impact de votre projet ».

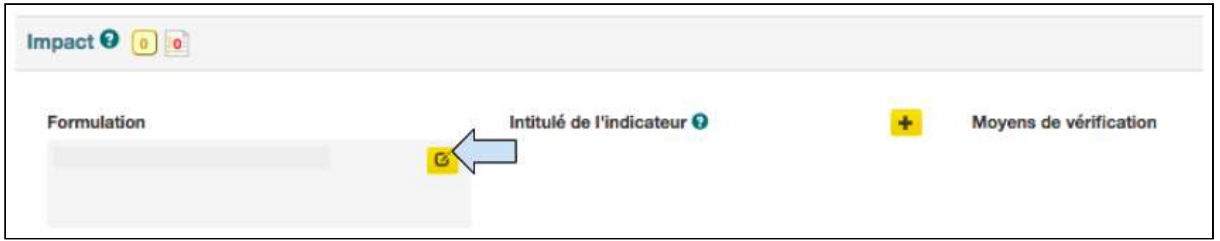

1. Cliquer sur la case pour ouvrir la case **Énoncé d'impact**.

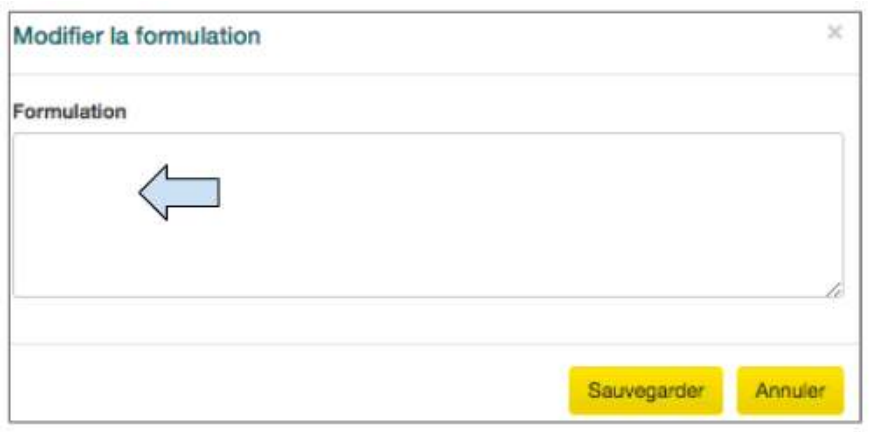

2. Taper l'Énoncé d'impact dans la case et cliquer sur Sauvegarder.

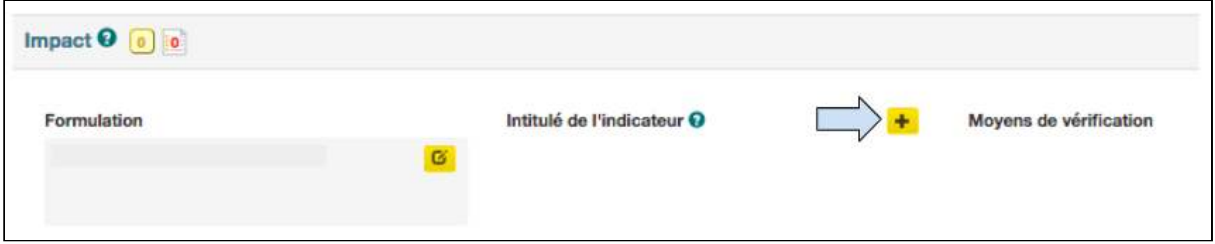

3. Cliquer sur le symbole « **+** » pour ajouter un indicateur.

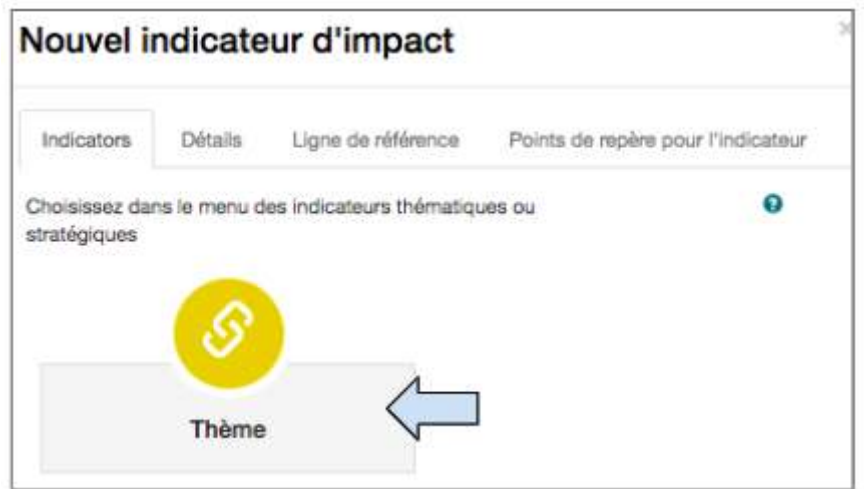

4. Cliquer sur Thème pour ouvrir la base de données des indicateurs thématiques.

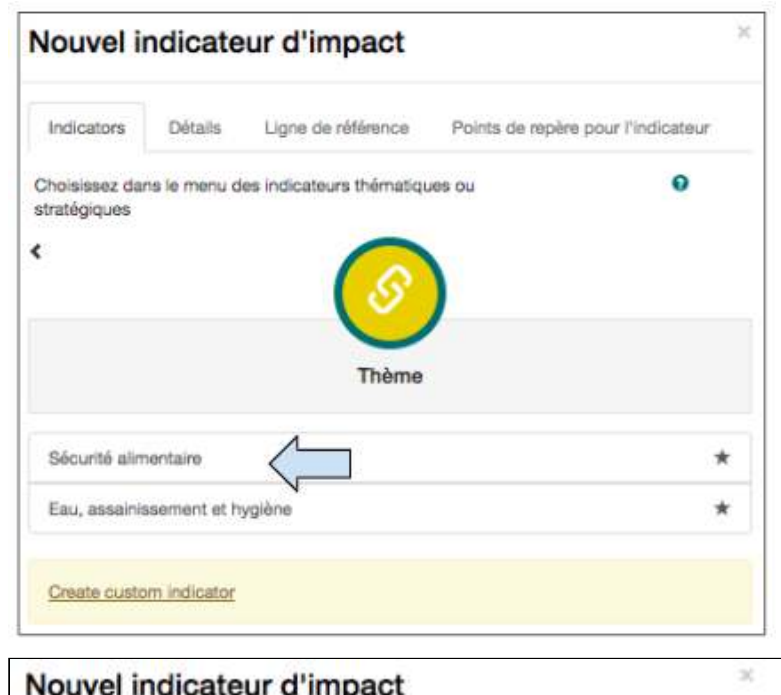

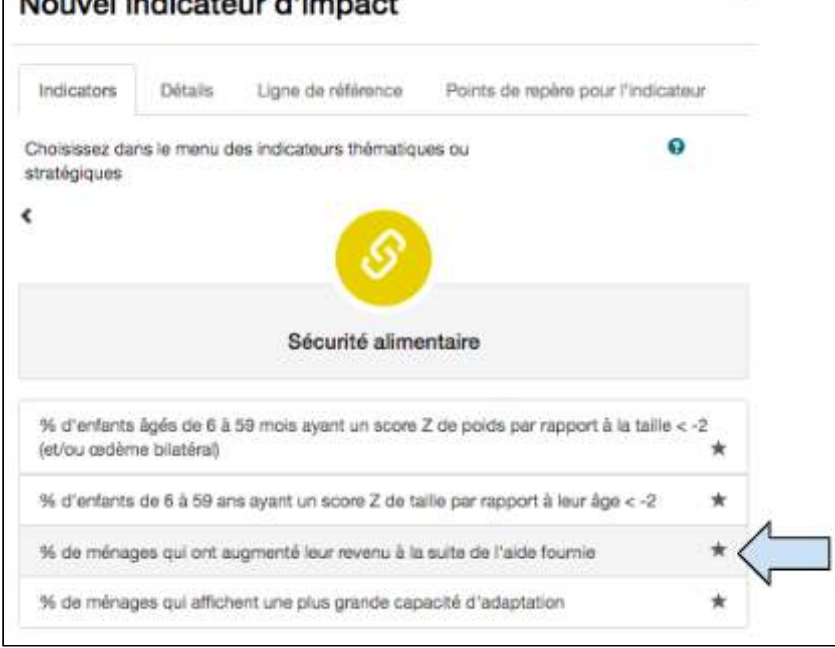

5. Les indicateurs sont classés par thème. Cliquer sur le thème requis pour sélectionner sur une liste déroulante de choix d'indicateurs.

(Sile thème requis ne figure pas sur cette liste, retourner à la Section 4.2.5 « Quel est le thème ? » sur la page Catégorisation et le sélectionner)

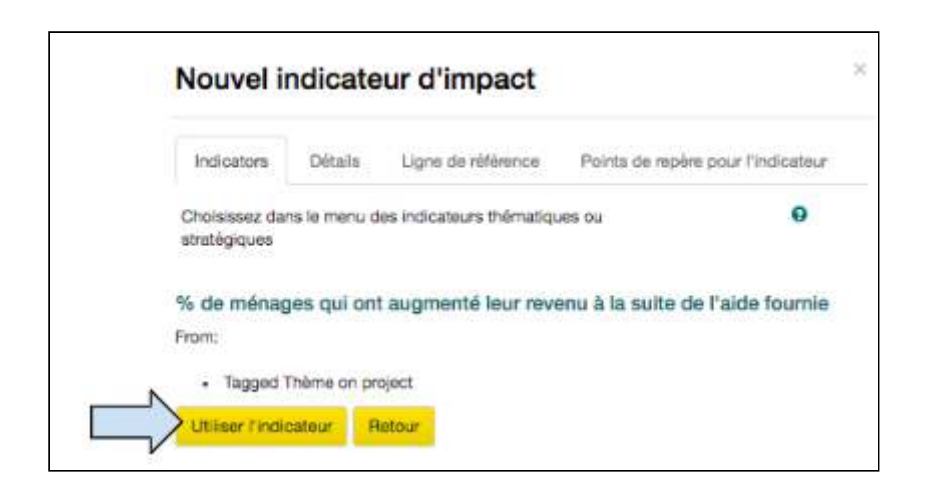

6. Cliquer sur **Utiliser l'indicateur** .

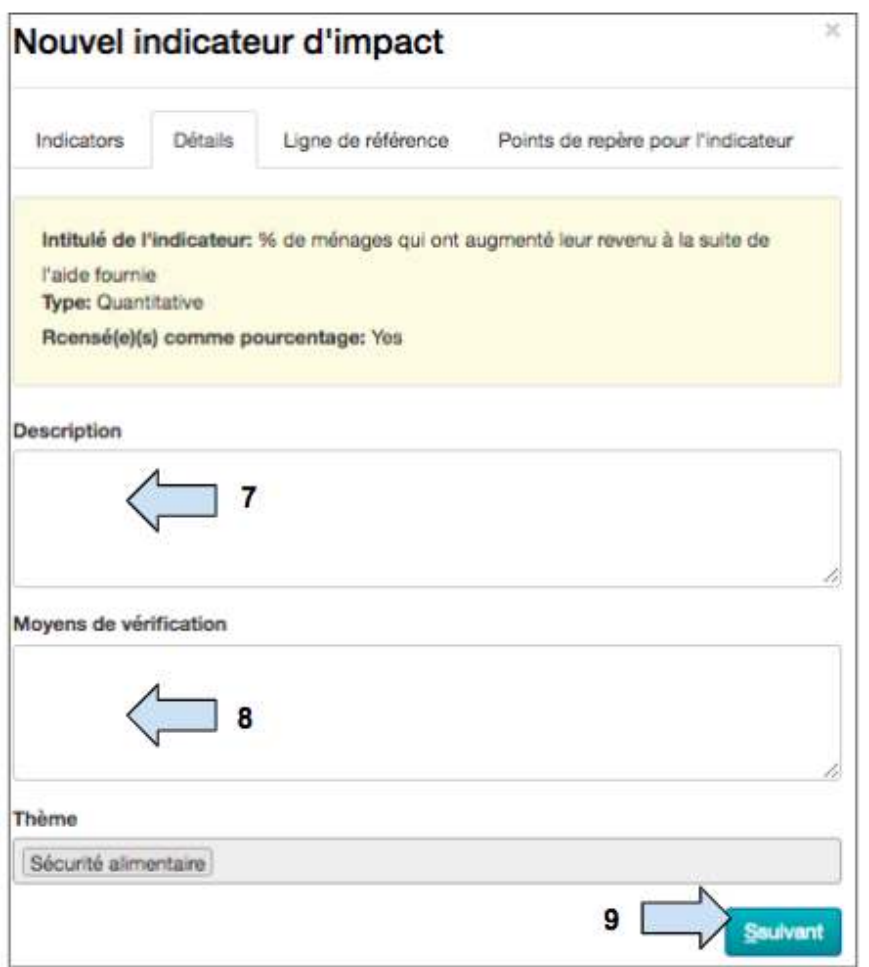

7. Ajouter une description de l'indicateur.

(Avec le temps, chaque indicateur de la base de données fera l'objet d'une description et ce champ sera automatiquement rempli)

8. Moyens de vérification : Ajouter la **source des données** ou les méthodes qui seront utilisées pour recueillir les données par rapport à cet indicateur. Cela pourrait inclure, mais sans s'y limiter :

- Enquêtes auprès des ménages
- Documents clés
- Statistiques officielles
- Listes de présence
- 9. Cliquer sur **Suivant.**

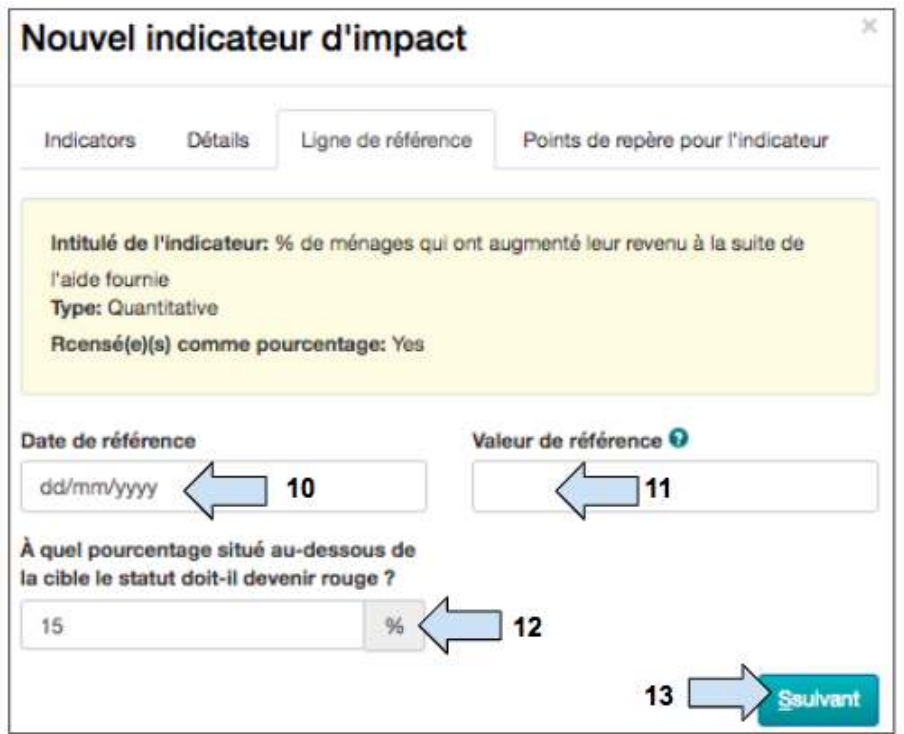

10. Ajouter la date à laquelle l'étude de référence a été réalisée.

11. Ajouter la valeur de la référence pour cet indicateur.

12. Sélectionner le pourcentage en dessous de la cible pour lequel le statut de l'indicateur sera marqué en rouge.
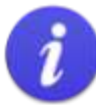

Quand un indicateur est créé avec une référence et des dates cibles de référence, Track lui applique un statut RAG.

RAG = R (rouge), A (orange), G (vert)

Le statut RAG informe l'utilisateur de l'état d'avancement d'un projet. Track calcule cet état d'avancement en comparant la mise à jour d'une activité (date et valeur) avec les points de repère de l'indicateur (date et valeur).

- Lorsqu'un projet est en bonne voie de réalisation, l'indicateur est vert.
- Lorsqu'un projet est hors cible (c.-à-d. que les activités sont retardées ou qu'un nombre insuffisant de cibles ont été atteintes, selon les points de repère), l'indicateur devient orange.
- À l'étape 12, la question « À quel pourcentage en dessous de la cible le statut doit-il devenir rouge ? » demande à l'utilisateur de définir à quel point (% en dessous de la cible) il souhaite que l'indicateur passe du statut Orange au statut Rouge pour le prévenir. Track a fixé cette valeur par défaut à 15 % en dessous de l'objectif, mais l'utilisateur est libre de la modifier si nécessaire.

### 13. Cliquer sur **Suivant.**

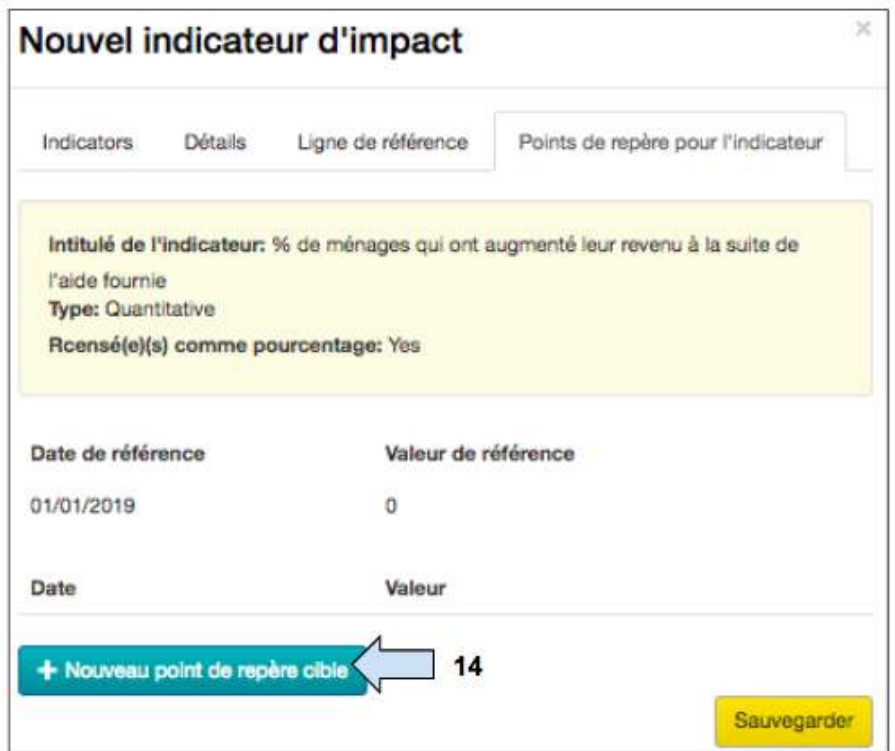

14. Cliquer sur **Nouveau point de repère cible** pour ajouter des points de repère.

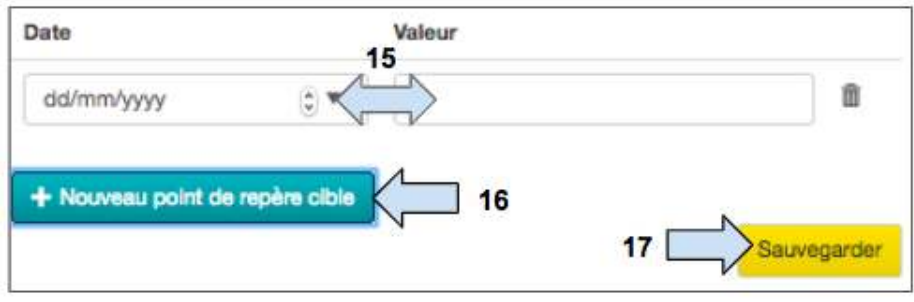

15. Ajouter la date et la valeur points de repère.

16. Ajouter d'autres points de repère si nécessaire.

(Les valeurs points de repère ne seront pas visibles sur cette page, mais elles s'afficheront plus tard dans l'onglet Suivi et Évaluation).

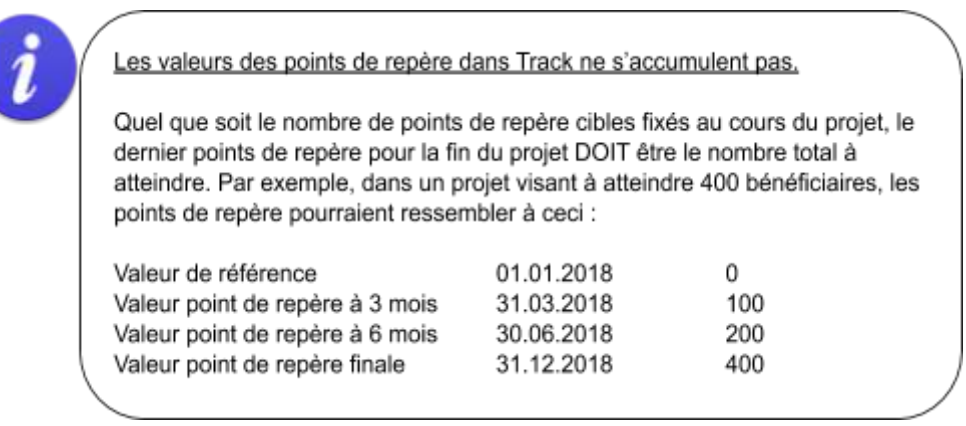

17. Cliquer sur **Sauvegarder** pour retourner à l'onglet Logique de projet et consulter la ligne remplie « Énoncé d'impact » de la Logique de projet.

# 4.8.2 Ajouter une ligne d'Effet

Saisir l'url https://learn.tearfund.org/en/misc/partner\_area/ pour regarder une vidéo d'apprentissage en ligne pour en savoir plus sur « Définir les effets de votre projet ».

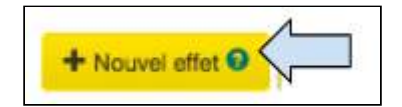

1. Pour remplir la ligne Effet de la Logique de projet, cliquer sur **Nouvel effet**.

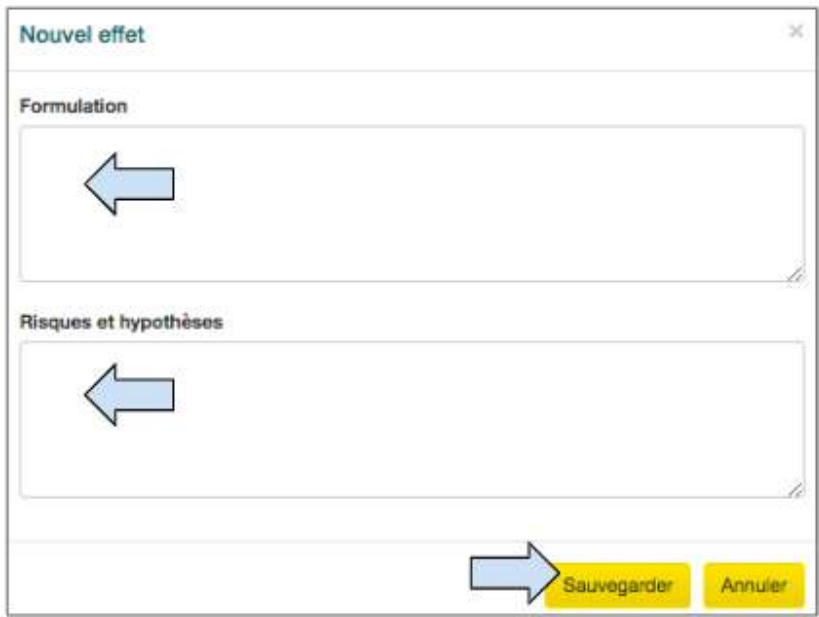

- 2. Saisir l'**Énoncé d'effet** dans la case.
- 3. Ajouter les Risques et hypothèses liés à l'effet.
- 4. Cliquer sur **Sauvegarder.**

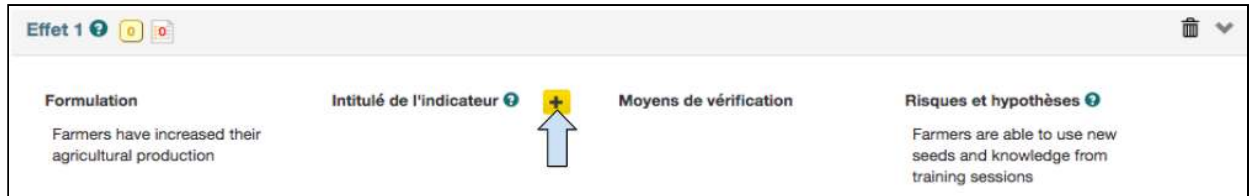

5. Cliquer sur le symbole « **+** » pour ajouter un indicateur, puis suivre les mêmes instructions que pour la section Énoncé d'impact ci-dessus.

6. D'autres Énoncés d'effet peuvent être ajoutés, si nécessaire, en cliquant sur le bouton « + **Nouvel effet ».** 

# 4.8.3 Ajouter une ligne de Résultat

Saisir l'url https://learn.tearfund.org/en/misc/partner\_area/ pour regarder une vidéo d'apprentissage en ligne pour en savoir plus sur « Définir les résultats de votre projet ».

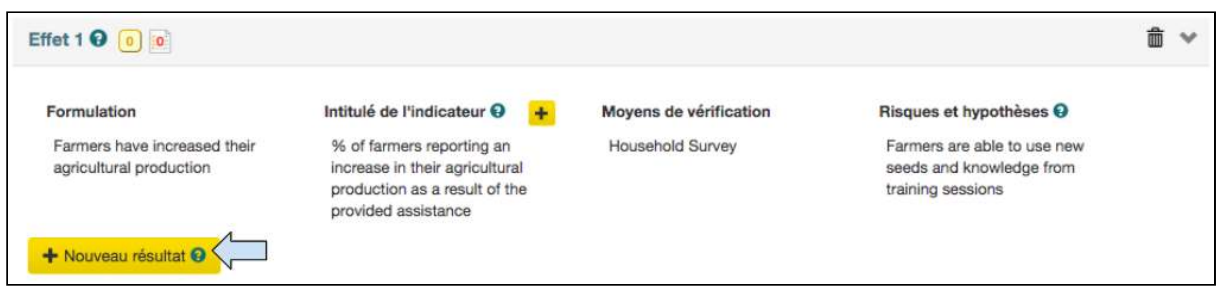

1. Pour ajouter un ou plusieurs énoncés de résultat et indicateurs, cliquer sur **Nouveau résultat**, puis suivre les mêmes instructions que pour les sections Énoncé d'impact et de résultat ci-dessus.

2. D'autres Énoncés de résultat peuvent être ajoutés, si nécessaire, en cliquant sur le bouton « **+ Nouveau résultat** ».

## 4.8.4 Indicateurs personnalisés

Pour assurer une approche cohérente de la collecte et de l'évaluation des données pour l'ensemble des projets, programmes et initiatives de Tearfund, une base de données d'indicateurs thématiques a été créée. Les utilisateurs sont encouragés à choisir des indicateurs parmi cette base de données afin que Tearfund puisse, avec le temps, suivre les progrès réalisés dans des mesures comparables à l'échelle mondiale.

Bien sûr, Tearfund reconnaît que les utilisateurs ne sont pas toujours en mesure de trouver un indicateur approprié dans la base de données ; c'est pourquoi Track offre la possibilité de créer un indicateur personnalisé. Cette option doit être considérée comme un dernier recours, mais les utilisateurs doivent d'abord se poser les questions suivantes :

- Pourquoi est-ce que je ne trouve pas d'indicateur thématique ?
- Mon projet s'inscrit-il dans une stratégie ?
- Ou est-ce qu'il manque un indicateur ?

Si l'utilisateur est certain qu'un indicateur personnalisé doit être créé, il doit en informer son responsable DME et discuter de son bien-fondé. Les responsables DME transmettront les indicateurs personnalisés à l'équipe d'assistance Track et, s'ils sont utilisés plusieurs fois au fil du temps, ils pourront être ajoutés à la base de données des indicateurs.

Si vous créez un indicateur personnalisé, vérifier avec votre responsable/conseiller DME que cet indicateur est :

**Clair** : les indicateurs doivent être précis **Pertinent : approprié pour les changements et l'évaluation Économique** : obtenu à un coût raisonnable Adéquat : la capacité de fournir suffisamment d'informations **Maîtrisable**: facilement contrôlé et soumis à une validation indépendante.

# **Instructions**

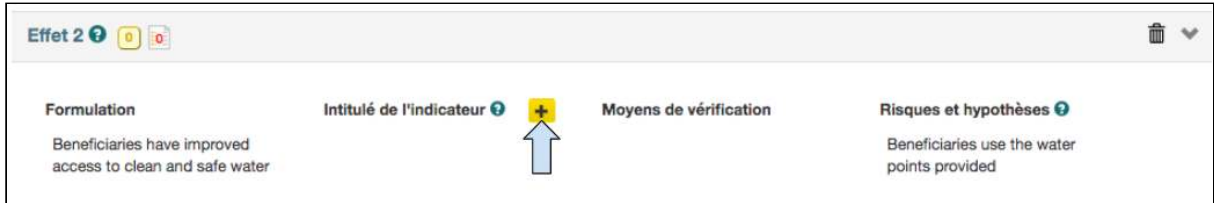

1. Cliquer sur le symbole « **+** » pour ajouter un indicateur.

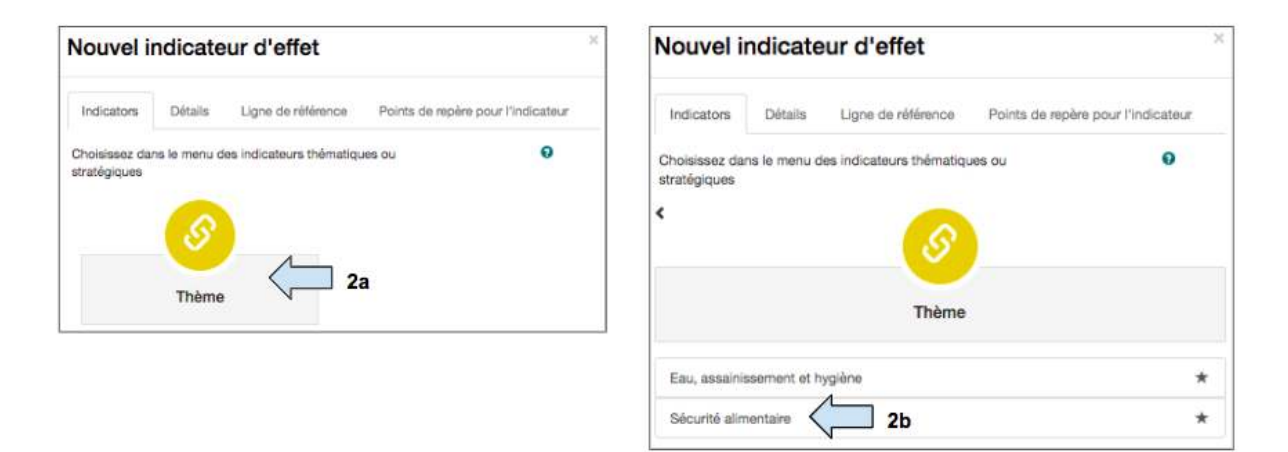

2. Cliquer sur Thème pour ouvrir la base de données des indicateurs et sélectionner le thème approprié 

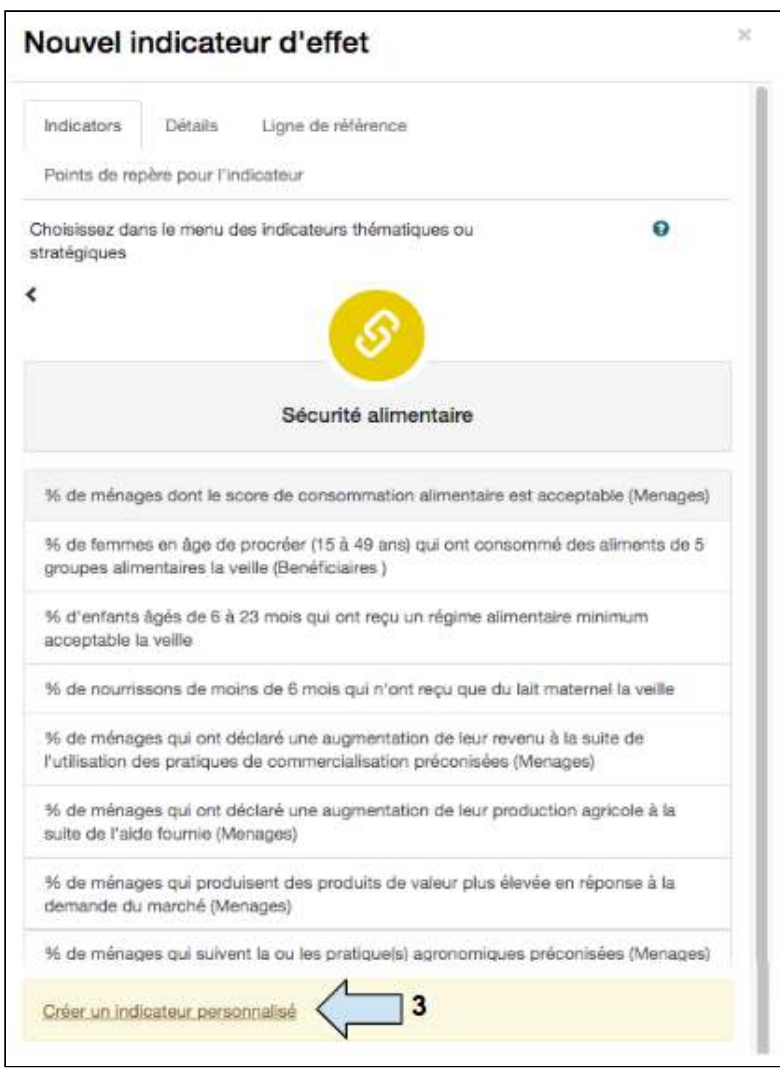

3. Cliquer sur « Créer un indicateur personnalisé »

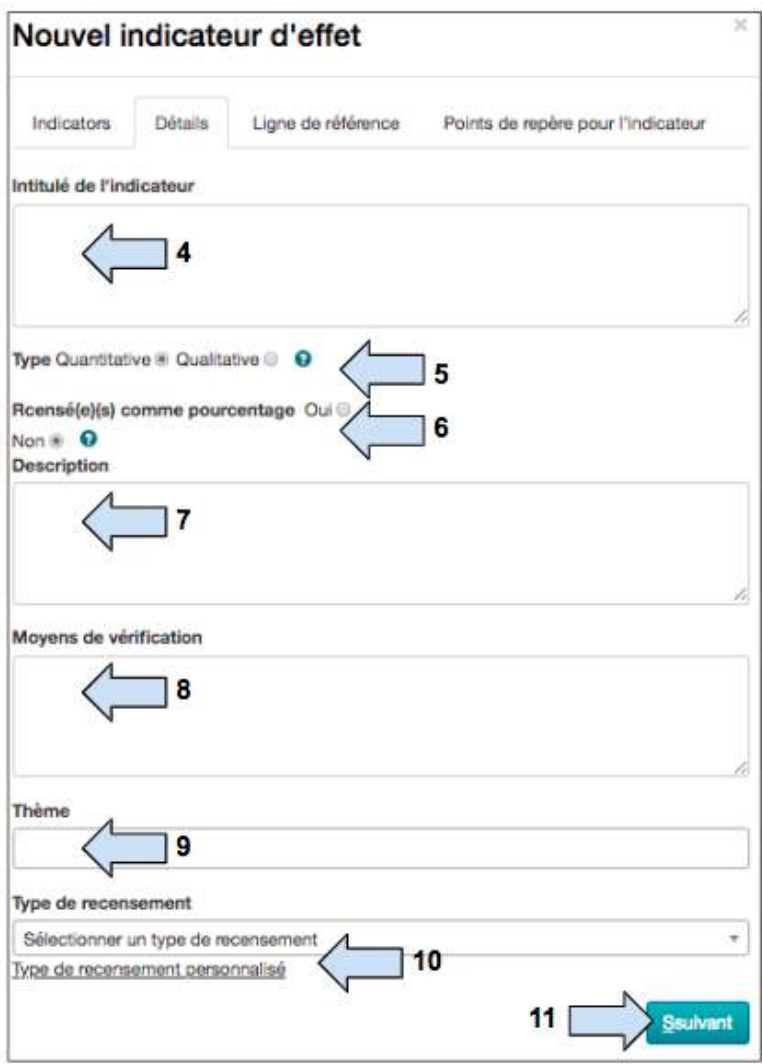

- 4. Saisir l'intitulé de l'indicateur personnalisé.
- 5. Sélectionner si l'indicateur sera mesuré l'aide de données quantitatives ou qualitatives.
- 6. Sélectionner si l'indicateur sera recensé en **pourcentage** (%)
- 7. Ajouter une description de l'indicateur.
- 8. Ajouter les moyens de vérification.
- 9. Sélectionner le thème auquel l'indicateur devrait appartenir.

10. Sélectionner un type de recensement standard ou créer un type de recensement **personnalisé** .

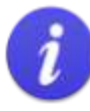

Les indicateurs personnalisés requièrent l'ajout manuel d'un type de recensement.

Un ensemble de types de recensement standard relatifs aux cibles choisies sur la page Catégories est disponible dans un menu déroulant. Si, par exemple, les bénéficiaires et les ménages ont été sélectionnés comme types cibles, alors les bénéficiaires et les ménages apparaissent dans le menu déroulant du type de recensement.

Les « Types de recensement personnalisés », c'est-à-dire les types de recensement qui ne se rapportent pas aux cibles choisies sur la page Catégories (par exemple, Wells), peuvent être ajoutés manuellement.

Un type de recensement personnalisé qui ne correspond pas à un type de cible dans la page Catégories ne peut que mettre à jour l'indicateur. Il ne peut pas être utilisé pour mettre à jour la portée.

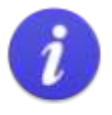

Si un indicateur personnalisé a été saisi et qu'il se rapporte aux « bénéficiaires » et qu'il est recensé en pourcentage (%). alors l'utilisateur doit laisser la section « Type de recensement » vide. En effet, les options du bénéficiaire sont désagrégées et les données ne peuvent pas être utilisées pour un indicateur de pourcentage (%).

11. Cliquer sur **Suivant** quand l'indicateur est terminé.

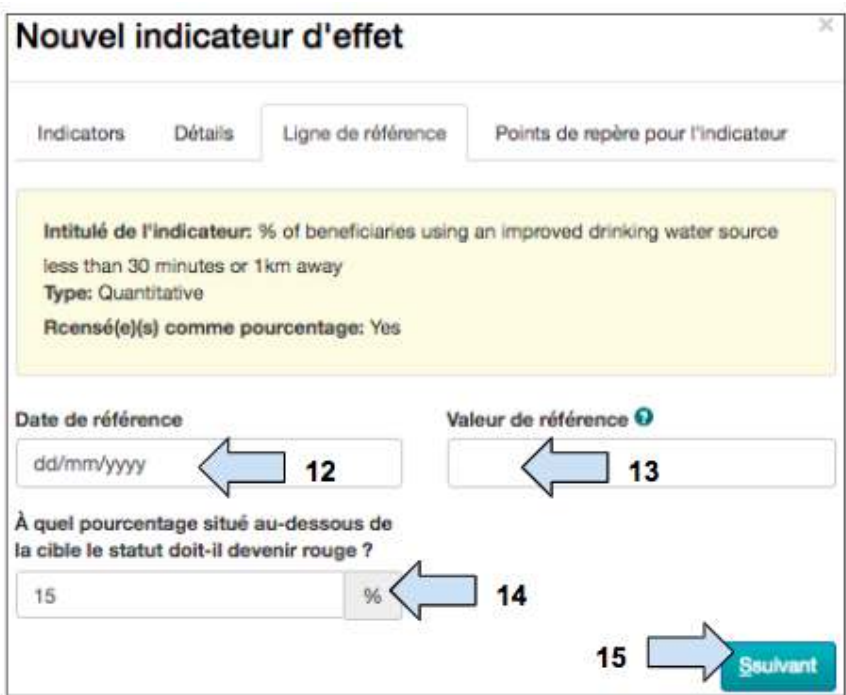

12. Ajouter la date à laquelle l'étude de référence a été réalisée.

13. Ajouter la valeur de référence pour cet indicateur.

14. Sélectionner le **pourcentage en dessous de la cible** pour lequel le statut de l'indicateur sera marqué en rouge.

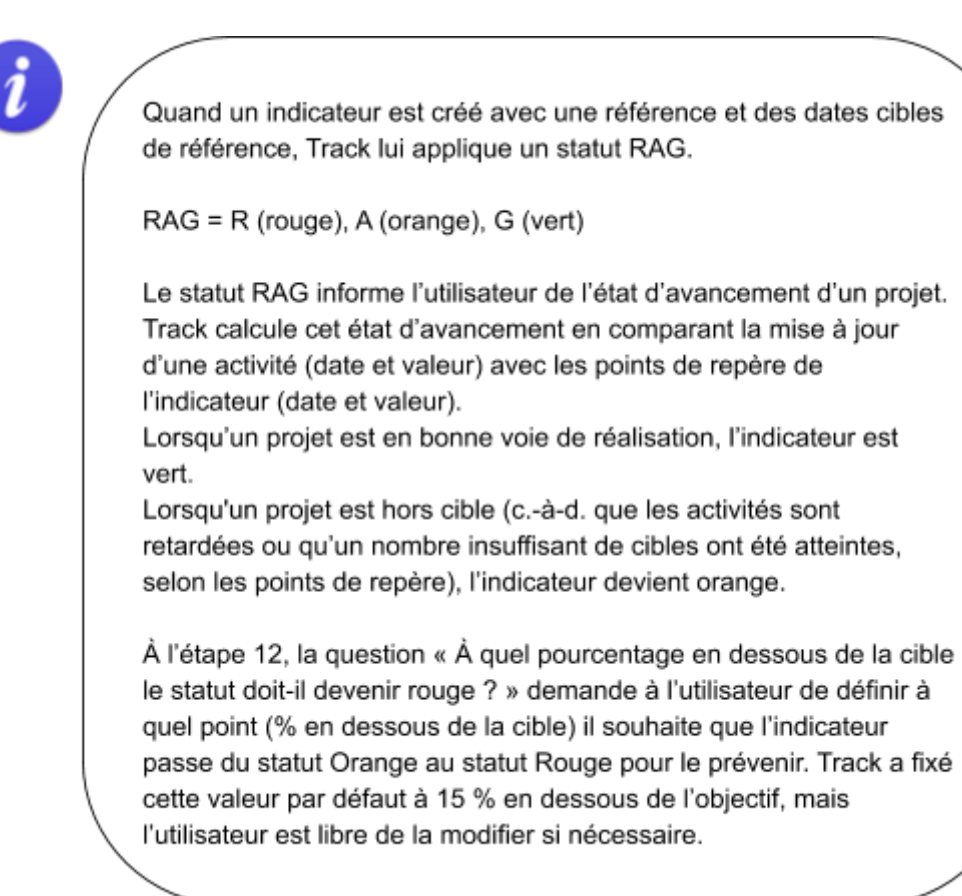

### 15. Cliquer sur **Suivant.**

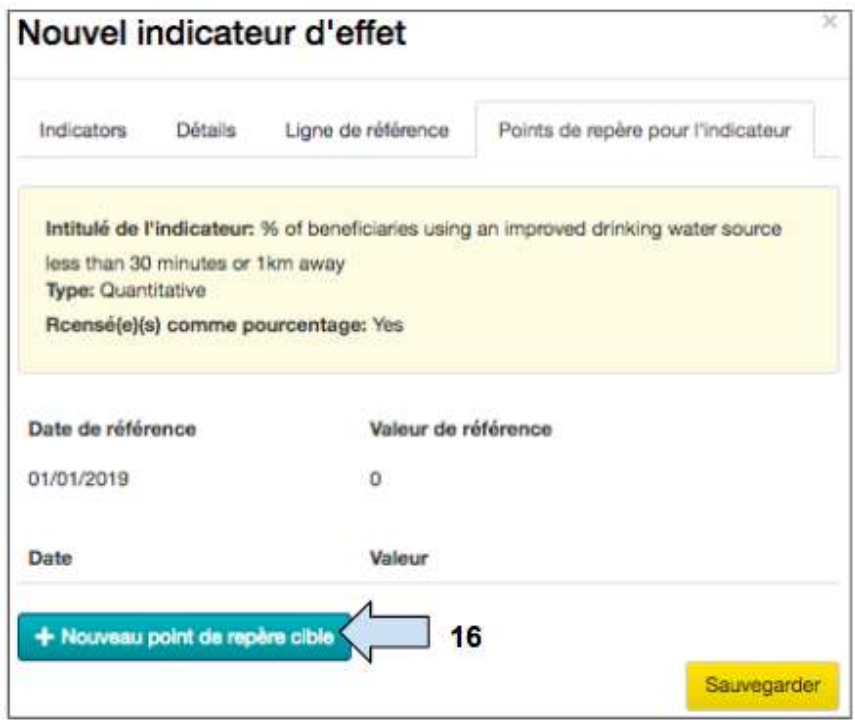

16. Cliquer sur **Nouveau point de repère cible** pour ajouter des points de repère.

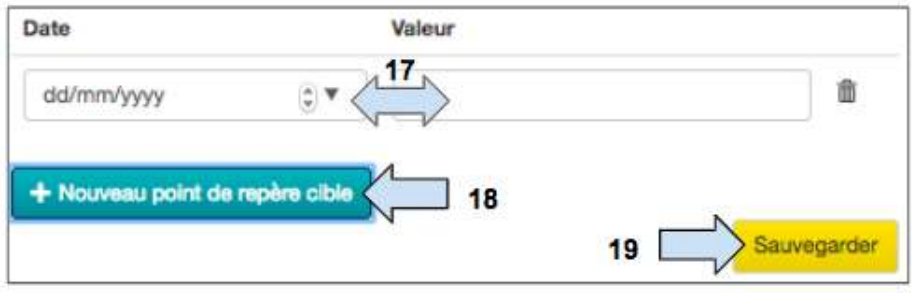

#### 17. Ajouter la **date et la valeur** points de repère.

18. Ajouter d'autres points de repère si nécessaire.

(Les valeurs points de repère ne seront pas visibles sur cette page, mais elles s'afficheront plus tard dans l'onglet Suivi et Évaluation).

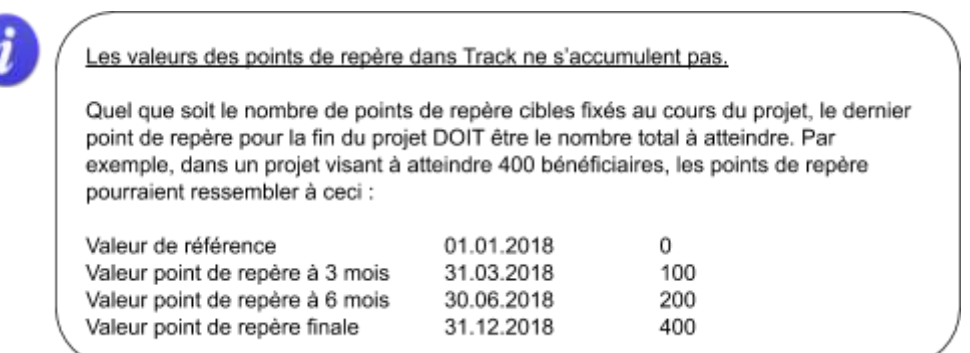

19. Cliquer sur **Sauvegarder** pour retourner à l'onglet Logique de projet et consulter la ligne remplie de la Logique de projet.

# 4.8.5 Modifier une cellule dans Logique de projet

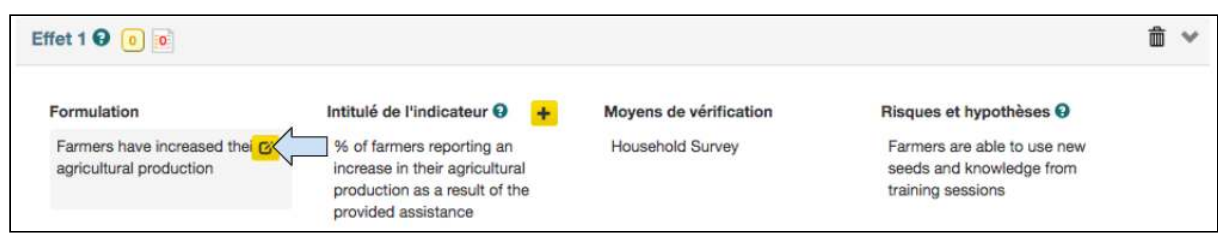

1. Il est possible de modifier une cellule dans la Logique de projet en la survolant et en cliquant sur le symbole Modifier. La cellule s'ouvre et l'utilisateur peut effectuer les modifications nécessaires. 

# 4.8.6 Supprimer une cellule / ligne dans Logique de projet

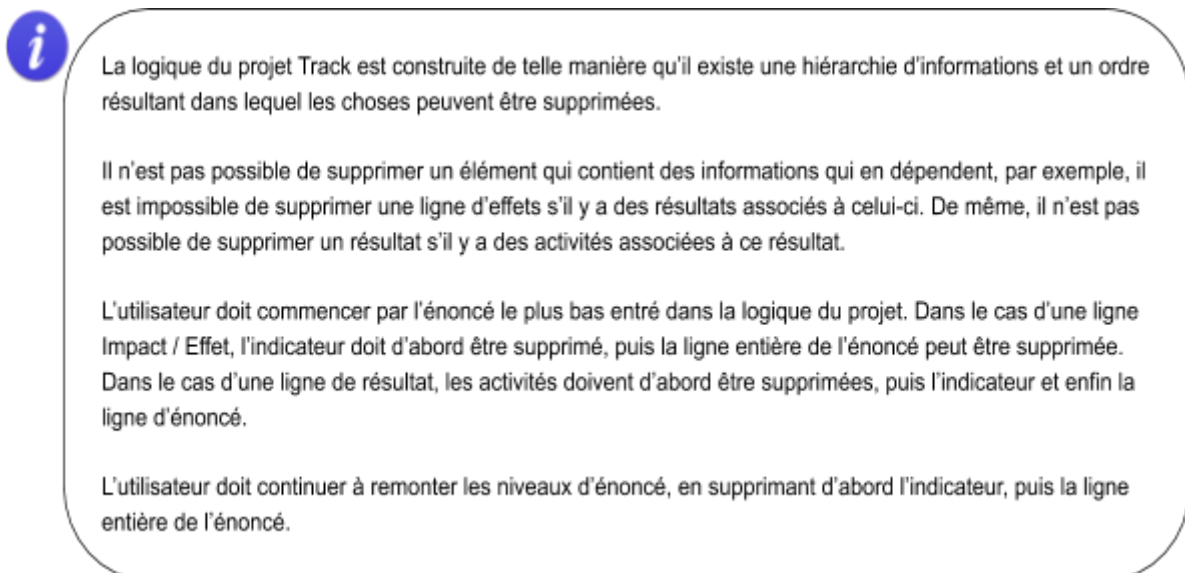

La capture d'écran suivante est un exemple de l'ordre dans lequel l'utilisateur peut supprimer des informations de la section Logique de projet.

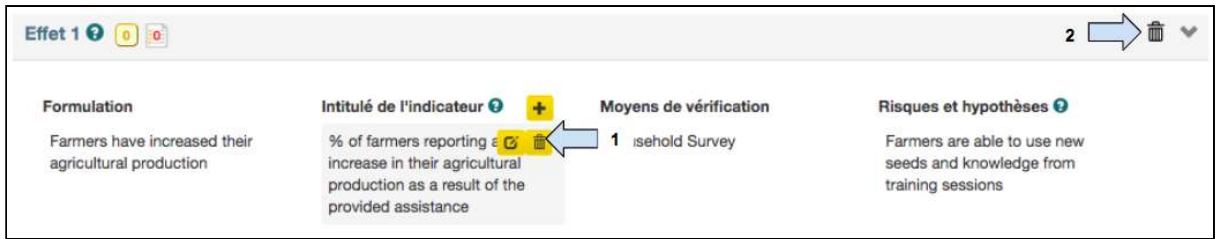

1. Survoler la cellule de l'indicateur d'effet et cliquer sur le symbole **corbeille** pour supprimer l'indicateur d'effet.

2. Cliquer sur le symbole de la corbeille pour supprimer la ligne entière d'énoncé d'effet.

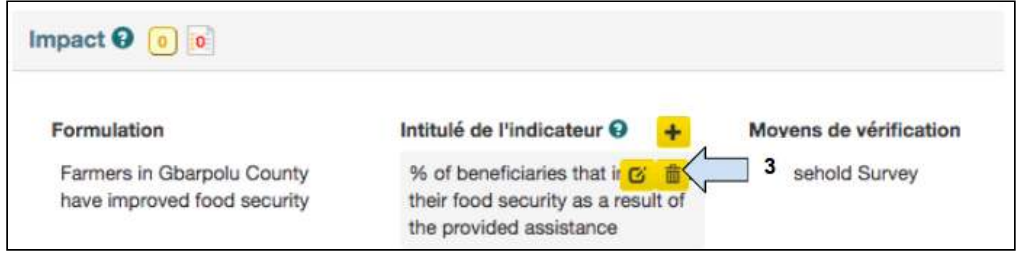

3. Survoler la cellule de l'indicateur d'impact et cliquer sur le symbole de la corbeille pour supprimer l'indicateur d'impact.

(Il est impossible de supprimer l'Énoncé d'impact une fois qu'il a été saisi).

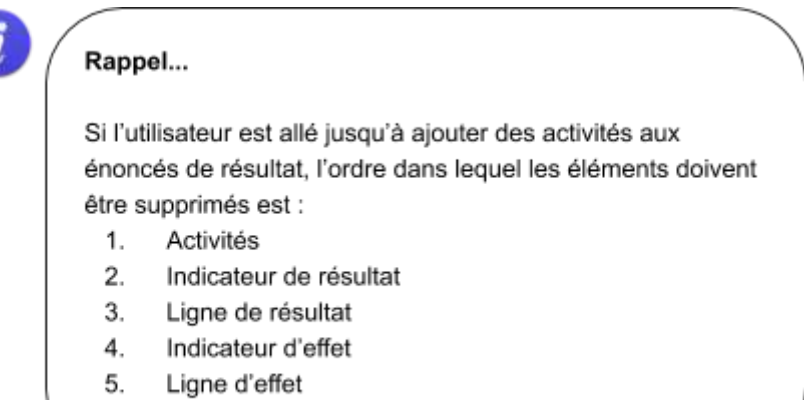

6. Indicateur d'impact

## <span id="page-84-0"></span>4.8.7 Ajouter des activités à un résultat

Saisir l'url https://learn.tearfund.org/en/misc/partner\_area/ pour regarder une vidéo d'apprentissage en ligne pour en savoir plus sur « Ajouter des activités à votre projet ».

Cette section explique comment ajouter des activités à un résultat.

Track est conçu de telle sorte que les activités ne peuvent pas être affichées directement sous les résultats comme dans un cadre logique standard. Au lieu de cela, elles figurent dans un tableau différent qui peut être consulté dans l'onglet Suivi et Évaluation.

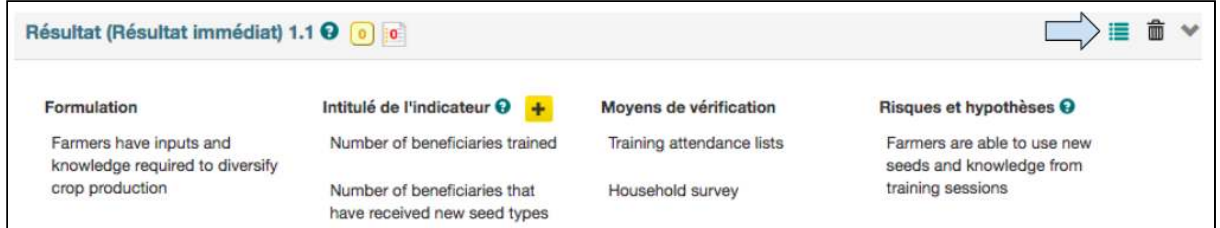

1. Dans la section Logique de projet, cliquer sur le **symbole de liste** qui se trouve à droite de la ligne Résultat.

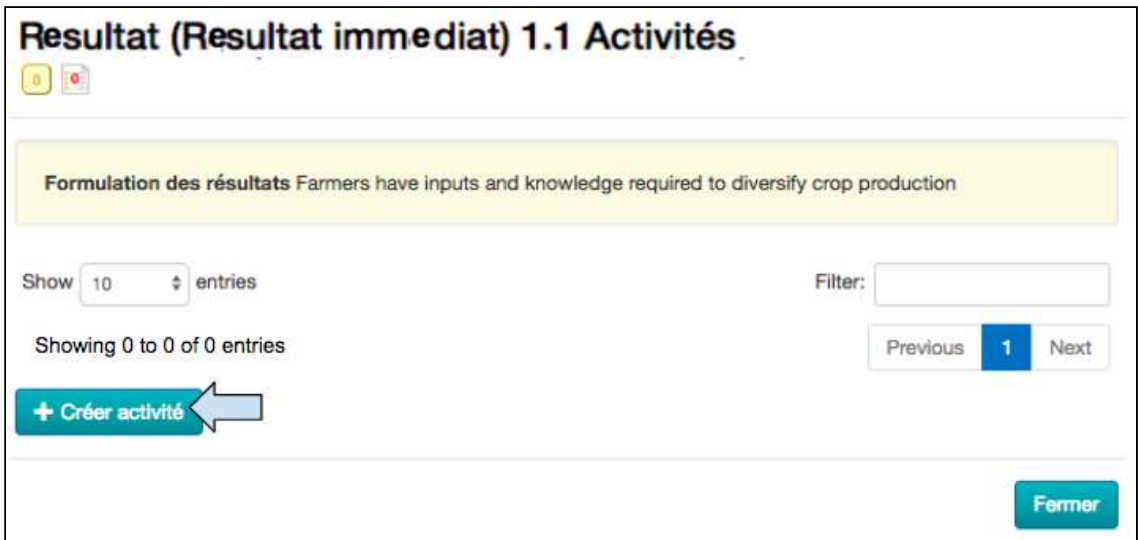

2. Cliquer sur Créer une activité.

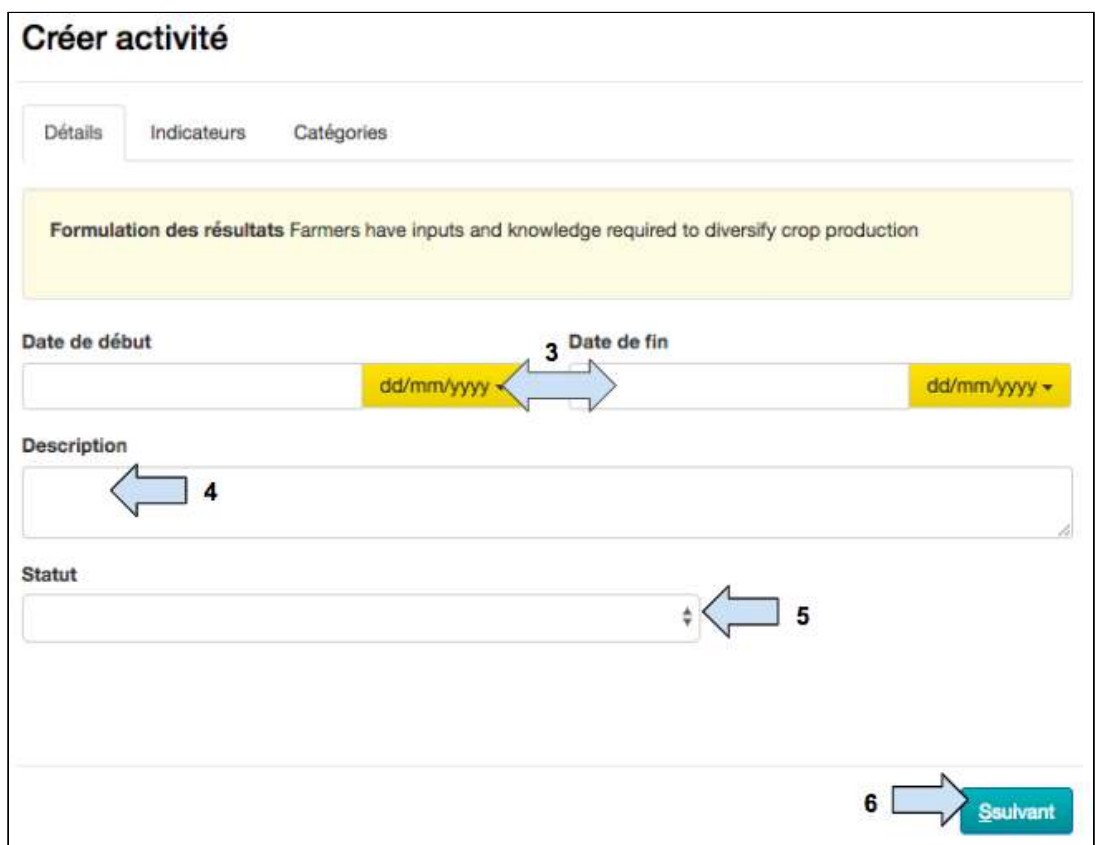

- 3. Saisir les dates de début et de fin de l'activité.
- 4. Saisir une description de l'activité.
- 5. Saisir le **statut**  de l'activité.
- 6. Cliquer sur **Suivant.**

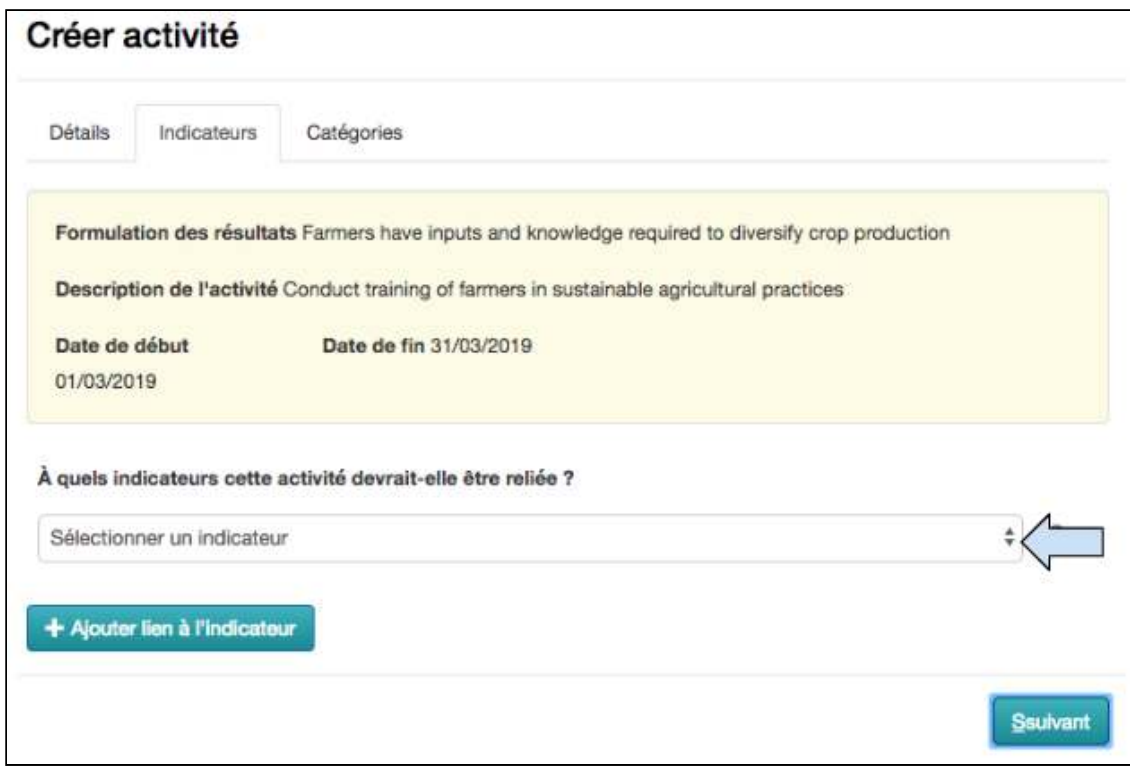

7. Décider si une activité doit être reliée à un indicateur (voir **Exemple** dans la case ci-dessous). 

(Par exemple, si votre indicateur de résultat est « le nombre de bénéficiaires formés » et que votre activité est « former les bénéficiaires », il est important de les relier de sorte que lorsque vous êtes dans la phase de mise en œuvre du projet, les activités de mise à jour mettent automatiquement à jour vos indicateurs de résultat).

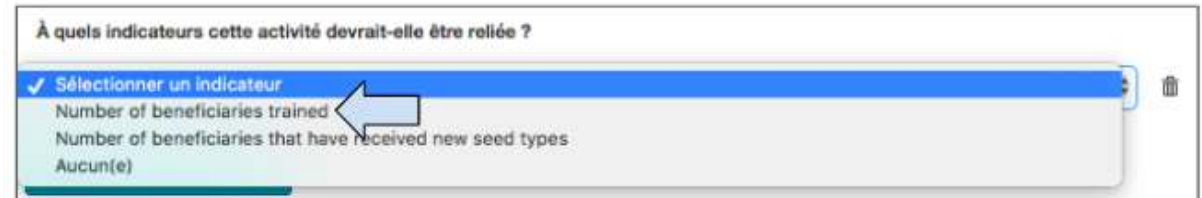

8. Si oui, sélectionner l'indicateur auquel l'activité doit être reliée.

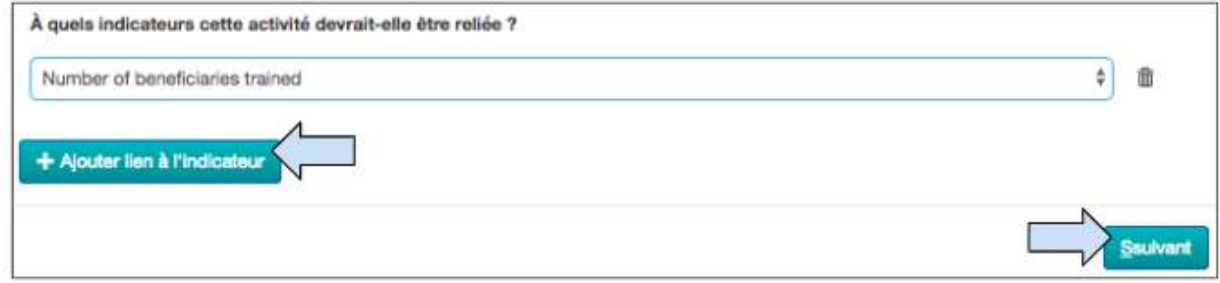

9. Il est possible de relier l'activité à un autre indicateur. Pour le faire, cliquer sur Ajouter un **lien à un indicateur.** 

#### 10. Cliquer sur **Suivant.**

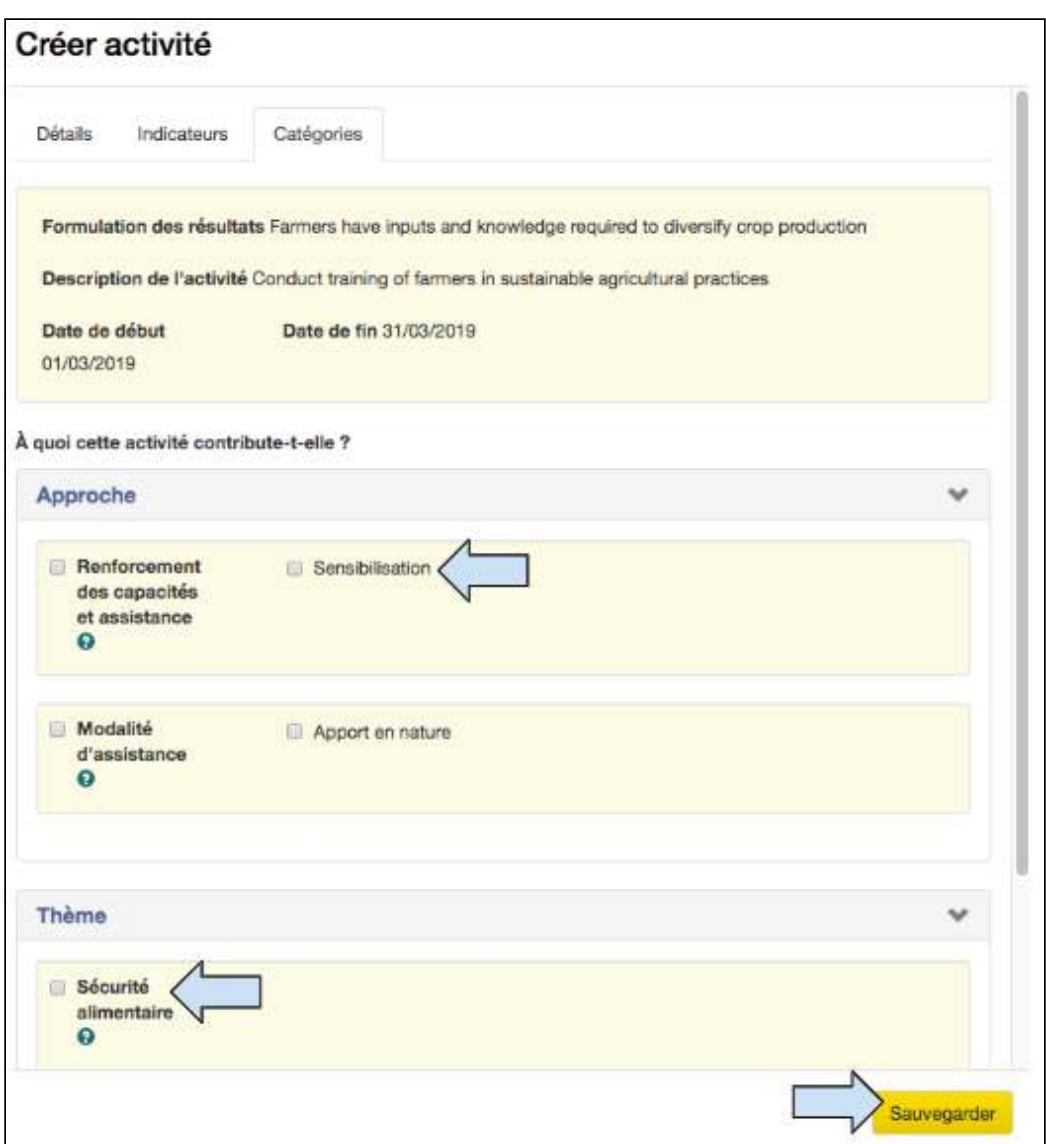

## 11. Sélectionner l'approche et le thème auxquels l'activité contribue.

(Les catégories disponibles ici sont fonction de ce qui a été sélectionné sur l'écran de catégorisation. Si un seul thème a été sélectionné, la section de thème ne s'affichera pas dans la zone Créer une activité car il n'y a rien à choisir pour l'utilisateur. L'activité est automatiquement catégorisée par rapport au thème sélectionné).

### 12. Cliquer sur **Sauvegarder** pour retourner à la case de l'activité.

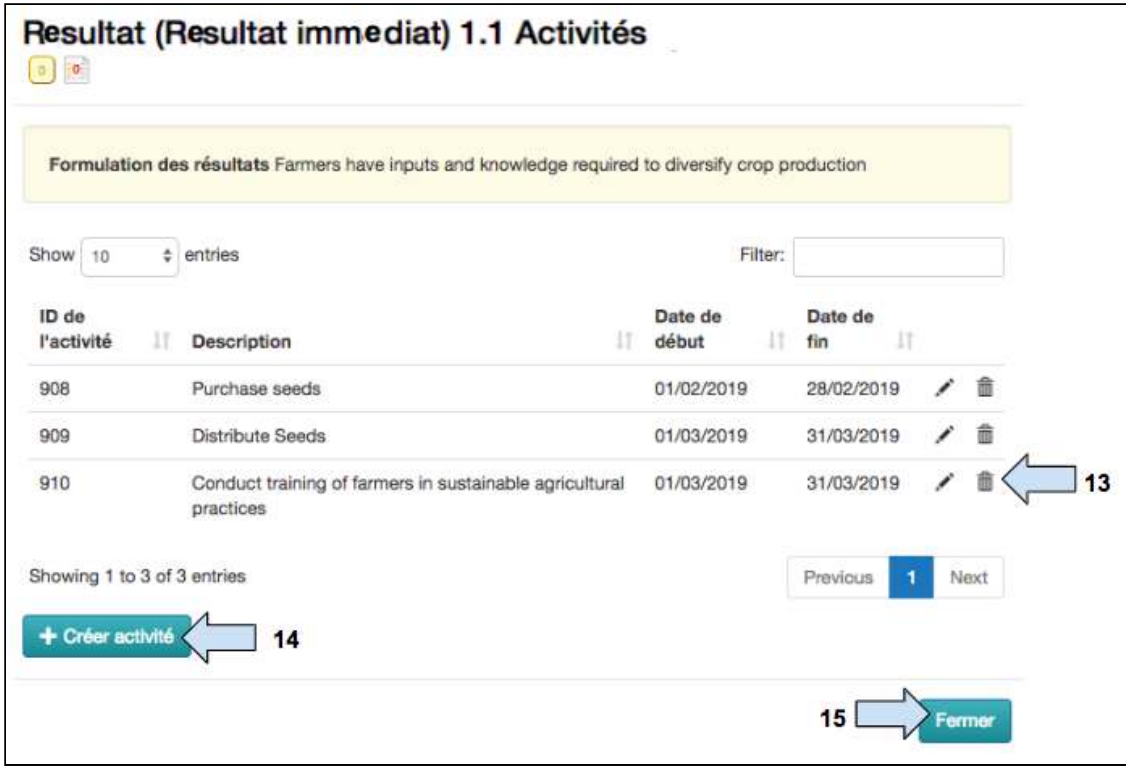

- 13. Utiliser les symboles pour modifier ou supprimer l'activité si nécessaire.
- 14. Cliquer sur Créer une activité pour ajouter plus d'activités au résultat.
- 15. Cliquer sur Fermer quand toutes les activités ont été ajoutées.

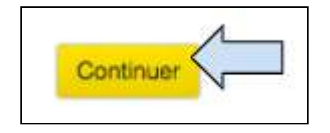

16. Une fois que les informations de la Logique de projet ont été saisies, cliquer sur **Continuer** pour sauvegarder et passer à l'onglet suivant.

17. Il est possible qu'un message d'avertissement automatique s'affiche à ce stade.

Dans l'exemple ci-dessous, l'utilisateur est informé que la Logique de son projet est incomplète, c'est-à-dire que deux objectifs du projet (églises locales et ménages) ne seront pas atteints par les activités actuelles. Dans ce cas, l'utilisateur doit retourner vérifier sa logique et ajouter des résultats/activités, si nécessaire.

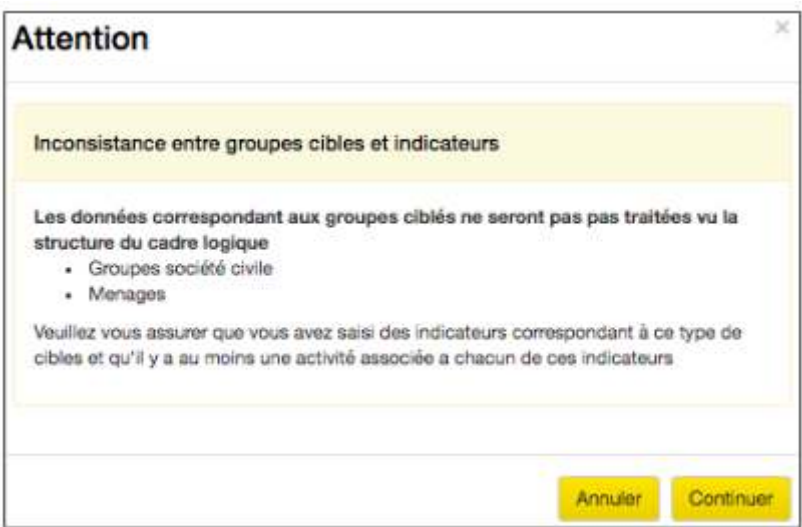

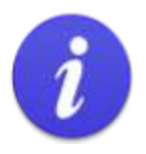

La section 'Ajouter activité' de l'onglet Logique de projet est le second endroit où l'utilisateur doit réfléchir attentivement afin d'éviter le double recensement.

## Schéma 10 : Étapes à suivre pour éviter le double recensement #2

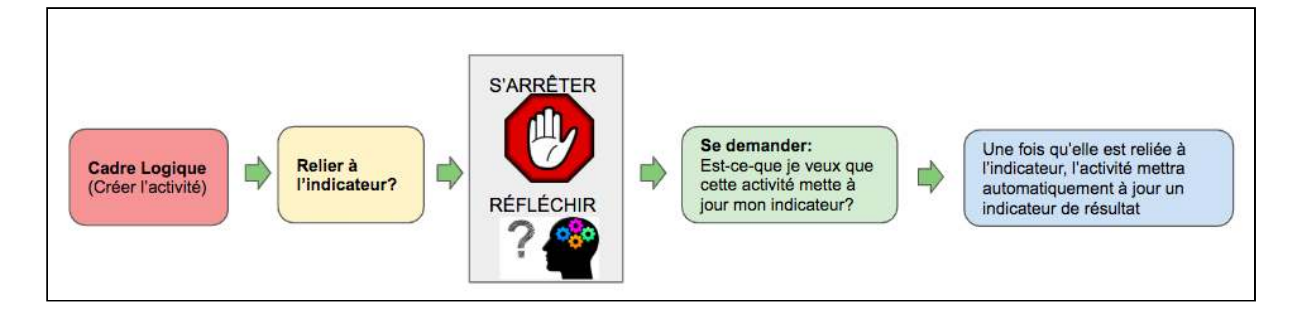

Il est possible de créer un double recensement à ce stade si l'utilisateur sélectionne plusieurs activités pour mettre à jour le même indicateur de résultat. L'exemple ci-dessous montre comment un double recensement peut être créé et recommande des façons d'éviter cette situation.

#### <span id="page-90-0"></span>Exemple

 $\overline{O}$ 

Comment un double recensement peut être créé par accident

Disons que nous avons 400 bénéficiaires et que nous avons créé la Logique de projet suivante :

- Énoncé de résultat : Les bénéficiaires disposent des intrants nécessaires à la diversification de la production agricole.
	- Indicateur de résultat : Nombre de bénéficiaires ayant reçu de nouveaux types de graines
		- Activité 1 : Acheter des graines .
		- Activité 2 : Distribuer les graines ٠

Q : Devrions-nous relier les deux activités à l'indicateur ? Que se passera-t-il si nous le faisons ?

R : Si nous relions l'achat de graines pour 400 agriculteurs à l'indicateur - l'indicateur sera mis à jour pour 400 agriculteurs touchés. Si nous relions également la distribution des graines à 400 agriculteurs - l'indicateur sera également mis à jour pour les 400 agriculteurs touchés. Résultat : un objectif de 400 agriculteurs, mais une mise à jour de l'indicateur de 800 agriculteurs touchés, c'est-à-dire un double recensement.

Comment éviter un double recensement à l'étape de « lien à un indicateur »

Pour éviter de créer un double recensement, l'utilisateur devrait choisir une seule des activités pour mettre à jour l'indicateur. Dans notre exemple, il serait logique de choisir la distribution des graines pour mettre à jour l'indicateur.

En résumé

- En reliant les activités aux indicateurs de résultat, l'indicateur est automatiquement mis à jour lorsque les activités sont mises à jour.
- Il est possible de relier une activité à plus d'un indicateur.
- Ne pas relier automatiquement une activité à un indicateur s'arrêter d'abord pour voir si cela va créer un double recensement et choisir ensuite une seule des activités.
- Si une activité n'est pas reliée à un indicateur de résultat, cela signifie que toutes les mises à jour enregistrées par rapport à l'activité resteront au niveau de l'activité et ne seront pas agrégées par rapport à un indicateur de résultat.

# 4.9 Cartographie de la portée

Saisir l'url https://learn.tearfund.org/en/misc/partner\_area/ pour regarder une vidéo d'apprentissage en ligne pour en savoir plus sur « Cartographie de la portée ».

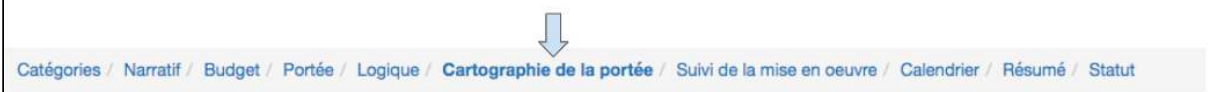

Dans cette section, les utilisateurs apprennent à sélectionner les activités qui peuvent servir à contribuer à la portée directe des projets.

Le processus de mise à jour de la portée directe des projets est automatisé dans Track et se déroule comme suit :

i) Une activité est mise à jour.

ii) La mise à jour de l'activité crée une mise à jour de l'indicateur de résultat.

iii) La mise à jour de l'activité / de l'indicateur de résultat peut servir à mettre à jour la portée directe des projets.

Schéma 11 : Le processus de mise à jour de la portée directe des projets

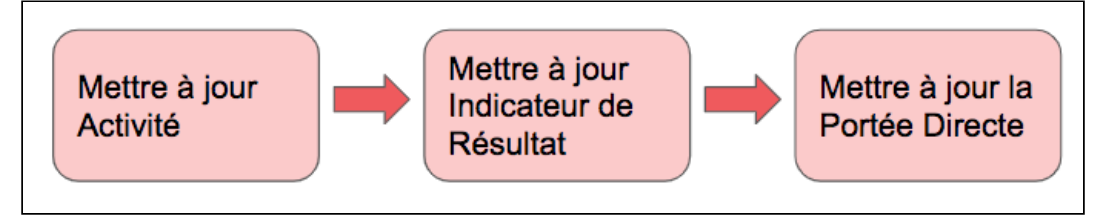

Pour qu'une activité mette automatiquement à jour un indicateur de résultat et la portée d'un projet, deux paramètres doivent être en place :

- 1)L'activité doit être reliée à l'indicateur de résultat (voir la Section 4.8.7 « Ajouter des activités à un résultat »').
- 2) L'indicateur de résultat Type de recensement et le Type de cible doivent être les mêmes (les cibles des projets ont été choisies dans la **Section 4.2.9 «** Cibles » sur la page Catégories)

Par exemple, dans le Schéma 12 ci-dessous, la première activité de formation des bénéficiaires agriculteurs peut être utilisée pour mettre à jour le recensement de la portée directe parce que le type de recensement de l'indicateur de résultat (bénéficiaires) correspond au type de cible (bénéficiaires).

Cependant, une activité de construction de puits ne peut pas être utilisée pour mettre à jour le recensement de la portée directe, car le type de recensement de l'indicateur de résultat (puits) ne correspond pas au type de cible (bénéficiaires).

## **Schéma 12: Les types de recensement de l'indicateur de résultat doivent correspondre aux types de cibles**

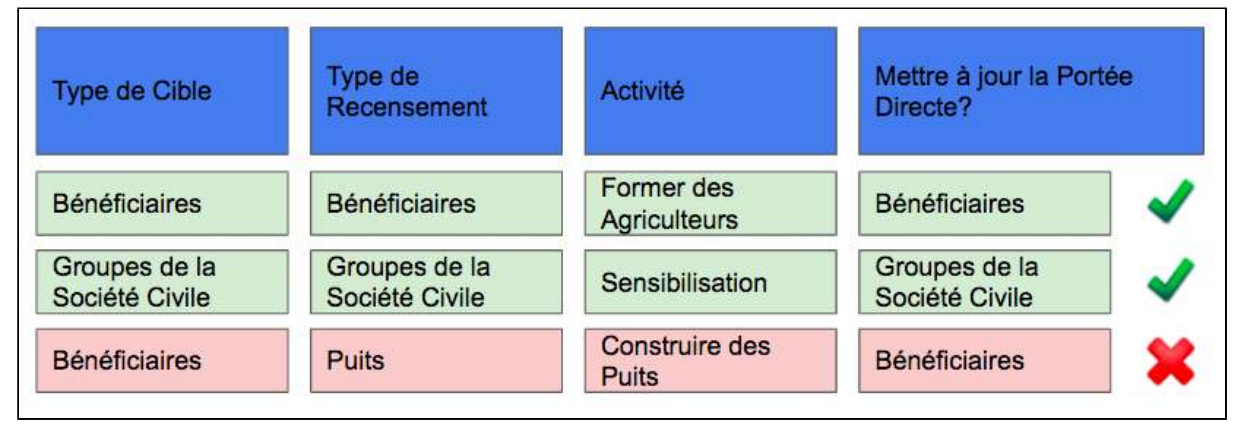

Bien que dans ce scénario, il ne soit pas possible de mettre à jour le recensement de la portée directe avec une mise à jour des activités de construction de puits, les données seraient tout de même enregistrées par rapport à l'indicateur de résultat.

# **Instructions**

Ce que chaque utilisateur verra dans la page Cartographie de la portée dépendra du type de projets et du type d'activités créés. Il est donc impossible de rédiger des instructions génériques pour cette section. Les instructions et les captures d'écran ci-dessous se rapportent au projet qui a été créé aux fins du présent manuel de formation. Nous espérons que cet exemple fournira suffisamment de contexte pour que l'utilisateur puisse comprendre et utiliser sa propre page Cartographie de la portée.

Pour mettre les choses en contexte, voici les 4 activités qui ont été créées dans la Logique du projet pour le « Projet de manuel de formation » :

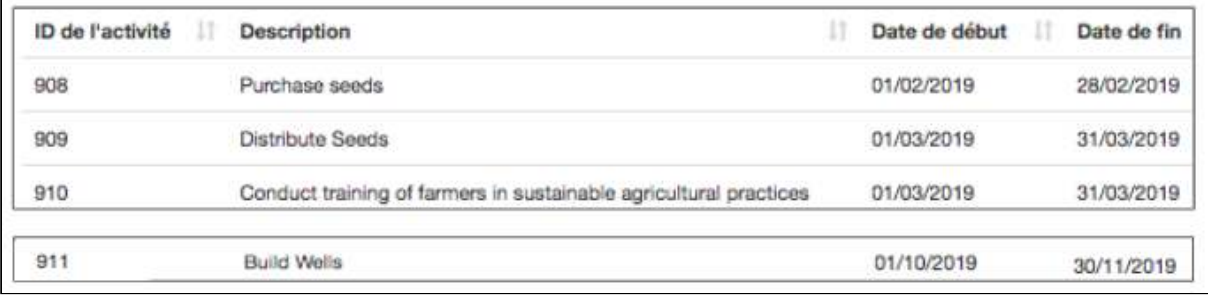

L'activité 908 « Acheter des graines » (Purchase Seeds) n'était pas liée à l'indicateur de résultat 

Les activités 909, 910 et 911 étaient toutes liées à un indicateur de résultat.

Voici à quoi ressemble donc la page de cartographie de la portée (voir l'explication ci-dessous). 

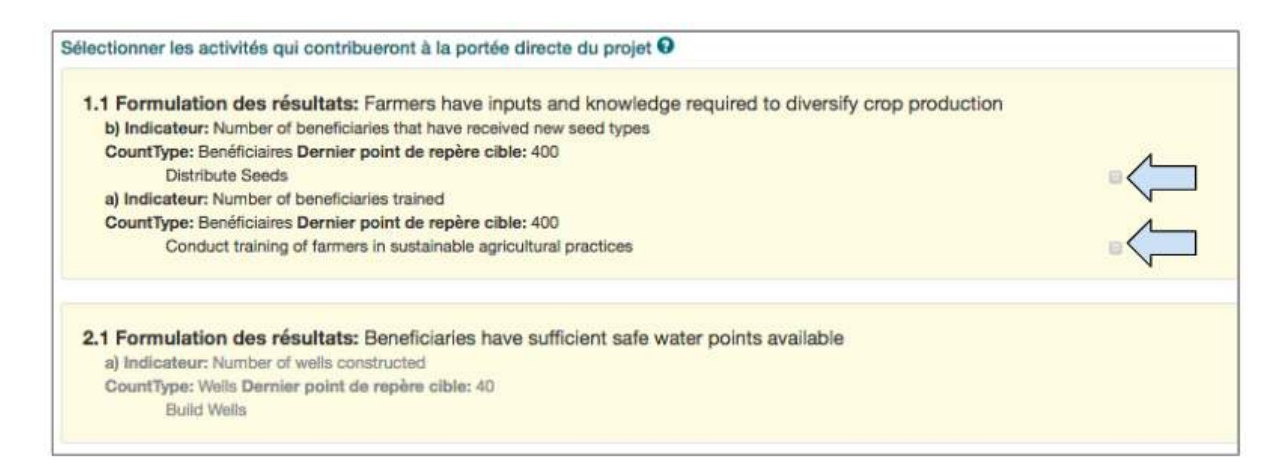

## Sous Énoncé de résultat 1.1 :

L'activité 908 « Acheter des graines » (Purchase Seeds) n'est pas visible car elle n'était pas reliée à un indicateur de résultat. Cela signifie qu'elle a été automatiquement supprimée par Track car elle ne peut pas être utilisée pour mettre à jour la portée directe du projet.

L'activité 909 « Distribuer des graines » (Distribute Seeds) est représentée par une case à cocher permettant aux données mises à jour sur les activités de contribuer à la portée directe du projet.

L'activité 910 « Former des agriculteurs » (Training of farmers) est représentée par une case à cocher permettant aux données mises à jour sur les activités de contribuer à la portée directe du projet.

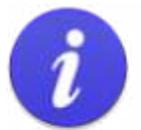

#### **Attention!**

Si vous ne voyez pas une activité sur la page de la cartographie de la portée, c'est probablement parce qu'elle n'a pas été reliée à un indicateur. (Pour relier une activité à un indicateur, voir la section 4.8.7 « Ajouter des activités à un résultat »)

Sinon:

- Retourner à l'onglet Logique.
- Cliquer sur le symbole Liste sur la ligne de résultat pour ouvrir la liste des activités.
- Cliquer sur le symbole du crayon « Modifier » pour ouvrir la case Modifier l'activité.
- Cliquer sur le second onglet nommé « Indicateurs ».
- Relier à un indicateur dans le menu déroulant situé près de « Souhaitez-vous relier cette activité à un indicateur ? »

## Sous Énoncé de résultat 2.1 :

L'activité 911 « Construire des puits » (Build Wells) est présente, mais la section est grisée car elle ne peut être utilisée pour mettre à jour la portée directe du projet.

(Comme nous nous en souvenons dans l'explication ci-dessus, une activité de construction de puits ne peut pas être utilisée pour mettre à jour la portée directe du projet parce que le type de recensement des indicateurs de résultat et le type de cible sont différents).

Maintenant que nous comprenons ce que nous voyons sur la page Cartographie de la portée, nous sommes prêts à sélectionner les activités qui contribueront à la portée directe du projet. 

Q : Parmi les deux activités disponibles de notre scénario en exemple, laquelle devrions-nous sélectionner ?

- Distribuer des graines?
- Former des agriculteurs?
- Les deux ?
- Un peu des deux ?

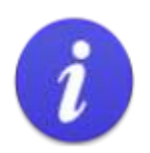

La section Cartographie de la portée est le troisième endroit où les utilisateurs doivent faire attention afin d'éviter le double recensement.

## Schéma 13 : Étapes à suivre pour éviter le double recensement #3

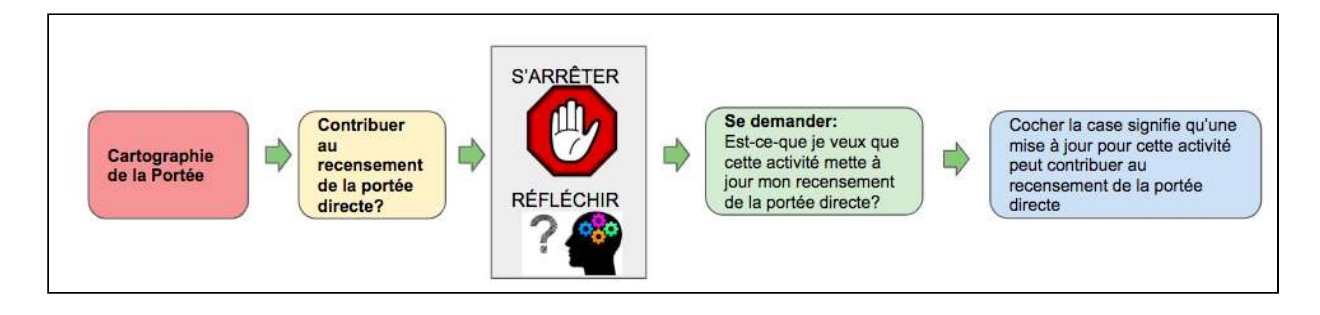

Il est possible de créer un double recensement à ce stade si l'utilisateur sélectionne plusieurs activités pour mettre à jour la même portée directe des projets. L'exemple ci-dessous montre comment un double recensement peut être créé et recommande des façons d'éviter cette situation.

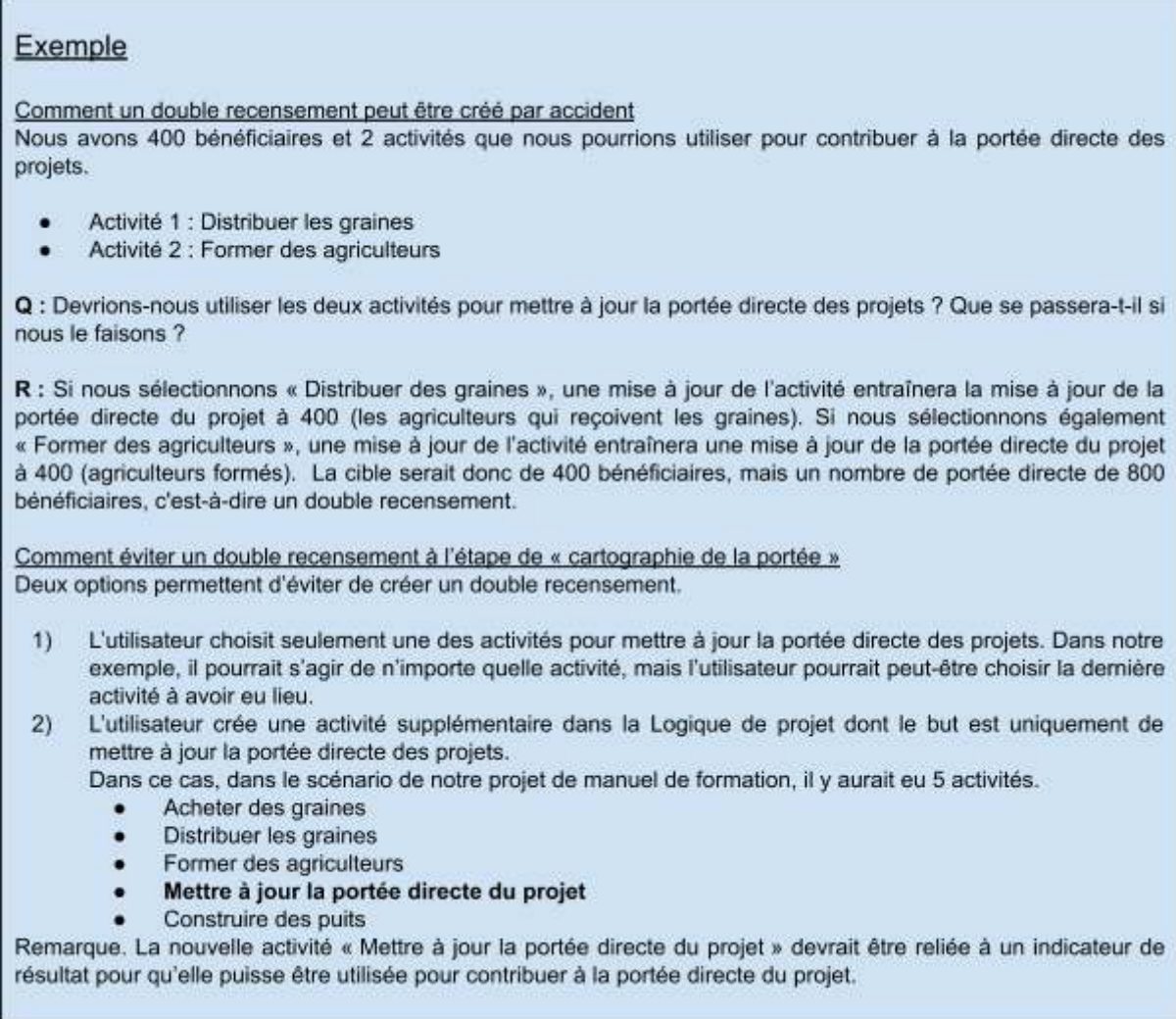

Noter que l'utilisateur a toujours la possibilité de choisir toutes les activités pour contribuer à la portée directe du projet. Dans ce cas, toutes les activités disponibles doivent être cochées dans la page de cartographie de la portée. Cependant, l'utilisateur doit être très attentif lors de la mise à jour des activités pendant la phase de mise en œuvre afin d'éviter de créer un double recensement.

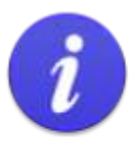

Si, après mûre réflexion, l'utilisateur décide que plusieurs activités doivent pouvoir contribuer à la portée directe du projet, alors toutes les activités pertinentes doivent être cochées.

Lors de la dernière étape de la mise à jour des activités dans le statut de mise en œuvre, l'utilisateur peut, une fois encore, essayer d'éviter un double recensement.

# 4.9.1 Choisir les activités qui contribueront à la portée directe du projet

Enfin, revenons maintenant spécifiquement à la page de cartographie de la portée du projet de manuel de formation.

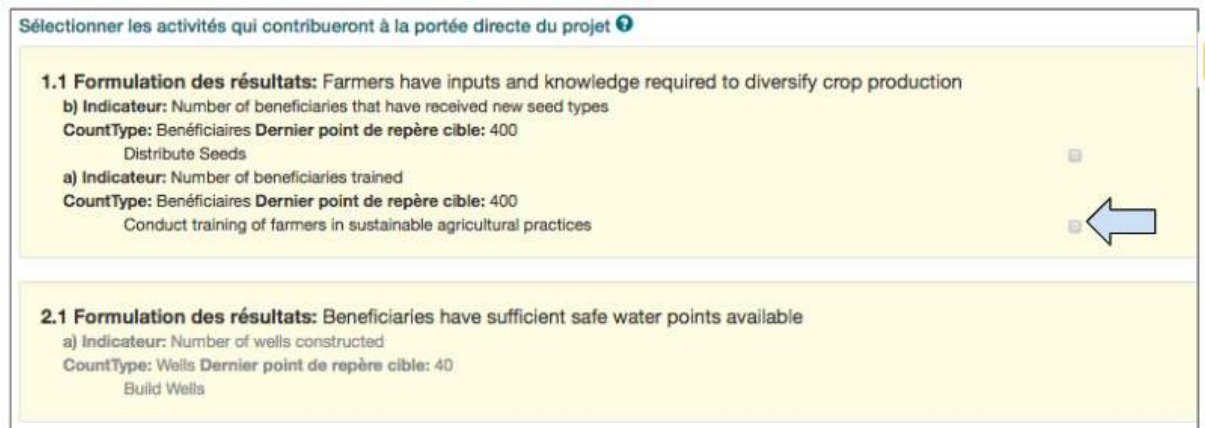

1. Cliquer pour sélectionner l'activité « Former des agriculteurs » qui sera utilisée pour contribuer à la portée directe du projet.

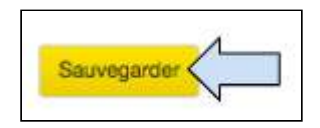

2. Cliquer sur **Sauvegarder** en bas à gauche de l'écran pour sauvegarder les activités qui ont été sélectionnées pour mettre à jour la portée.

## 4.9.2 Valider la logique

La fonction « Valider la logique » a été créée pour aider les utilisateurs qui se trouvent à l'onglet Cartographie de la portée. Elle fournit un aperçu visuel permettant de vérifier que la logique du projet a bien été saisie dans Track, affichant :

1) Les catégories sélectionnées sont-elles réalisables ? Les indicateurs et les activités permettront-ils à l'utilisateur de mettre à jour la portée pour les cibles sélectionnées ?)

2) Les points de repère de l'indicateur correspondent-ils aux cibles de la portée ? (La somme des indicateurs recensant le même type de cible correspond-elle à la cible de la portée ?) 

## **Instructions**

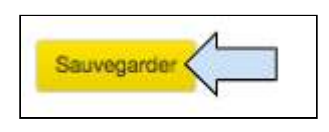

1. Cliquer sur **Sauvegarder** en bas à gauche de l'écran pour sauvegarder les activités qui ont été sélectionnées pour mettre à jour la portée.

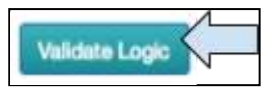

2. Cliquer sur le bouton Valider la logique en bas à droite de l'écran pour ouvrir la case Validation de la logique de projet.

1) Les catégories sélectionnées sont-elles réalisables ?

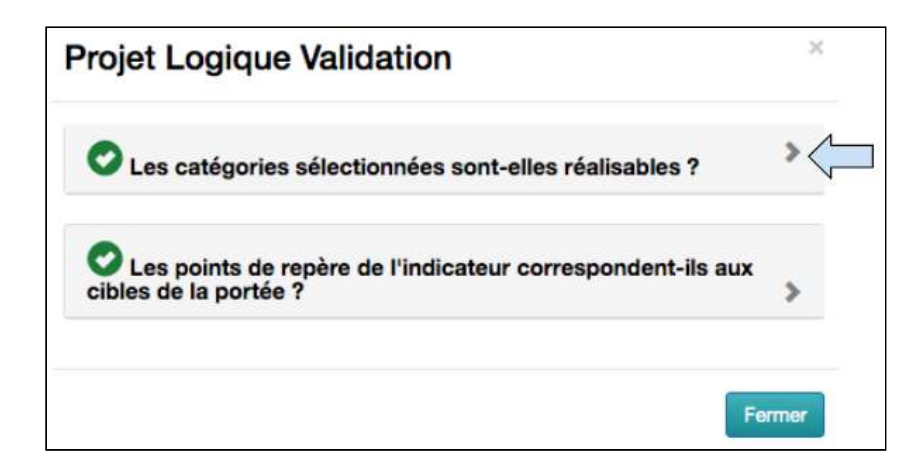

3. Cliquer sur le premier onglet « Les catégories sélectionnées sont-elles réalisables ? »

### **Exemple 1 : Tout est coché**

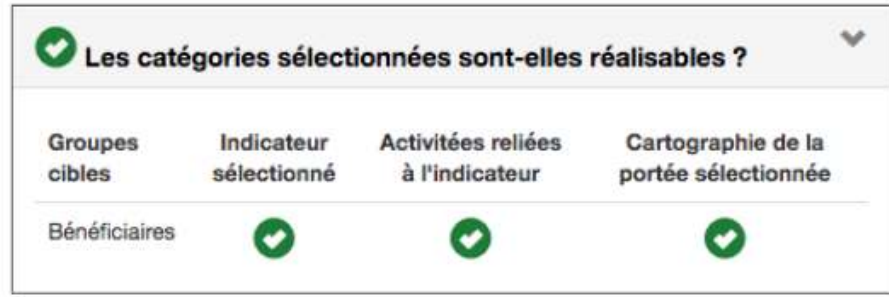

Nous voyons ici une carte visuelle illustrant ce qui suit :

i) des indicateurs ont été sélectionnés qui ont des « Bénéficiaires » comme type de cible (onglet Logique de projet) 

ii) des activités ont été saisies et sont reliées à l'indicateur (onglet Logique de projet) iii) des activités ont été sélectionnées qui mettront à jour la portée du projet (onglet Cartographie de la portée)

### Exemple 2 : Un élément n'est pas coché

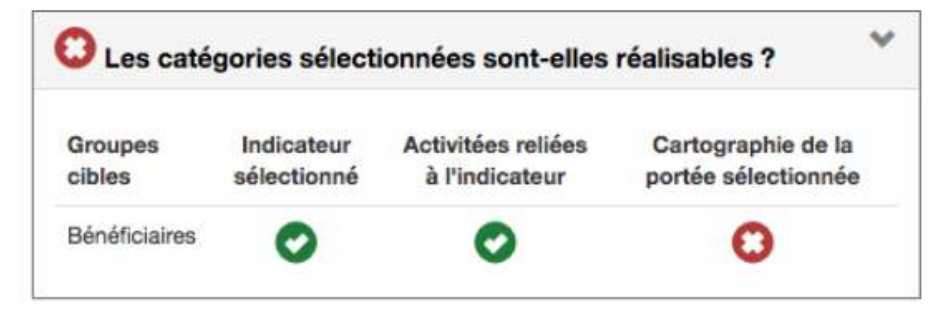

Nous voyons ici une carte visuelle qui nous montre qu'aucune activité n'a été sélectionnée mettant à jour la portée du projet (onglet Cartographie de la portée).

### 2) Les points de repère de l'indicateur correspondent-ils aux cibles de la portée ?

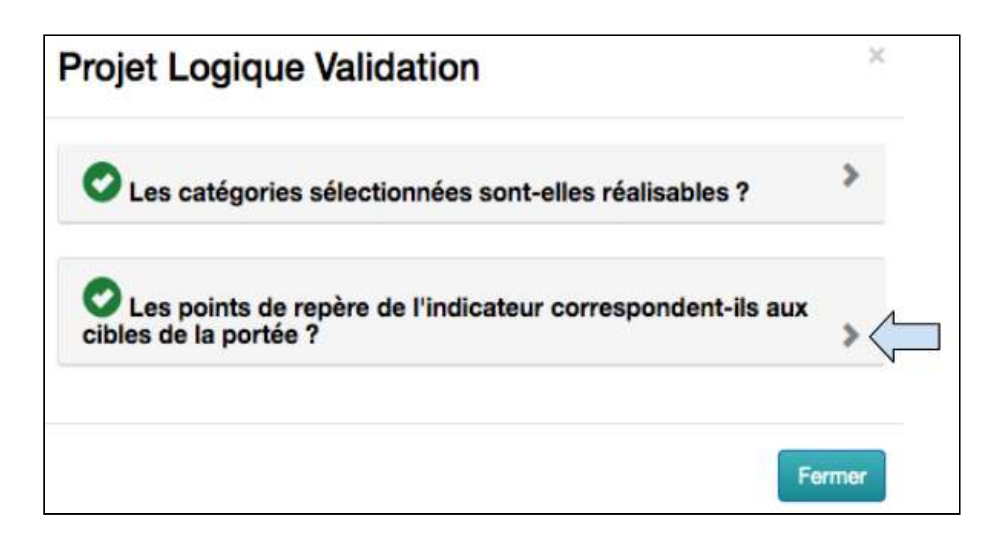

4. Cliquer sur le deuxième onglet « Les points de repère de l'indicateur correspondent-ils aux cibles de la portée ? »

**Exemple 1 : Tout est coché** 

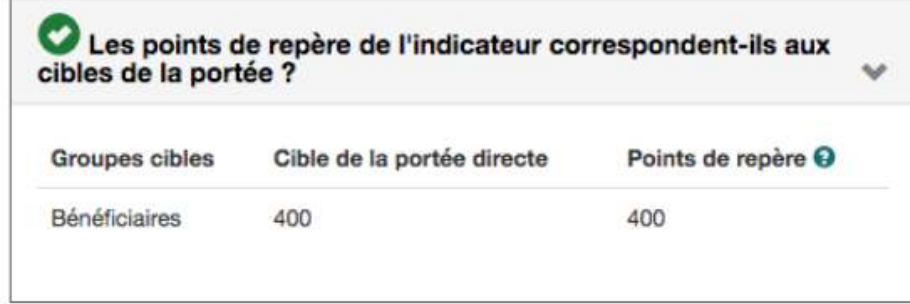

Nous voyons ici une carte visuelle illustrant ce qui suit :

i) 400 bénéficiaires directs ont été sélectionnés (onglet Portée)

ii) La somme des points de repère cible pour les indicateurs ciblant « bénéficiaires » est 400 (onglet Logique du projet)

### Exemple 2 : Un élément n'est pas coché

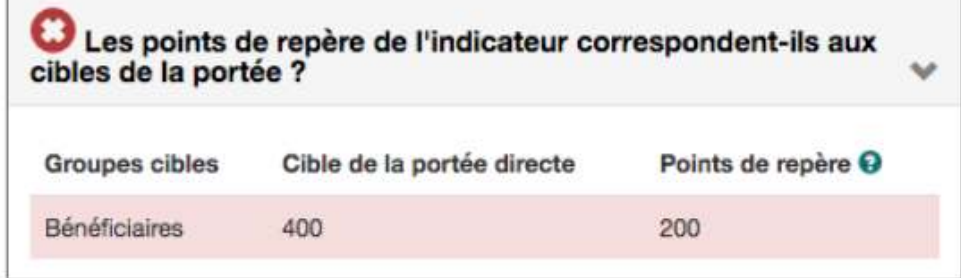

Nous voyons ici une carte visuelle illustrant ce qui suit :

i) 400 bénéficiaires directs ont été sélectionnés (onglet Portée)

ii) La somme des points de repère cible pour les indicateurs ciblant « bénéficiaires » est 200 (onglet Logique du projet)

5. Si un élément n'est pas coché dans l'une de ces sections, l'utilisateur doit retourner à l'onglet pertinent et rectifier ou ajouter les informations manquantes.

Voici un rappel de la partie de la fonction Valider la logique qui se rapporte à une section de Track. 

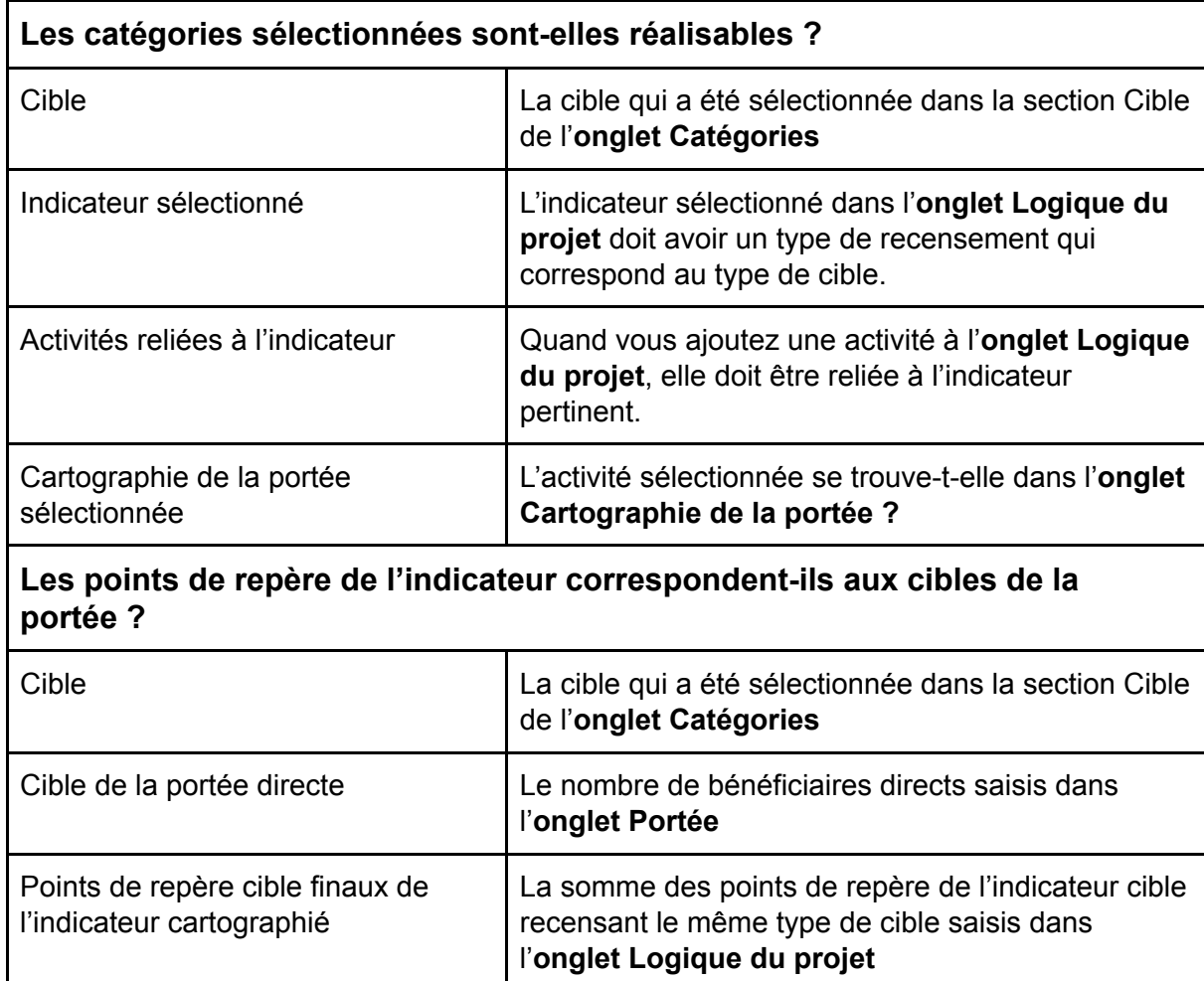

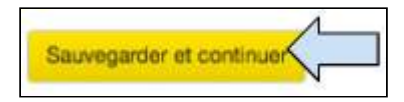

6. Une fois que la case Valider la logique est correcte, cliquer sur **Sauvegarder et Continuer** pour passer à l'onglet suivant.

# 4.10 Suivi et Évaluation

Catégories / Narratif / Budget / Portée / Logique / Cartographie de la portée / Suivi de la mise en oeuvre / Calendrier / Résumé / Statut

La page Suivi et Évaluation est utilisée à la fois pendant la phase de conception du projet et pendant la phase de mise en œuvre, c'est-à-dire une fois qu'elle a été approuvée.

Pendant la phase de conception, l'utilisateur peut visualiser un résumé des informations saisies dans les pages Portée et Logique. L'utilisateur peut également créer un plan de Suivi et d'évaluation

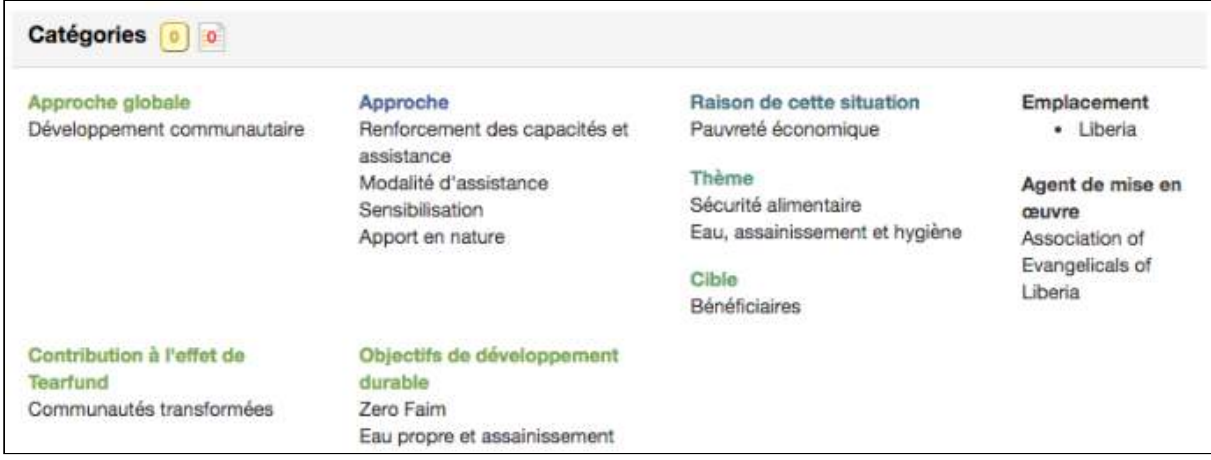

La section Catégories présente un résumé de ce qui a été choisi dans l'onglet Catégories.

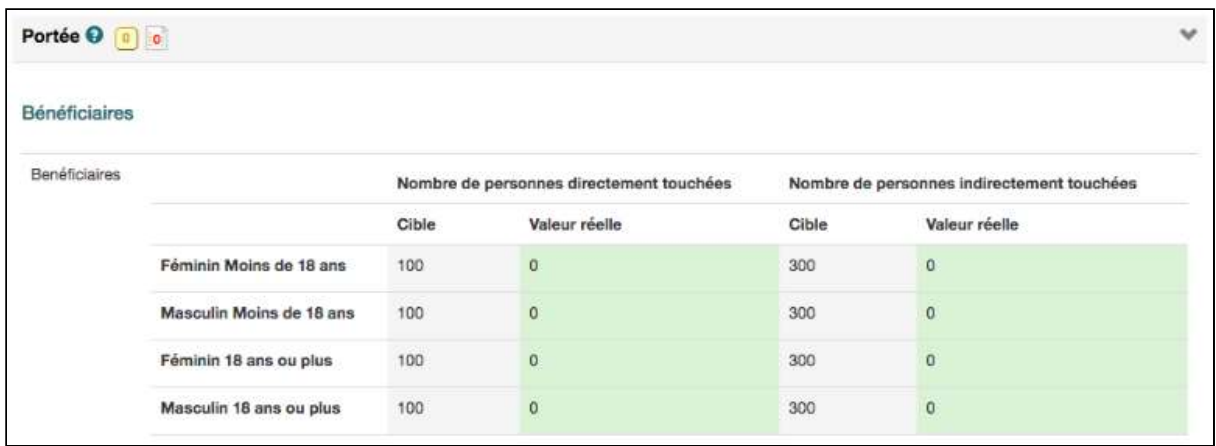

La section Portée présente un résumé des cibles directes et indirectes désagrégées de la portée du projet.

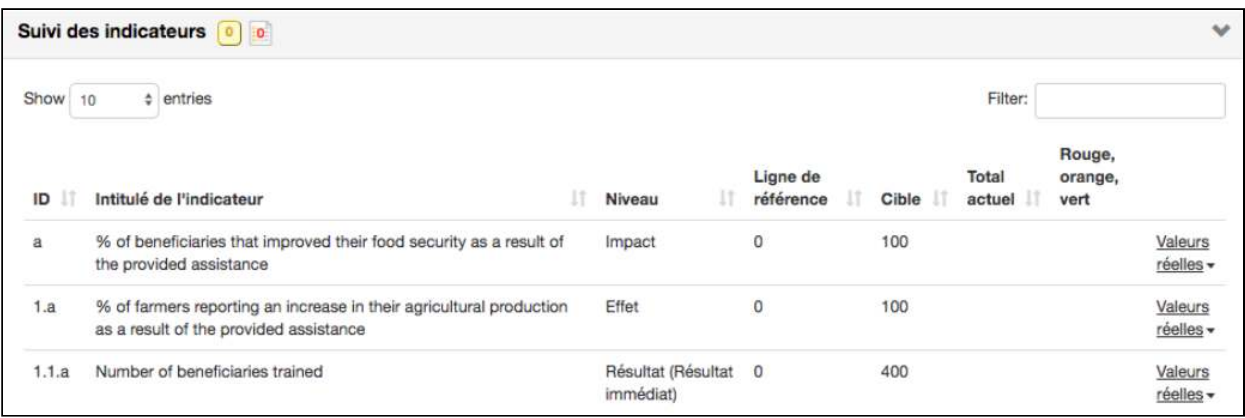

Le tableau de suivi des indicateurs présente tous les indicateurs qui ont été sélectionnés lors de la création de la logique du projet. Chaque indicateur a une lettre et un nombre d'identification selon son niveau :

- Identifiant de l'indicateur d'impact : « a » (s'il existait un deuxième indicateur d'impact, il porterait la lettre « b » comme identifiant)
- Identifiant de l'indicateur d'effet : «  $1.a$  » ou «  $1.b$  » ou «  $2.a$  » etc.
- Identifiant de l'indicateur de résultat : « 1.1a » ou « 1.2a » ou « 2.1a » etc.

Une fois que le projet est en phase de mise en œuvre, le tableau de suivi des indicateurs serait utilisé pour mettre à jour manuellement les indicateurs de résultat et d'impact.

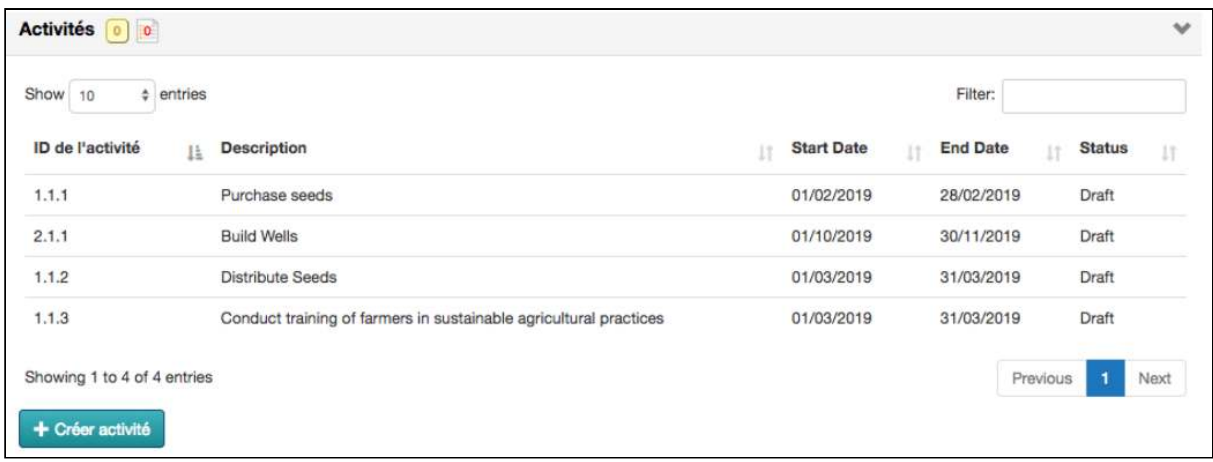

Le tableau des activités présente toutes les activités qui ont été ajoutées lors de la création de la Logique de projet. Ce tableau nous indique également le statut des activités.

Une fois que le projet est en phase de mise en œuvre, ce tableau serait utilisé pour mettre à jour les activités, ce qui permettrait de mettre à jour automatiquement les indicateurs de résultat. 

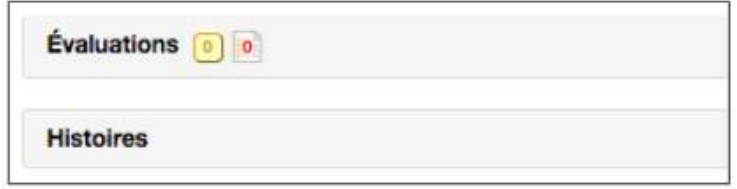

Toutes les évaluations ou expériences disponibles pour un projet peuvent être consultées via un lien dans ces sections (l'utilisateur doit d'abord ajouter les liens).

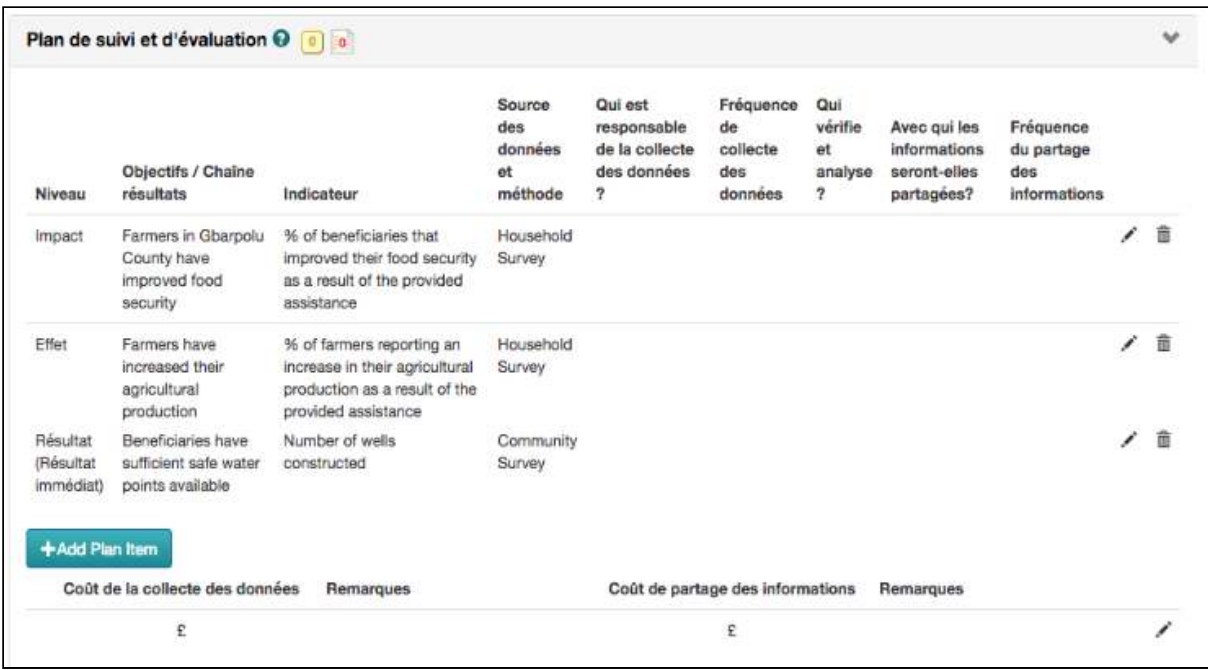

Le Plan de suivi et d'évaluation est un tableau modifiable dans lequel l'utilisateur peut créer son plan de suivi et d'évaluation du projet.

Le tableau ci-dessous fournit quelques définitions des termes qui peuvent figurer dans le Plan de suivi et d'évaluation.

#### Objectifs / Chaîne Résultats :

Les énoncés d'impact, d'effet et de résultat saisis dans l'écran de Logique de projet.

Source des données et méthode :

La méthode de collecte des données, par exemple les sources primaires (recueillies par le personnel de Tearfund par le biais d'observations, d'entretiens, etc.) ou les sources secondaires (recueillies par d'autres organisations sous la forme de documents, de vidéos, etc.)

Fréquence de collecte des données :

À quelle fréquence les données seront-elles recueillies ?

Qui vérifie et analyse ?

Décrire comment les données sont vérifiées et quelles personnes participent à la vérification et à l'approbation. Décrire comment les données sont analysées et quelles personnes sont impliquées dans l'analyse.

#### Partage des informations :

Décrire à quelles parties prenantes les informations analysées sont envoyées et sous quelle forme (rapports, exposé oral, fiche récapitulative, etc.). Décrire qui est responsable du partage de ces informations.

Fréquence du partage des informations :

Décrire la fréquence à laquelle les informations sont partagées avec les publics clés, par ex. réunions communautaires MENSUELLES, rapports TRIMESTRIELS.

# **Instructions**

# 4.10.1 Créer le Plan de suivi et d'évaluation

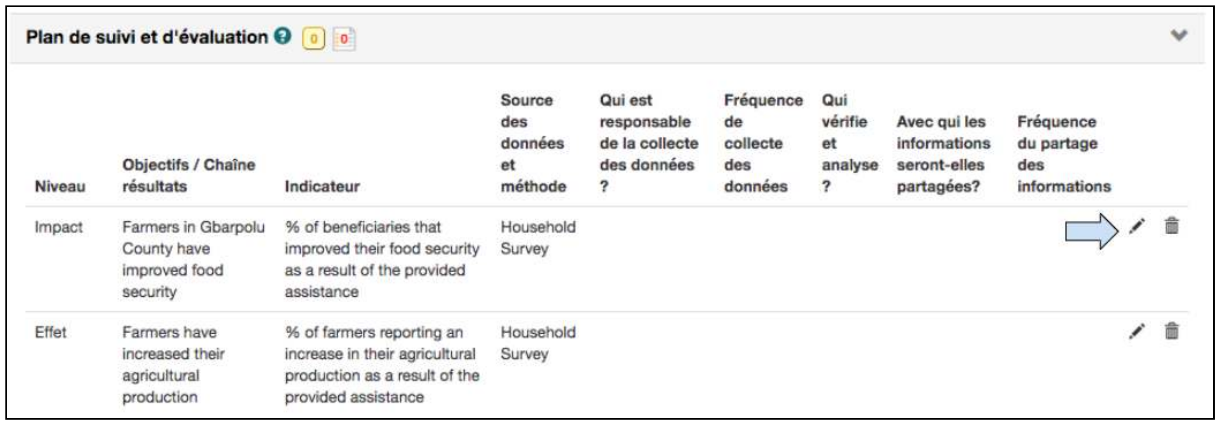

1. Cliquer sur le symbole Modifier pour ajouter des informations au tableau Plan de suivi et d'évaluation 

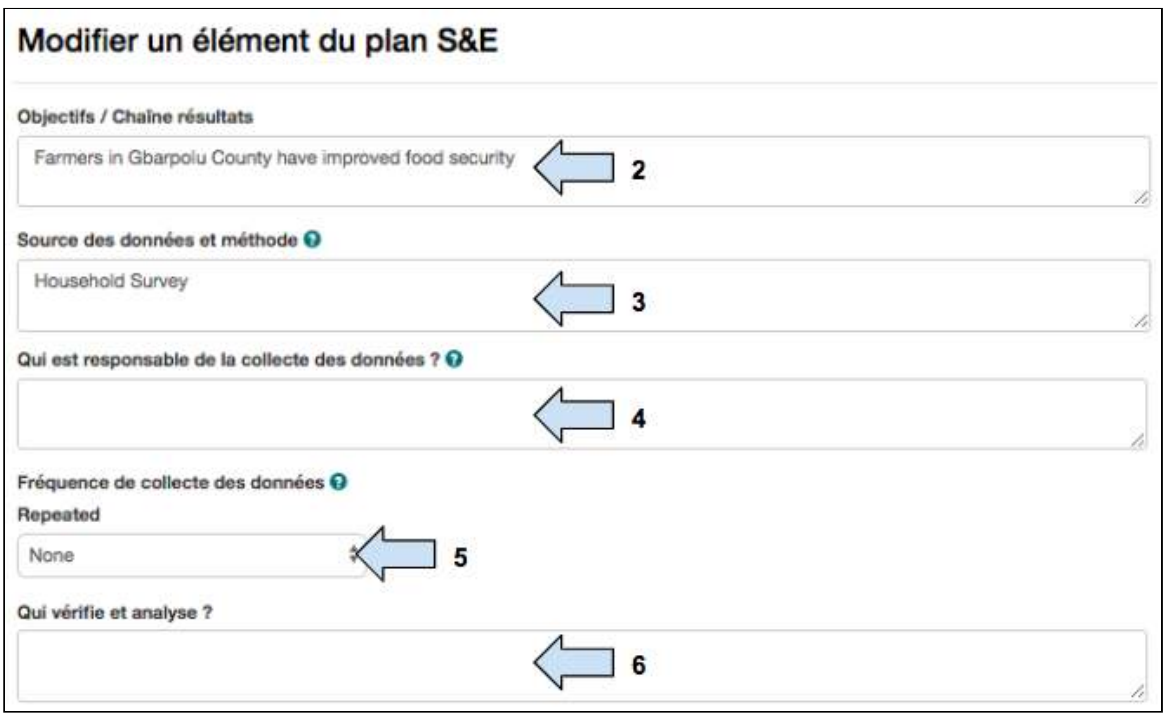

2. L'énoncé d'objectif aura été saisi automatiquement par Track.

3. La **source et la méthode** des données auront été saisies automatiquement par Track.

4. Saisir les informations concernant la **personne** qui sera chargée de la collecte des données. 

5. Sélectionner la fréquence à laquelle la collecte des données aura lieu.

6. Ajouter les informations sur la personne qui vérifie les données.

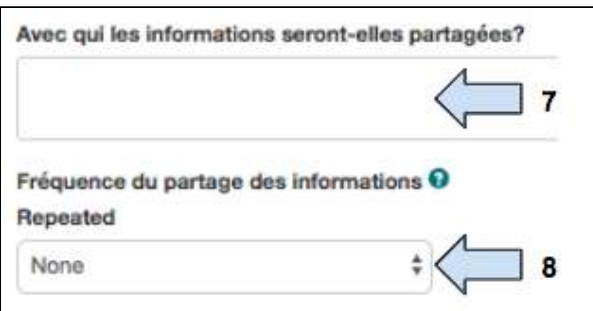

- 7. Ajouter les informations sur la personne à qui les informations sont communiquées.
- 8. Ajouter les informations sur la fréquence du partage des données.

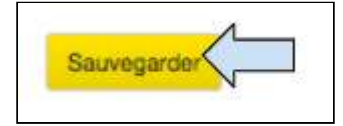

9. Cliquer sur **Sauvegarder** pour sortir du tableau Plan de suivi et d'évaluation.

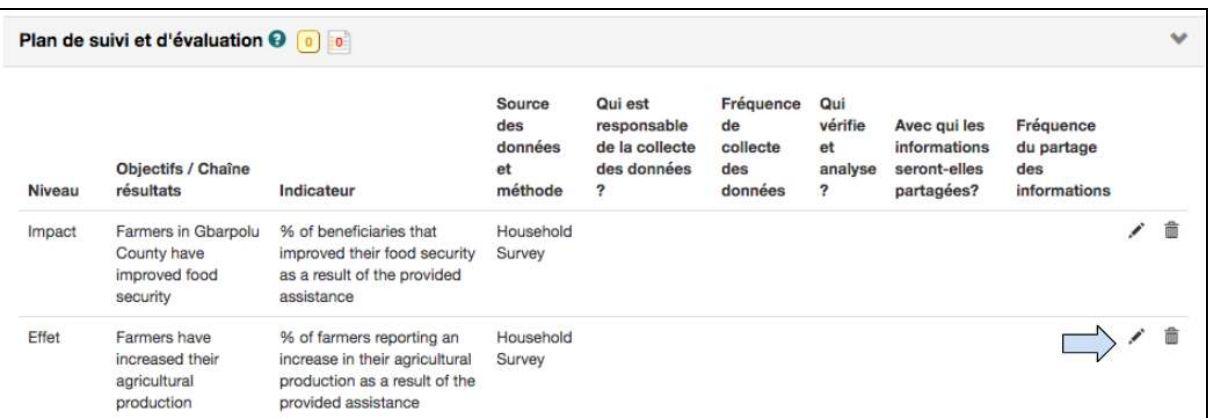

10. Cliquer sur le symbole Modifier pour ajouter des informations sur la ligne suivante du tableau Plan de suivi et d'évaluation.

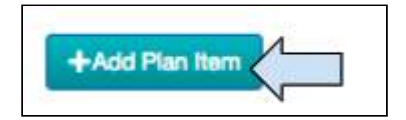

11. Cliquer sur Ajouter un élément au plan pour ajouter une nouvelle ligne au Plan de suivi et d'évaluation si nécessaire.

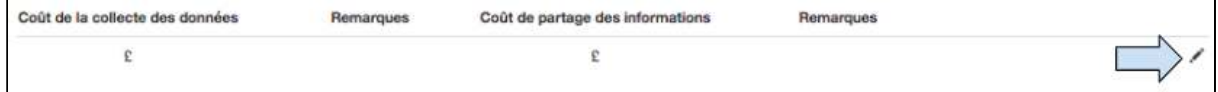

12. Cliquer sur le symbole Modifier pour ajouter les informations sur le coût de la collecte

et du partage des données.

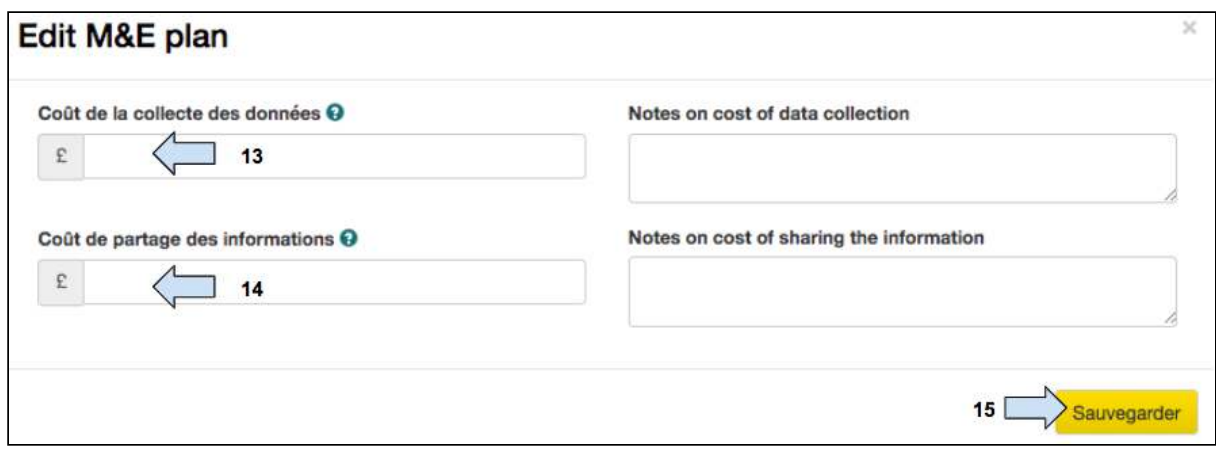

13. Ajouter les informations sur le coût de la collecte des données.

14. Ajouter les informations sur le coût du partage des données.

15. Cliquer sur **Sauvegarder** 

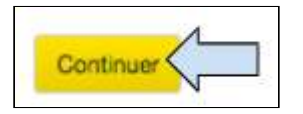

16. Cliquer sur **Sauvegarder** pour passer à l'onglet suivant.

Pendant la phase de mise en œuvre, la page de Suivi et Évaluation sera utilisée pour mettre à jour les activités, les indicateurs, le recensement de la portée et le Plan de suivi et d'évaluation (voir Section 5 : Mise en œuvre : Projets).

# 4.11 Calendrier

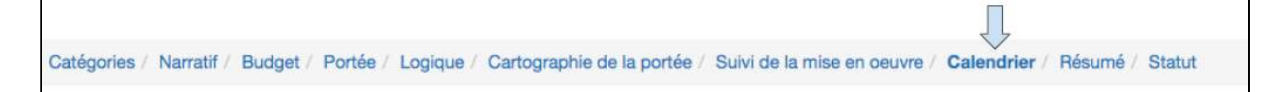

Le calendrier peut être utilisé comme journal de projet pour assurer le suivi des besoins en matière de rapports. L'utilisateur doit saisir les types et dates butoirs de tous les rapports qui seront soumis.

## 4.11.1 Ajouter une entrée dans le calendrier

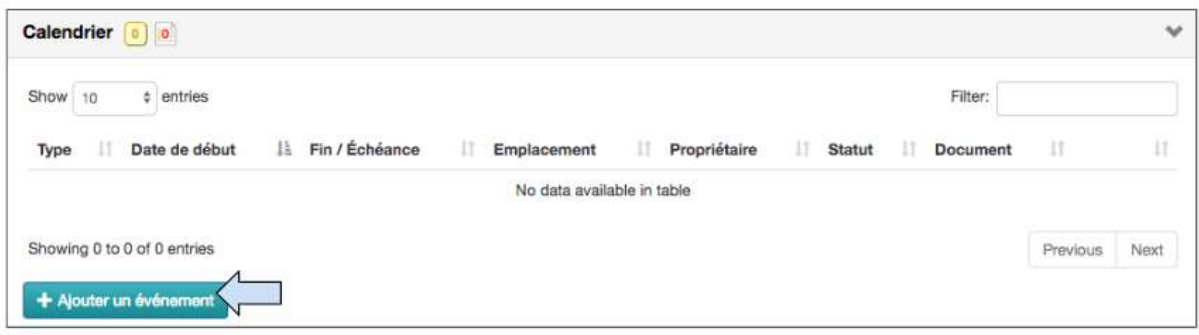

1. Cliquer sur Ajouter un événement.

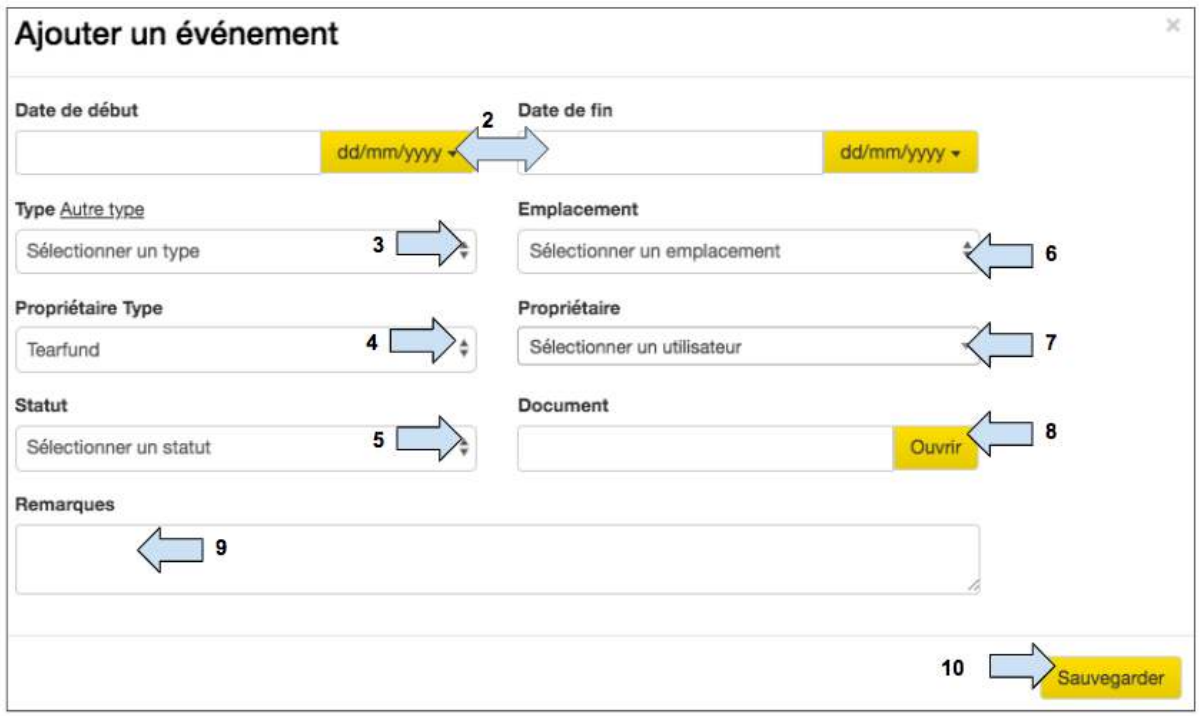

### 2. Sélectionner le format de la date et ajouter les dates de début et de fin de **l'événement.**

3. Cliquer sur la flèche déroulante et sélectionner le type d'événement. Il est également possible de cliquer sur le lien « Autre type » et d'ajouter un nouvel événement.

4. Cliquer sur la flèche déroulante et sélectionner l'organisation qui détient l'événement, c'est à dire Tearfund ou un partenaire.

- 5. Cliquer sur la flèche déroulante et sélectionner le statut de l'événement.
- 6. Cliquer sur la flèche déroulante et sélectionner le lieu de l'événement.

7. Cliquer sur la flèche déroulante et sélectionner l'utilisateur qui détient l'événement.

8. Saisir l'URL du document auquel se rapporte l'événement du calendrier, puis cliquer sur « Ouvrir » pour accéder au document.

9. Ajouter des **remarques** si nécessaire.

10. Cliquer sur **Sauvegarder.** L'écran sera réinitialisé et le ou les événements sauvegardé(s) dans le calendrier.

## 4.11.2 Mettre à jour le statut d'une entrée dans le calendrier

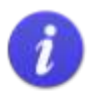

Statut RAG RAG = R (rouge), A (orange), G (vert) Le calendrier des projets comporte un statut RAG pour les événements qui y sont saisis :

- [Aucune couleur] pour les événements qui n'ont pas commencé et qui ne sont pas en retard
- Vert pour les événements terminés
- Orange pour les événements en cours et pas en retard
- Rouge pour les événements en retard et pas terminés

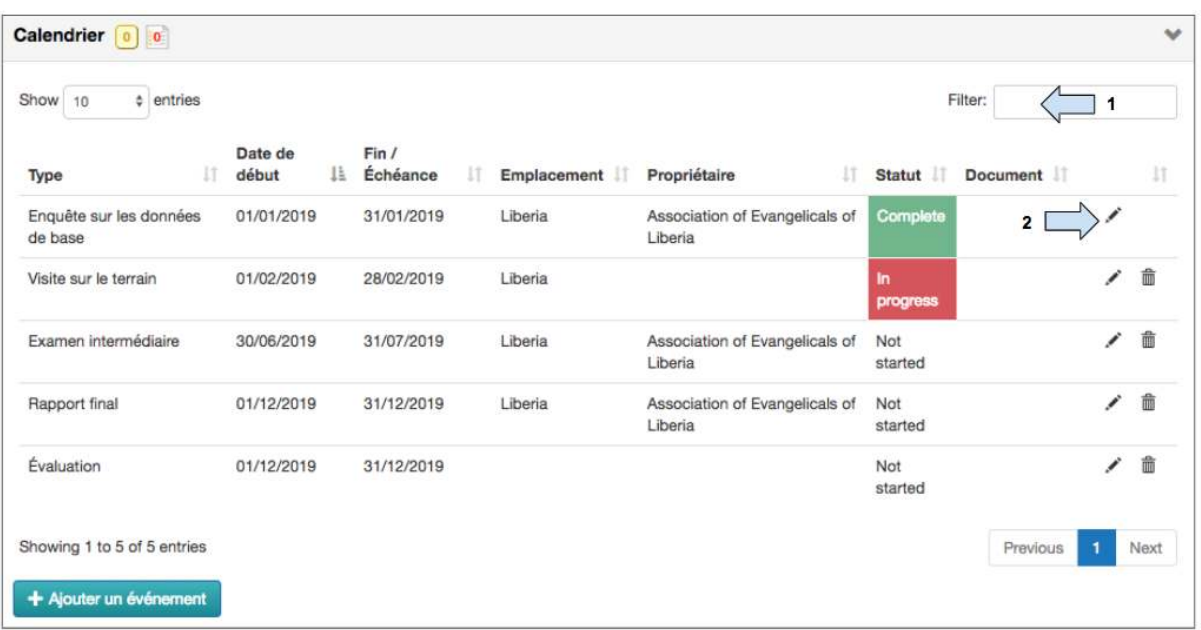

- 1. Taper dans la case de filtre pour rechercher rapidement un événement.
- 2. Utiliser le bouton Modifier pour mettre à jour le statut des événements.

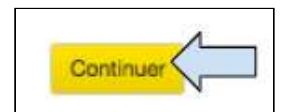

3. Cliquer sur **Continuer** pour changer d'écran.
## 4.12 Résumé

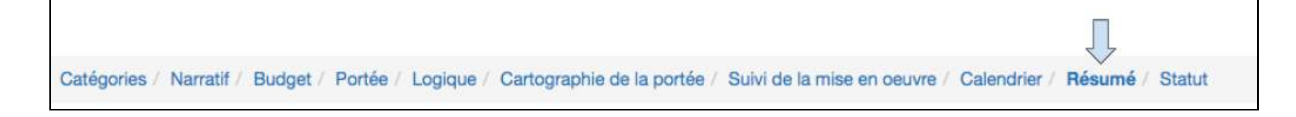

Cette page fournit un résumé et un aperçu des informations saisies dans la proposition.

- $\bullet$  Les sections A à L de la page de résumé correspondent aux informations saisies dans Track.
- $\bullet$  Les sections M à Q correspondent aux informations qui peuvent être ajoutées à partir d'autres sources. Si un utilisateur souhaite ajouter des informations à ces sections, il doit d'abord exporter la proposition, puis ajouter les informations manuellement.

1. Faire défiler le résumé et vérifier les informations qui ont été saisies dans la proposition. Si nécessaire, cliquer à nouveau sur les onglets pour ajouter / modifier les informations.

## 4.12.1 Exporter le résumé

Il est possible d'exporter le résumé de la proposition dans divers formats :

4.12.1.1 Exporter au format PDF

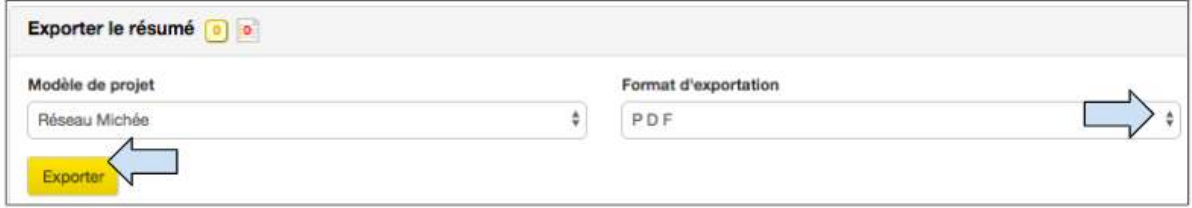

1. Cliquer sur la flèche déroulante située à proximité du format d'exportation et sélectionner PDF.

2. Cliquer sur *exporter* pour créer le fichier pdf.

3. Le fichier sera sauvegardé sur l'ordinateur de l'utilisateur et devra ensuite être sauvegardé dans le dossier global approprié.

4.12.1.2 Copier dans le presse-papiers

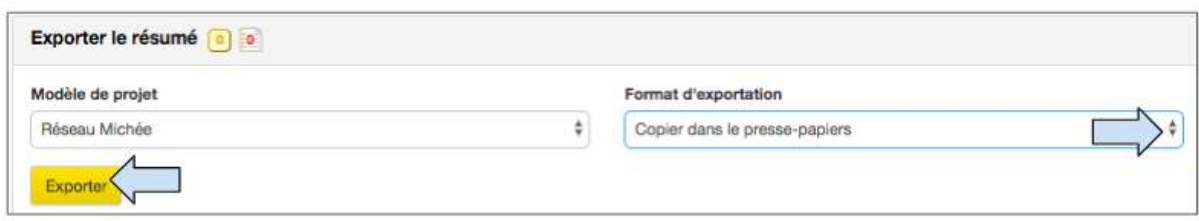

1. Cliquer sur la flèche déroulante située à proximité du format d'exportation et sélectionner **Copier dans le presse-papiers** . 

2. Cliquer sur **exporter.** 

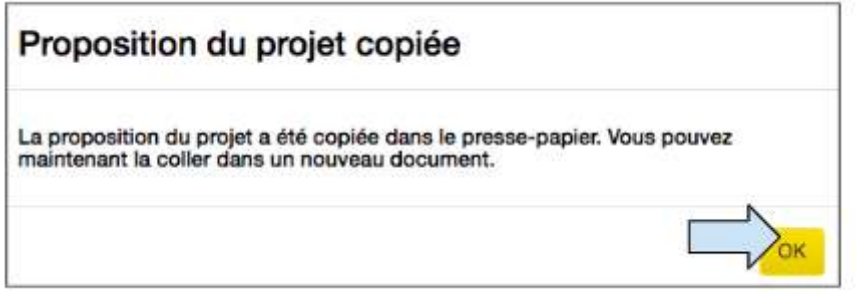

3. Un message contextuel s'affiche pour indiquer à l'utilisateur que la proposition a été copiée dans le presse-papiers et qu'elle est prête à être collée. Cliquer sur OK.

4. Ouvrir un nouveau document Word ou Google Doc et coller le résumé dans le nouveau document. Les informations peuvent maintenant être modifiées.

### 4.12.1.3 Exporter vers Word

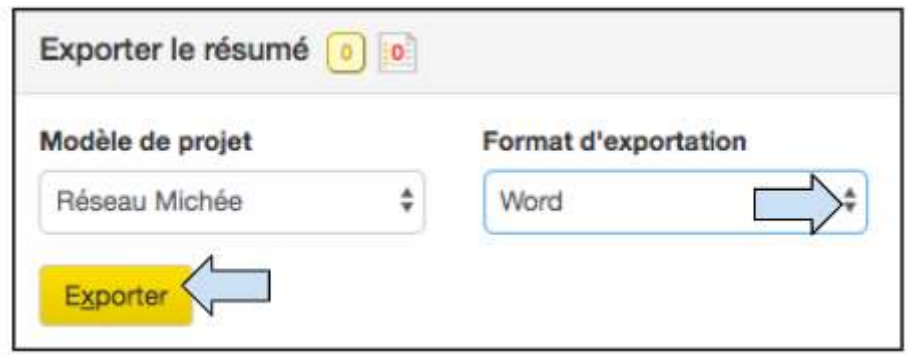

1. Cliquer sur la flèche déroulante située près du Format d'exportation et sélectionner Word

2. Cliquer sur *exporter* pour créer un fichier pdf

3. Le fichier exporté sera sauvegardé sur l'ordinateur de l'utilisateur et devra être ensuite sauvegardé dans le dossier général approprié.

Guide de l'utilisateur Partenaire TRACK V1 05.10.18 110

#### 4.12.1.4 Exporter Version Snapshot

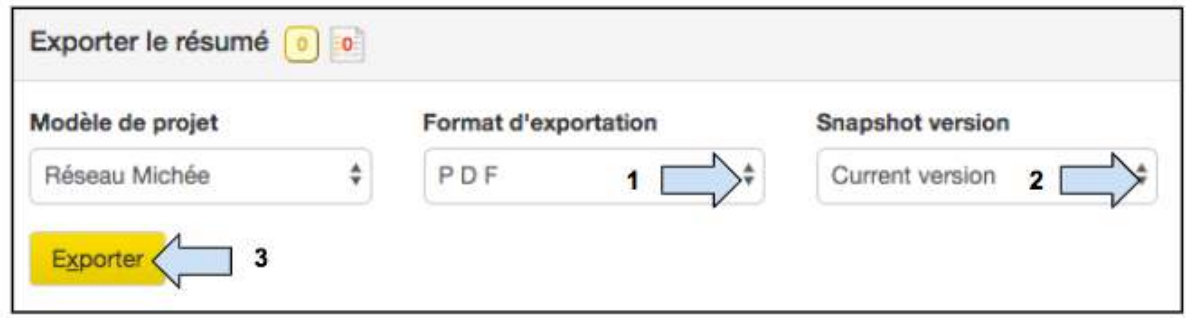

1. Cliquer sur la flèche déroulante située près du Format d'exportation et sélectionner le format dans lequel vous souhaiteriez exporter le document.

2. Cliquer sur la flèche déroulante située près de Version Snapshot et sélectionner la version du document que vous aimeriez exporter.

3. Cliquer sur **exporter**.

4. Le fichier exporté sera sauvegardé sur l'ordinateur de l'utilisateur et devra être ensuite sauvegardé dans le dossier général approprié.

4.12.2 Comparer version snapshot du résumé

La fonction « Comparer avec la Version Snapshot » permet aux utilisateurs de comparer la version actuelle du résumé d'une proposition à une version précédente.

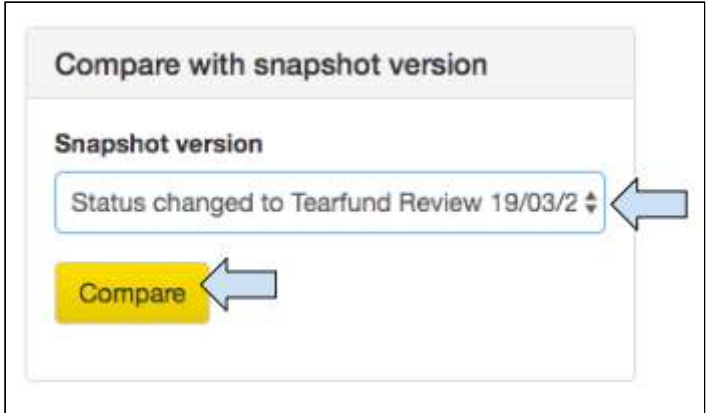

1. Cliquer pour ouvrir le menu déroulant dans le tableau « Comparer avec la Version Snapshot », puis sélectionner la version que vous aimeriez comparer à la version actuelle.

#### 2. Cliquer sur **Comparer.**

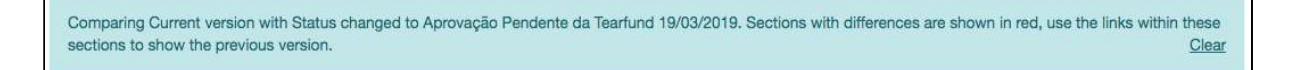

3. Une case d'information s'affiche pour confirmer les versions de la proposition qui sont comparées. 

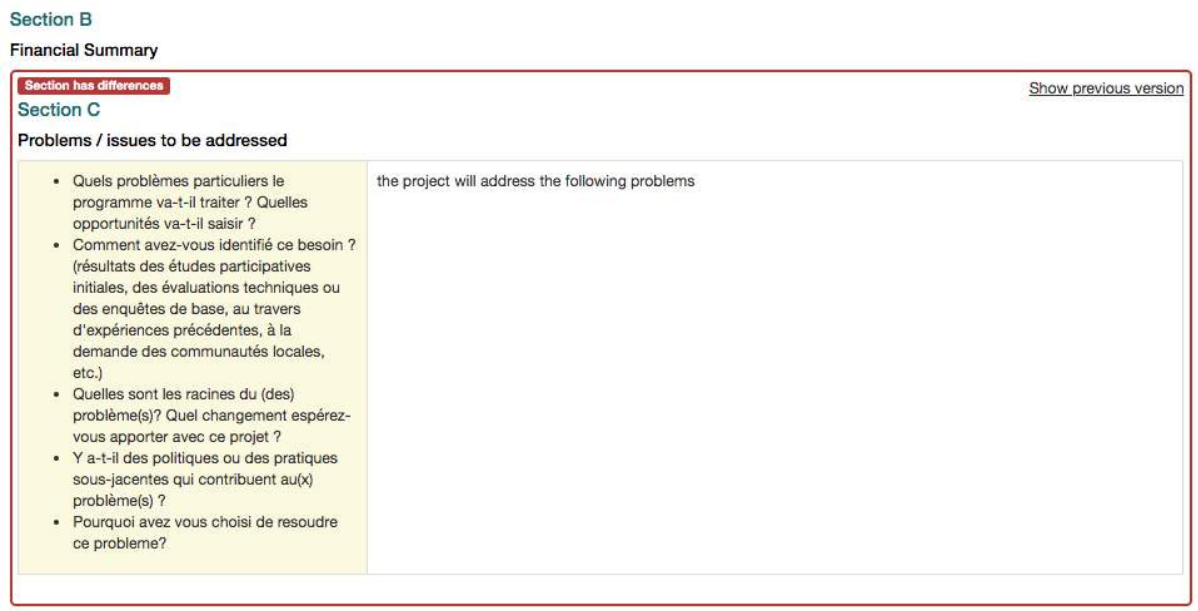

4. Les sections comportant des modifications seront surlignées en rouge.

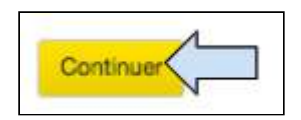

5. Cliquer sur **Continuer** pour passer à l'onglet suivant.

## 4.13 Statut

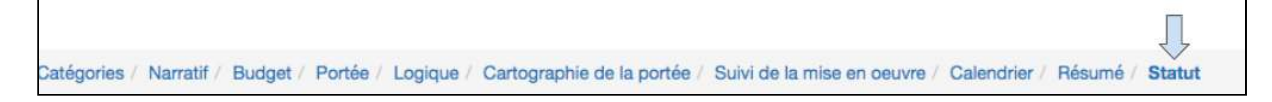

Le statut d'un projet indique l'état d'avancement du cycle de création d'un projet. Une proposition peut être soit en phase de « Conception », soit en phase de « Mise en œuvre ». Les phases « Conception » et « Mise en œuvre » se composent de plusieurs statuts de projet. 

#### **Phase de conception**

Un projet peut faire des allers-retours entre les statuts de la phase de conception.

- Les changements de statuts d'une proposition Micah (avec un partenaire de mise en œuvre) impliquent le déplacement du projet parmi les environnements du Partenaire et de Tearfund.
- (Remarque : une fois qu'un partenaire a reçu une proposition, un utilisateur de Tearfund peut ne pas être en mesure de la consulter ou de la modifier à nouveau avant que le partenaire ne la renvoie à Tearfund. Le partenaire peut autoriser Tearfund à accéder àla proposition s'il le souhaite. Pour en savoir plus à ce sujet, voir la [Section 4.1.3](#page-28-0) « Inviter Tearfund ? »)
	- Les changements de statut d'une proposition Tearfund (avec Tearfund comme agent de mise en œuvre) impliquent l'envoi d'un projet et des allers-retours dans l'environnement Tearfund

#### **Phase de mise en œuvre**

Une fois qu'un projet est passé au statut Approuvé, il peut passer à la phase de mise en œuvre. Une fois que le projet est en phase de mise en œuvre, il ne peut plus retourner à la phase de conception.

Le diagramme suivant montre les différentes phases et statuts qu'une proposition traverse entre le début et la fin d'un projet.

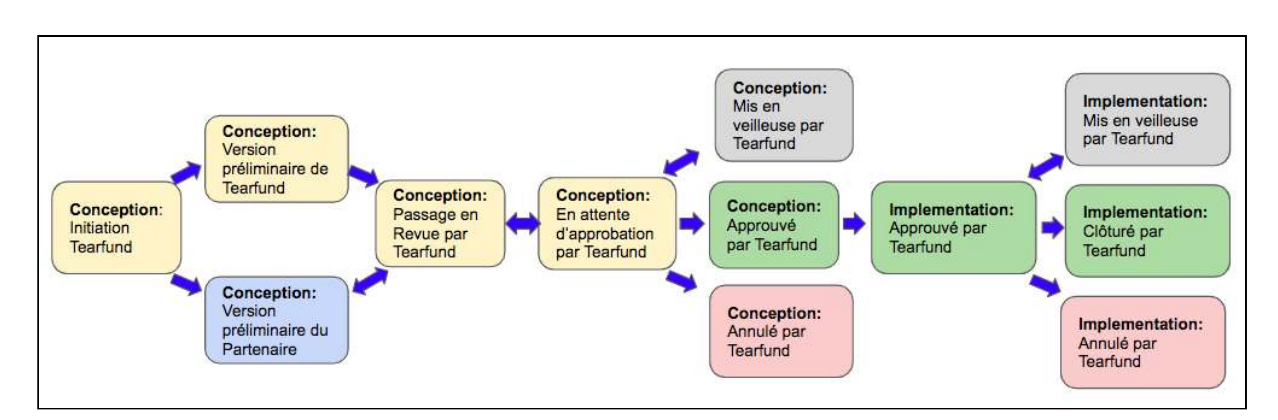

### <span id="page-112-0"></span>**Schéma 14 : Phases et statuts des projets**

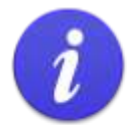

Un projet peut changer de statut en avançant ou en reculant. Un exemple de recul du statut est :

Au statut « Conception : Examen Tearfund - si le vérificateur ressent le besoin d'informations supplémentaires, il peut renvoyer le projet au statut « Conception : Version préliminaire de l'agent de mise en œuvre »

## 4.13.1 Historique des statuts

Le bouton Historique des statuts se trouve au bas de la page Statut.

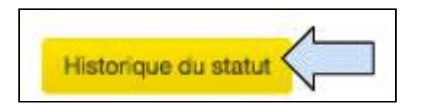

1. Cliquer sur **Historique des statuts** et une fenêtre s'affiche avec les statuts et dates des projets. 

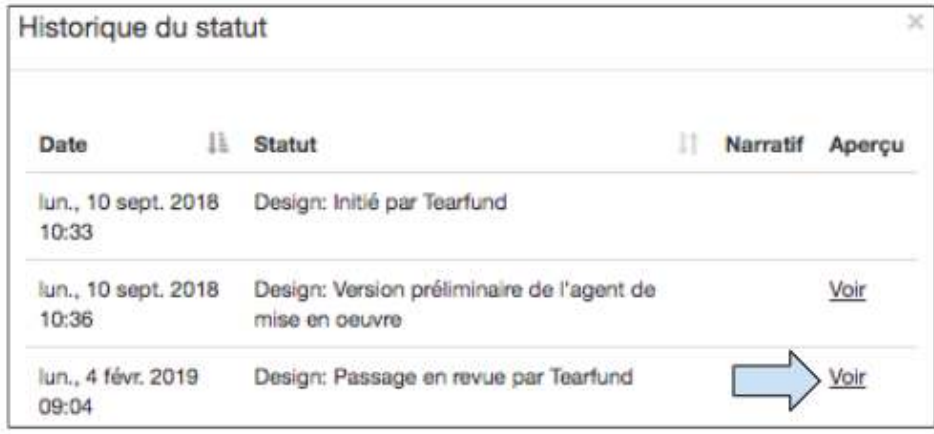

2. Cliquer sur **Consulter** pour voir un instantané PDF de la page du résumé du projet à un moment spécifique.

## <span id="page-113-0"></span>4.13.2 Modifier le statut

Comme mentionné plus haut, modifier le statut d'un projet permet de lui faire faire des allers-retours entre Tearfund et un partenaire de mise en œuvre pendant la phase de conception. 

Lorsque le statut d'un projet est modifié, un email comprenant un lien vers la page de connexion de Track est envoyé à l'agent de mise en œuvre ou au membre du personnel de Tearfund pour lui donner accès à la proposition.

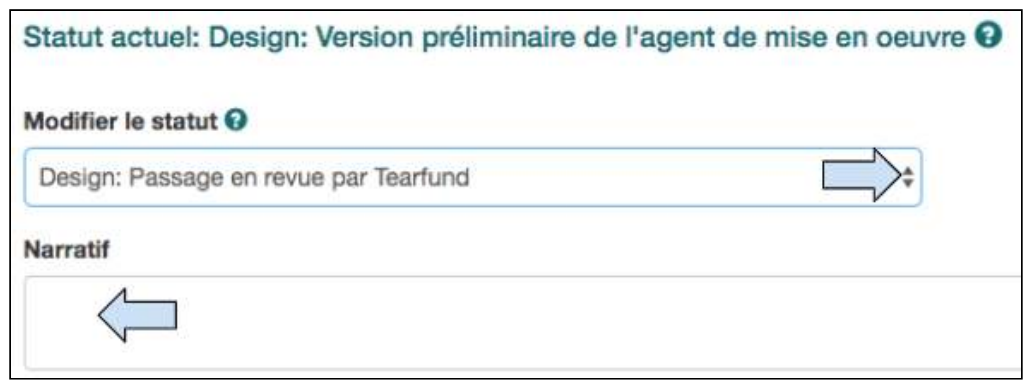

1. Cliquer sur la flèche déroulante et sélectionner pour faire passer le projet au statut suivant.

2. Ajouter le narratif si nécessaire.

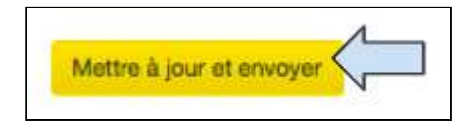

3. Cliquer sur Mettre à jour et envoyer pour faire passer le rapport au statut suivant.

Remarque : Chaque fois qu'un utilisateur souhaite envoyer la proposition à un autre utilisateur (partenaire de mise en œuvre ou Tearfund), le statut doit être modifié.

Voir Schéma 14 : « Phases et statuts des projets » pour un rappel des statuts à déplacer avant d'atteindre Conception : En attente de l'approbation de Tearfund.

# 5. Mise en œuvre : Projets

## De quoi traite ce chapitre ?

Ce chapitre décrit comment mettre à jour les activités afin de mettre à jour les indicateurs et la portée une fois qu'un projet est en phase de mise en œuvre. Il explique également comment modifier un projet une fois qu'il a été approuvé.

## Qui trouvera ce chapitre utile?

Tous les utilisateurs qui mettent à jour les activités, les indicateurs et la portée d'une proposition.

Une fois qu'un projet a été approuvé, son statut passe de « Conception : Approuvé par Tearfund » à « Mise en œuvre : Approuvé par Tearfund ».

(Pour en savoir plus sur la facon de modifier le statut, voir la Section 4.13.2 « Modifier le statut »)

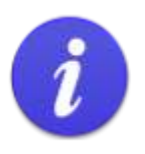

Noter qu'une fois qu'un projet est passé à la phase de mise en œuvre, il ne peut plus retourner à la phase de Conception et ne peut donc plus être modifié.

Dans la phase de mise en œuvre, il est possible de demander et d'apporter des modifications à un projet et de mettre à jour les activités, les indicateurs et la portée.

## 5.1 Modifier un projet

Une fois qu'un projet est en phase de mise en œuvre, il peut être nécessaire d'y apporter des modifications. La plupart des sections de Track sont en mode de lecture seule dans la phase de mise en œuvre. Elles ne sont donc pas modifiables. Les changements apportés à un projet ne peuvent avoir lieu que sur demande de modification adressée à l'approbateur du projet. 

## 5.1.1 Faire une demande de modification

Demander une modification se fait en cliquant sur le symbole de diamant suivant qui se trouve dans les onglets Narratif, Budget, Portée, Logique et Cartographie de la portée d'un projet dans Track.

Guide de l'utilisateur Partenaire TRACK V1 05.10.18 116

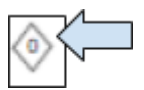

1. Cliquer sur le symbole de demande d'une modification et un nouvel écran s'affiche.

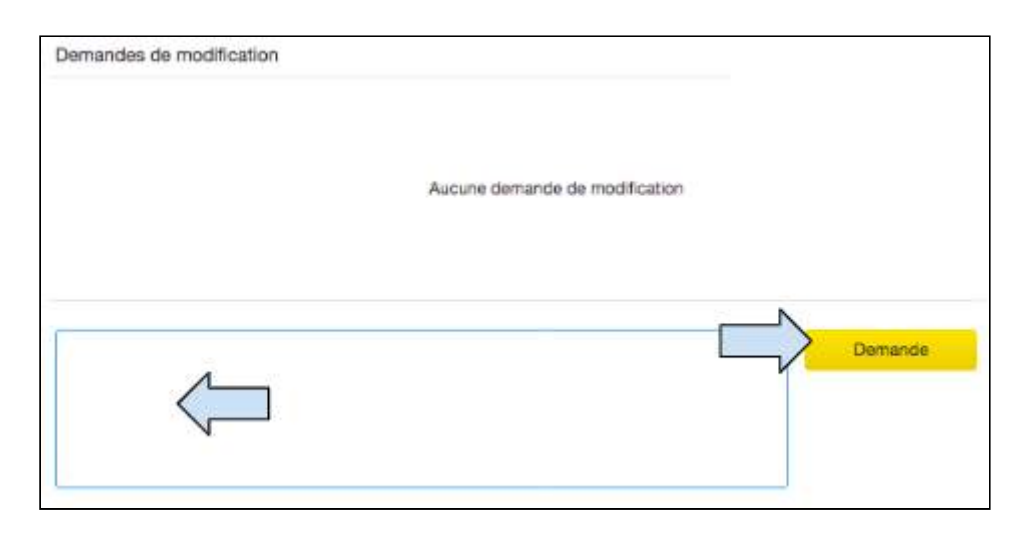

2. Taper la demande de modification dans la case et cliquer sur **Demande.** 

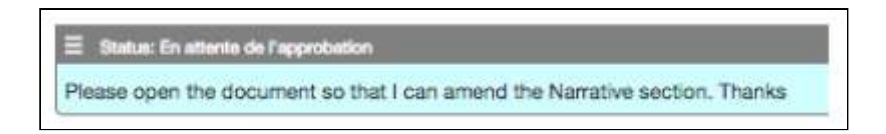

Un exemplaire du message s'affiche dans la case de demande de modification et le symbole de demande de modification devient **W**. Un email est envoyé à l'approbateur du projet.

5.1.2 Activer une demande de modification une fois qu'elle a été approuvée

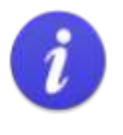

Une fois que la demande de modification a été approuvée, l'utilisateur a 14 jours pendant lesquels il doit faire la modification. Après 14 jours, la proposition est bloquée à nouveau et d'autres modifications devraient être demandées et faire l'objet du même traitement.

Une fois qu'une demande de modification a été approuvée, (cette approbation peut prendre du temps selon la rapidité d'action de l'approbateur du projet), l'utilisateur qui a fait la demande de modification recevra un email comprenant un lien vers le projet dans Track.

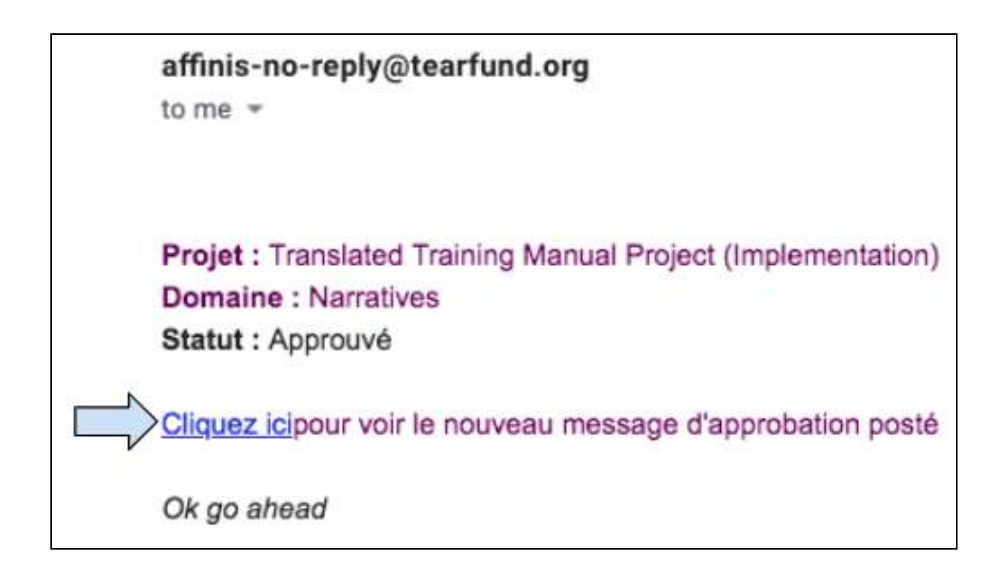

1. Ouvrir l'email et cliquer sur le lien pour ouvrir dans Track la page qui doit être modifiée. (Il est possible que l'utilisateur ait à se connecter dans Track avant toute chose).

2. Apporter les modifications nécessaires à la page.

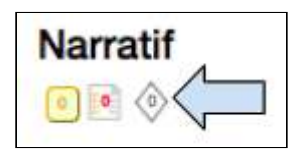

3. Une fois que l'action de modification est terminée, cliquer sur le symbole de demande de modification pour ouvrir la case du message.

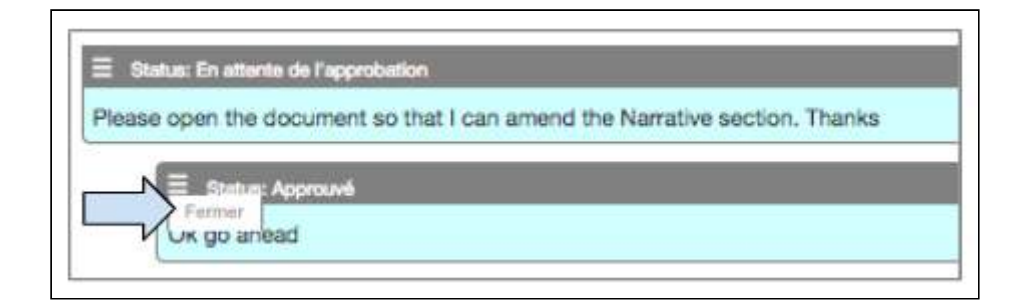

4. Dans le menu de gauche, sélectionner **Fermer** pour fermer la demande et retourner au statut « lecture seule ».

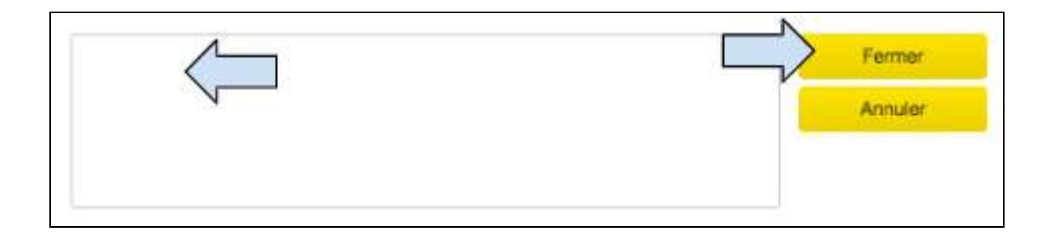

5. Taper le message de clôture dans la case et cliquer sur Fermer.

5.1.3 Consulter une demande de modification

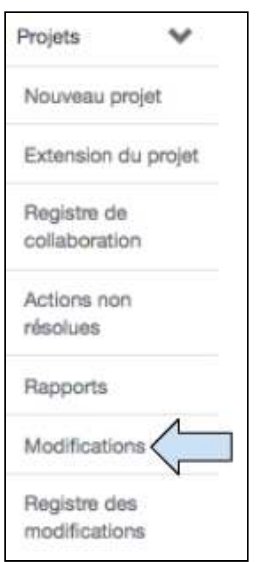

1. Cliquer sur l'onglet « Modifications » situé sur l'écran de navigation de gauche.

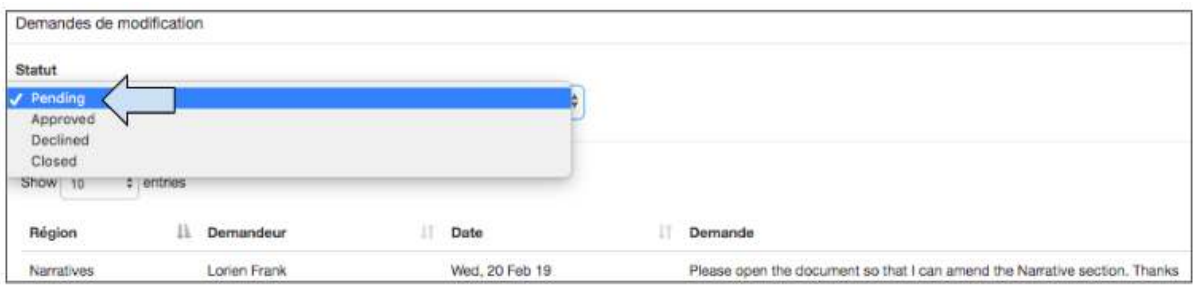

2. Une case de « Demandes de modification » s'affiche et permet à l'utilisateur de consulter toutes les demandes en attente, approuvées, refusées ou fermées ainsi que l'espace où elles se trouvent.

## 5.2 Mettre à jour les activités, les indicateurs et le recensement de la portée

×m Saisir l'url https://learn.tearfund.org/en/misc/partner\_area/ pour regarder une vidéo d'apprentissage en ligne pour en savoir plus sur « Comment mettre à jour les activités et les indicateurs de résultat ».

Quand un projet est en phase de mise en œuvre, il s'ouvre automatiquement dans l'onglet Suivi et Évaluation. Cet onglet est l'emplacement où l'utilisateur peut mettre à jour les activités, les indicateurs et la portée.

Guide de l'utilisateur Partenaire TRACK V1 05.10.18 119

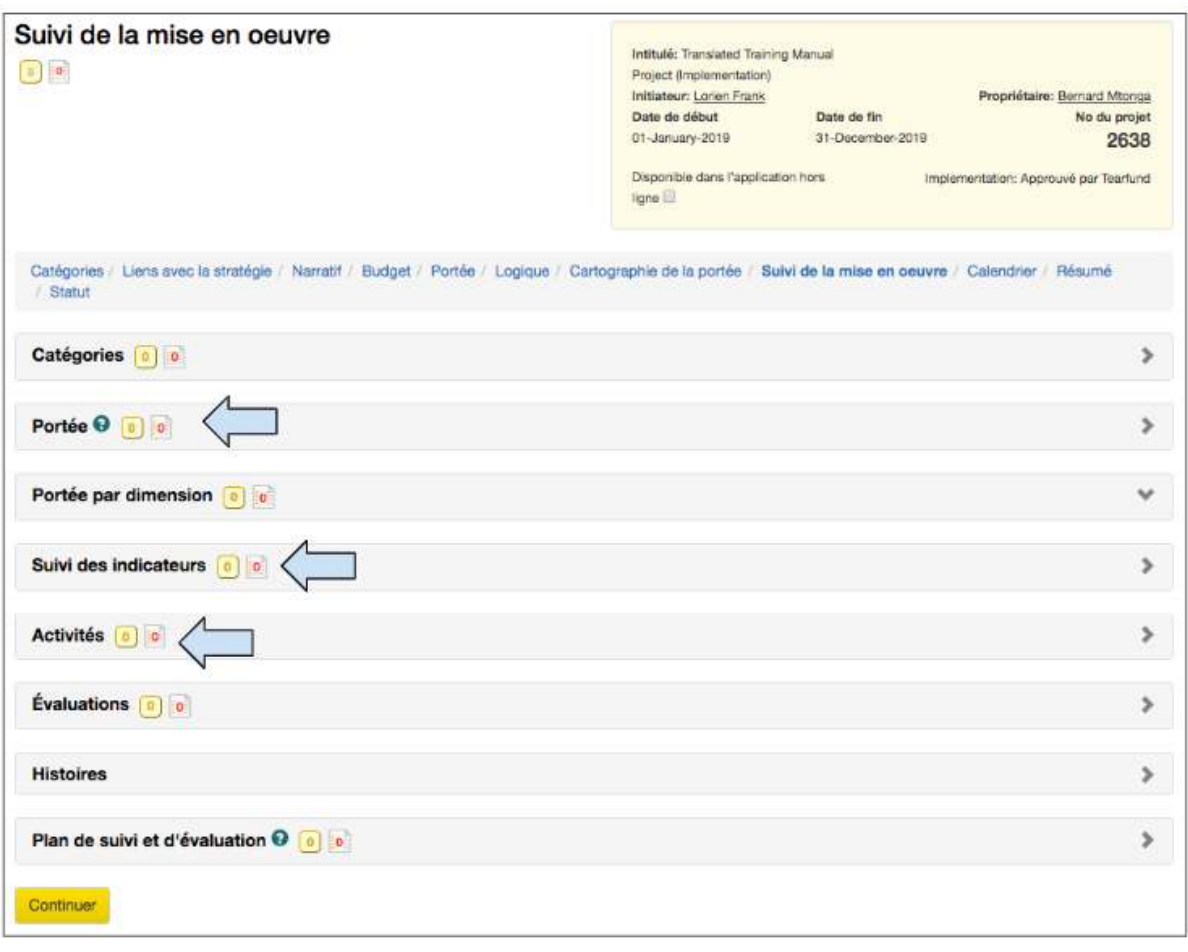

En rappel...

- Les activités sont mises à jour manuellement dans le Tableau des activités.
- Les indicateurs de résultat sont mis à jour automatiquement après les mises à jour des activités.
- Les indicateurs d'effet et d'impact sont mis à jour manuellement dans le Tableau de suivi des indicateurs.
- La portée directe est mise à jour automatiquement après les mises à jour des activités (indicateur de résultat).
- La portée indirecte est mise à jour manuellement dans le Tableau de portée.

## 5.2.1 Mises à jour des activités

Cette section décrit comment mettre à jour les activités qui ne sont pas reliées à un indicateur. (Ne pas oublier que certaines activités étaient reliées à des indicateurs dans la section 4.8.7 « Ajouter des activités à un résultat »).

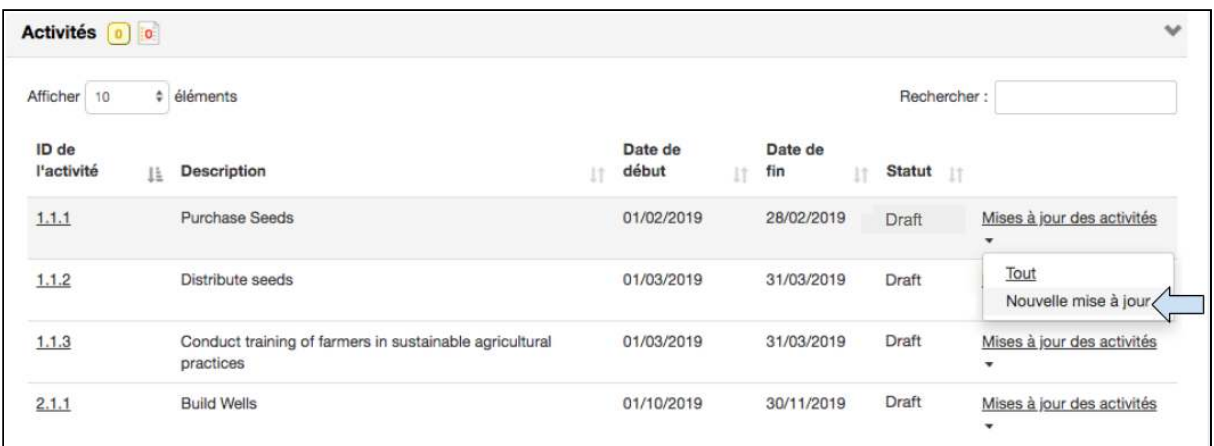

1. Dans le Tableau des activités, cliquer sur **Nouvelle mise à jour** située dans le menu déroulant des mises à jour des activités à droite de l'activité.

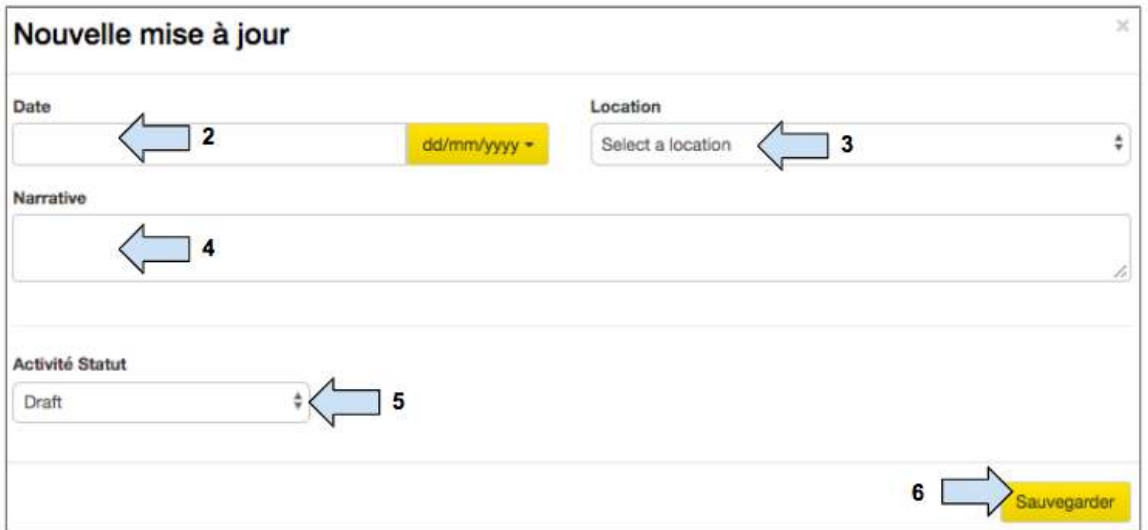

- 2. Ajouter la date de la mise à jour de l'activité.
- 3. Sélectionner l'emplacement de la mise à jour de l'activité.
- 4. Ajouter les informations relatives à la mise à jour de l'activité dans la section Narratif.
- 5. Modifier le **statut de l'activité.**

6. Cliquer sur **Sauvegarder** pour retourner à la case des activités et consulter le statut de l'activité mise à jour.

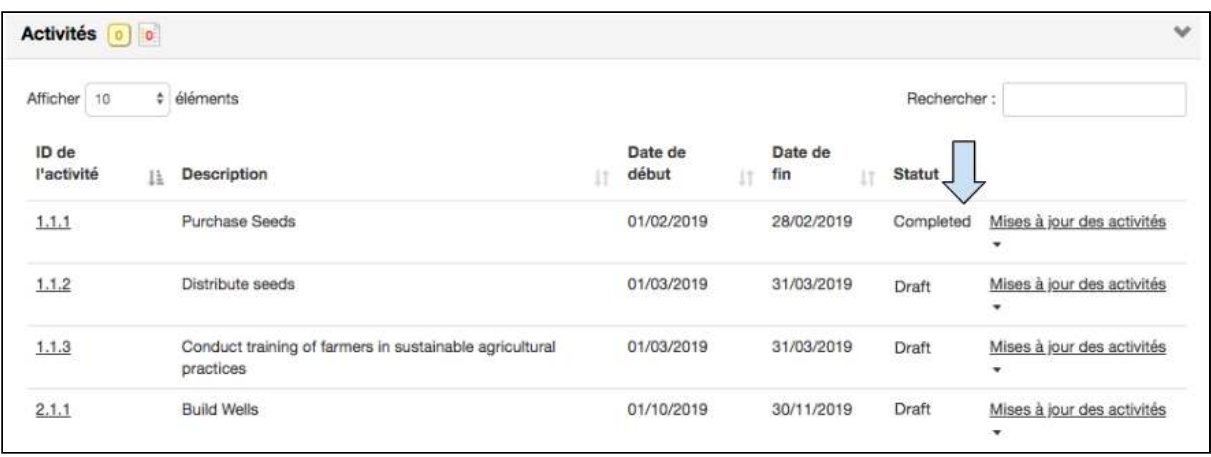

## 5.2.2 Modifier / Supprimer la mise à jour d'une activité

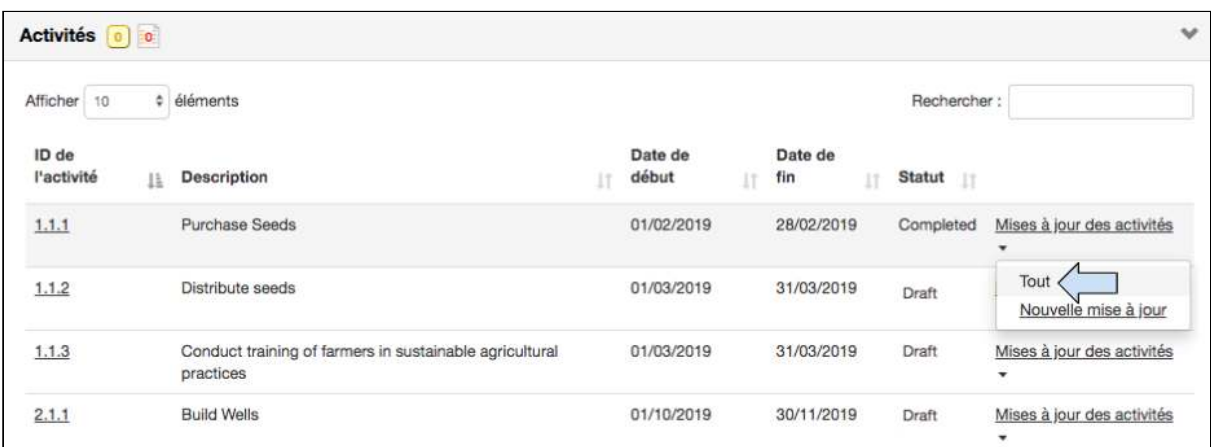

1. Cliquer sur « Tout » situé dans le menu déroulant de la mise à jour des activités à proximité d'une activité.

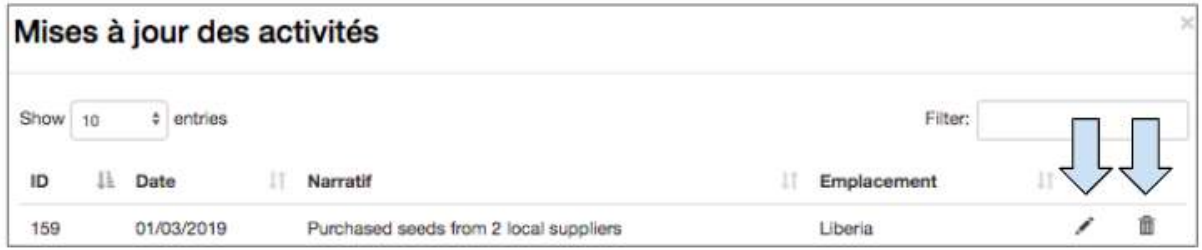

2. Cliquer sur le symbole du crayon pour modifier la mise à jour d'une activité. Une case Modifier la mise à jour s'ouvre et permet à l'utilisateur de modifier les informations qui y figurent. 

3. Cliquer sur le symbole de la corbeille pour supprimer la mise à jour d'une activité.

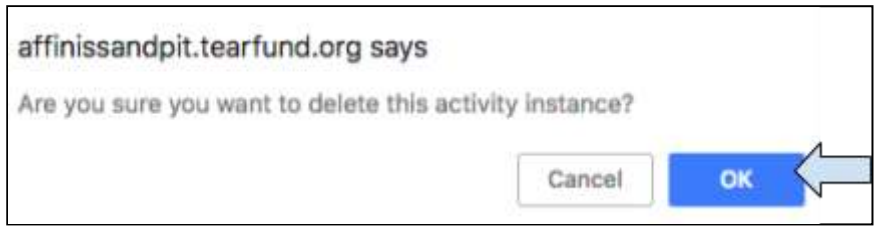

4. Une case contextuelle s'affiche et demande si l'utilisateur est sûr de vouloir supprimer la mise à jour de l'activité. Cliquer sur OK.

## <span id="page-122-0"></span>5.2.3 Mises à jour de l'indicateur de résultat

Les indicateurs de résultat sont mis à jour automatiquement par le biais des mises à jour des activités dans le tableau des activités. Seules les activités qui étaient liées à un indicateur (voir la Section 4.8.7 « Ajouter des activités à un résultat ») peuvent être utilisées pour mettre à jour les indicateurs de résultat.

Cette section décrit comment mettre à jour les indicateurs de résultat par le biais des mises à jour des activités.

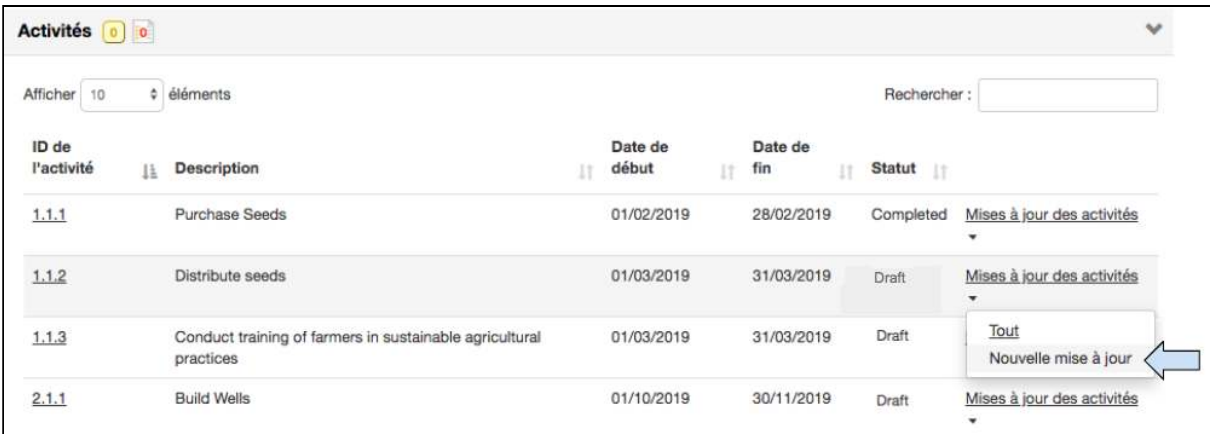

1. Dans le Tableau des activités, cliquer sur **Nouvelle mise à jour** située dans le menu déroulant des mises à jour des activités à droite de l'activité.

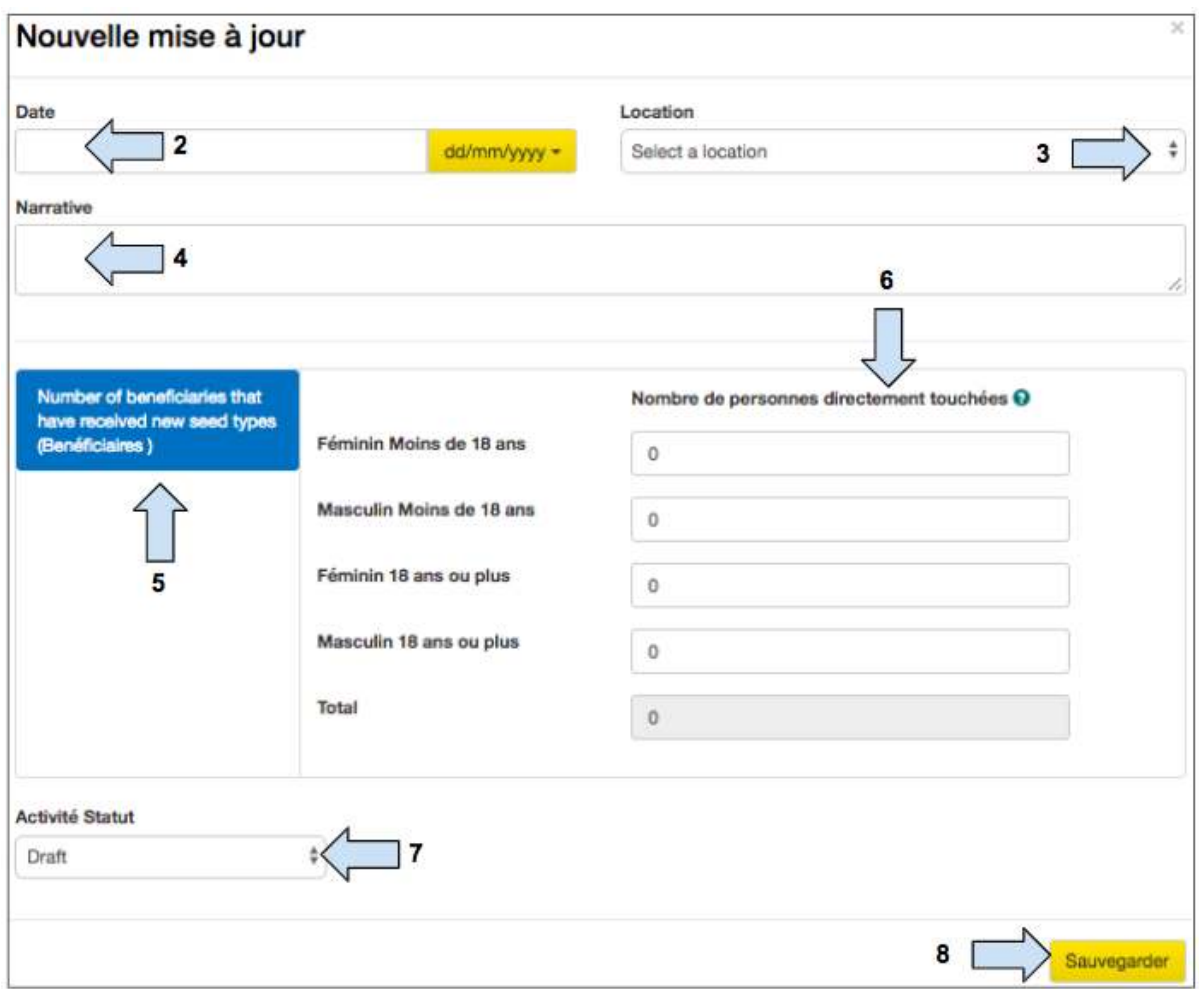

- 2. Ajouter la **date** de la mise à jour de l'activité.
- 3. Sélectionner l'emplacement de la mise à jour de l'activité.

4. Ajouter les informations relatives à la mise à jour de l'activité dans la section Narratif.

5. Noter que l'indicateur de résultat s'affiche ici pour référence.

6. Saisir le nombre total de bénéficiaires affectés par l'activité en question. (Les informations saisies dans la colonne « **Nombre de personnes directement touchées** » seront utilisées pour mettre à jour l'indicateur de résultat).

7. Modifier le **statut de l'activité.** 

8. Cliquer sur **Sauvegarder** pour fermer la case Nouvelle mise à jour.

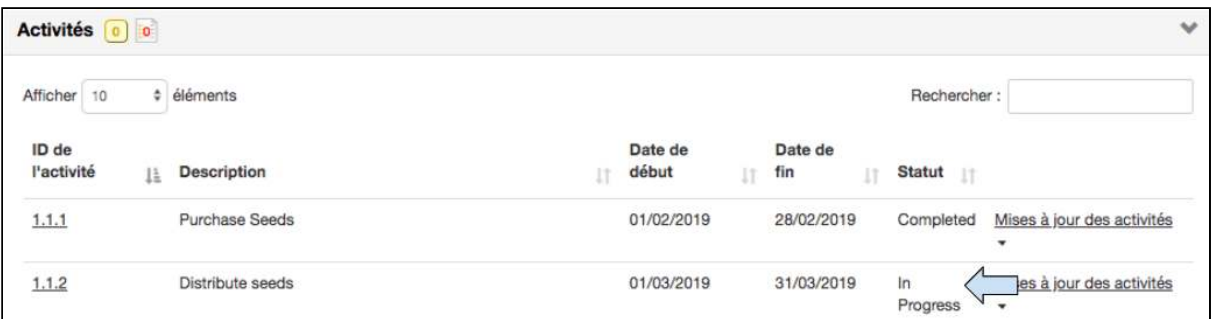

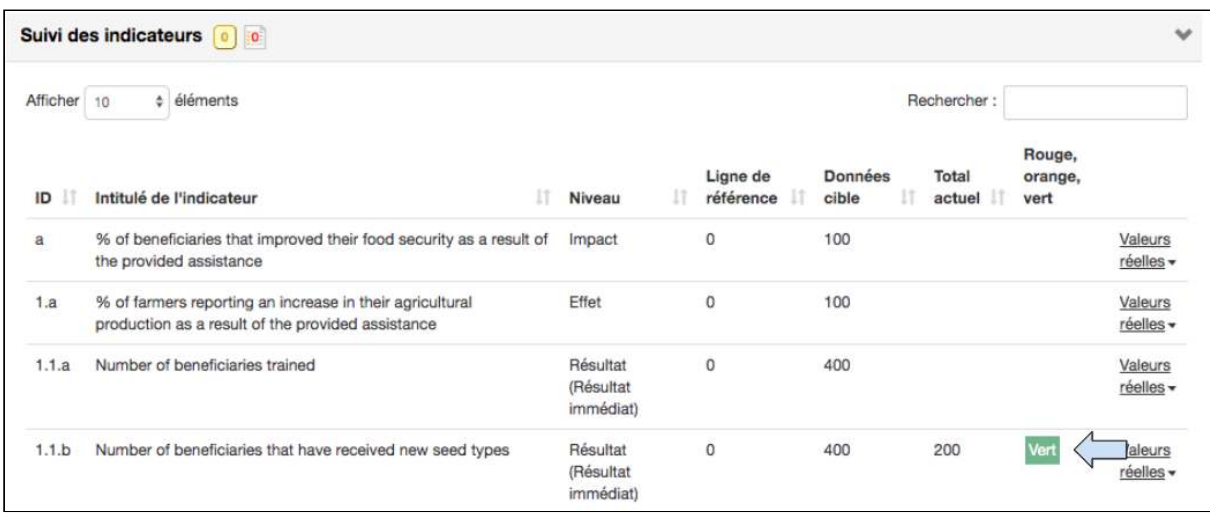

9. Vérifier dans le Tableau des activités et dans le Tableau du suivi des indicateurs que la mise à jour de l'activité a été enregistrée de façon appropriée. Par exemple :

- Dans le Tableau des activités, le statut de l'activité 1.1.2 est passé à « En cours ».
- Dans le Tableau du suivi des indicateurs, l'indicateur 1.1b a une nouvelle valeur « Dernière réelle » de 200. (Il s'agit de la mise à jour effectuée à la colonne Nombre de personnes directement touchées à l'étape 6 ci-dessus).
- Dans le Tableau du suivi des indicateurs, l'indicateur 1.1b a aussi une case « verte » dans la colonne RAG. Ceci signifie que l'indicateur est « sur la bonne voie ».

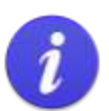

**Statut RAG** RAG = R (rouge), A (orange), G (vert)

Quand un indicateur est créé avec une référence et des dates cibles de référence. Track lui applique un statut RAG. Une fois que le projet est dans la phase de mise en œuvre et que les activités sont mises à jour par rapport à un indicateur, Track informera automatiquement l'utilisateur si les activités sont :

- Vert pour Sur la bonne voie  $\bullet$
- Orange pour Reportées
- Rouge pour En retard

## 5.2.4 Mises à jour de l'indicateur personnalisées

Cette section ne concerne que les utilisateurs qui veulent mettre à jour un indicateur personnalisé par le biais d'un type de recensement personnalisé.

Pour mettre à jour un indicateur personnalisé par le biais d'un type de recensement standard, suivre les instructions de la Section 5.2.3 « Mises à jour de l'indicateur de résultat ».

(Pour en savoir plus sur la facon de créer un indicateur personnalisé, voir la [Section 4.8.4](#page-75-0) « Indicateurs personnalisés »).

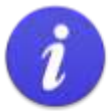

#### Rappel

Les indicateurs personnalisés requièrent l'ajout manuel d'un « type de recensement ». Il peut s'agir d'un type de recensement standard ou personnalisé.

Si un type de recensement standard a été sélectionné ET qu'il correspond à un type de cible (sélectionné sur la page Catégories), cette activité peut être utilisée pour mettre à jour l'indicateur ET la portée.

Si un type de recensement personnalisé a été sélectionné et qu'il ne correspond PAS à un type de cible (sélectionné sur la page Catégories), cette activité peut être utilisée pour mettre à jour l'indicateur, mais PAS la portée.

L'exemple ci-dessous se rapporte à la mise à jour d'un indicateur personnalisé par le biais d'un type de recensement personnalisé.

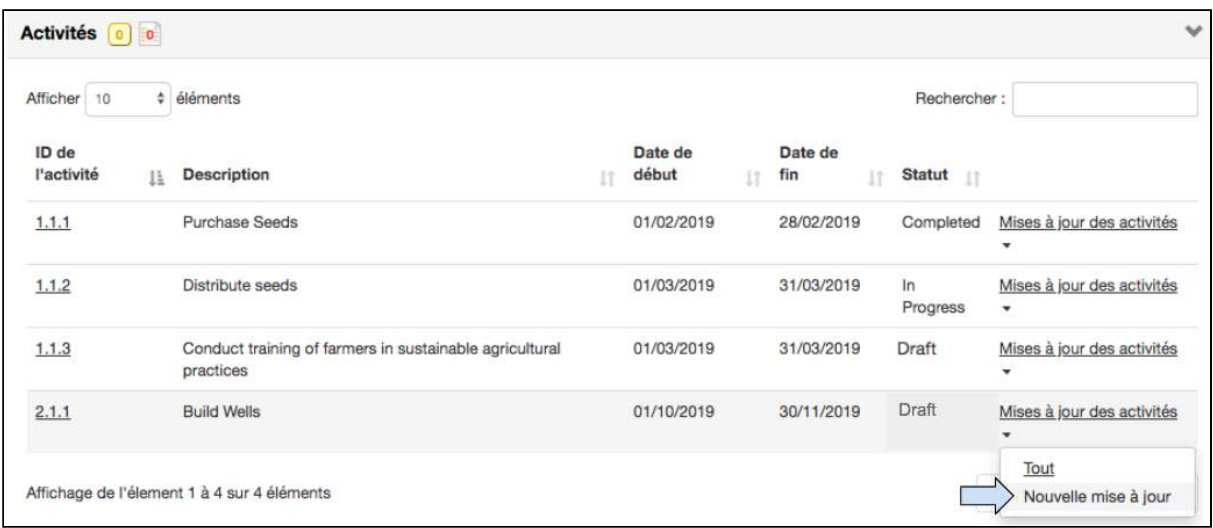

1. Dans le Tableau des activités, cliquer sur **Nouvelle mise à jour** située dans le menu déroulant des mises à jour des activités à droite de l'activité.

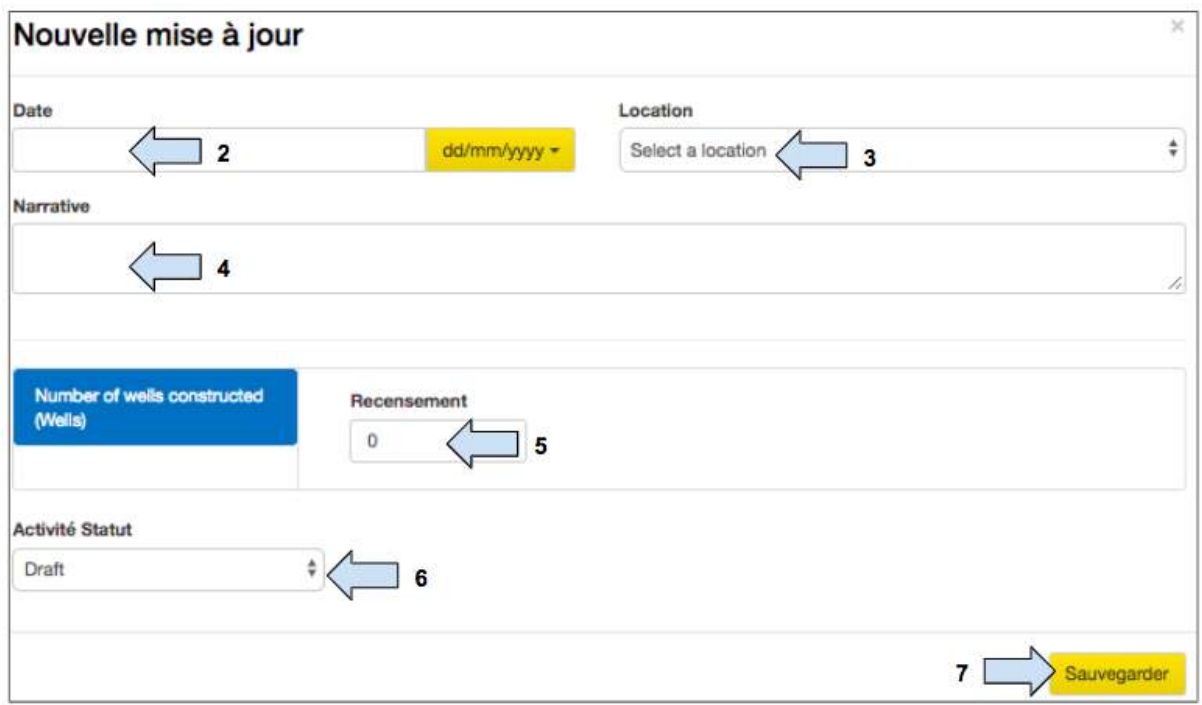

- 2. Ajouter la **date** de la mise à jour de l'activité.
- 3. Sélectionner l'emplacement de la mise à jour de l'activité.
- 4. Ajouter les informations relatives à la mise à jour de l'activité dans la section Narratif.
- 5. Ajouter les **données** relatives à la mise à jour de l'activité.
- 6. Modifier le **statut de l'activité.**
- 7. Cliquer sur **Sauvegarder** pour fermer la case Nouvelle mise à jour.

Guide de l'utilisateur Partenaire TRACK V1 05.10.18 127

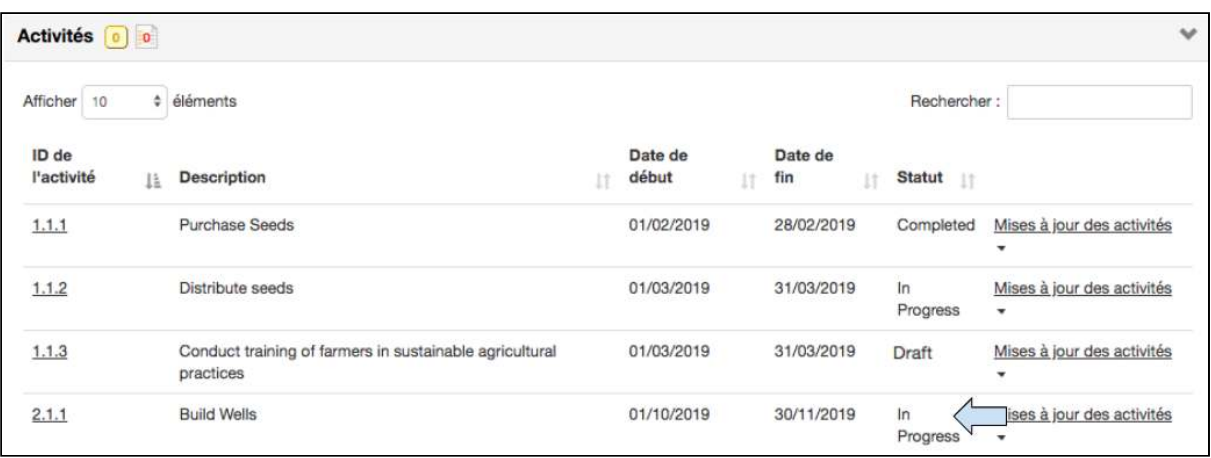

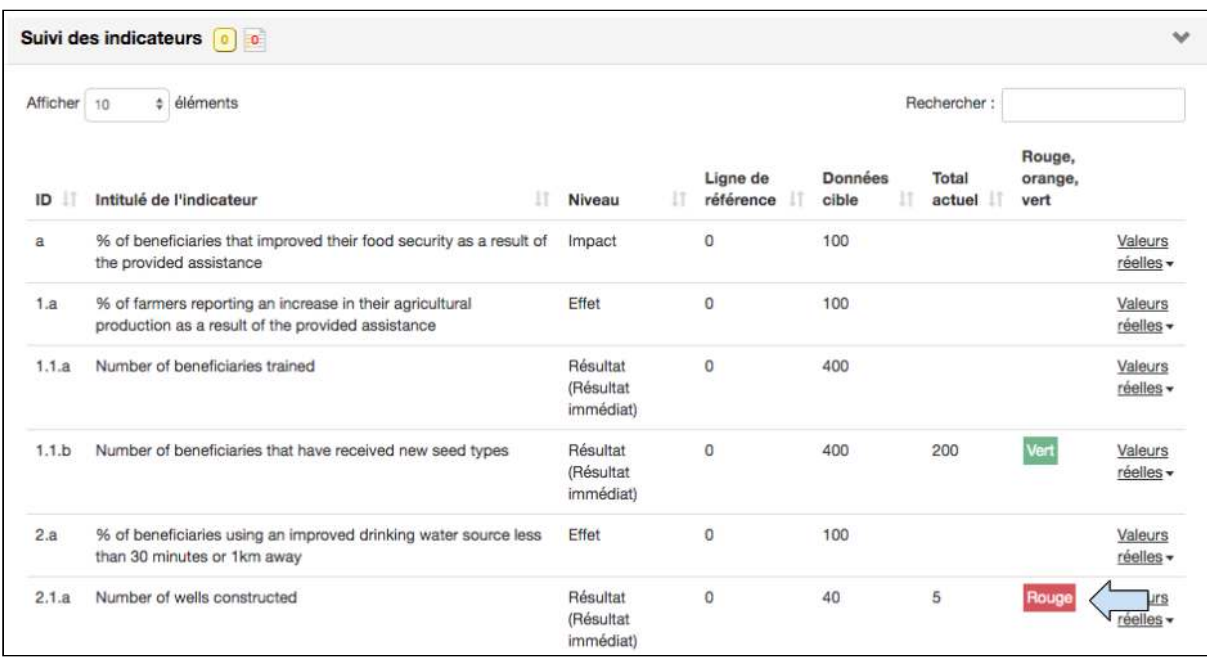

8. Vérifier dans le Tableau des activités et dans le Tableau du suivi des indicateurs que la mise à jour de l'activité a été enregistrée de façon appropriée. Par exemple :

- Dans le Tableau des activités, le statut de l'activité 2.1.1 est passé à « En cours ».
- Dans le Tableau du suivi des indicateurs, l'indicateur 2.1a a une nouvelle valeur « Total Actuel » de 5. (Il s'agit de la mise à jour effectuée à la colonne Nombre de personnes directement touchées à l'étape 6 ci-dessus).
- Dans le Tableau du suivi des indicateurs, l'indicateur 2.1a a aussi une case « rouge » dans la colonne RAG. Ceci signifie que l'indicateur est « en retard ».

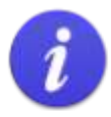

Quand un indicateur est créé avec une référence et des dates cibles de référence, Track lui applique un statut RAG.

RAG = R (rouge), A (orange), G (vert)

Une fois que le projet est en cours de mise en œuvre et que les activités sont exécutées et mises à jour par rapport à un indicateur, Track informe automatiquement l'utilisateur quand l'indicateur est « Sur la bonne voie » (G : vert), « Reporté » (A : orange) ou « En retard » (R : rouge).

## 5.2.5 Mises à jour du recensement de la portée directe

Le recensement de la portée directe est mis à jour automatiquement par le biais des mises à jour des activités dans le tableau des activités. Rappel du processus de mise à jour de la portée directe des projets :

i) Une activité est mise à jour.

ii) La mise à jour de l'activité crée automatiquement une mise à jour de l'indicateur de résultat. 

iii) La mise à jour de l'activité / de l'indicateur de résultat peut servir à automatiquement mettre à jour la portée directe des projets.

### Schéma 15 : Le processus de mise à jour de la portée directe des projets

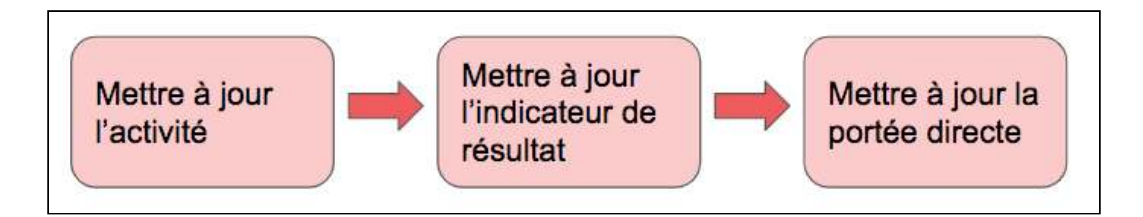

En raison du lien entre les activités, les indicateurs de résultat et la portée directe, seules les activités reliées à un indicateur de résultat (voir la Section 4.8.7 « Ajouter des activités à un résultat») ET sélectionnées dans l'onglet de cartographie de la portée (voir la **[Section 4.9](#page-90-0)** « Cartographie de la portée ») peuvent être utilisées pour mettre à jour la portée directe des projets. 

Cette section décrit comment mettre à jour la portée directe des projets par le biais des mises à jour des activités.

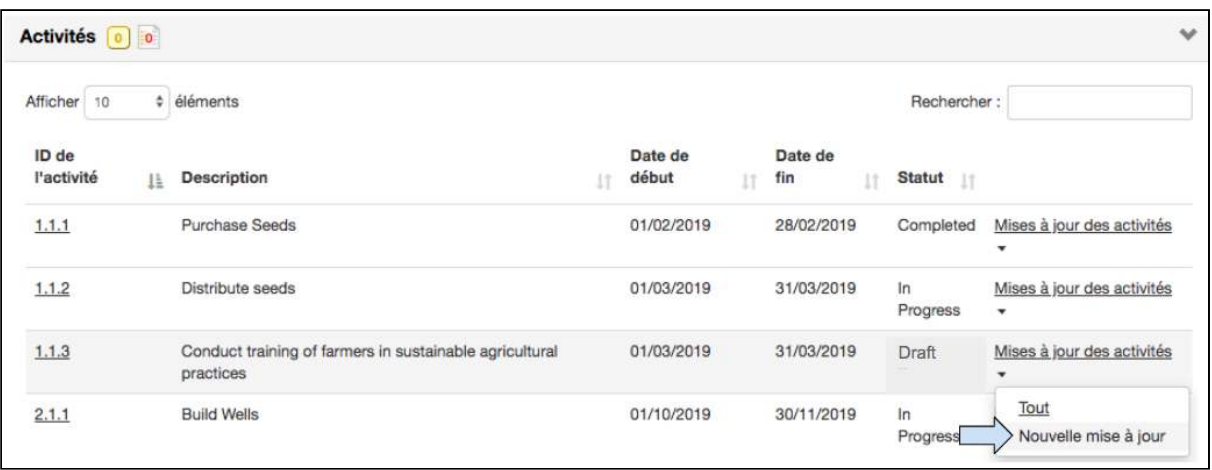

1. Dans le Tableau des activités, cliquer sur **Nouvelle mise à jour** située dans le menu déroulant des mises à jour des activités à droite de l'activité.

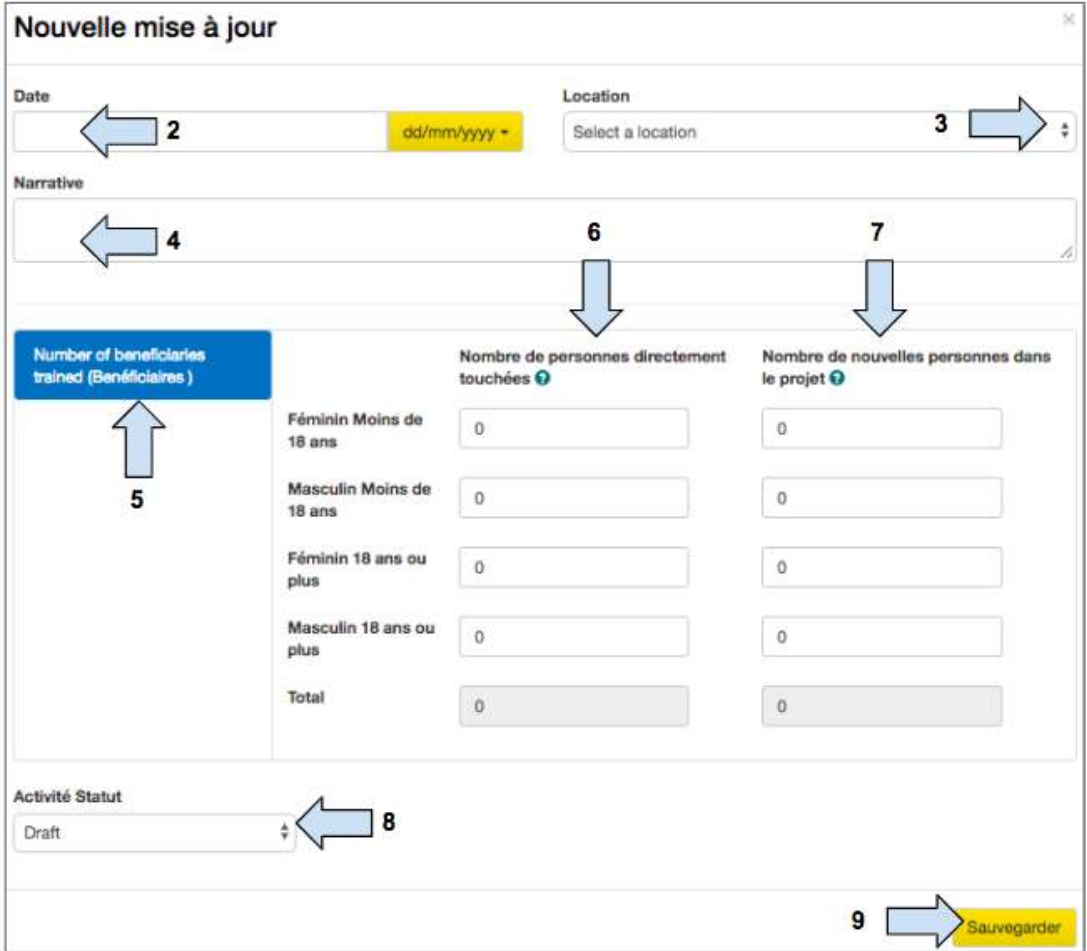

- 2. Ajouter la **date** de la mise à jour de l'activité.
- 3. Sélectionner l'emplacement de la mise à jour de l'activité.
- 4. Ajouter les informations relatives à la mise à jour de l'activité dans la section Narratif.

5. Noter que l'indicateur de résultat s'affiche ici pour référence.

6. Saisir le nombre total de bénéficiaires affectés par l'activité en question.

(Les informations saisies dans la colonne « **Nombre de personnes directement touchées** » seront utilisées pour mettre à jour l'indicateur de résultat SEULEMENT).

7. Sur le nombre total de bénéficiaires touchés, lesquels sont nouveaux dans le projet (et doivent être ajoutés au recensement de la portée).

(Les informations saisies dans la colonne « **Nombre de nouvelles personnes dans le projet** » seront utilisées pour mettre à jour le recensement de la portée directe).

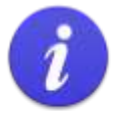

La colonne « Nombre de nouvelles personnes dans le projet » ne sera visible que dans la case de mise à jour des activités si l'activité a été sélectionnée dans l'onglet Cartographie de la portée

La mise à jour de la portée directe à ce stade est optionnelle et l'utilisateur doit l'envisager avec une grande attention pour éviter le double recensement. Voir les scénarios inclus ci-dessous pour en savoir plus.

#### 8. Modifier le **statut de l'activité.**

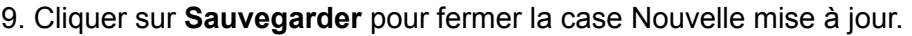

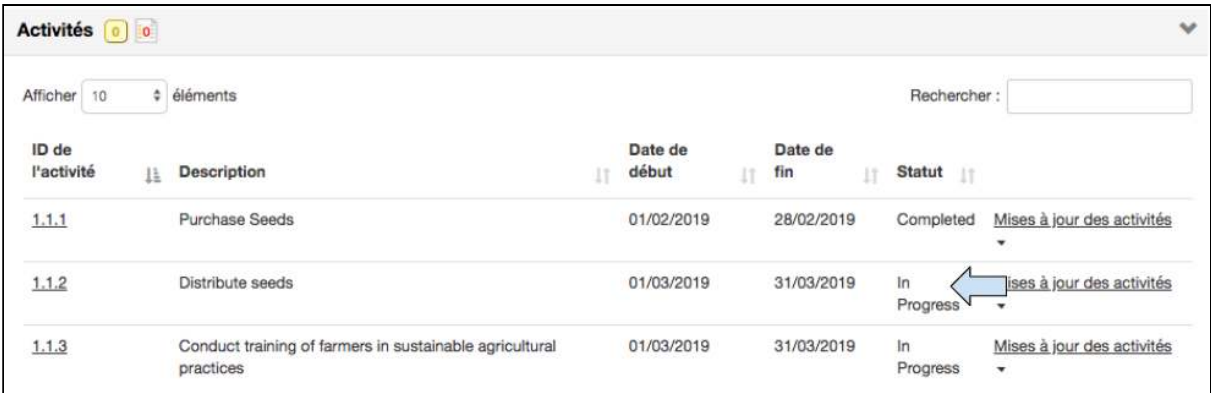

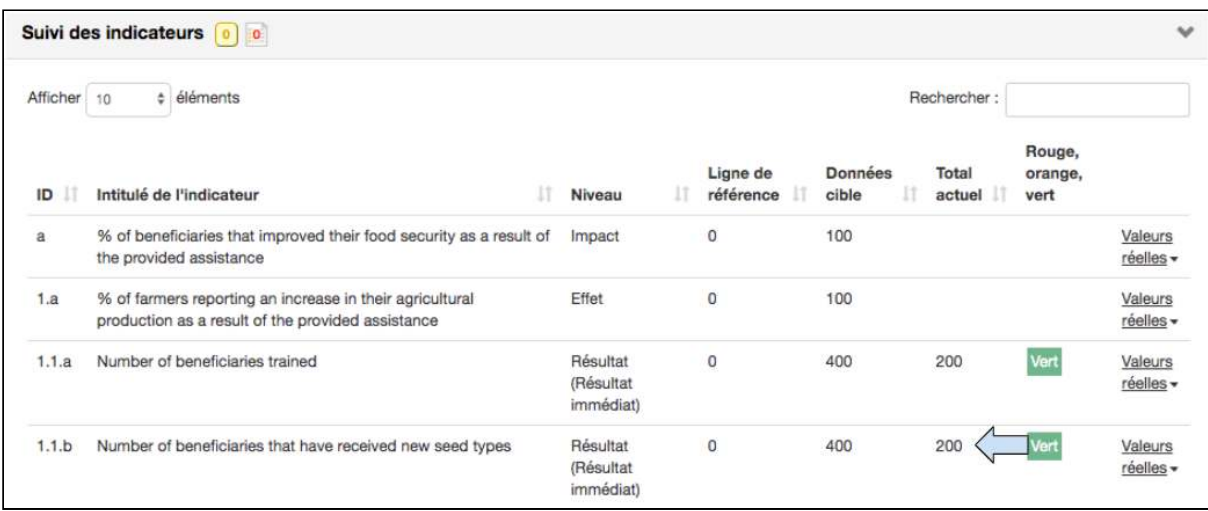

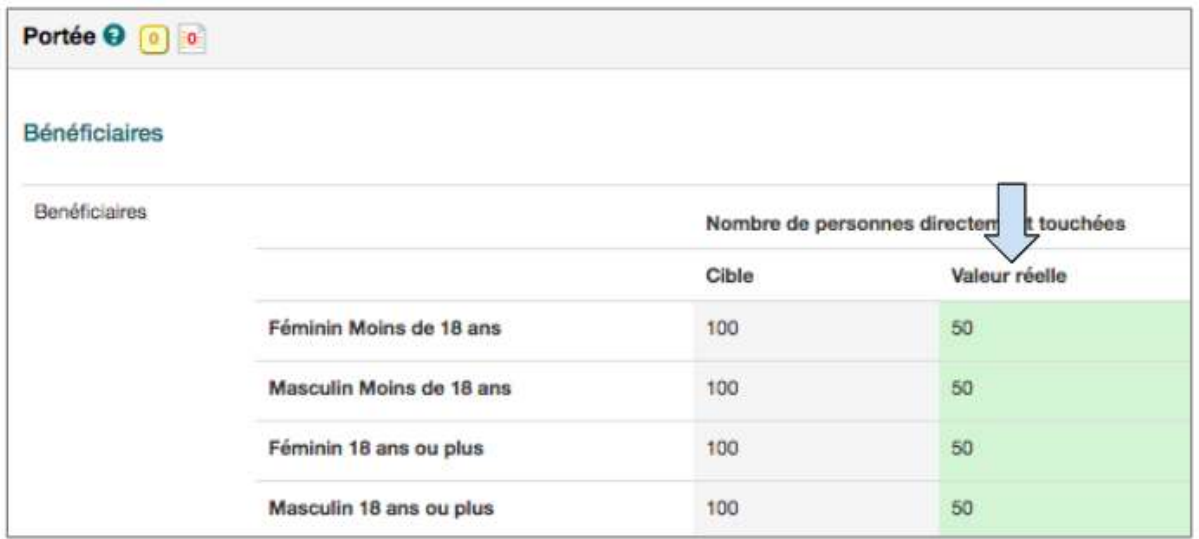

10. Vérifier dans le Tableau des activités et dans le Tableau du suivi des indicateurs que la mise à jour de l'activité a été enregistrée de façon appropriée. Par exemple :

- Dans le Tableau des activités, le statut de l'activité 1.1.2 est passé à « En cours ».
- Dans le Tableau du suivi des indicateurs, l'indicateur 1.1b a une nouvelle valeur « Dernière réelle » de 200. (Il s'agit de la mise à jour effectuée à la colonne Nombre de personnes directement touchées à l'étape 6 ci-dessus).
- Dans le Tableau du suivi des indicateurs, l'indicateur 1.1b a aussi une case « verte » dans la colonne RAG. Ceci signifie que l'indicateur est « sur la bonne voie ».
- Dans le tableau de portée, la colonne « Valeur Réelle » du nombre de personnes directement touchées a été mise à jour.

(Il s'agit de la mise à jour effectuée à la colonne Nombre de nouvelles personnes dans le projet à l'étape 7 ci-dessus). 

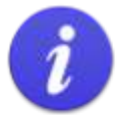

Quand un indicateur est créé avec une référence et des dates cibles de référence, Track lui applique un statut RAG.

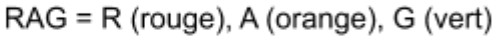

Une fois que le projet est en cours de mise en œuvre et que les activités sont exécutées et mises à jour par rapport à un indicateur, Track informe automatiquement l'utilisateur quand l'indicateur est « Sur la bonne voie » (G : vert), « Reporté » (A : orange) ou « En retard » (R : rouge).

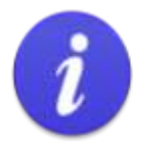

La section 'Mettre à jour la portée directe du projet' est le quatrième endroit où les utilisateurs doivent faire attention afin d'éviter le double recensement.

#### S'ARRÊTER Se demander: Est-ce Saisir les données dans la Suivi et la première fois que les **Nouveau** ⇨  $\Rightarrow$  $\Rightarrow$ Évaluation colonne de droite permet de cibles ont été dans le mettre à jour le recensement (mise à jour de "atteintes" par le Projet? de la portée directe l'activité) **RÉFLÉCHIR** projet?

#### **Schéma 16 : Étapes à suivre pour éviter le double recensement #4**

Il est possible de créer un double recensement à ce stade si l'utilisateur sélectionne plusieurs mises à jour d'activités pour mettre à jour la même portée directe des projets. L'exemple ci-dessous montre comment un double recensement peut être créé et recommande des façons d'éviter cette situation.

## Exemple

Voici deux scénarios qui montrent comment un double recensement peut être créé par erreur et qui recommandent des façons d'éviter cette situation.

#### Scénario 1

- Disons que nous avons 400 bénéficiaires et que nous avons choisi l'activité 1 : « Distribuer des graines » ٠ pour contribuer à la portée directe des projets.
- Disons que nous effectuons une distribution des graines à 100 bénéficiaires en avril. Dans ce scénario, nous voulons donc mettre à jour l'activité. l'indicateur de résultat et la portée du projet. Nous devons donc saisir 100 bénéficiaires (désagrégés) dans la colonne de gauche (nombre de personnes directement touchées) et dans la colonne de droite (nombre de nouvelles personnes dans le projet) de la case Modifier l'activité.
- Disons maintenant que nous souhaitons effectuer une seconde distribution en mai pour avoir 100 bénéficiaires de plus. Un partenaire du projet nous informe que 20 bénéficiaires de la distribution précédente ont perdu leurs graines en raison de circonstances imprévues et nous demande de les inclure à nouveau dans cette seconde distribution. Nous avons maintenant un plan de distribution à 120 bénéficiaires, dont 20 ont déjà été recensés en avril.

Q : Comment enregistrons-nous ces données sans créer de double recensement ?

R : En utilisant le concept de « touché pour la première fois », l'utilisateur peut essayer d'éviter de créer un double recensement.

#### Résumé

Dans la case Mise à jour de l'activité, l'utilisateur ajoute les 120 bénéficiaires (désagrégés) dans la colonne de gauche (nombre de personnes directement touchées). L'utilisateur n'ajoute alors que 100 bénéficiaires dans la colonne de droite (nombre de nouvelles personnes dans le projet) afin de mettre à jour la portée du projet.

#### Scénario 2

- Disons que nous avons 400 bénéficiaires et que nous avons choisi 2 activités pour la portée directe des projets, 1) Formation et 2) Offre d'un prêt. (Ce scénario est similaire à l'exemple donné dans la Section 4.9 « Cartographie de la portée »).
- Supposons que la formation est à l'intention de 200 personnes. Dans ce scénario, nous voulons  $\bullet$ donc mettre à jour l'activité, l'indicateur de résultat et la portée du projet. Nous devons donc saisir 200 bénéficiaires (désagrégés) dans la colonne de gauche (nombre de personnes directement touchées) et dans la colonne de droite (nombre de nouvelles personnes dans le projet) de la case Modifier l'activité.
- Et supposons que nous voulons maintenant former 100 autres bénéficiaires ET leur offrir un prêt. ٠

Q : Quelle mise à jour d'activité devons-nous choisir pour contribuer à la portée du projet ? Choisir les deux entraîne un double recensement.

R : En utilisant le concept de « touché pour la première fois », l'utilisateur peut essayer d'éviter de créer un double recensement.

#### Résumé

Si 100 bénéficiaires ont été formés ET ont obtenu un prêt, nous ajoutons des données dans la colonne de gauche (nombre de personnes directement touchées) dans les deux mises à jour des activités. Cependant, nous n'ajoutons des données que dans la colonne de droite (nombre de nouvelles personnes dans le projet) pour l'une des mises à jour de l'activité afin de contribuer à la portée directe du projet.

## 5.2.6 Mises à jour des indicateurs d'impact et d'effet

**FEE** Saisir l'url https://learn.tearfund.org/en/misc/partner\_area/ pour regarder une vidéo d'apprentissage en ligne pour en savoir plus sur « Comment mettre à jour les indicateurs des effets/d'impact ».

Les indicateurs d'effet et d'impact sont mis à jour manuellement dans le Tableau de suivi des indicateurs. Les indicateurs d'effet et d'impact ne peuvent pas contribuer à la portée directe des projets.

Cette section décrit comment mettre à jour un indicateur d'effet. Noter que le processus de mise à jour d'un indicateur d'impact est le même.

Dans le scénario du projet utilisé tout au long de ce guide de l'utilisateur, les activités suivantes ont été ajoutées dans la Section 4.8.7 « Ajouter des activités à un résultat »:

- Distribuer les graines
- Former des agriculteurs

Supposons que les agriculteurs ont maintenant été formés et qu'ils ont reçu de nouveaux types de graines. Une évaluation a été réalisée pour constater que les agriculteurs ont effectivement diversifié leurs cultures et disposent de plus de nourriture à temps pour la

période de famine. Nous sommes maintenant prêts à mettre à jour l'indicateur d'effet de la sécurité alimentaire.

## **Instructions**

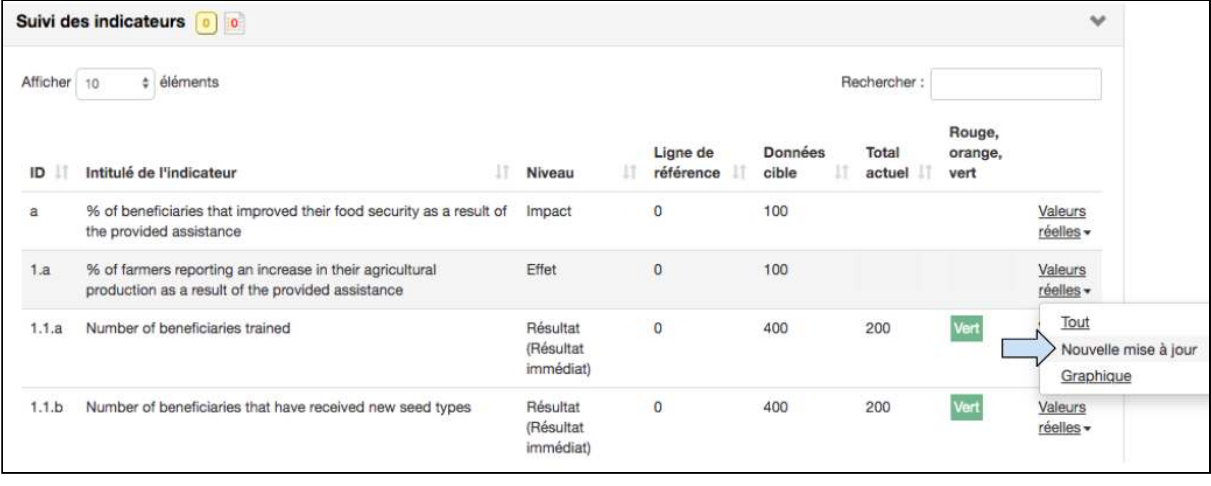

1. Dans le tableau de suivi des indicateurs, cliquez sur **Nouvelle mise à jour** qui se trouve dans le menu déroulant « Réels » à droite de l'indicateur.

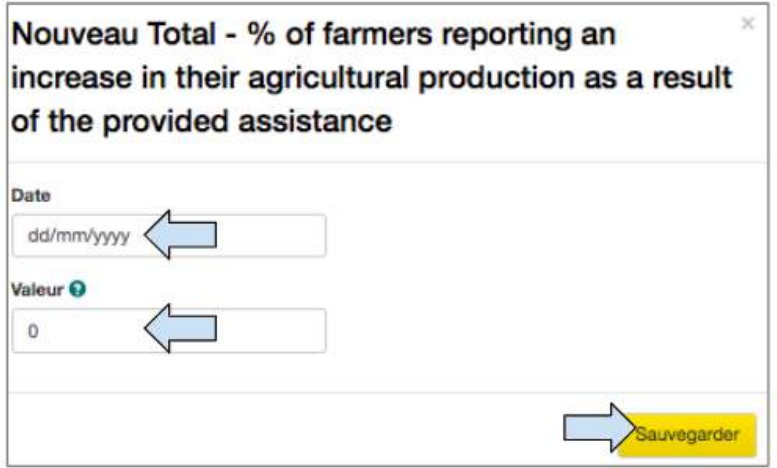

- 2. Ajouter la date de la mise à jour de l'indicateur d'effet.
- 3. Ajouter le **Nouveau Total** pour mettre à jour l'indicateur d'effet.
- 4. Cliquer sur **Sauvegarder** pour fermer la case Nouvelles Réelles.

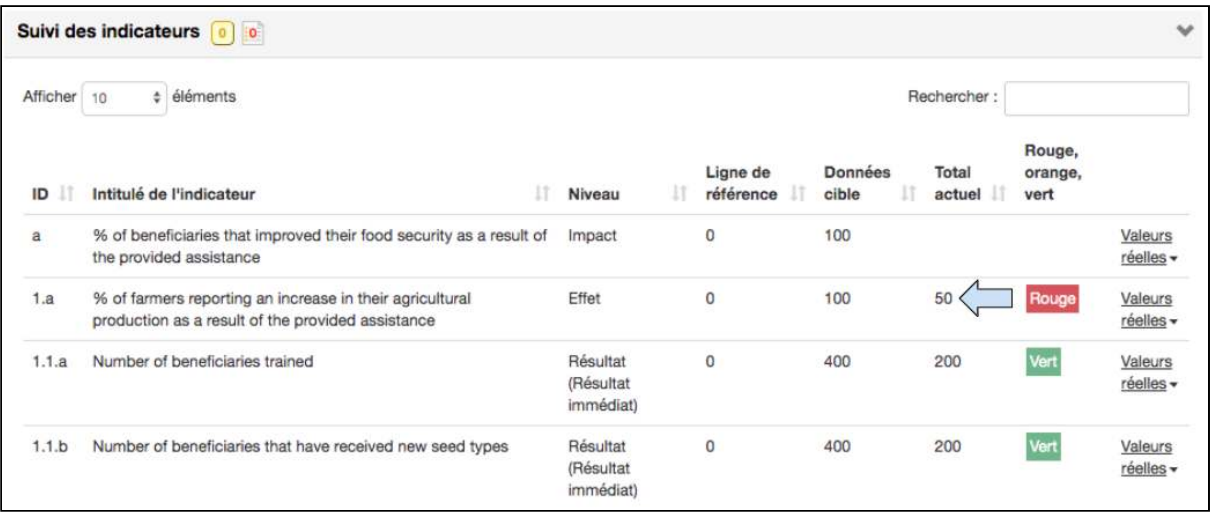

5. Vérifier dans le tableau de suivi des indicateurs que la mise à jour des indicateurs a été correctement enregistrée.

Noter que dans le tableau de suivi des indicateurs, il y a une case rouge à côté de l'indicateur d'effet 1.a Cela signifie que l'indicateur est « en retard ».

### 5.2.7 Mises à jour du recensement de la portée indirecte

**FEE** Saisir l'url https://learn.tearfund.org/en/misc/partner\_area/ pour regarder une vidéo d'apprentissage en ligne pour en savoir plus sur « Comment mettre à jour la portée indirecte des bénéficiaires ».

Contrairement à la mise à jour du recensement de la portée directe qui s'effectue par la mise à jour d'une activité (indicateur de résultat), la mise à jour du recensement de la portée indirecte s'effectue manuellement.

Cette section explique comment mettre à jour la portée indirecte des projets.

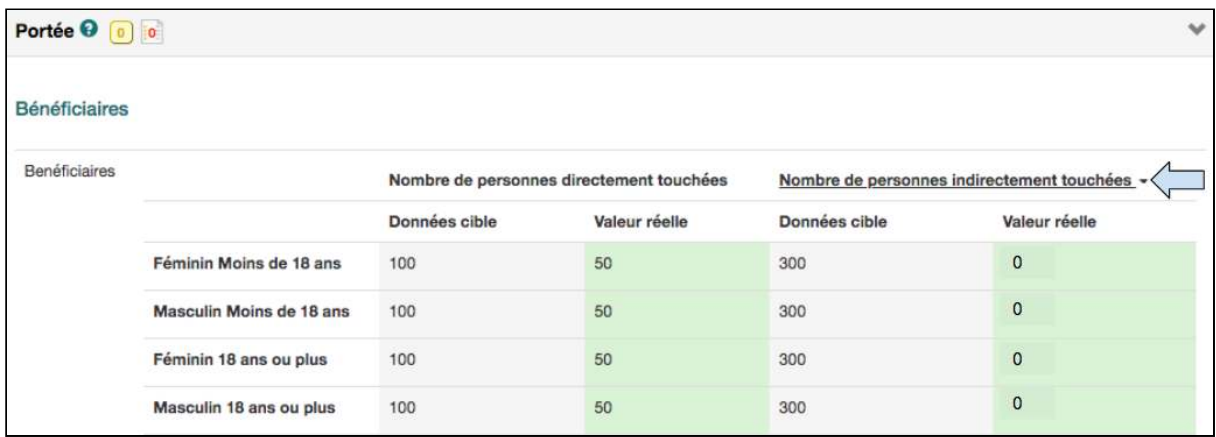

1. Dans le tableau de portée, cliquer sur le lien du Nombre de personnes indirectement touchées.

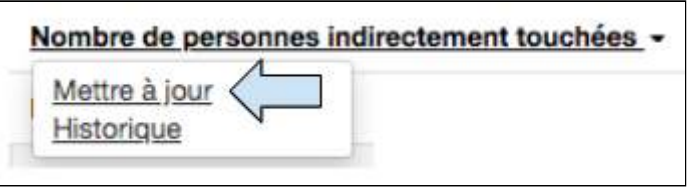

2. Cliquer sur Mise à jour.

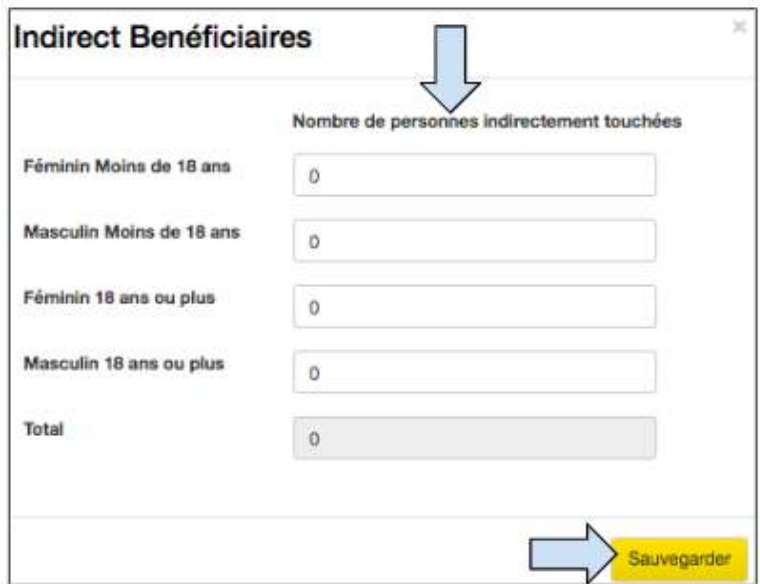

3. Ajouter les détails du nombre de bénéficiaires indirectement touchés (désagrégé).

#### 4. Cliquer sur **Sauvegarder.**

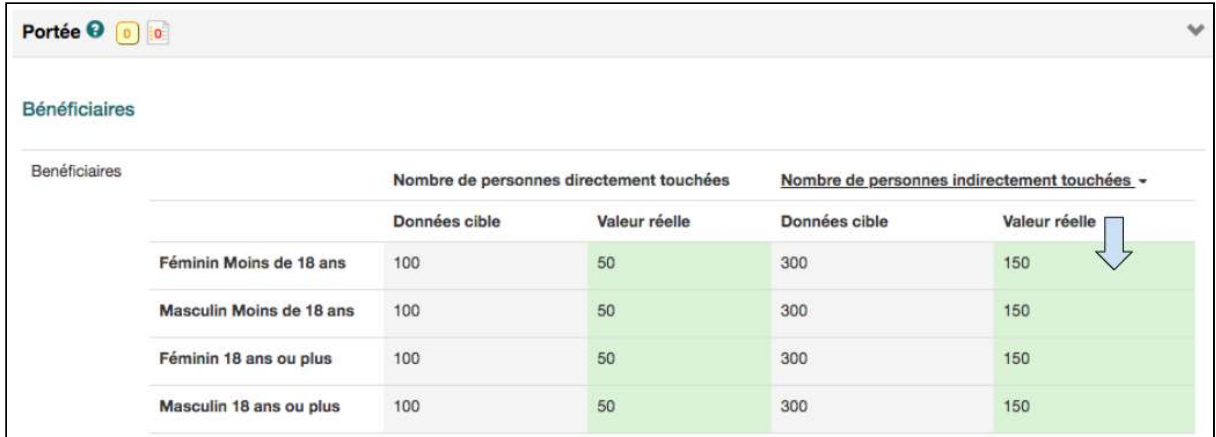

5. Vérifier dans le tableau de la portée que la mise à jour a été correctement enregistrée.

Noter que chaque fois que le bénéficiaire indirect réel est mis à jour, la nouvelle valeur est ajoutée à la valeur réelle précédente.

# 6. Application hors ligne

## De quoi traite ce chapitre ?

Ce chapitre décrit comment utiliser l'application hors ligne de Track pour mettre à jour les activités quand vous êtes sur le terrain.

## Qui trouvera ce chapitre utile?

Tous les utilisateurs qui souhaitent voir le cadre logique du projet et/ou mettre à jour des activités quand ils sont sur le terrain.

L'une des fonctions clés de Track est de permettre à Tearfund et à ses partenaires d'accéder au système hors ligne. Tearfund a créé une application hors ligne qui permet aux utilisateurs de mettre à jour les activités et les indicateurs de résultats quel que soit leur emplacement. Les informations sont ensuite synchronisées sur Track dès qu'une connexion Internet est établie. L'application permet également aux utilisateurs de visualiser la logique du projet et de créer des narratifs d'activités 

Cette section explique comment utiliser l'application hors ligne.

## 6.1 Accès à l'application hors ligne

Pour pouvoir accéder à l'application hors ligne de Tearfund, les utilisateurs doivent avoir un téléphone Android ou une tablette. Vous trouverez les instructions pour télécharger l'application sur votre appareil en annexe.

## 6.1.1 Connexion

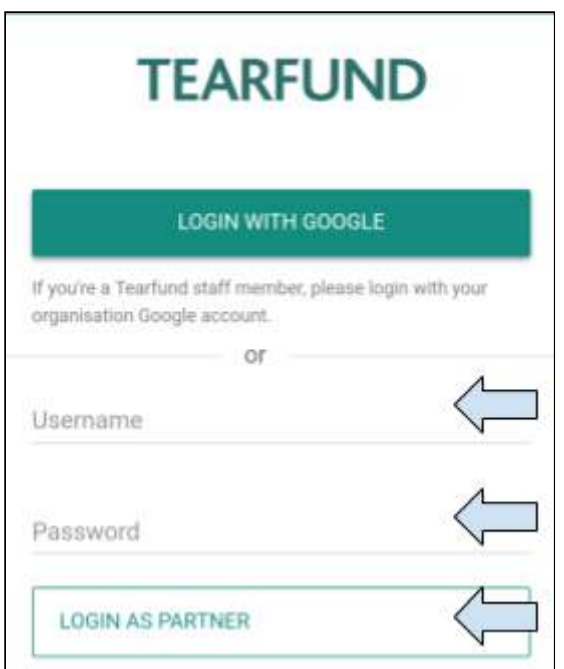

1. Les utilisateurs membres du personnel des partenaires doivent se connecter en saisissant leur nom d'utilisateur et leur mot de passe Track, puis cliquer sur « Connexion en tant que **partenaire** ».

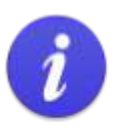

Chaque connexion à l'application hors ligne dure 30 jours si l'utilisateur ne se déconnecte pas. Après 30 jours, l'utilisateur sera automatiquement déconnecté et toutes les données qui n'ont pas été synchronisées sur Track seront perdues.

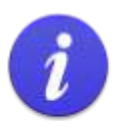

Si un utilisateur partenaire se connecte dans AffinisWeb par le biais de l'application hors ligne pour la première fois, le mot de passe créé doit comprendre au moins 1 lettre minuscule, 1 lettre majuscule et 1 caractère symbole (par exemple ! ? %).

## 6.2 Télécharger le projet

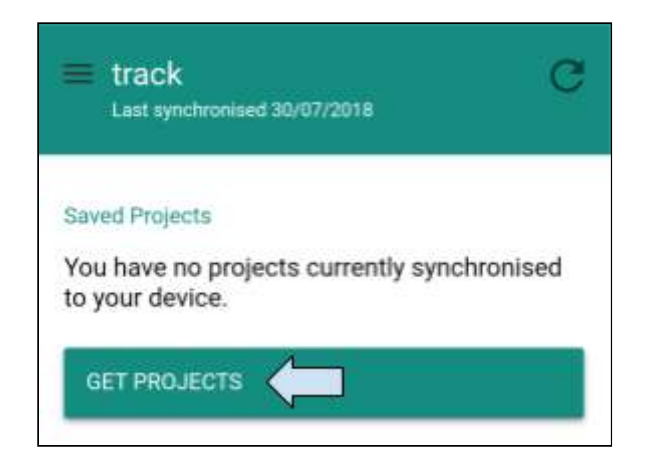

1. Voici l'écran d'accueil. Cliquer sur Obtenir les projets.

(Noter qu'il est uniquement possible de consulter les projets qui se trouvent en phase de mise en œuvre).

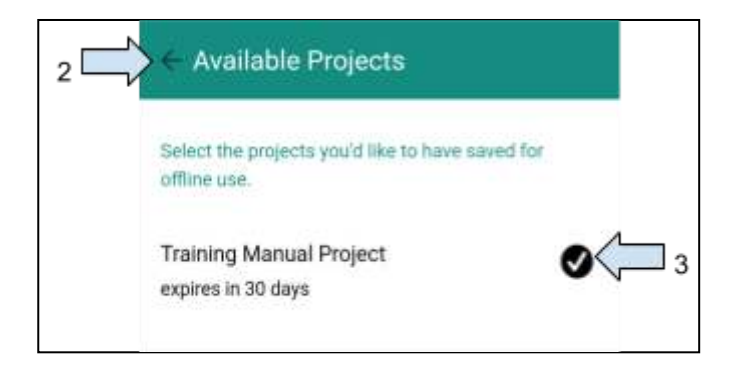

- 2. Sélectionner le projet approprié en cochant la case.
- 3. Cliquer sur la flèche retour située près de « Projets disponibles ».

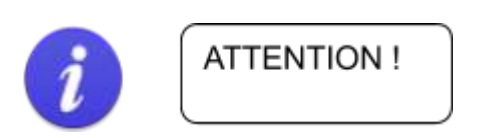

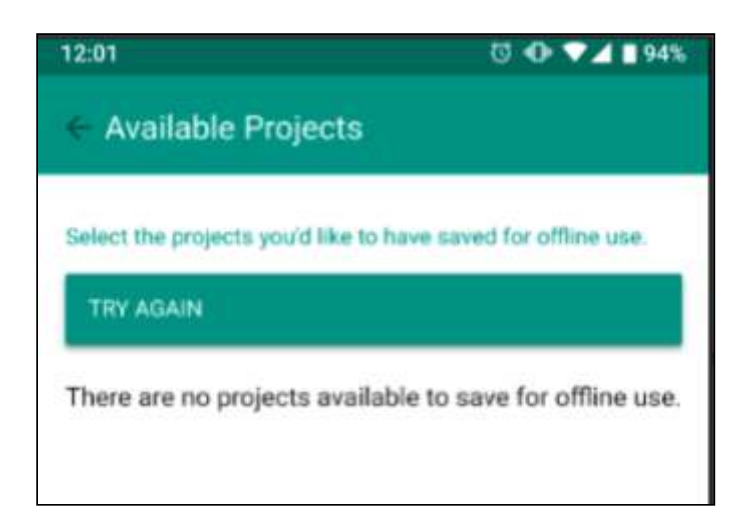

4. Si l'utilisateur voit cet écran, cela veut dire que le projet n'est pas disponible pour être sauvegardé sur l'appareil.

L'utilisateur doit revenir en arrière et ouvrir le projet dans Track. Dans la case de projet jaune, l'utilisateur doit cocher « Disponible dans l'application hors ligne ». (Noter que seuls les initiateurs de projet, les propriétaires de projet ou les éditeurs peuvent le faire).

## 6.2.1 Consulter le projet

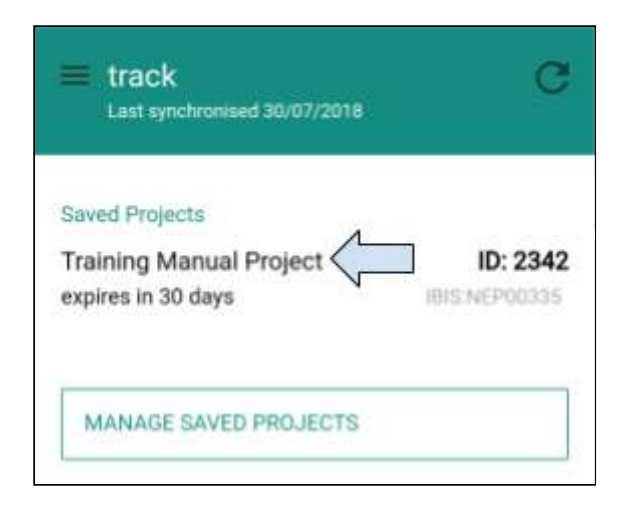

1. Cliquer n'importe où pour ouvrir le projet.

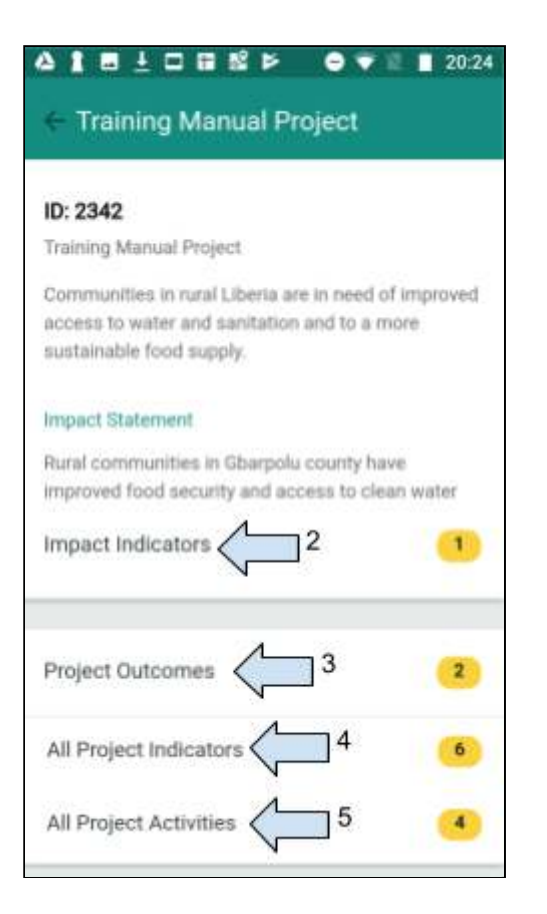

- 2. Cliquer pour voir les indicateurs d'impact.
- 3. Cliquer pour voir les effets du projet.
- 4. Cliquer pour voir les indicateurs de projet.
- 5. Cliquer pour mettre à jour les activités de projet.

## 6.2.2 Mettre à jour les activités du projet

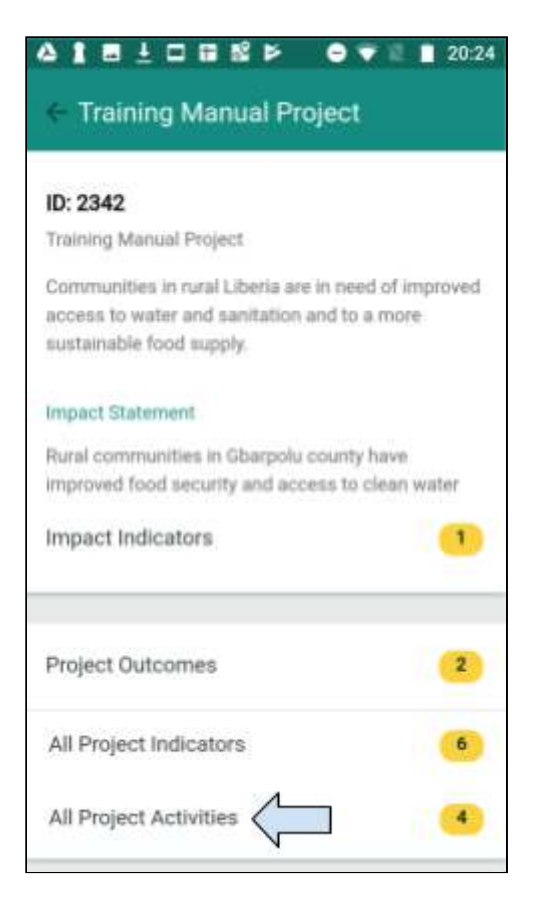

1. Cliquer sur «Toutes les activités du projet ».

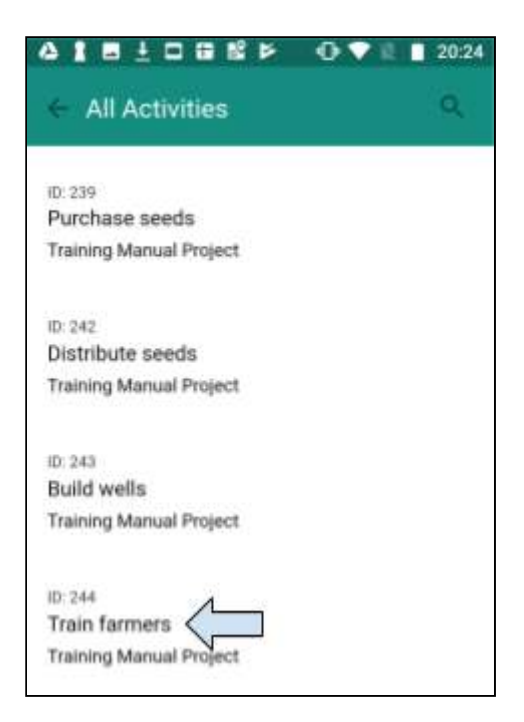

2. Sélectionner une activité à mettre à jour.

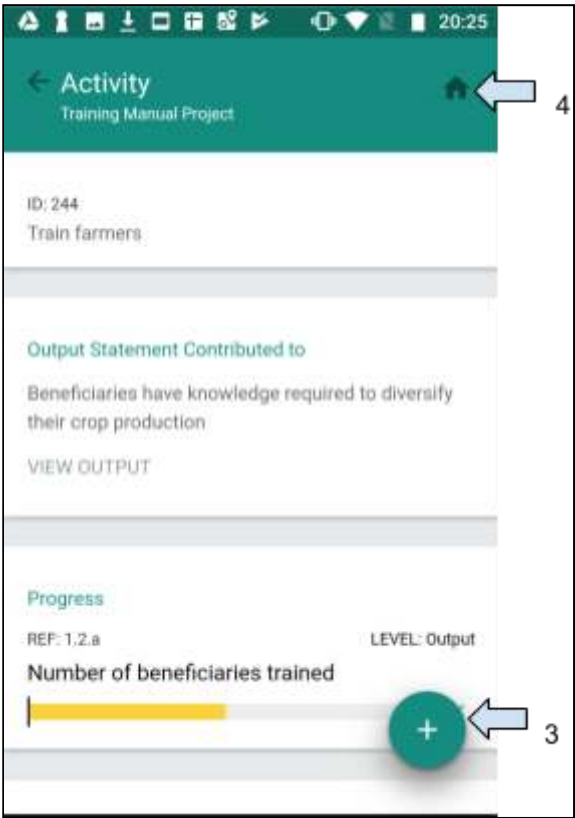

3. Cliquer sur le signe « **+** » pour mettre à jour une activité.

4. Cliquer sur le symbole de la maison si pour une raison ou une autre, l'utilisateur souhaite retourner à l'écran d'accueil.
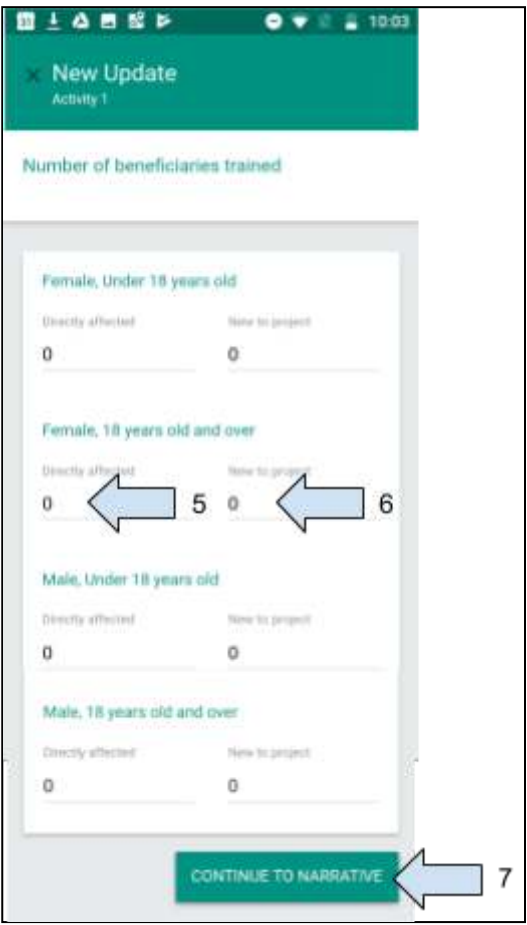

5. Saisir le nombre de bénéficiaires touchés par l'activité en question.

(Les informations saisies dans la colonne « Personnes directement touchées » seront utilisées pour mettre à jour l'indicateur de résultat).

6. Saisir le nombre de bénéficiaires touchés qui devraient contribuer au recensement de la portée. 

(Les informations saisies dans la colonne « **Nouvelles personnes dans le projet** » seront utilisées pour mettre à jour le recensement de la portée directe).

7. Cliquer sur **Continuer au narratif**.

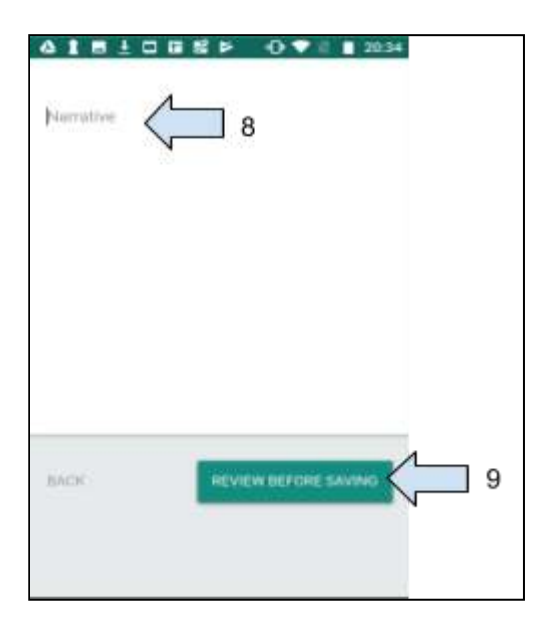

8. Ajouter le narratif si nécessaire.

9. Cliquer sur Vérifier avant de sauvegarder pour voir la page entière de mise à jour de l'activité. (Cliquer sur Retour pour retourner à l'écran de Nouvelle mise à jour de l'activité).

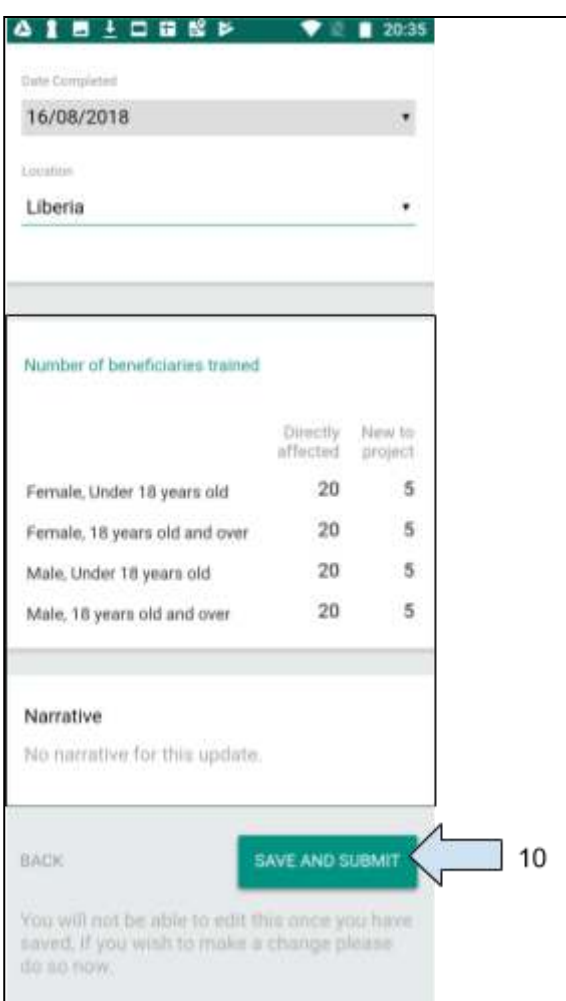

10. Cliquer sur **Sauvegarder et soumettre** si toutes les informations sont correctes. L'utilisateur sera redirigé vers l'écran des activités.

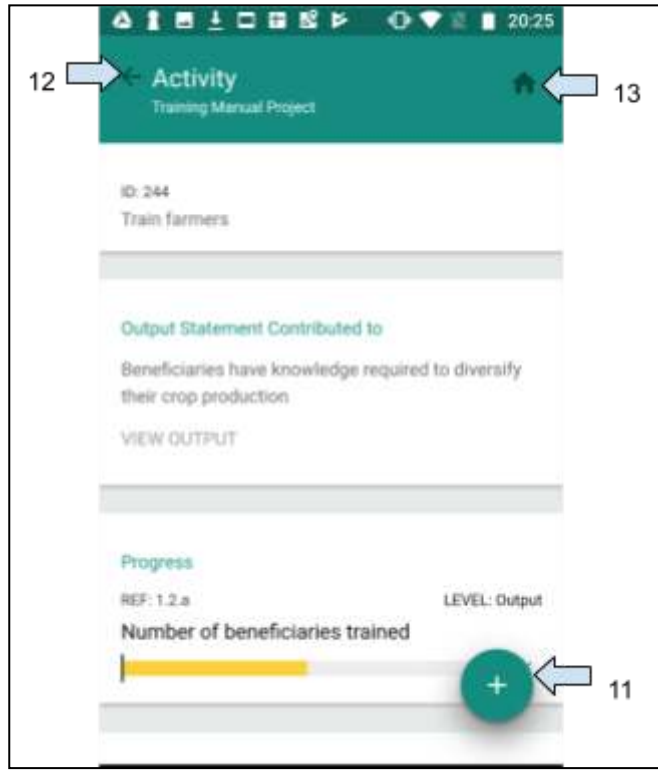

11. Cliquer sur le signe « **+** » pour ajouter une nouvelle mise à jour à la même activité, si nécessaire. 

12. Cliquer sur la flèche de retour pour retourner à l'Étape 1 et mettre à jour une autre activité. 

13. Cliquer sur Accueil pour retourner à l'écran d'accueil s'il n'y a plus d'activités à mettre à jour. 

### 6.2.3 Modifier une activité

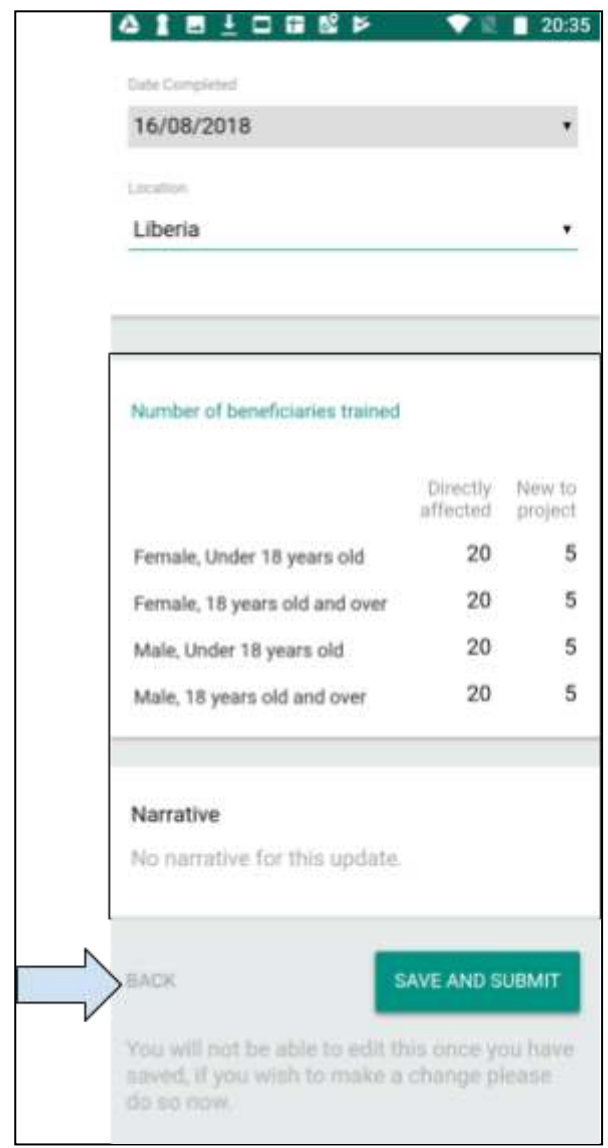

1. Modifier une activité à n'importe quel moment (avant de sauvegarder) en cliquant sur la flèche de retour pour retourner à l'écran précédent.

### 6.2.4 Synchroniser les données

Une fois qu'un utilisateur se retrouve à un endroit avec accès à Internet Wifi, les mises à jour des activités doivent être synchronisées sur Track.

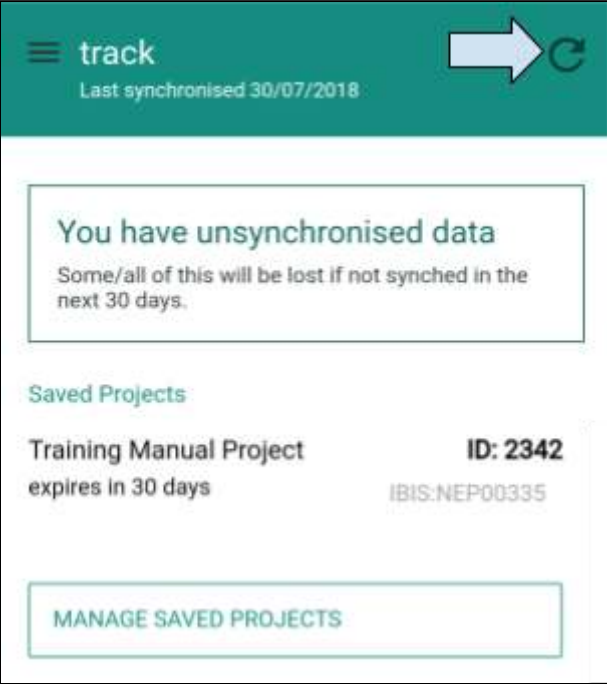

1. Sur l'écran d'accueil, cliquer sur la flèche de synchronisation. Toutes les mises à jour des activités seront synchronisées sur Track. Une fois la synchronisation effectuée, l'écran sera à nouveau comme ci-dessous.

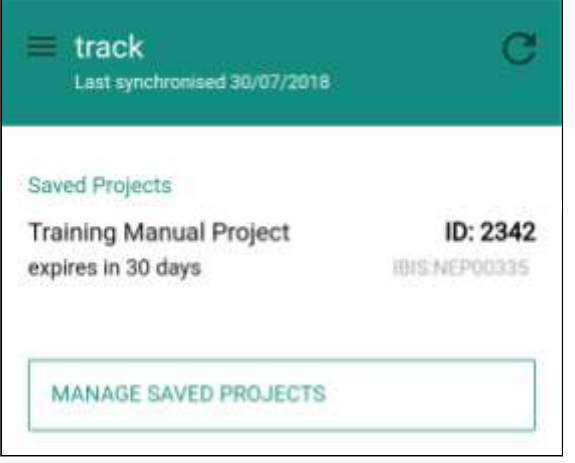

## 6.3 Déconnexion

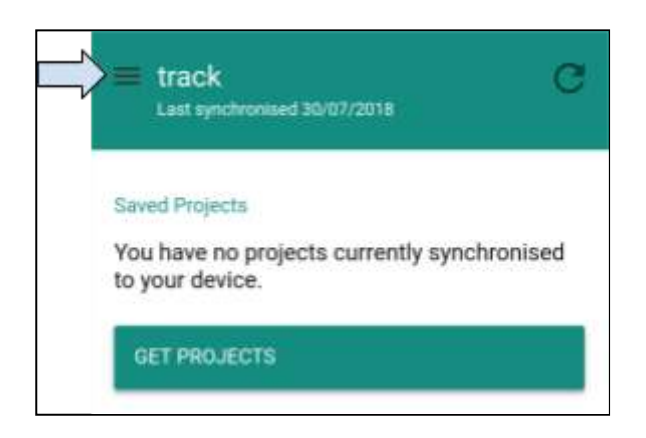

1. Sur l'écran d'accueil, cliquer sur le symbole du menu pour vous déconnecter.

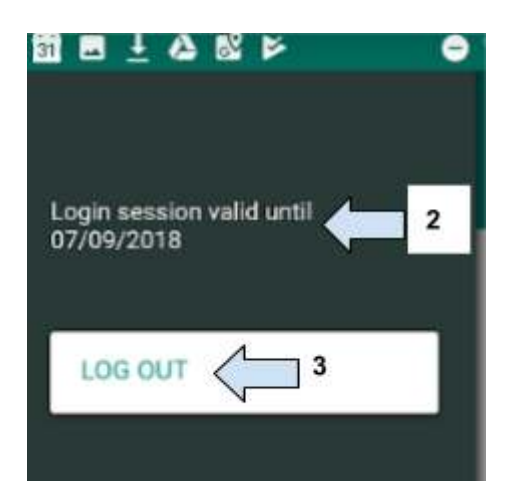

2. Indication de la durée de la validité de la session. (Rappel : chaque connexion à l'application hors ligne dure 30 jours si l'utilisateur ne se déconnecte pas).

3. Cliquer sur Déconnexion.

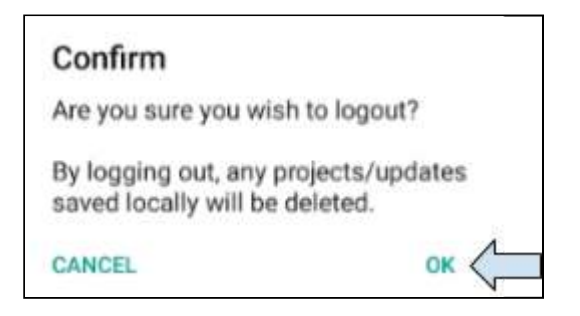

4. Cliquez sur OK pour vous déconnecter de l'application hors ligne.

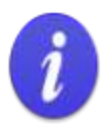

Noter qu'un utilisateur sur le terrain ne doit pas se déconnecter avant d'avoir accès à une connexion Internet sans fil et d'avoir ainsi synchronisé ses données sur Track. Les données peuvent se perdre si l'utilisateur se déconnecte avant d'avoir synchronisé ses données sur Track.

Une fois la connexion à l'application hors ligne établie, les données y resteront un maximum de 30 jours.

Après 30 jours, l'utilisateur sera automatiquement déconnecté et toutes les données qui n'ont pas été synchronisées sur Track seront perdues.

## 6.4 Vérifier que la mise à jour de l'activité a été enregistrée sur **Track**

Les mises à jour des activités seront enregistrées sur Track sur la page Suivi et Évaluation d'une proposition qui a le statut mise en œuvre.

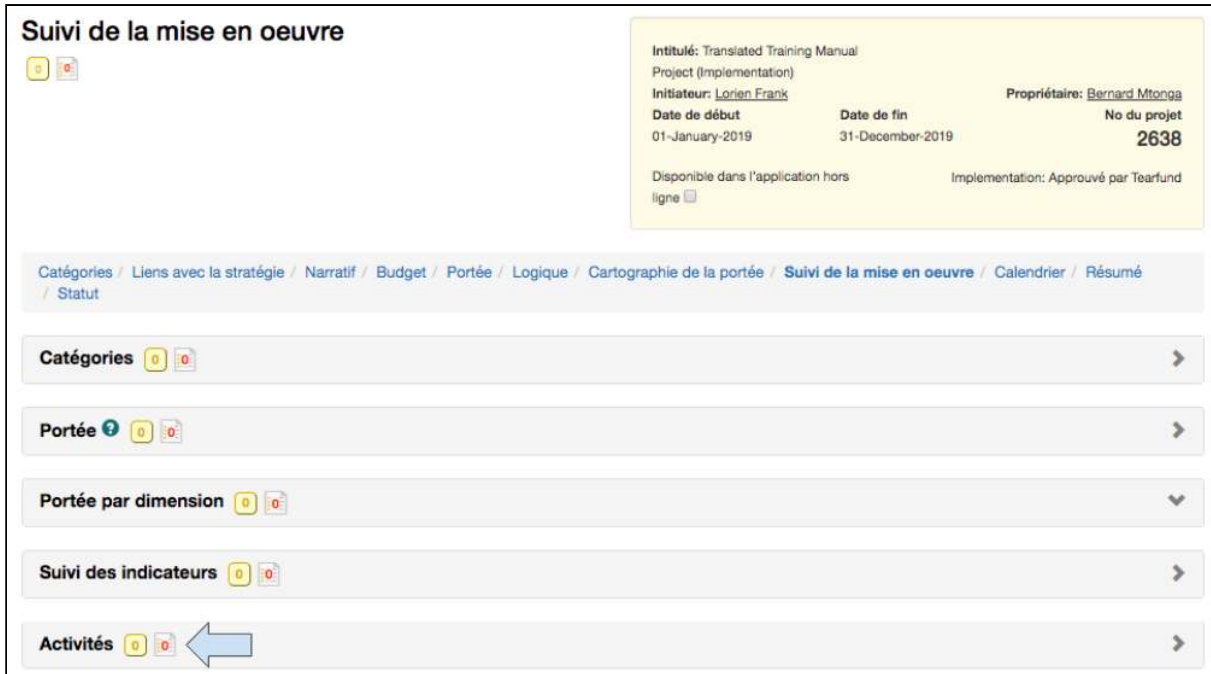

1. Cliquer pour ouvrir la case Activités.

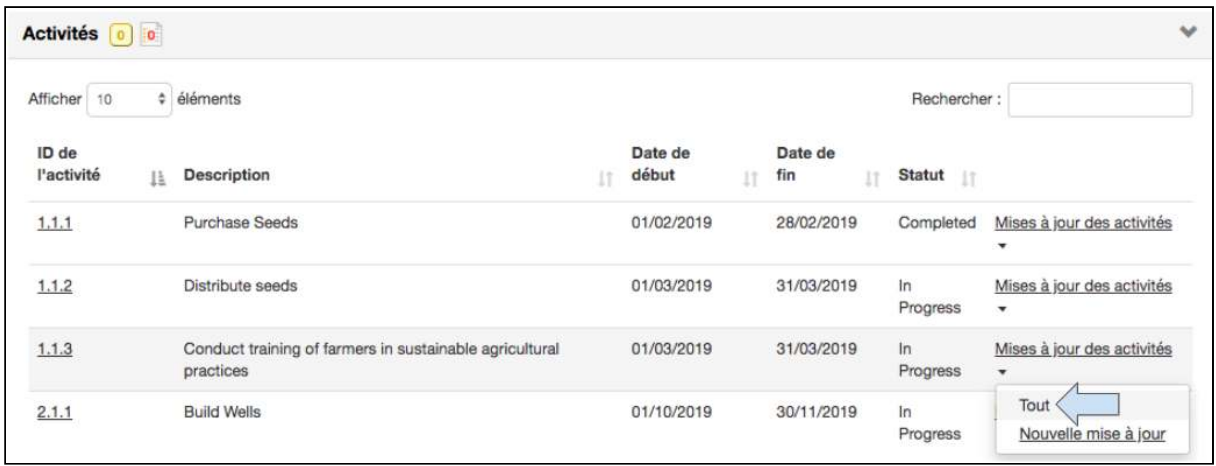

2. Cliquer sur Tout dans le lien des Mises à jour des activités situé à proximité de l'activité concernée. 

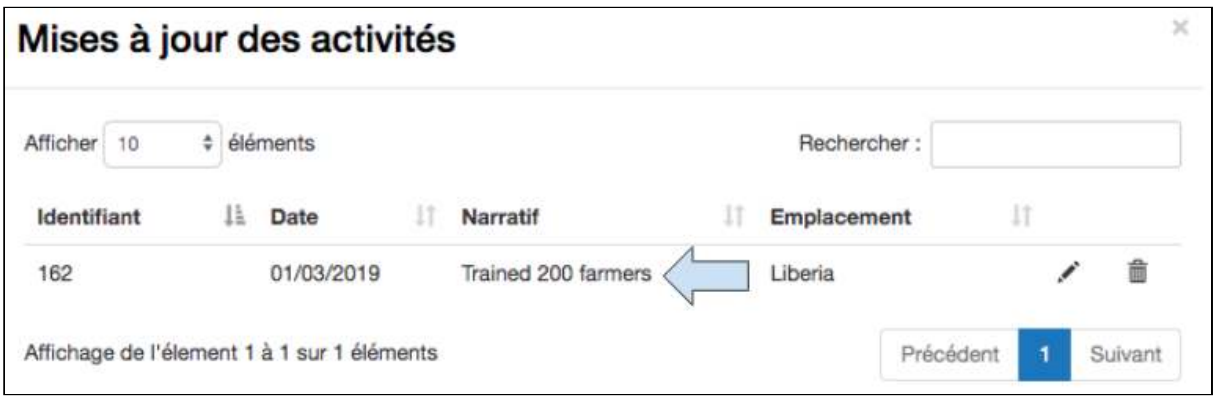

3. Vérifier dans le tableau des mises à jour des activités que les mises à jour des activités ont été correctement enregistrées.

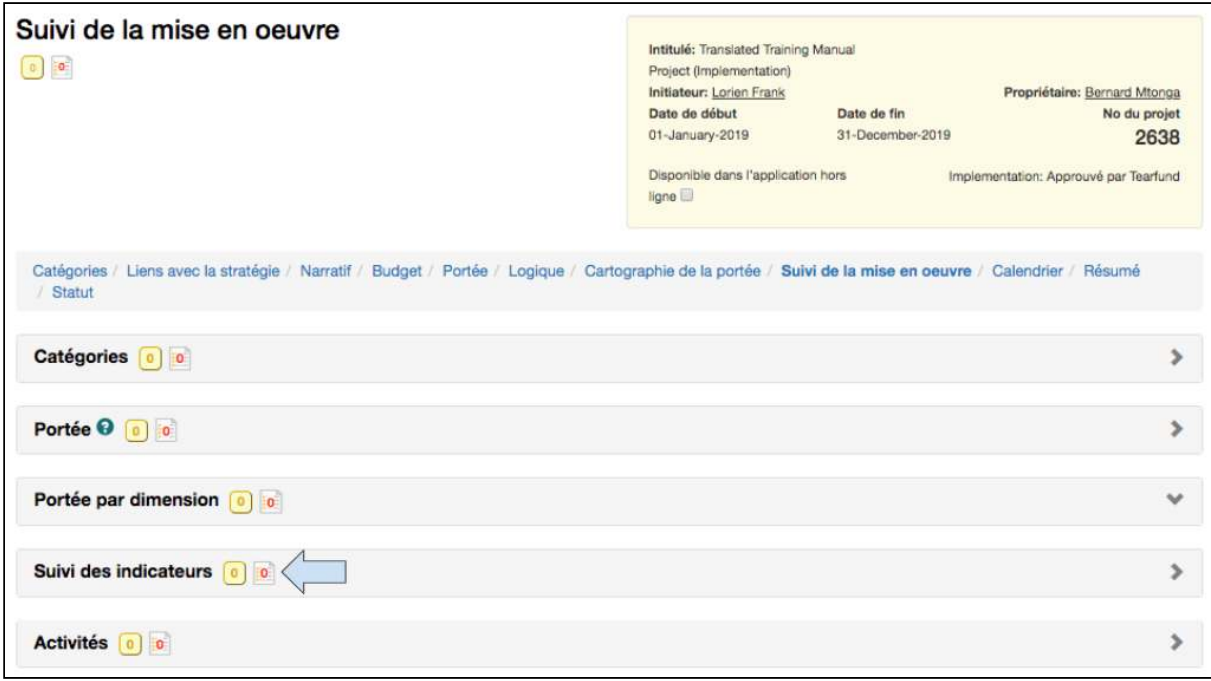

4. Cliquer pour ouvrir la case **Suivi des indicateurs**.

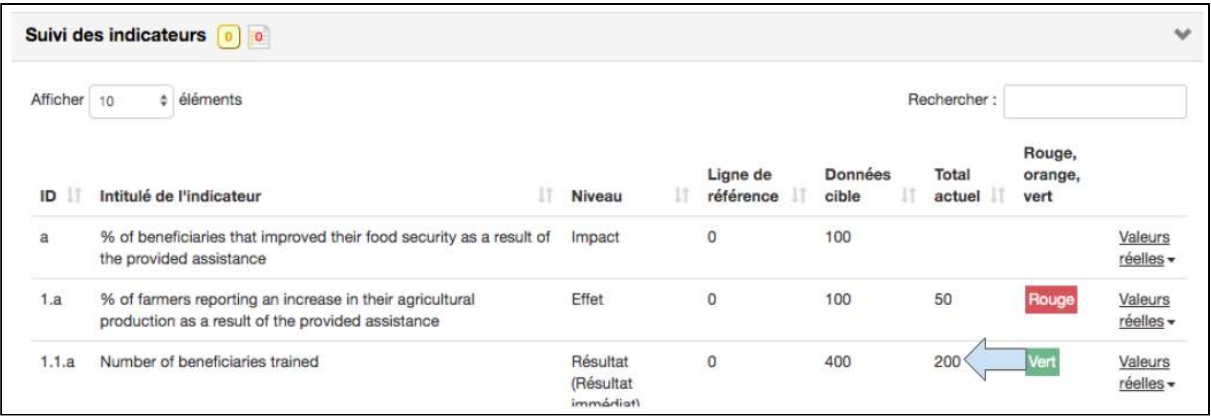

5. Vérifier que l'indicateur de résultat a bien été mis à jour.

Noter que dans le Tableau de suivi des indicateurs, il y a une case verte près de l'indicateur de résultat 1.1a. Ceci signifie que l'indicateur est « sur la bonne voie ».

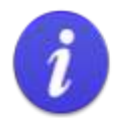

#### **Statut RAG** RAG = R (rouge), A (orange), G (vert)

Quand un indicateur est créé avec une référence et des dates cibles de référence, Track lui applique un statut RAG. Une fois que le projet est dans la phase de mise en œuvre et que les activités sont mises à jour par rapport à un indicateur, Track informera automatiquement l'utilisateur si les activités sont :

Vert pour Sur la bonne voie

Orange pour Reportées Rouge pour En retard

Suivi de la mise en oeuvre Intitulé: Translated Training Manual  $\begin{bmatrix} 0 \end{bmatrix}$   $\begin{bmatrix} 0 \end{bmatrix}$ Project (Implementation) Initiateur: Lorien Frank Propriétaire: Bernard Mtonga Date de fin Date de début No du projet 01-January-2019 31-December-2019 2638 Disponible dans l'application hors Implementation: Approuvé par Tearfund ligne Catégories / Liens avec la stratégie / Narratif / Budget / Portée / Logique / Cartographie de la portée / Suivi de la mise en oeuvre / Calendrier / Résumé / Statut Catégories 0 0 Y. Portée  $\Theta$  0 0  $\left\langle \right\rangle$  $\rightarrow$ v Portée par dimension 0 0 Suivi des indicateurs 0 0  $\rightarrow$ Activités 0 0 ,

#### 6. Cliquer pour ouvrir la case Portée.

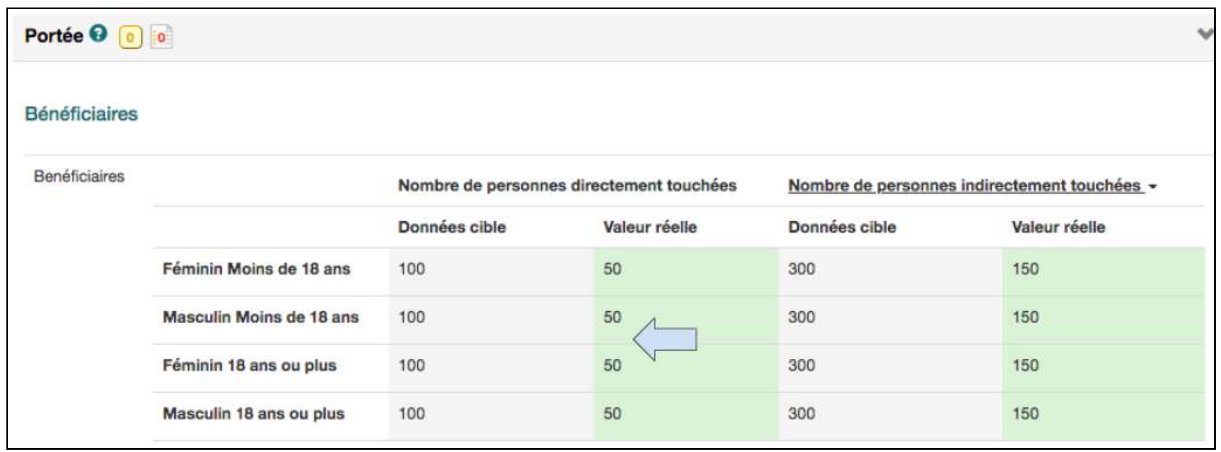

7. Vérifier que le Tableau de portée a bien été mis à jour.

Guide de l'utilisateur Partenaire TRACK V1 05.10.18 154

# 7. Établissement des rapports de projet

### De quoi traite ce chapitre?

Ce chapitre décrit comment créer un rapport dans Track une fois qu'un projet est en phase de mise en œuvre.

#### Qui trouvera ce chapitre utile?

Tous les utilisateurs qui créent, modifient, collaborent à un rapport de projet.

Une fois qu'un projet a été approuvé et qu'il est passé de la phase de conception à la phase de mise en œuvre, il est possible de commencer la rédaction des rapports. Cette section explique comment rédiger un rapport de projet dans Track.

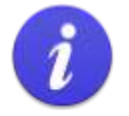

#### Rappel 1

Les rapports sont CRÉÉS par le personnel de Tearfund ou par le personnel du partenaire dans la section du Calendrier pendant la phase de conception.

Les rapports ne peuvent être RÉDIGÉS qu'une fois que les projets passent dans la phase de mise en œuvre.

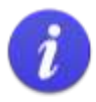

#### Rappel 2

Statut du calendrier On trouve trois statuts associés aux rapports dans le calendrier des projets: Pas commencé

En cours Terminé

#### **Statut RAG**

On trouve aussi un statut RAG associé aux rapports dans le calendrier des projets :

[Aucune couleur] pour les événements qui n'ont pas commencé et qui ne sont pas en retard Vert pour les événements terminés

Orange pour les événements en cours et pas en retard Rouge pour les événements en retard et pas terminés

## 7.1 Créer un rapport de projet

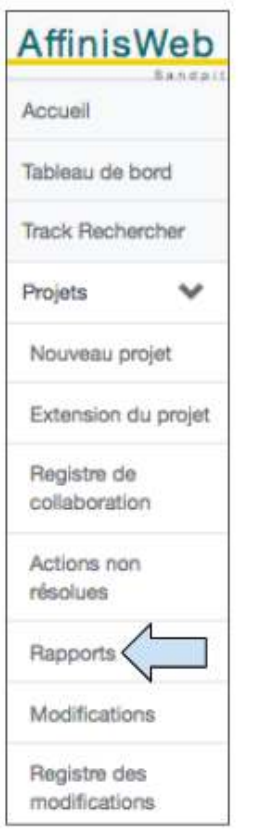

1. Depuis le projet souhaité, cliquer sur **Rapports** sur l'écran de navigation de gauche.

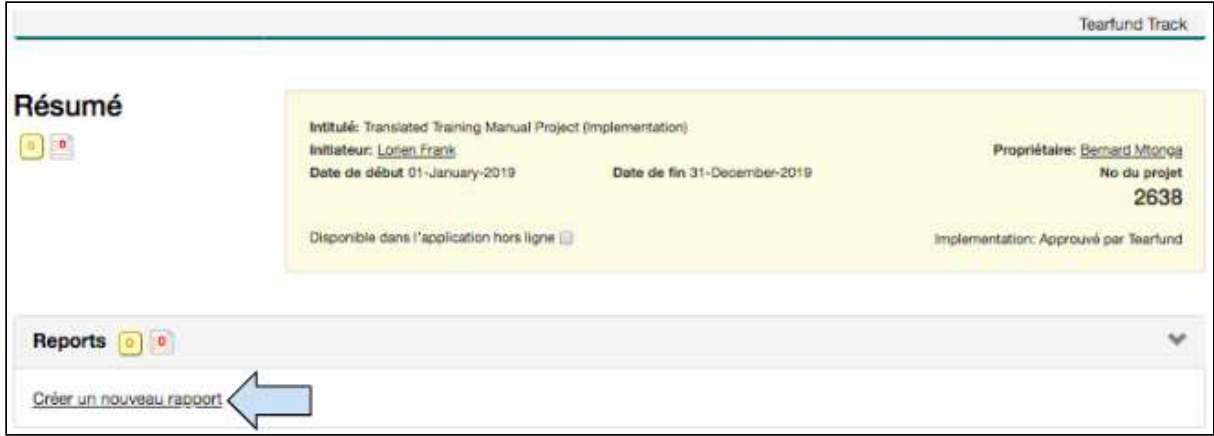

2. Cliquer sur « Créer un nouveau rapport »

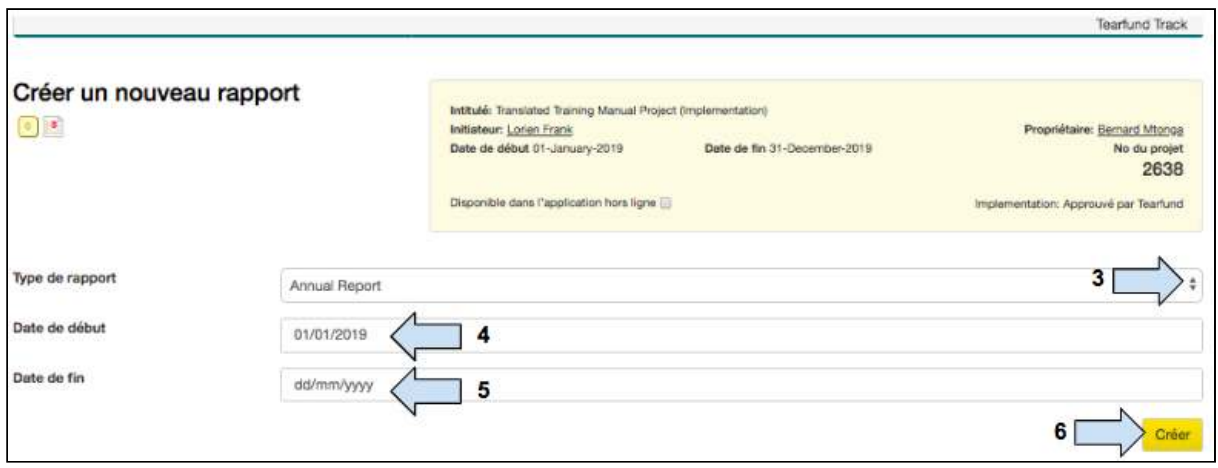

3. Cliquer sur le menu déroulant situé à proximité du Type de rapport et sélectionner le rapport à créer.

- 4. Ajouter la date de **début** de la période que couvrira le rapport.
- 5. Ajouter la date de fin de la période que couvrira le rapport.

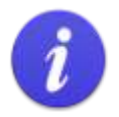

Noter que pour un rapport final, les dates saisies à l'étape 5 doivent correspondre aux dates de début et de fin du projet. Cette condition permet au rapport de comprendre toutes les données qui ont été saisies comme Réelles dans Track.

#### 6. Cliquer sur **Créer** .

Un modèle de rapport s'affiche. Il comprend plusieurs sous-sections. Les utilisateurs reconnaissent le format parce qu'il provient directement du modèle de rapport Micah. Certaines sections affichent automatiquement les informations issues de la proposition. D'autres sections doivent être remplies manuellement.

### 7.2 Onglet « Modifier »

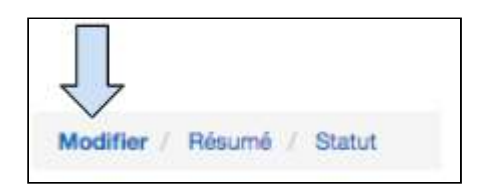

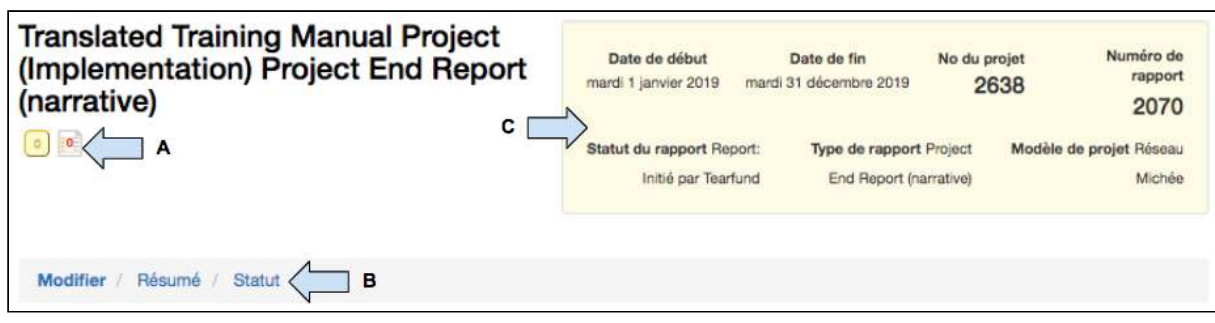

Le modèle d'établissement de rapport présente plusieurs similarités avec le modèle de la proposition. 

A) **Collaboration** : Les membres du personnel Partenaire peuvent communiquer entre eux en utilisant le bouton « Collaboration » et avec le personnel de Tearfund en utilisant le bouton « Action ».

B) Barre de processus : Le modèle de rapport a aussi une barre de processus pour faciliter la navigation dans le rapport.

C) Case jaune : Le rapport a une case jaune et des informations essentielles au sujet du projet, par ex. les dates de début et de fin, le numéro du projet et un numéro de rapport.

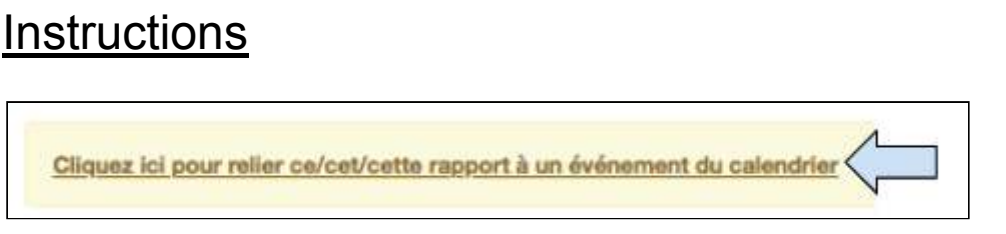

1. Cliquer pour *relier* le rapport à un événement dans le calendrier Track.

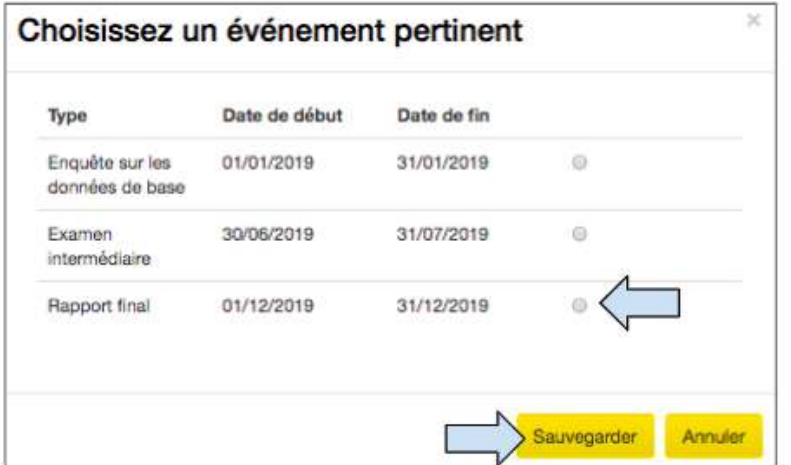

- 2. Cliquer sur l'événement approprié.
- 3. Cliquer sur **Sauvegarder** et le rapport sera visible en tant que lien dans l'onglet du

calendrier Track du projet approprié.

(Pour en savoir plus sur la façon d'accéder à un rapport ultérieurement voir la [Section 7.5](#page-166-0) « Comment accéder à un rapport ultérieurement »).

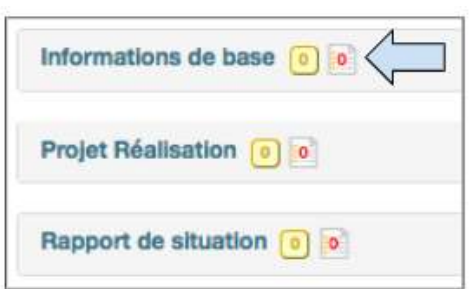

4. Cliquer sur la section **Informations de base** pour voir les informations essentielles concernant le rapport.

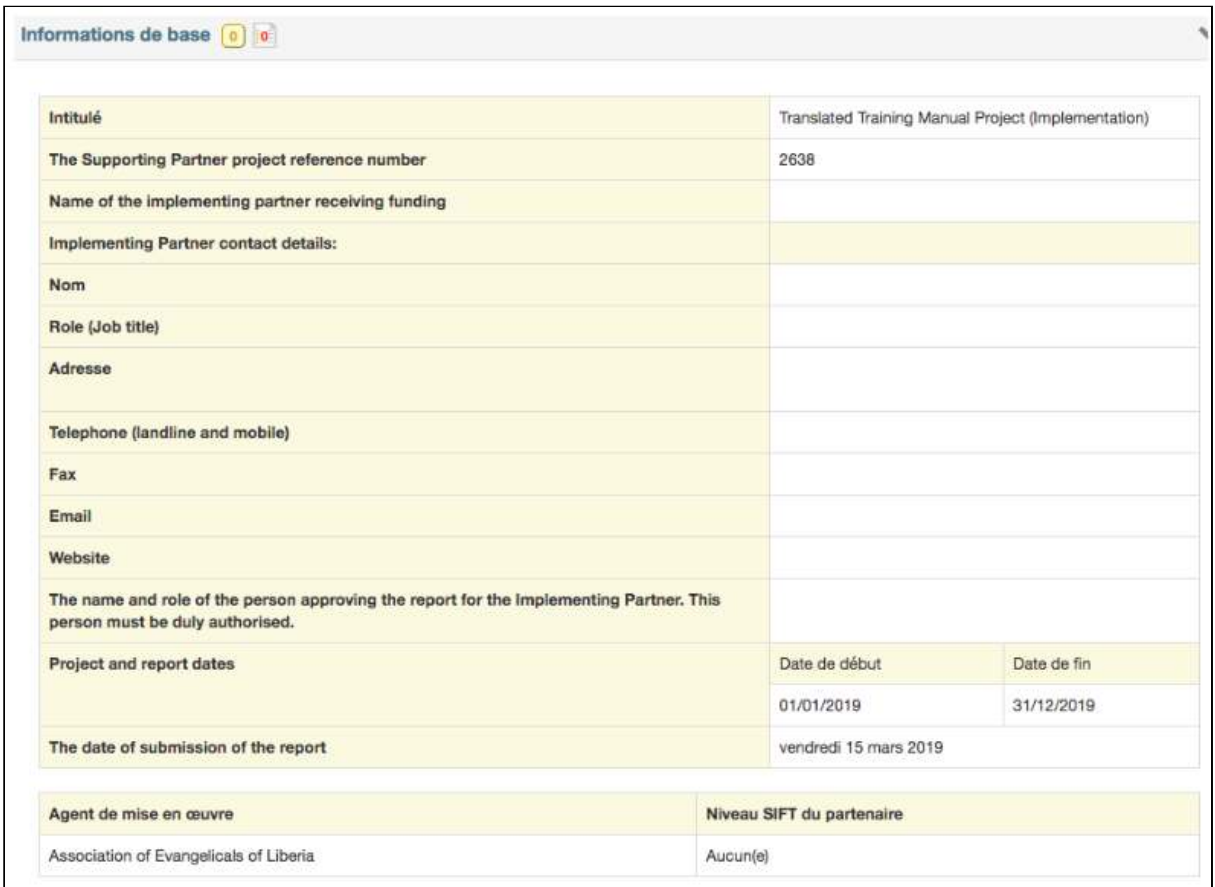

Cette section comprend automatiquement les informations issues de la proposition et elle devrait donc être correcte.

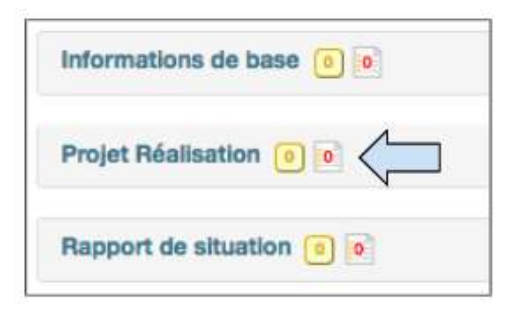

5. Cliquer sur la section Résultats du projet.

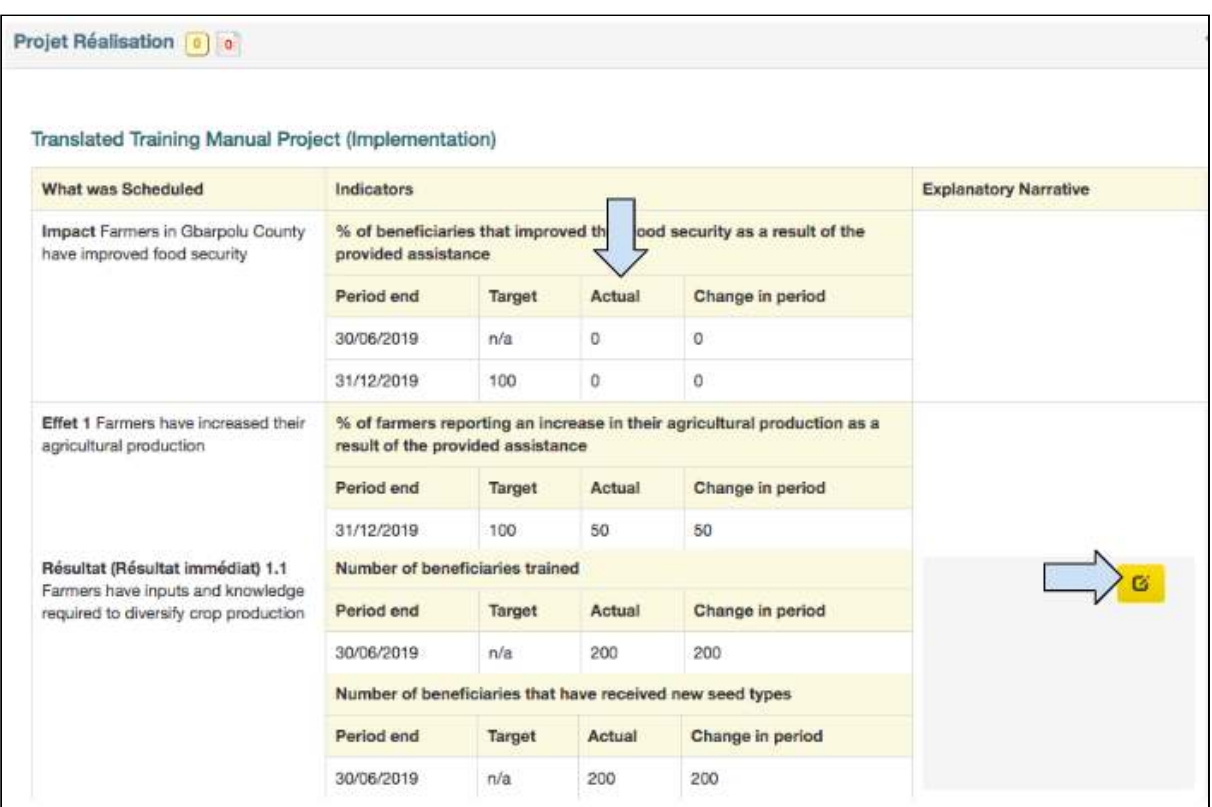

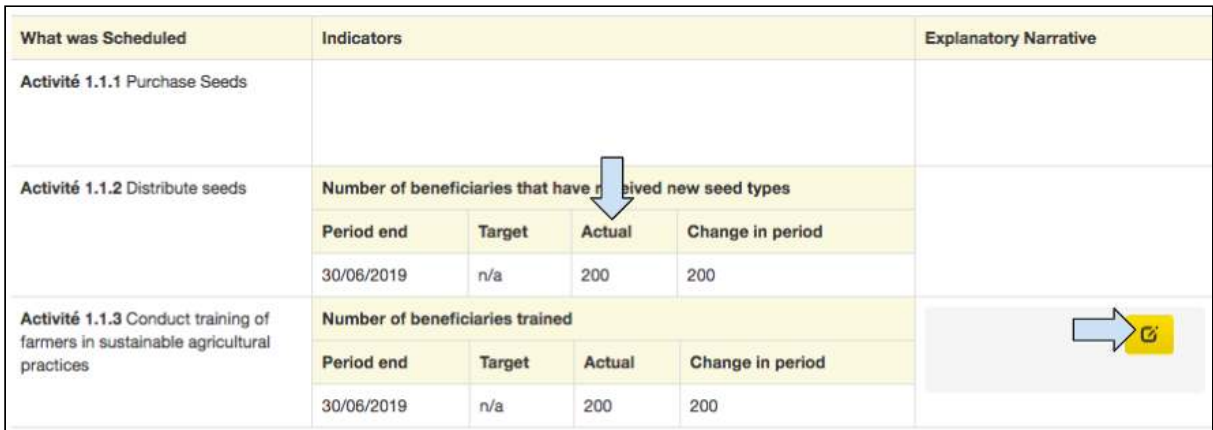

Cette section comprend automatiquement les informations issues de la page Suivi et Évaluation de la proposition.

6. Vérifier que la **colonne Réelles** a été mise à jour et comprend les données qui reflètent les résultats par rapport à l'indicateur pendant la période d'établissement de rapport.

7. Survoler la case des Notes explicatives et un symbole de crayon apparait. Cliquer sur le symbole du crayon dans chaque sous-section pour ajouter des notes explicatives au sujet des résultats du projet par rapport à chaque indicateur pendant la période d'établissement de rapport.

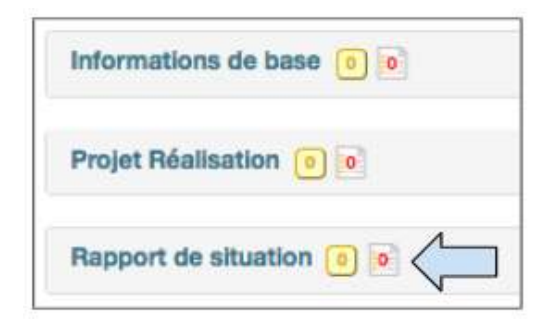

8. Cliquer sur la section **Rapport sur la situation.** 

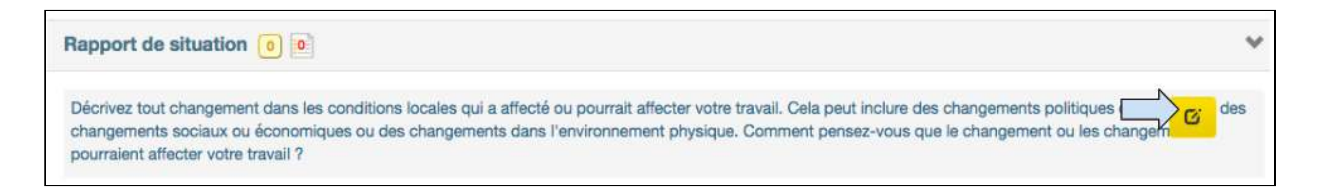

9. Survoler et cliquer sur le symbole du crayon pour ajouter un narratif à cette section.

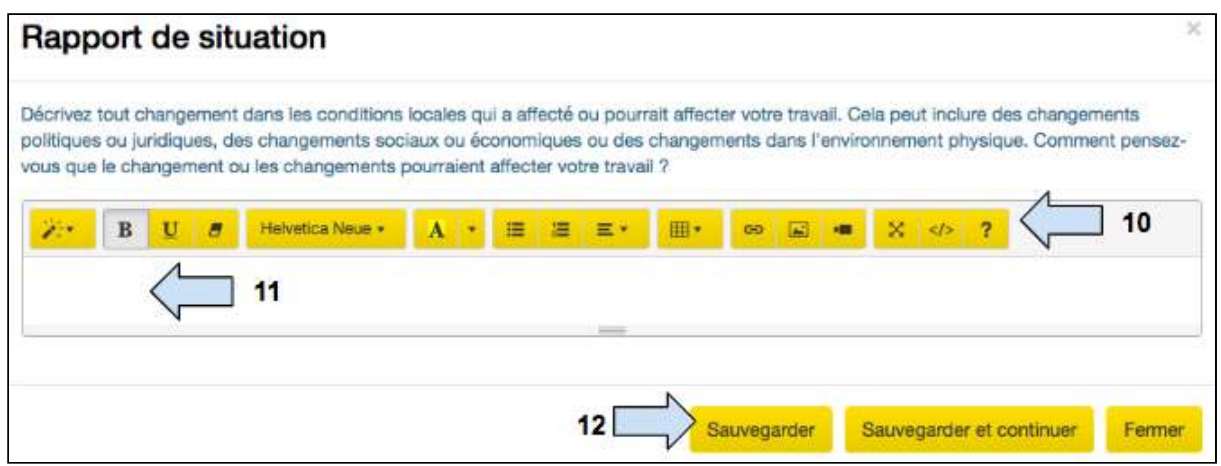

10. Taper dans la **case** pour ajouter un narratif à cette section.

11. Utiliser la **barre de modification** pour modifier le narratif, ajouter des tableaux, des liens vidéos, etc.

12. Cliquer sur **Sauvegarder.** 

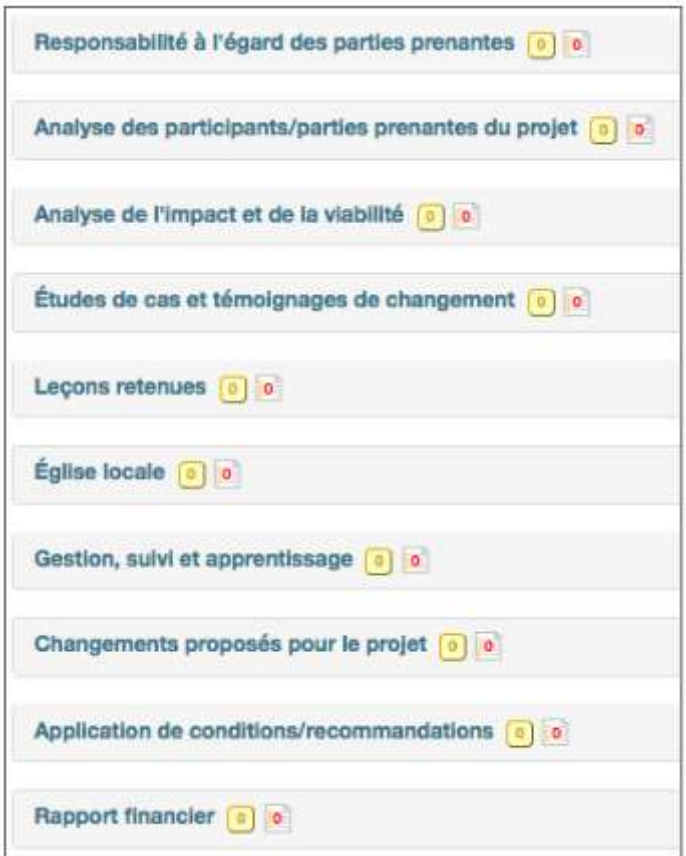

13. Remplir toutes les autres sections de cet onglet Modifier de la même façon.

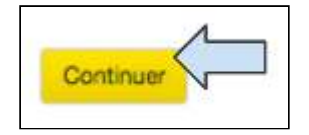

14. Cliquer sur **Continuer** pour passer à l'onglet suivant.

## 7.3 Onglet « Résumé »

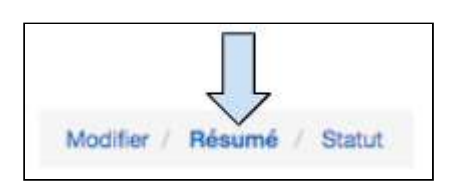

### 7.3.1 Consulter le Résumé

Cette page fournit un résumé et un aperçu des informations saisies dans le rapport. Faire défiler le résumé et vérifier les informations qui ont été saisies dans la proposition. Si nécessaire, cliquer à nouveau sur les onglets pour ajouter / modifier les informations.

#### 7.3.2 Exporter au format PDF. Copier dans le presse-papiers

Le processus d'exportation d'un rapport est exactement le même que celui de l'exportation d'une proposition.

7.3.2.1 Exporter au format PDF

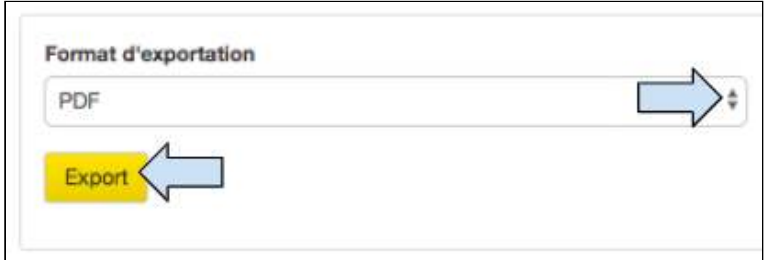

1. Cliquer sur la flèche déroulante située à proximité du format d'exportation et sélectionner PDF.

2. Cliquer sur *exporter* pour créer le fichier pdf.

3. Le fichier sera sauvegardé sur l'ordinateur de l'utilisateur et devra ensuite être sauvegardé dans le dossier global approprié.

7.3.2.2 Copier dans le presse-papiers

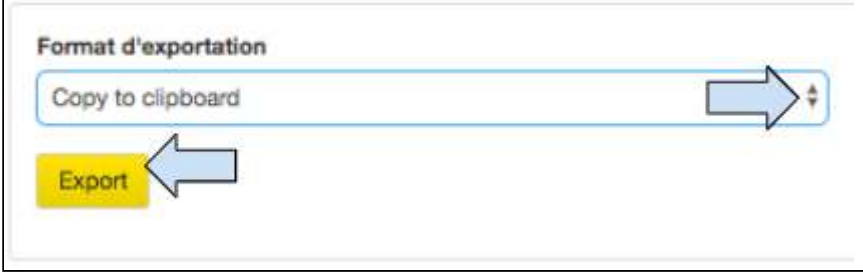

1. Cliquer sur la flèche déroulante située à proximité du format d'exportation et sélectionner **Copier dans le presse-papiers** . 

2. Cliquer sur **exporter.** 

Guide de l'utilisateur Partenaire TRACK V1 05.10.18 163

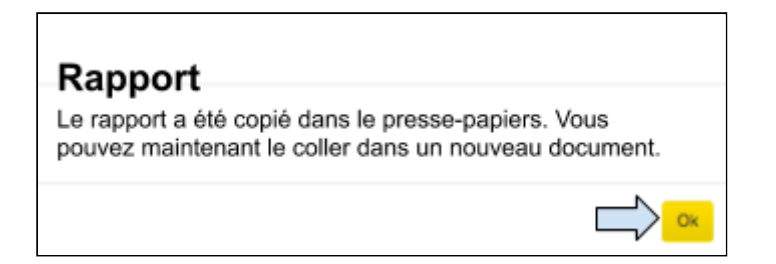

3. Un message contextuel s'affiche pour indiquer à l'utilisateur que le rapport a été copié dans le presse-papiers et qu'il est prêt à être collé. Cliquer sur OK.

4. Ouvrir un nouveau document Word ou Google Doc et coller le résumé dans le nouveau document. Les informations peuvent maintenant être modifiées.

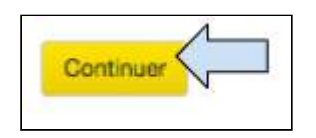

5. Cliquer sur **Continuer** pour passer à l'onglet suivant.

### 7.4 Onglet « Statut »

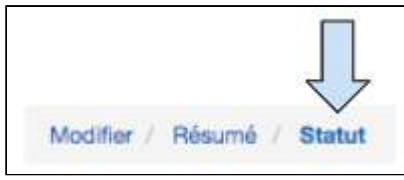

Modifier le statut d'un rapport est tout comme modifier le statut d'une proposition de projet. Modifier le statut d'un rapport permet de lui faire faire des allers-retours entre Tearfund et un partenaire de mise en œuvre.

Le diagramme suivant illustre les différents statuts que parcourt un rapport dans Track et dans le calendrier du projet avant son approbation.

<span id="page-164-0"></span>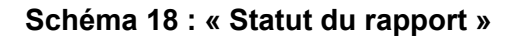

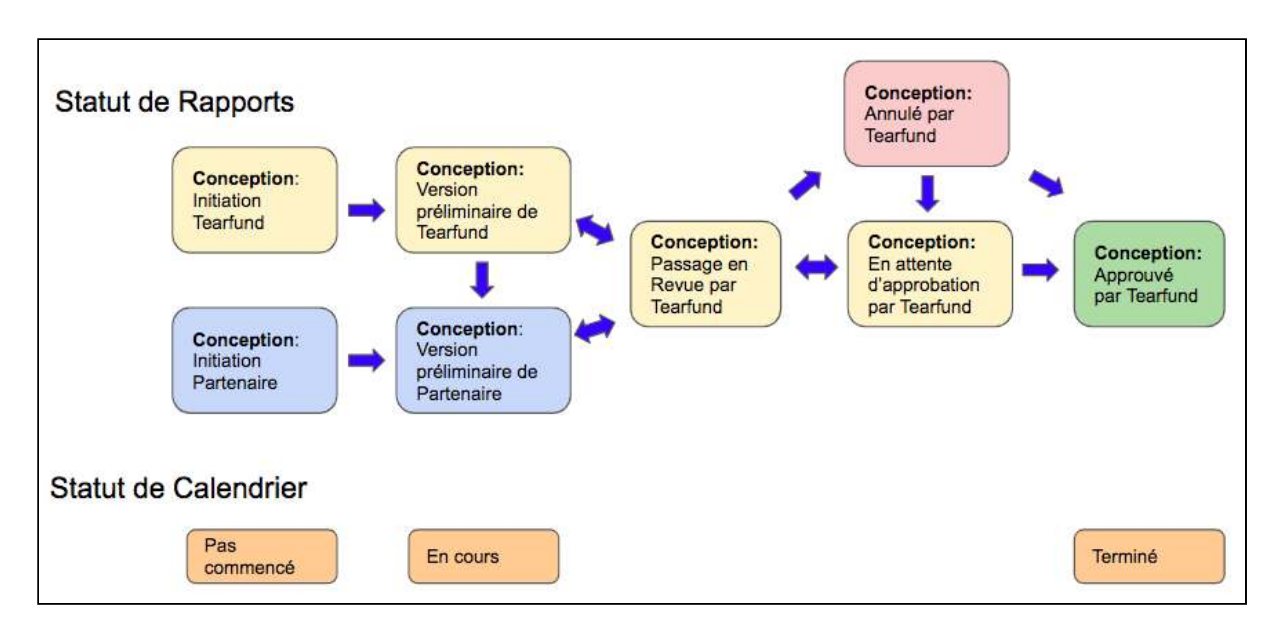

Tout comme une proposition, un rapport peut faire des allers-retours d'un statut à l'autre.

Quand un rapport passe du statut « Initier » à « Version préliminaire », puis à « Approuvé », une mise à jour automatique se produit dans la section du calendrier du projet dans Track.

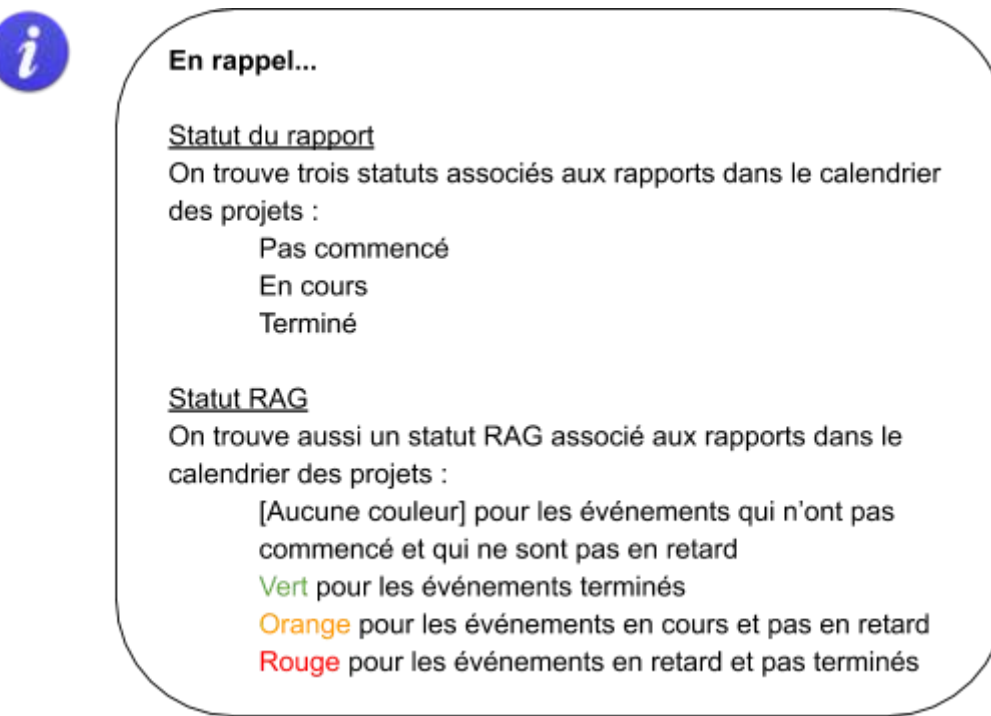

## **Instructions**

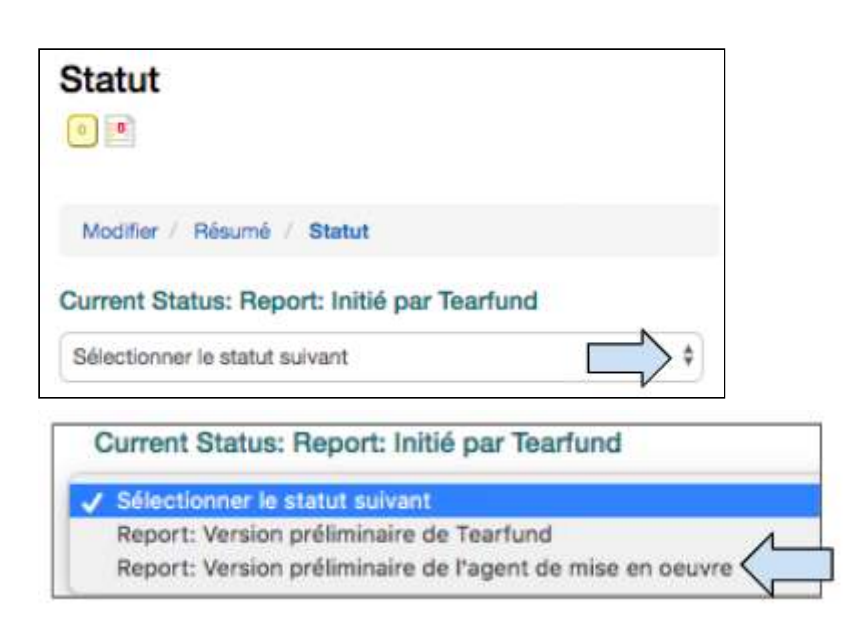

1. Cliquer sur le menu déroulant et sélectionner le statut approprié.

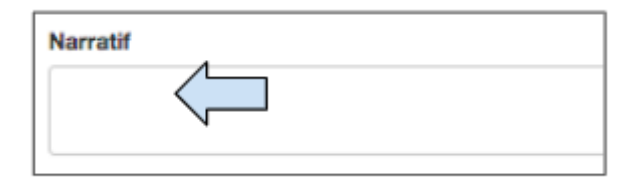

2. Ajouter un message dans la section Narratif, si nécessaire.

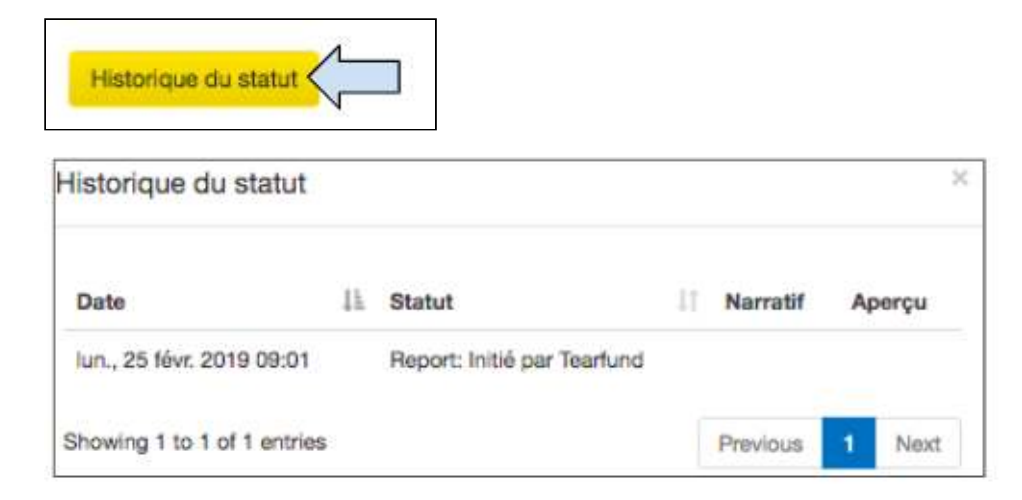

3. Cliquer sur **Historique de statut** pour voir une liste de tous les changements de statuts.

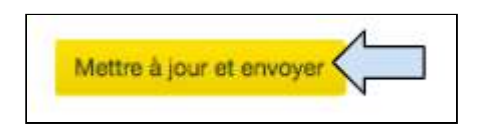

4. Cliquer sur Mettre à jour et envoyer pour faire passer le rapport au statut suivant.

Chaque fois qu'un utilisateur partenaire souhaite envoyer le rapport à un autre membre du personnel de Tearfund, le statut doit être modifié. (Il n'y a actuellement aucun email de notification envoyé, mais le travail en cours est que l'initiateur et l'approbateur recevraient un email de notification une fois que le statut du rapport a changé).

Voir Schéma 18 : « Statut du rapport » pour un rappel des statuts à déplacer avant d'atteindre le statut Approuvé par Tearfund.

### <span id="page-166-0"></span>7.5 Comment accéder au rapport ultérieurement

Une fois qu'un rapport a été sauvegardé dans Track, vous pouvez le consulter ultérieurement de deux façons différentes.

#### 7.5.1 Accès par le biais de l'onglet Calendrier

Depuis l'écran d'accueil, trouver le projet approprié soit par le biais de la fonction Recherche Track ou dans le menu déroulant Récemment consulté.

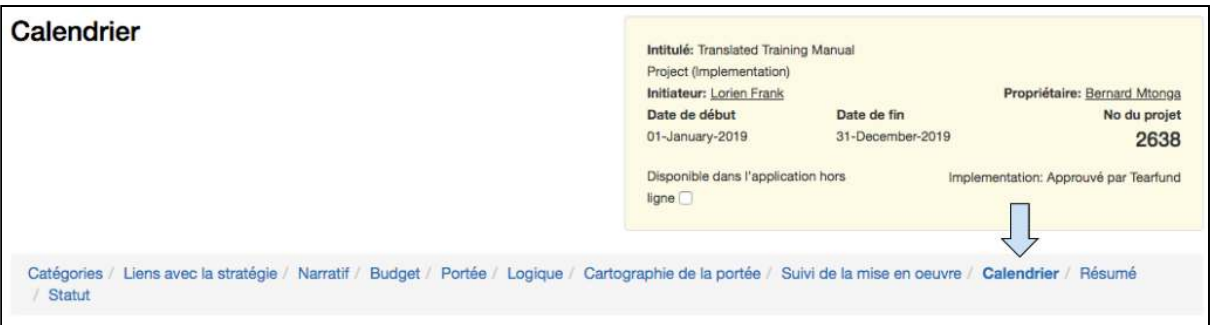

1. Cliquer sur le numéro de projet pour ouvrir le projet, puis cliquer sur l'onglet **Calendrier**.

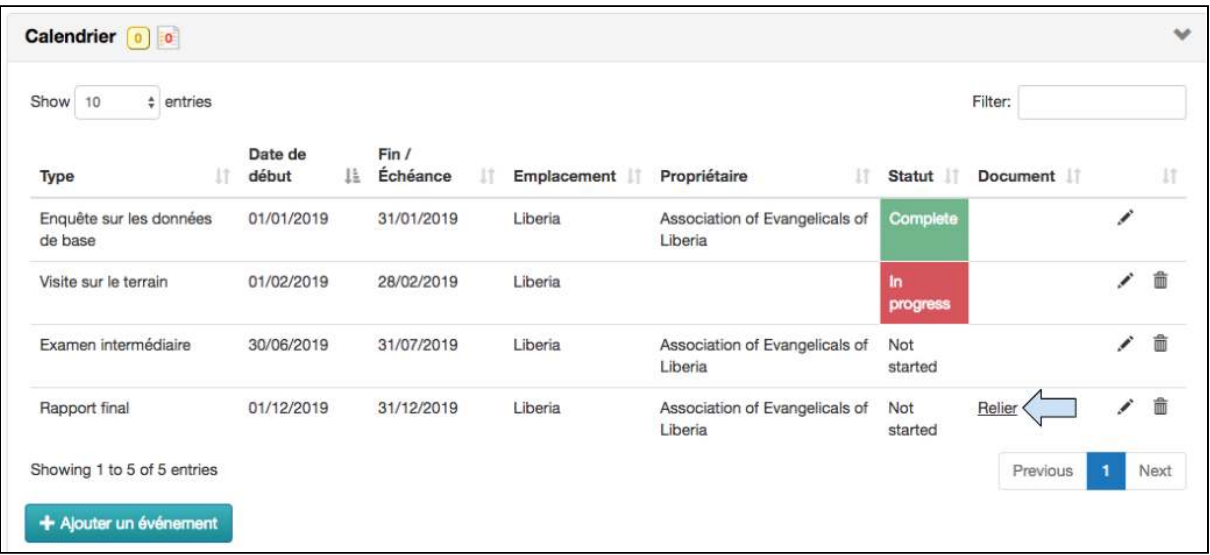

2. Cliquer sur le Lien dans la ligne du rapport pour ouvrir le rapport.

#### 7.5.2 Accès par le biais de la barre de navigation de gauche

Depuis l'écran d'accueil, trouver le projet approprié soit par le biais de la fonction Recherche Track ou dans le menu déroulant Récemment consulté.

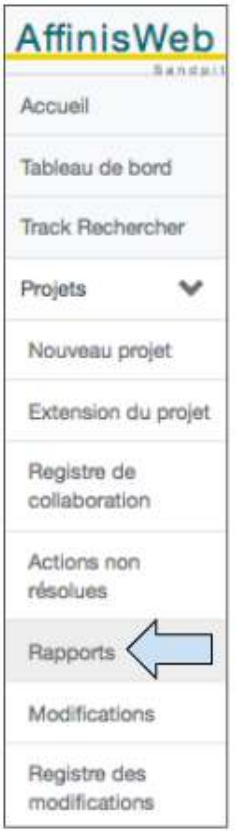

1. Cliquer sur le Numéro de projet pour ouvrir le projet, puis cliquer sur Rapports sur l'écran de navigation de gauche.

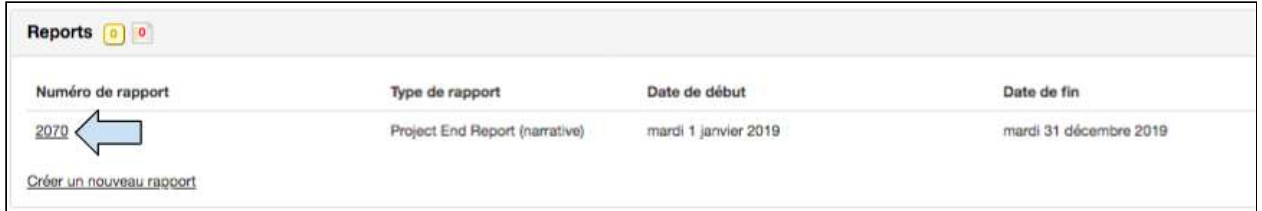

Un écran de « Résumé » s'affiche avec une liste de tous les rapports disponibles pour le projet. 

2. Cliquer sur le **Lien** pour ouvrir le rapport.

## 8. Annexe

## 8.1 Comment configurer Google Chrome comme navigateur par défaut

Si vous configurez Google Chrome comme navigateur par défaut, tous les liens sur lesquels vous cliquez s'ouvrent automatiquement dans Chrome.

Si vous n'avez pas encore Google Chrome sur votre ordinateur, *[télécharger et installer](https://support.google.com/chrome/answer/95346)* [Chrome](https://support.google.com/chrome/answer/95346) avant toute chose.

#### 8.1.1 Installer Chrome pour Windows 10

1. Sur votre ordinateur, cliquer sur le menu Commencer

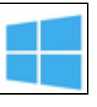

- 2. Cliquer sur Paramètres
- 
- 3. Ouvrir vos applications par défaut :

Version originale : Cliquer sur Système  $\left\lfloor \frac{b}{2} \right\rfloor$  Applications par défaut.

Mise à jour des créateurs : Cliquer sur Applications  $\Box$  Applications par défaut.

Guide de l'utilisateur Partenaire TRACK V1 05.10.18 169

4. En bas de la page, sous « Navigateur web », cliquer sur votre navigateur actuel (en général Microsoft Edge).

5. Dans la fenêtre « Choisir une application », cliquer sur Google Chrome.

Pour ouvrir facilement Chrome ultérieurement, ajouter un raccourci à votre barre de tâches :

- 1. Sur votre ordinateur, ouvrir Chrome.
- 2. Dans la barre des tâches Windows en bas de la page, cliquer-droit sur Chrome.
- 3. Cliquer sur Épingler à la barre des tâches.

#### 8.1.2 Installer Chrome pour Windows 8 et versions antérieures

- 1. Sur votre ordinateur, cliquer sur le menu Commencer
- 2. Cliquer le Panneau de configuration.
- 3. Cliquer sur Programmes > Programmes par défaut > Configurer vos programmes par défaut.
- 4. Sur la gauche, sélectionner Google Chrome.
- 5. Cliquer sur Configurer ce programme par défaut.
- 6. Cliquer sur OK.

#### 8.1.3 Installer Chrome pour Mac

- 1. Sur votre ordinateur, ouvrir Chrome.
- 2. En haut à droite, cliquer sur Plus
- 3. Cliquer sur Paramètres.
- 4. Dans la section « Navigateur par défaut », cliquer Définir comme défaut.
- (Si vous ne voyez pas le bouton, Google Chrome est déjà votre navigateur par défaut).

8.2 Comment télécharger l'application hors ligne sur votre téléphone Android ou votre tablette Android.

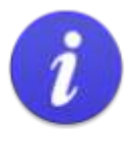

Les utilisateurs doivent avoir Google Play Store installé sur leur appareil avant de télécharger l'application hors ligne.

Noter que l'application hors ligne n'est pas encore compatible avec Apple ou les produits Apple.

Si Google Play Store n'est pas encore installé, le message d'avertissement suivant s'affiche. Si c'est le cas, retourner et installer Google Play Store.

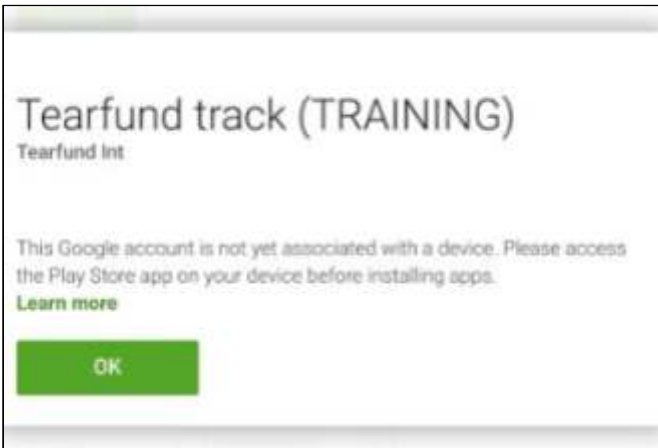

- 1. Sur votre téléphone ou tablette Android, aller sur Google Play Store.
- 2. Taper Tearfund et cliquer sur Recherche.
- 3. Sélectionner Tearfund TRACK et cliquer sur Installer.

4. Cliquer sur ouvrir et vous serez dirigé vers l'écran de connexion de l'application hors ligne Tearfund TRACK.

- 5. L'application est sauvegardée sur votre téléphone ou tablette Android.
- 6. Le téléchargement se fera dès qu'une connexion à Internet est disponible.

## 8.3. Résolution de problèmes

8.3.1 Je ne vois pas d'activité sur ma page Cartographie de la portée

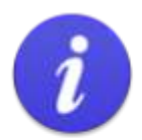

#### **Attention!**

Si vous ne voyez pas d'activité sur la page Cartographie de la portée, c'est probablement parce qu'elle n'a pas été reliée à un indicateur. (Pour relier une activité à un indicateur, voir la section 4.1.10.7 « Ajouter des activités à un résultat »)

Sinon:

- Retourner à l'onglet Logique.
- Cliquer sur le symbole Liste sur la rangée de résultat pour ouvrir la liste des activités.
- Cliquer sur le symbole du crayon « Modifier » pour ouvrir la case Modifier l'activité.
- Cliquer sur le second onglet nommé « Indicateurs ».
- Relier à un indicateur dans le menu déroulant situé près de « Souhaitez-vous relier cette activité à un indicateur ? »

8.3.2 Je ne trouve pas d'indicateurs en rapport avec le thème de mon projet. 

Les indicateurs sont classés par thème.

Dans l'onglet Logique du projet de Track, cliquer sur le signe  $\kappa + \nu$  pour ajouter un indicateur. Cliquer sur « Thème », puis sélectionner le thème requis pour afficher une liste déroulante de choix d'indicateurs.

(Si le thème requis ne figure pas sur cette liste, retourner à la Section 5 de la page Catégories intitulée « Quel est le thème ? » et le sélectionner) Pour en savoir plus sur la façonde sélectionner un thème, consulter le Guide utilisateurs Section 4.2.5 « Quel est le thème ? »

8.3.3 Que faire si votre agent de mise en œuvre est « bloqué » dans IBIS 

. This project cannot be approved because the Implementer is flagged as 'Blocked' in IBIS

Si un utilisateur reçoit ce message d'avertissement, il peut choisir de continuer, auquel cas le projet ne sera pas approuvé et aucune approbation ne sera créée.

Sinon, il doit communiquer avec l'approbateur du projet afin de discuter de la façon de résoudre le « blocage ». Si vous avez besoin d'une assistance supplémentaire, envoyer un email à l'équipe de conformité à assurance-support@tearfund.org.

## 8.4 Instructions pour utiliser les Indicateurs de tendance à la baisse dans Track

#### 8.4.1 Qu'est-ce qu'un indicateur de tendance à la baisse ?

Les indicateurs de tendance à la baisse sont formulés de sorte que le résultat escompté est une diminution de valeur.

Par exemple, si l'indicateur mesure le « nombre de décès par an en raison du paludisme », nous espérons qu'au terme de l'intervention, le nombre de décès par an aura diminué.

### 8.4.2 Indicateurs de tendance à la baisse dans Track

Le tableau ci-dessous énumère les indicateurs de tendance à la baisse actuellement dans la base de données de Track. Il s'agit d'une combinaison d'indicateurs d'impact et d'indicateurs d'effet. 

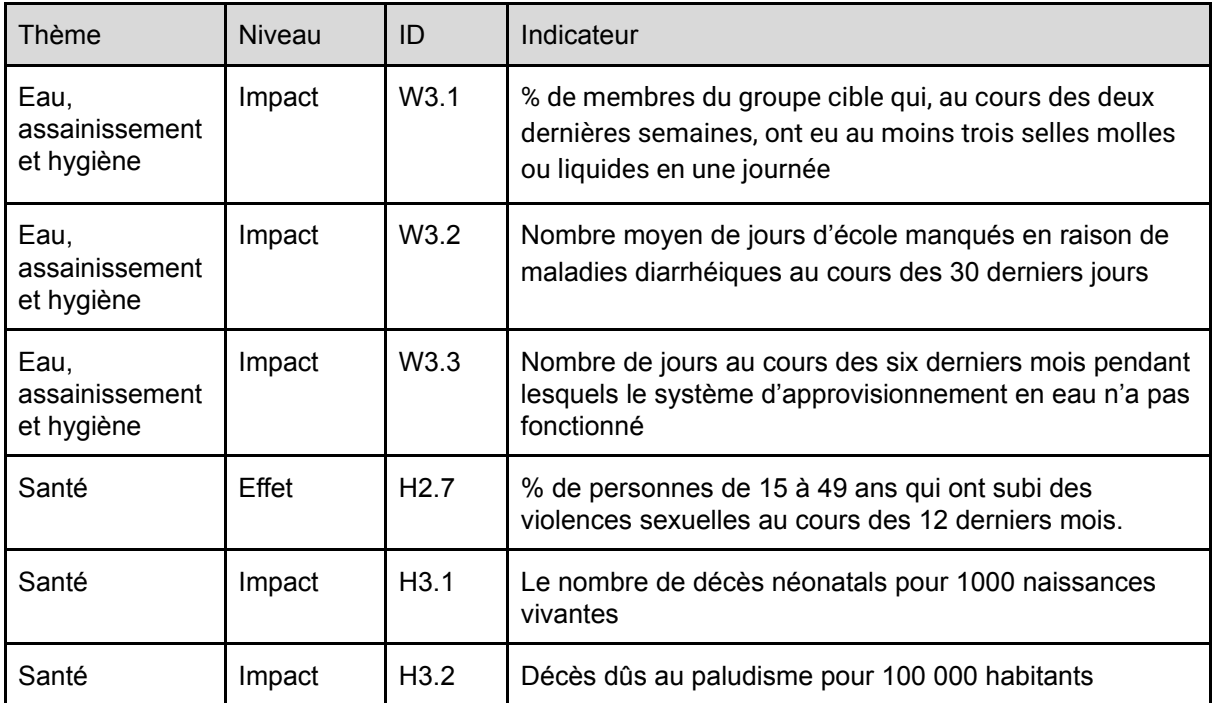

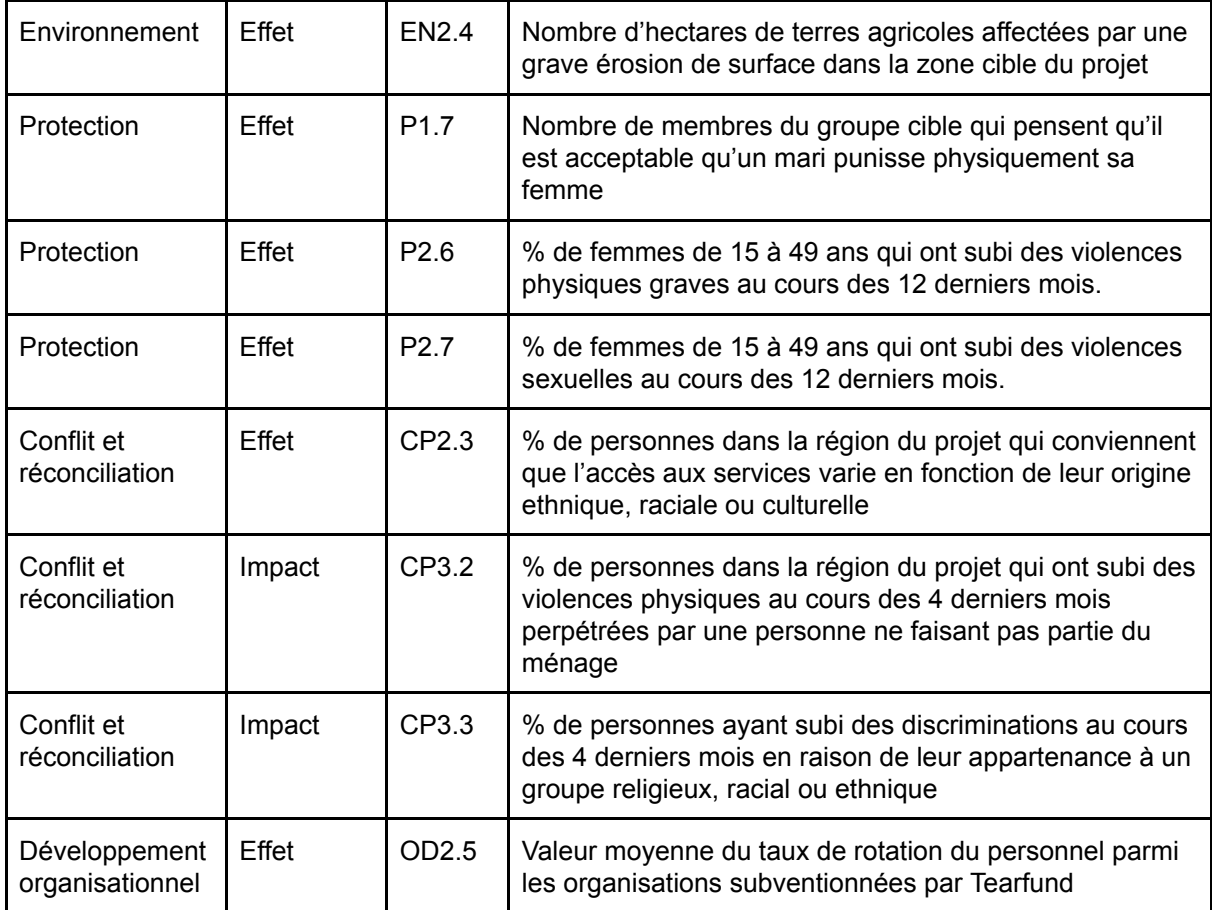

8.4.3 Phase de conception : Comment créer une rangée Impact à l'aide de l'indicateur de tendance à la baisse

L'indicateur suivant servira d'exemple :

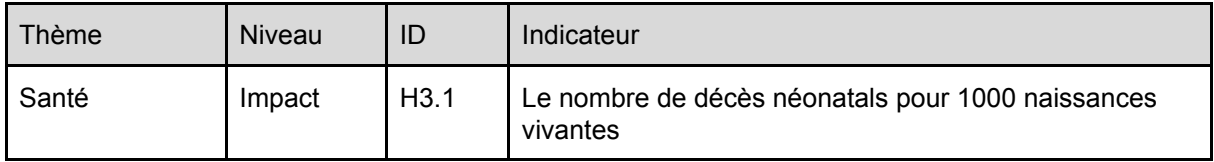

Pour ajouter un indicateur de tendance à la baisse, un utilisateur doit choisir l'indicateur dans la base de données Track de la façon habituelle.

Pour un rappel de la façon de créer une rangée Impact et de choisir un indicateur d'impact, consulter le Guide utilisateurs Section 4.8.1 Ajouter une ligne Impact (étapes 1-9).

En commençant par l'étape 10 de la Section 4.8.1, suivre ces instructions revues :

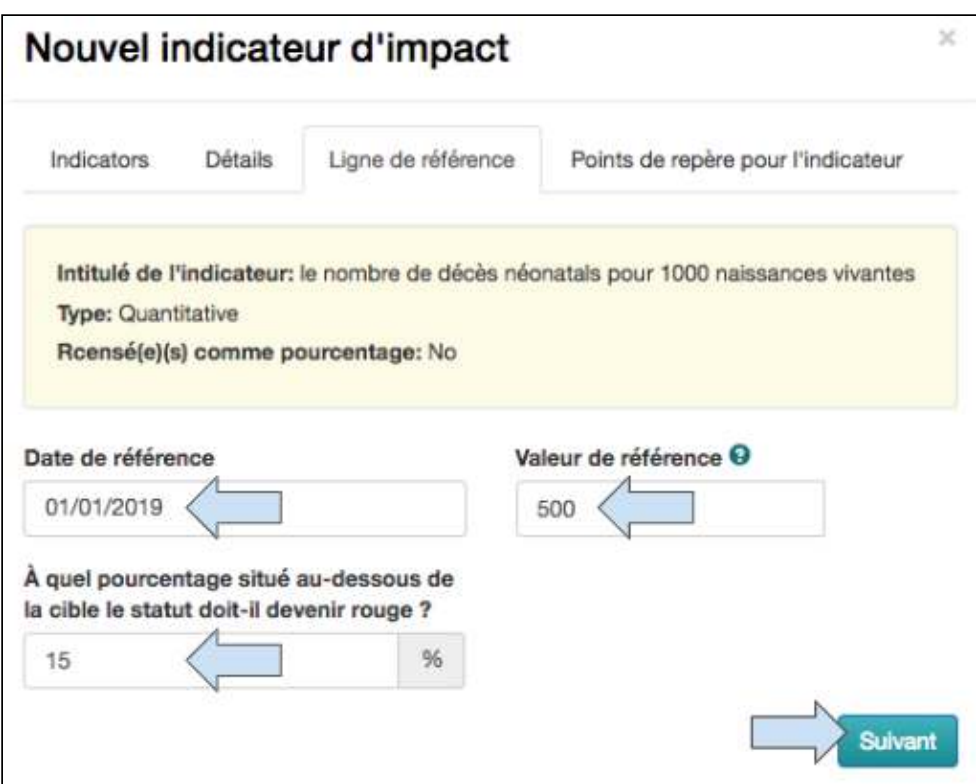

#### 1. Ajouter la date de référence et la valeur

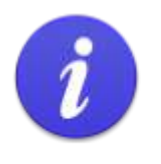

Dans cet exemple, nous dirons que quand la date de référence a été mesurée, il y avait 500 décès néonatals pour 1000 naissances vivantes.

2. Changer la valeur du % au-dessous de la cible à laquelle le statut RAG doit passer au rouge (optionnel)

3. Cliquer sur **Suivant** 

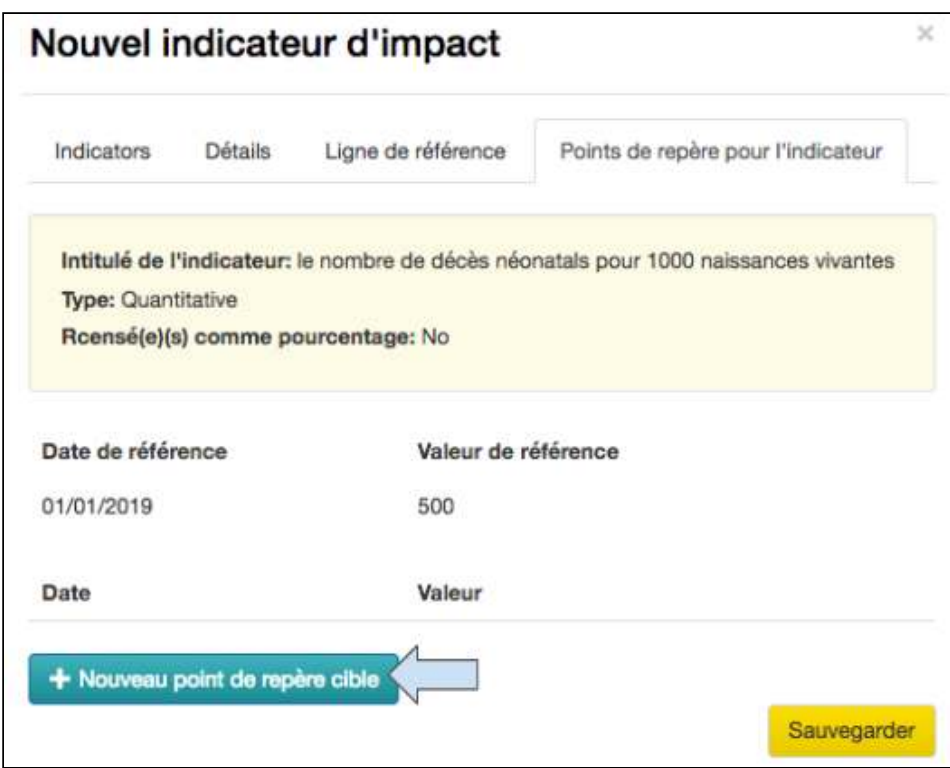

#### 4. Cliquer sur **Nouveau point de repère cible**

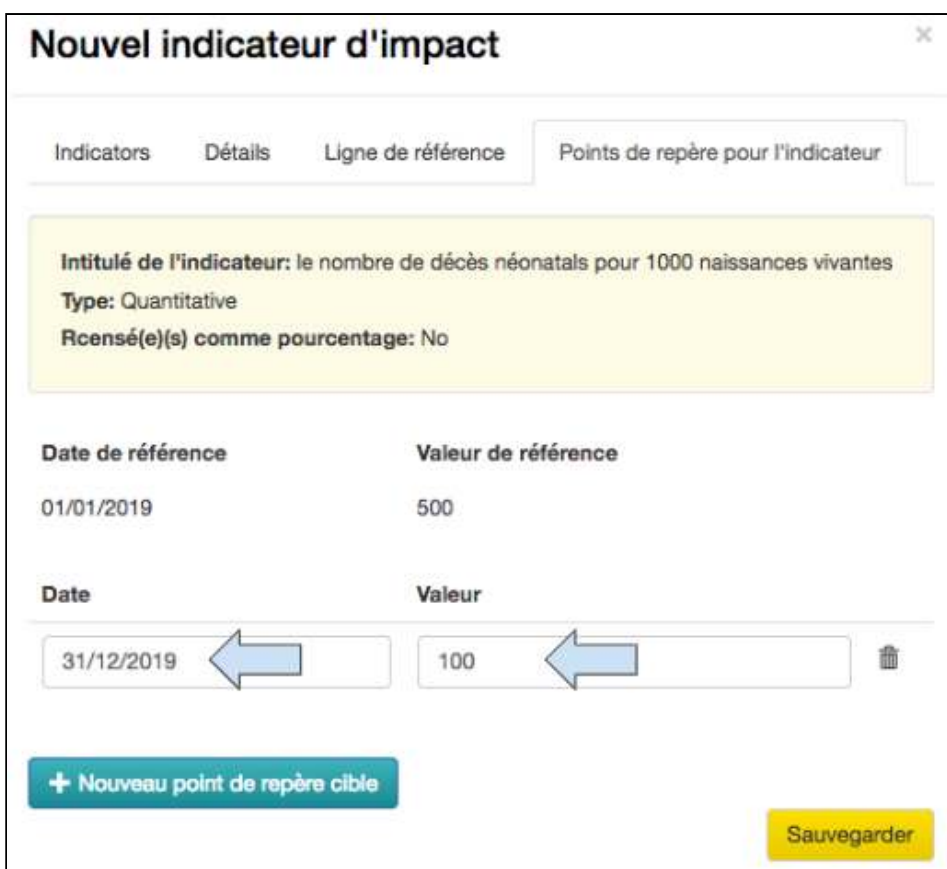

### 5. Ajouter la **date point de repère**  et la **valeur**

Guide de l'utilisateur Partenaire TRACK V1 05.10.18 176

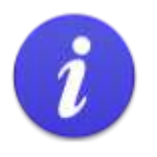

Dans cet exemple, nous dirons qu'au terme du projet, le nombre de décès néonatals aura diminué de 100 pour 1000 naissances vivantes.

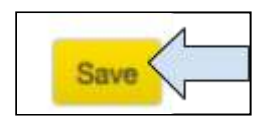

#### 6. Cliquer sur **Sauvegarder** pour valider l'indicateur

Dans cet exemple, nous avons ajouté un indicateur d'impact de tendance à la baisse.

Les utilisateurs devraient suivre les mêmes étapes pour ajouter un indicateur d'effet de tendance à la baisse.

N'oubliez pas que la valeur point de repère devrait être inférieure à la valeur de référence pour montrer une diminution en conséquence de l'intervention !

#### 8.4.4 Statut RAG pour un indicateur de tendance à la baisse

Le statut RAG pour un indicateur de tendance à la baisse fonctionne exactement de la même façon qu'un indicateur de tendance à la hausse.

Quand un indicateur est créé avec des dates cible de référence et point de repère, Track lui applique un statut RAG. RAG = R (rouge), A (orange), G (vert) Le statut RAG informe l'utilisateur de l'état d'avancement d'un projet. Track calcule cet état d'avancement en comparant la mise à jour d'une activité (date et valeur) avec les points de repère de l'indicateur (date et valeur). Lorsqu'un projet est en bonne voie de réalisation, l'indicateur  $\bullet$ est vert. Lorsqu'un projet est hors cible (c.-à-d. que les activités sont retardées ou qu'un nombre insuffisant de cibles ont été atteintes, selon les points de repère), l'indicateur devient orange. Le statut Rouge de l'indicateur est un message à l'intention de l'utilisateur pour le prévenir que l'indicateur est loin de la cible. Track a fixé cette valeur par défaut à 15 % en dessous de l'objectif, mais l'utilisateur est libre de la modifier si nécessaire.

### 8.4.5 Phase de mise en œuvre : Comment mettre à jour un indicateur de tendance à la baisse

Un utilisateur doit mettre à jour un indicateur de tendance à la baisse de la même façon qu'un indicateur normal. La seule différence est que nous espérons que la valeur mise à jour et la valeur finale seront inférieures à la valeur de référence.

Pour un rappel de la façon de mettre à jour un indicateur d'impact, consulter le Guide utilisateurs Section 5.2.6 Mises à jour des indicateurs d'impact et d'effet (étapes 1-6).

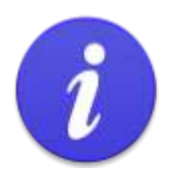

Si un utilisateur effectue plusieurs mises à jour d'un indicateur à la baisse, nous espérons que la valeur « Nouveau total » saisie chaque fois diminue.

### 8.5 Les liens et les relations dans Track

L'aide visuelle suivante affiche certains des liens et des relations entre les différents onglets dans Track.

Le diagramme commence dans la « Phase de conception » de l'onglet Catégories quand un utilisateur choisit une Cible et continue en ajoutant la portée du projet, en créant la logique du projet, en sélectionnant les activités pour mettre à jour la portée directe du projet dans l'onglet Cartographie de la portée et enfin en mettant à jour les Activités, les Indicateurs et la Portée pendant la « Phase de mise en oeuvre ».

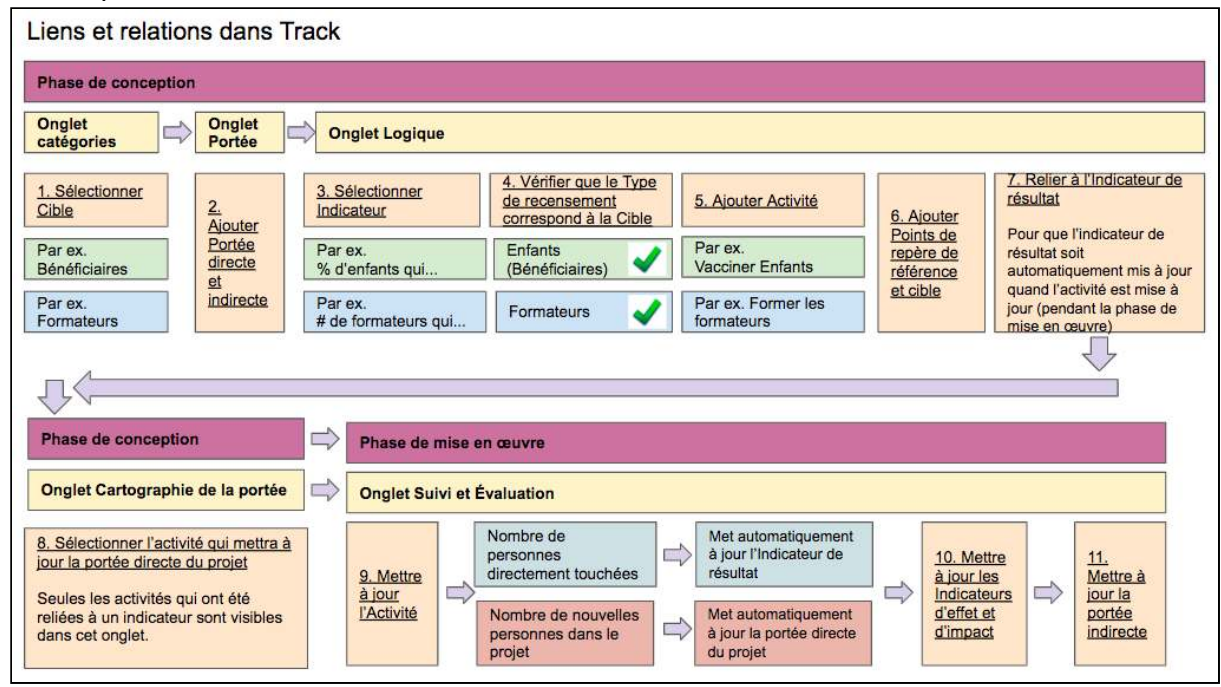